# **Utilisation d'ADOBE**®  **PHOTOSHOP**®  **LIGHTROOM**®  **3**

 $© 2010 Adobe Systems Incorporated. All rights reserved.$ 

Utilisation d'Adobe® Photoshop® Lightroom® 3

This user guide is protected under copyright law, furnished for informational use only, is subject to change without notice, and should not be construed as a commitment by Adobe Systems Incorporated. Adobe Systems Incorporated assumes no responsibility or liability for any errors or inaccuracies that may appear in the informational content contained in this guide.

This user guide is licensed for use under the terms of the Creative Commons Attribution Non-Commercial 3.0 License. This License allows users to copy, distribute, and transmit the user guide for noncommercial purposes only so long as (1) proper attribution to Adobe is given as the owner of the user guide; and (2) any reuse or distribution of the user guide contains a notice that use of the user guide is governed by these terms. The best way to provide notice is to include the following link. To view a copy of this license, visit [http://creativecommons.org/licenses/by-nc-sa/3.0/.](http://creativecommons.org/licenses/by-nc-sa/3.0/)

Adobe, the Adobe logo, Acrobat, Flash, Illustrator, Lightroom, Photoshop, Photoshop Elements, Photoshop Lightroom, and Reader are either registered trademarks or trademarks of Adobe Systems Incorporated in the United States and/or other countries.

Windows and Windows Vista are either registered trademarks or trademarks of Microsoft Corporation in the United States and/or other countries. Apple, Macintosh, and Mac OS are trademarks of Apple Inc. registered in the U.S. and other countries. All other trademarks are the property of their respective owners.

Updated Information/Additional Third Party Code Information available at [http://www.adobe.com/go/thirdparty.](http://www.adobe.com/go/thirdparty)

Portions include software under the following terms:

This product contains either BSAFE and/or TIPEM software by RSA Security, Inc.

This software is based in part on the work of the Independent JPEG Group.

Portions © Eastman Kodak Company, 1999 and used under license. All rights reserved. Kodak is a registered trademark and Photo CD is a trademark of Eastman Kodak Company.

Flash 9 video compression and decompression is powered by On2 TrueMotion video technology. © 1992-2005 On2 Technologies, Inc. All Rights Reserved. <http://www.on2.com>.

Portions of this product contain code licensed from Nellymoser. [\(www.nellymoser.com\)](http://www.nellymoser.com)

Sorenson **Spark** 

Sorenson Spark™ video compression and decompression technology licensed from Sorenson Media, Inc.

MPEG Layer-3 audio coding technology licensed from Fraunhofer IIS and Thomson.

Adobe Systems Incorporated, 345 Park Avenue, San Jose, California 95110, USA.

Notice to U.S. Government End Users: The Software and Documentation are "Commercial Items," as that term is defined at 48 C.F.R. §2.101, consisting of "Commercial Computer Software" and "Commercial Computer Software Documentation," as such terms are used in 48 C.F.R. §12.212 or 48 C.F.R. §227.7202, as applicable. Consistent with 48 C.F.R. §12.212 or 48 C.F.R. §§227.7202-1 through 227.7202-4, as applicable, the Commercial Computer Software and Commercial Computer Software Documentation are being licensed to U.S. Government end users (a) only as Commercial Items and (b) with only those rights as are granted to all other end users pursuant to the terms and conditions herein. Unpublished-rights reserved under the copyright laws of the United States. Adobe agrees to comply with all applicable equal opportunity laws including, if appropriate, the provisions of Executive Order 11246, as amended, Section 402 of the Vietnam Era Veterans Readjustment Assistance Act of 1974 (38 USC 4212), and Section 503 of the Rehabilitation Act of 1973, as amended, and the regulations at 41 CFR Parts 60-1 through 60-60, 60-250, and 60-741. The affirmative action clause and regulations contained in the preceding sentence shall be incorporated by reference.

# **Sommaire**

#### **[Chapitre 1 : Ressources](#page-5-0)**

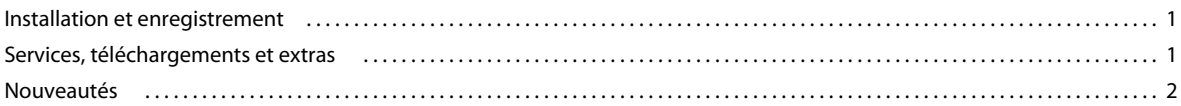

#### **[Chapitre 2 : Flux de production Lightroom](#page-8-0)**

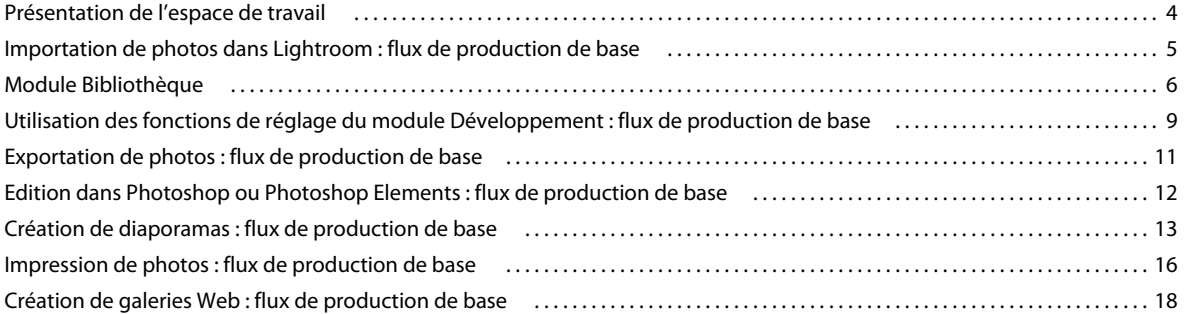

#### **[Chapitre 3 : Espace de travail et configuration](#page-26-0)**

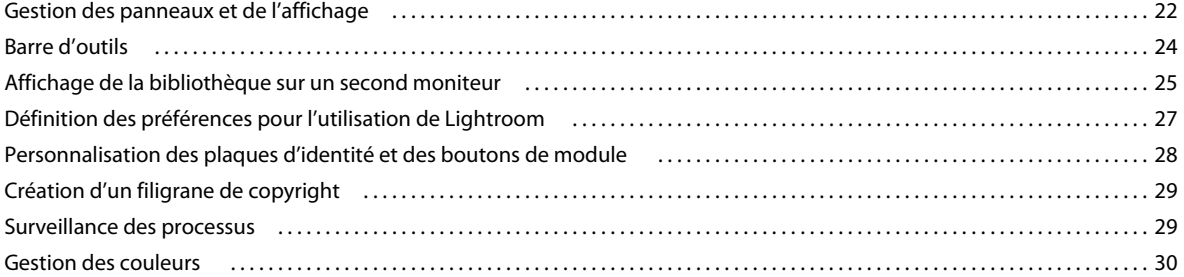

#### **[Chapitre 4 : Importation de photos](#page-36-0)**

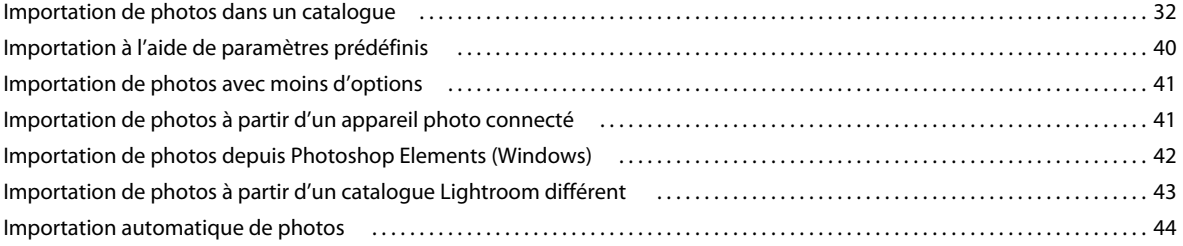

#### **[Chapitre 5 : Affichage de photos dans le catalogue](#page-50-0)**

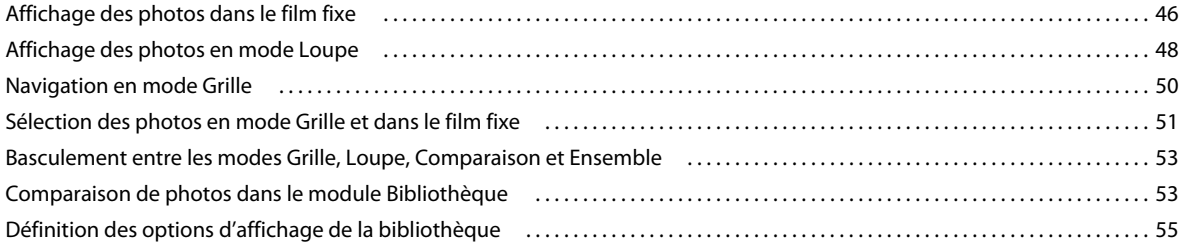

**iii**

#### **[Chapitre 6 : Gestion des catalogues et des fichiers](#page-62-0)**

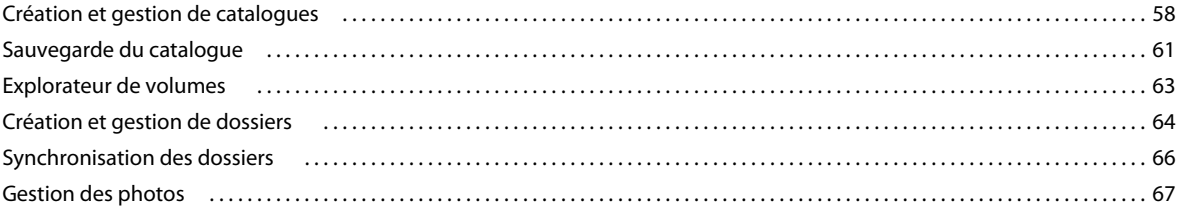

#### **[Chapitre 7 : Organisation des photos dans le catalogue](#page-77-0)**

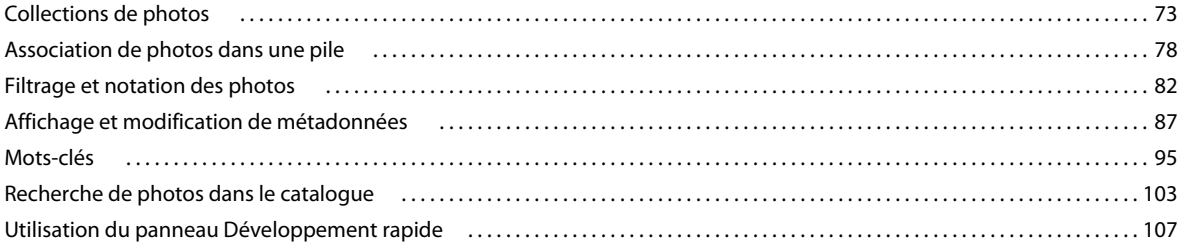

#### **[Chapitre 8 : Développement de photos](#page-113-0)**

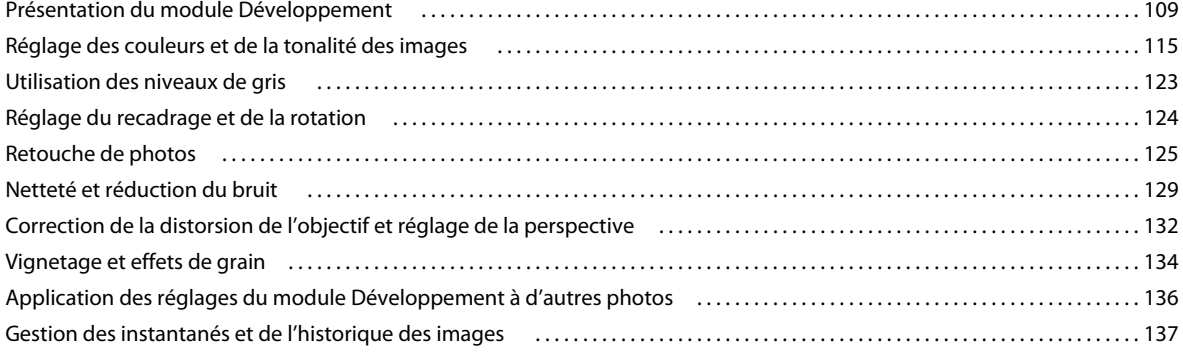

#### **[Chapitre 9 : Exportation de photos](#page-143-0)**

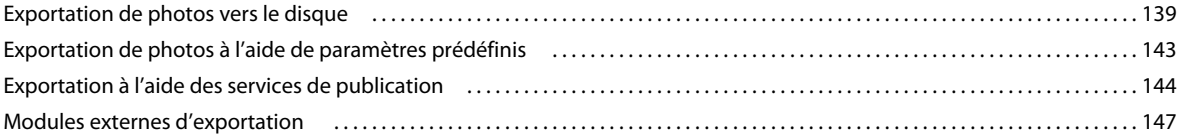

#### **[Chapitre 10 : Edition dans d'autres applications](#page-152-0)**

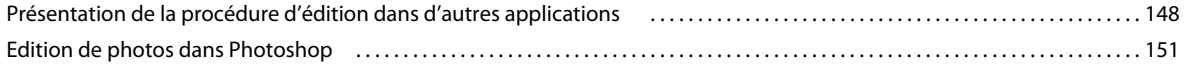

#### **[Chapitre 11 : Création et affichage de diaporamas](#page-157-0)**

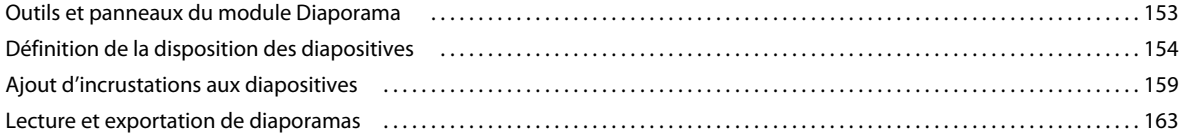

#### **[Chapitre 12 : Impression de photos](#page-171-0)**

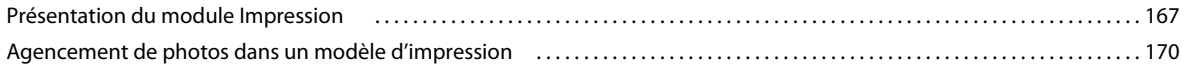

#### **[Chapitre 13 : Création de galeries de photos Web](#page-186-0)**

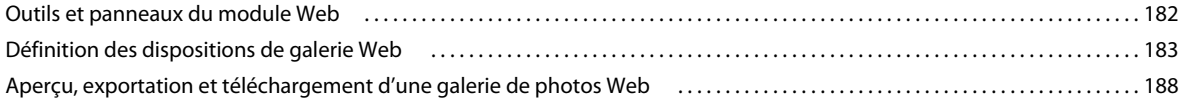

#### **[Chapitre 14 : Raccourcis clavier](#page-195-0)**

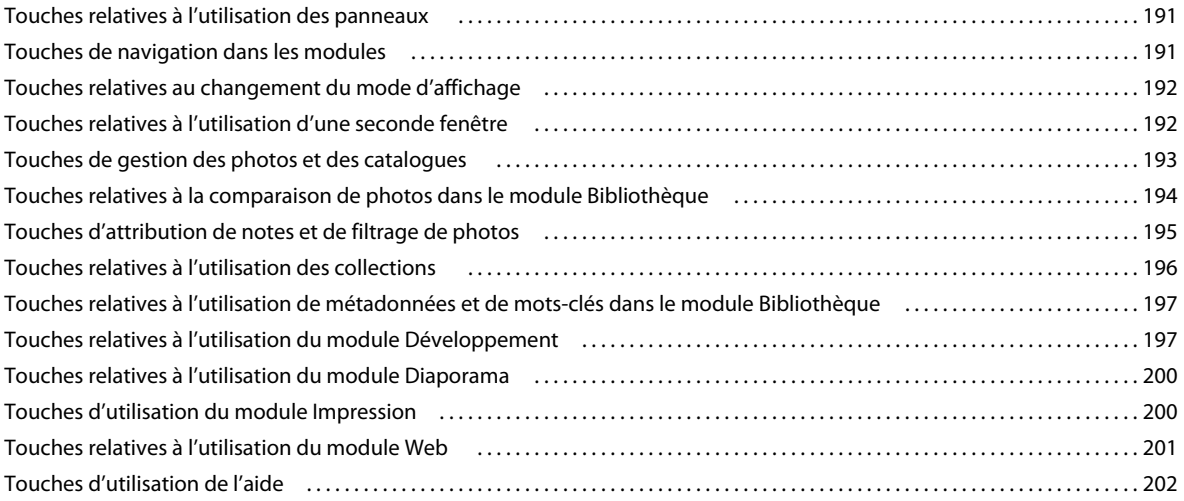

# <span id="page-5-0"></span>**Chapitre 1 : Ressources**

# <span id="page-5-1"></span>**Installation et enregistrement**

### **Installation du logiciel**

- **1** Fermez toutes les autres applications Adobe en cours d'exécution sur votre ordinateur.
- **2** Insérez le disque d'installation dans votre lecteur CD ou DVD, puis suivez les indications à l'écran.

*Remarque : pour plus d'informations, consultez le fichier Lisez-moi sur le disque d'installation ou les [Notes de mise à jour](http://kb2.adobe.com/fr/cps/845/cpsid_84570.html)  [Lightroom 3](http://kb2.adobe.com/fr/cps/845/cpsid_84570.html) (en anglais) (cpsid\_84570).*

### **Enregistrement**

Enregistrez votre produit pour bénéficier du support gratuit lors de l'installation, des notifications de mises à jour et d'autres services.

❖ Pour vous enregistrer, suivez les instructions apparaissant dans la boîte de dialogue d'enregistrement, une fois l'installation terminée.

*Si vous préférez enregistrer votre produit ultérieurement, sachez que vous pouvez le faire à tout moment en sélectionnant Aide > Enregistrement de Lightroom.*

### **Programme d'amélioration des produits Adobe**

Après un certain nombre d'utilisations de votre logiciel Adobe, une boîte de dialogue s'affiche, vous invitant à participer au programme d'amélioration des produits Adobe.

Si vous choisissez d'y participer, des données concernant votre utilisation du logiciel Adobe seront transmises à Adobe. Aucune information personnelle n'est enregistrée ni envoyée. Le programme d'amélioration des produits Adobe ne rassemble que les informations concernant les fonctionnalités et les outils que vous utilisez dans le logiciel, ainsi que la fréquence d'utilisation.

Vous pouvez démarrer ou arrêter la participation à tout moment :

- Pour participer, choisissez la commande Aide > Programme d'amélioration des produits Adobe, puis cliquez sur Oui, participer.
- Pour mettre fin à votre participation, choisissez la commande Aide > Programme d'amélioration des produits Adobe, puis cliquez sur Non, merci.

# <span id="page-5-2"></span>**Services, téléchargements et extras**

### **Adobe Exchange**

Visitez le site Adobe Exchange à l'adresse [www.adobe.com/go/exchange\\_fr](http://www.adobe.com/go/exchange_fr) pour télécharger des exemples, ainsi que des milliers de modules externes et d'extensions fournis par Adobe et des développeurs tiers. Ces modules externes et extensions peuvent vous aider à automatiser des tâches, à personnaliser des processus et à créer des effets professionnels spécifiques, entre autres.

## **Téléchargements Adobe**

Choisissez la commande Aide > Rechercher les mises à jour dans Lightroom pour télécharger gratuitement les mises à jour du logiciel.

Consultez le site www.adobe.com/go/downloads fr pour obtenir gratuitement des mises à jour, des versions d'essai ainsi que d'autres outils logiciels utiles.

### **Adobe Labs**

Adobe Labs à l'adresse [www.adobe.com/go/labs\\_fr](http://www.adobe.com/go/labs_fr) vous offre la possibilité d'expérimenter et d'évaluer des technologies et des produits nouveaux et émergents à partir d'Adobe.

## **Adobe TV**

Le canal Adobe TV disponible à l'adresse<http://tv.adobe.com>propose des vidéos permettant de parfaire ses connaissances ou de trouver une source d'inspiration.

# <span id="page-6-0"></span>**Nouveautés**

#### **Nouvelle conception de l'exportation**

L'importation de photos dans un catalogue est devenue un processus plus simple et plus visuel (voir la section [« Importation de photos dans un catalogue » à la page 32\)](#page-36-2).

#### **Capture en mode connecté**

Importez des photos dans un catalogue directement depuis un appareil photo numérique Nikon ou Canon connecté, sans utiliser le logiciel de l'appareil photo (voir la section [« Importation de photos à partir d'un appareil photo](#page-45-2)  [connecté » à la page 41\)](#page-45-2).

#### **Services de publication**

Chargez des photos au format JPEG plus facilement de Lightroom vers des services Web. La prise en charge intégrée de Facebook, Flickr® et SmugMug vous permet de télécharger automatiquement des photos sur le site de partage en ligne et de voir les commentaires apportés en ligne dans Lightroom (voir la section [« Exportation à l'aide des services](#page-148-1)  [de publication » à la page 144\)](#page-148-1).

#### **Corrections de l'objectif**

De nouveaux profils personnalisés sont disponibles pour corriger les distorsions de l'objectif (voir la section [« Correction automatique de la perspective et des défauts d'objectif » à la page 133\)](#page-137-0).

#### **Netteté et réduction du bruit**

Grâce à une amélioration de la netteté et de la réduction du bruit chromatique, les images produites sont plus lisses et conservent tous leurs détails (voir les sections [« Renforcement de la netteté d'une photo » à la page 129](#page-133-1), [« Réduction](#page-134-0)  [du bruit de l'image » à la page 130](#page-134-0) et [« Mise à jour de la version de processus » à la page 131\)](#page-135-0).

#### **Effet grain de film**

La nouvelle fonction Grain vous permet d'ajouter une texture semblable à celle d'un film à vos photos (voir la section [« Simulation du grain » à la page 135\)](#page-139-0).

#### **Vignetage après recadrage**

De nouvelles options offrent des effets de vignetage après recadrage visuellement plus agréables (voir la section [« Application d'un vignetage après recadrage » à la page 134\)](#page-138-1).

#### **Filigranes personnalisés**

Protégez vos photos des utilisations interdites en créant et en intégrant des filigranes texte ou graphiques personnalisés lorsque vous exportez, importez ou créez des diaporamas (voir la section [« Création d'un filigrane de copyright » à la](#page-33-2)  [page 29\)](#page-33-2).

#### **Prise en charge de la vidéo**

Importez des fichiers vidéo numériques à partir d'appareils photo reflex numériques dans un catalogue Lightroom. Gérez et organisez des vidéos en plus de vos photos dans le module Bibliothèque : étiquetez, notez, filtrez et prévisualisez les vidéos, et ajoutez-les aux collections (voir la section [« Formats de fichier » à la page 33](#page-37-0)).

#### **Diaporamas vidéo portables**

Exportez des diaporamas pour une lecture vidéo accompagnée de bandes sonores musicales (voir la section [« Exportation d'un diaporama sous forme de vidéo » à la page 166](#page-170-0)).

#### **Collection personnalisée pour l'impression**

Imprimez n'importe quel ensemble de photos, dans n'importe quelle configuration et sur une ou plusieurs pages grâce au nouveau modèle Collection personnalisée (voir la section [« Sélection d'un modèle d'impression » à la page 170](#page-174-1)).

# <span id="page-8-0"></span>**Chapitre 2 : Flux de production Lightroom**

# <span id="page-8-2"></span><span id="page-8-1"></span>**Présentation de l'espace de travail**

Lightroom est un ensemble d'outils complet conçu pour les photographes professionnels. Il s'articule autour de cinq modules. Chacun des modules est consacré à une partie spécifique du flux de production d'un photographe. Le module Bibliothèque permet d'importer, d'organiser, de comparer et de sélectionner des photos. Le module Développement permet d'ajuster les couleurs et les tonalités, ou de traiter des photos de façon créative. Les modules Diaporama, Impression et Web permettent de gérer la présentation des photos.

Chacun des cinq modules de l'espace de travail Lightroom comporte plusieurs panneaux constitués d'options et de commandes permettant de traiter les photos.

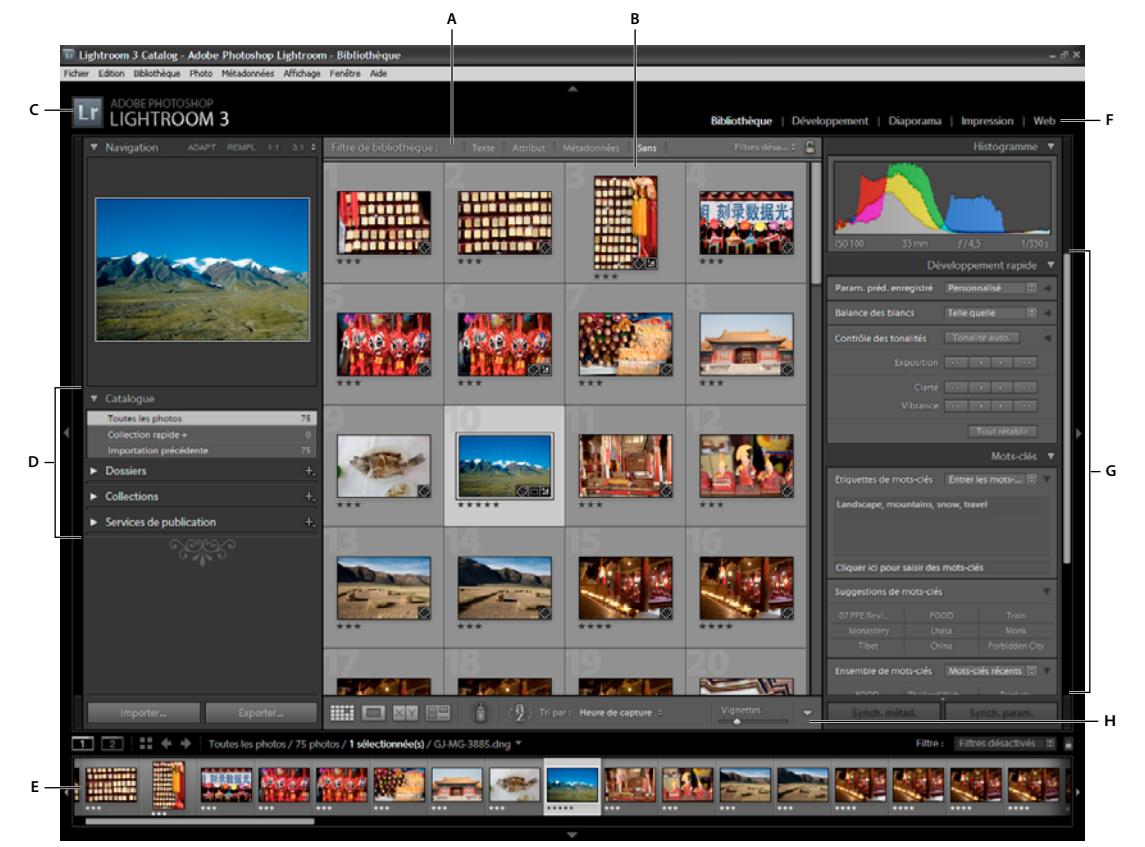

*Espace de travail Lightroom en mode Grille*

*A. Barre Filtre de bibliothèque B. Zone d'affichage de l'image C. Plaque d'identité D. Panneaux utilisés pour travailler des photos source E. Film fixe F. Sélecteur de modules G. Panneaux permettant de gérer les métadonnées et les mots-clés, et de retoucher les images H. Barre d'outils* 

Le film fixe situé au bas de l'espace de travail de chacun des modules présente les vignettes correspondant à la collection, au dossier, à l'ensemble de mots-clés ou aux critères de type métadonnées qui ont été sélectionnés dans le module Bibliothèque. Les tâches réalisées dans chacun des modules s'appliquent au contenu du film fixe. Pour modifier la sélection présentée dans le film fixe, accédez au module Bibliothèque et sélectionnez d'autres photos (voir la section [« Affichage des photos dans le film fixe » à la page 46\)](#page-50-2).

Pour utiliser Lightroom, commencez par sélectionner toutes les images à traiter dans le module Bibliothèque. Cliquez ensuite sur le nom d'un module dans le sélecteur de modules (angle supérieur droit de la fenêtre Lightroom) pour éditer vos photos, les imprimer ou les préparer en vue de les présenter sous forme de diaporama ou de galerie Web.

*Maintenez enfoncées les touches Ctrl+Alt/Commande+Option et appuyez sur une touche entre 1 et 5 pour basculer vers l'un des cinq modules.*

# <span id="page-9-0"></span>**Importation de photos dans Lightroom : flux de production de base**

Vous devez importer les photos dans le catalogue Lightroom pour pouvoir les utiliser. L'importation renseigne Lightroom sur les photos présentes dans le catalogue et sur l'origine de l'importation (directe d'un appareil photo, d'un disque dur, d'un lecteur de carte mémoire ou d'un autre périphérique de stockage). Lors de l'importation, vous pouvez choisir de placer ou de copier les fichiers photo dans un dossier spécifique, ou bien de les conserver à leur emplacement actuel. Vous pouvez renommer les photos, leur appliquer des réglages dans le module Développement et y incorporer des métadonnées et des mots-clés ; vous pouvez également sauvegarder les photos originales dans un autre dossier.

*Remarque : Lightroom prend en charge les photos avec des dimensions de 65 000 pixels ou 512 mégapixels maximum. Pour obtenir la liste complète des formats de fichier pris en charge, reportez-vous à la section [« Formats de fichier » à la](#page-37-0)  [page 33](#page-37-0).*

Après leur importation, Lightroom ajoute les photos au catalogue et commence à créer des aperçus et à classer les métadonnées. A moins d'être manuellement supprimés, les métadonnées et les aperçus restent dans le catalogue, même si vous supprimez les photos correspondantes de votre ordinateur pour les archiver sur un autre support de stockage. Les vignettes d'aperçu s'affichent en mode Grille et dans le film fixe, tandis que les dossiers contenant les photos importées s'affichent dans le panneau Dossiers du module Bibliothèque. Vous ne pouvez pas importer une même photo plusieurs fois dans Lightroom, à moins de la supprimer d'abord du catalogue (voir les sections [« Navigation en mode Grille » à la page 50](#page-54-1) et [« Création de copies virtuelles » à la page 70](#page-74-0)).

*Remarque : Lightroom offre également une fonction d'importation automatique qui permet d'importer automatiquement les photos d'un dossier donné vers le catalogue (voir la section [« Importation automatique de photos »](#page-48-1)  [à la page 44](#page-48-1)).*

La fenêtre d'importation visuelle permet de sélectionner les photos à importer, mais aussi de les prévisualiser, de les renommer et d'ajouter des informations les concernant. Pour importer des photos dans Lightroom, procédez comme suit :

#### **1. Connectez l'appareil photo ou le lecteur de carte mémoire à l'ordinateur.**

Outre les appareils photo et lecteurs de carte mémoire, Lightroom importe également les photos de n'importe quel dossier sur le disque dur, CD ou DVD et autres périphériques de stockage. Vous pouvez également importer des photos à partir d'un autre catalogue Lightroom ou à partir de Photoshop Elements (Windows).

#### **2. Sélectionnez l'emplacement des photos à importer.**

Pour importer des photos dans le catalogue, utilisez l'une des méthodes suivantes :

- Cliquez sur le bouton Importer du module Bibliothèque.
- Choisissez la commande Fichier > Importer des photos.
- Faites glisser un groupe de photos ou un dossier contenant des photos vers le module Bibliothèque en mode Grille.

Utilisez le panneau Source à gauche de la fenêtre d'importation pour accéder au dossier contenant les photos à importer.

#### **3. Choisissez la méthode d'ajout des photos à votre catalogue.**

Au centre de la fenêtre d'importation, sélectionnez le mode d'importation des photos : référencement des photos, copie ou déplacement des photos vers un répertoire spécifique, ou copie des photos en tant que clichés numériques DNG (Digital Negative). Si vous choisissez de copier ou de déplacer les photos, indiquez l'emplacement où les placer à l'aide du panneau Destination à droite de la fenêtre (voir la section [« Importation de photos dans Lightroom » à la](#page-38-0)  [page 34\)](#page-38-0).

#### **4. Prévisualisez et sélectionnez des photos.**

A l'aide des aperçus situés au centre de la fenêtre, sélectionnez les photos à importer (voir la section [« Aperçu et](#page-39-0)  [sélection des photos à importer » à la page 35\)](#page-39-0).

#### **5. (Facultatif) Sauvegardez vos photos lors de leur importation.**

Si vous copiez ou déplacez les photos vers le catalogue, indiquez si les photos originales doivent être sauvegardées lors de l'importation (voir la section [« Sauvegarde de photos lors de l'importation » à la page 35\)](#page-39-1).

#### **6. Sélectionnez le type d'aperçu à afficher.**

Les aperçus en taille standard offrent des photos de meilleure qualité en mode Grille. Lorsque l'option Minimal est activée, Lightroom utilise les aperçus intégrés aux photos et celles-ci s'affichent donc plus rapidement (voir la section [« Aperçus initiaux lors de l'importation » à la page 36\)](#page-40-0).

#### **7. (Facultatif) Attribuez un nom personnalisé à vos fichiers.**

En cas de copie ou de déplacement vers le catalogue, les photos sont importées par défaut sous leur nom de fichier courant. Vous pouvez personnaliser le nom de vos fichiers : il vous suffit pour cela de sélectionner une option dans le panneau Attribution d'un nouveau nom au fichier. Vous pouvez par exemple ajouter un numéro de séquence aux noms de fichiers (voir la section [« Attribution d'un nouveau nom aux photos lors de l'importation » à la page 36](#page-40-1)).

#### **8. (Facultatif) Définissez des options d'importation pour vos photos.**

Dans le panneau Appliquer pendant l'importation, définissez les options à utiliser pour l'application de paramètres de développement, de métadonnées ou de mots-clés aux photos lors de leur importation (voir les sections [« Application](#page-43-0)  [de paramètres de développement aux photos lors de l'importation » à la page 39](#page-43-0) et [« Application de métadonnées aux](#page-44-1)  [photos lors de l'importation » à la page 40](#page-44-1)).

#### **9. Cliquez sur le bouton Importer.**

Une barre de progression s'affiche dans l'angle supérieur gauche de la fenêtre lors de l'importation des photos. Le rendu des vignettes est ensuite affiché dans la partie centrale du module Bibliothèque.

# <span id="page-10-0"></span>**Module Bibliothèque**

Une fois les photos importées, Lightroom les stocke dans une base de données appelée un *catalogue*. Vous pouvez visualiser et organiser les photos de votre catalogue à partir du module Bibliothèque.

#### **Voir aussi**

[« Création et gestion de catalogues » à la page 58](#page-62-2)

[« Importation de photos dans un catalogue » à la page 32](#page-36-2)

### **A propos des catalogues Lightroom**

Lightroom utilise un *catalogue* pour effectuer le suivi de l'emplacement des fichiers et mémoriser des informations les concernant. Un catalogue s'apparente à une base de données contenant un enregistrement de vos photos. Cet enregistrement est stocké dans le catalogue et contient certaines données, notamment les informations sur l'aperçu, les liens indiquant l'emplacement des photos sur votre ordinateur, les métadonnées qui décrivent les photos et les instructions de modification utilisées dans le module Développement. Lorsque vous donnez une note aux photos, que vous leur ajoutez des métadonnées et des étiquettes de mots-clés, que vous les organisez en collections ou que vous les supprimez du catalogue (sans que les fichiers d'origine soient nécessairement en ligne), les paramètres sont stockés dans le catalogue.

Grâce à toutes ces informations, Lightroom vous apporte toute la flexibilité requise pour gérer, identifier et organiser les photos. Par exemple, si vous photographiez en extérieur, vous pouvez importer les photos dans Lightroom sur votre ordinateur portable, puis déplacer les fichiers photo d'origine vers un support inscriptible ou un périphérique de stockage, et continuer à organiser et à gérer vos photos sans craindre de saturer l'espace disque disponible sur votre ordinateur portable. Vous pouvez ensuite transférer le catalogue sur votre ordinateur de bureau, conserver les modifications apportées et effectuer le suivi de l'emplacement de stockage des photos. Le catalogue importé avec les photos de la prise de vue en extérieur constituera un catalogue distinct qui peut être stocké sur votre ordinateur de bureau.

*Remarque : bien que vous puissiez afficher des photos dans Lightroom et dans Adobe Bridge, notez que ces deux applications se comportent de manière différente. Pour afficher des photos dans Adobe Bridge, celles-ci doivent se trouver sur le disque dur de votre ordinateur ou votre ordinateur doit être connecté à un périphérique de stockage contenant les photos. Adobe Bridge est un explorateur de fichiers qui n'affiche que les photos directement accessibles. En revanche, le catalogue Lightroom est une base de données qui effectue le suivi des photos importées : vous pouvez donc obtenir un aperçu des photos même si celles-ci ne sont pas enregistrées sur le disque dur. Pour permettre la modification des photos dans Lightroom, cependant, le logiciel doit pouvoir accéder aux photos stockées.*

Par défaut, Lightroom charge le catalogue le plus récent. Vous pouvez ouvrir un autre catalogue en sélectionnant la commande Fichier > Ouvrir le catalogue ou déterminer quel catalogue est ouvert dans les préférences générales.

### **Affichage et organisation des photos**

Les photos contenues dans le catalogue, ainsi que leurs données associées, s'affichent dans le module Bibliothèque. Vous pouvez visualiser l'ensemble des photos du catalogue sous forme de vignettes dans une grille ou vous pouvez filtrer le catalogue de différentes manières afin d'afficher uniquement certaines photos. Le module Bibliothèque fournit des commandes permettant de rechercher et d'afficher des photos ou des données spécifiques. Vous pouvez également regrouper les photos dans une collection standard, dans une collection temporaire (appelée « *collection rapide* ») ou dans une collection dynamique (collection créée à partir d'un critère de recherche spécifique). Vous pouvez également utiliser les étiquettes de mots-clés et les métadonnées pour rechercher des photos.

Le module Bibliothèque vous permet d'afficher, de trier, de gérer, d'organiser, de comparer et de noter les photos. Il représente votre base de travail une fois les photos importées dans Lightroom.

Vous pouvez appliquer l'un des quatre modes d'affichage suivants aux photos présentées dans la zone centrale du module Bibliothèque :

**Mode Grille** Les photos s'affichent sous forme de vignettes dans des cellules que vous pouvez réduire ou agrandir. Le mode Grille permet d'obtenir une vue d'ensemble de votre catalogue ou de groupes spécifiques de photos pour la rotation, le tri, l'organisation et la gestion. Plusieurs options permettent d'afficher les informations sur les photos, y compris leur note, la couleur des libellés et les marqueurs de retenue ou de rejet dans les cellules. Si vous avez pris une série de photos semblables, vous pouvez les associer dans une pile affichant la vignette de la meilleure de la série (voir les sections [« Recherche de photos dans le catalogue » à la page 103](#page-107-1) et [« Association de photos dans une pile » à](#page-82-1)  [la page 78\)](#page-82-1).

**Mode Loupe** Affiche une seule photo. Plusieurs commandes vous permettent d'afficher la photo entière ou d'appliquer un zoom avant sur une partie. Des niveaux de zoom jusqu'à 11:1 sont disponibles. En mode Grille ou Ensemble, il suffit de cliquer deux fois sur une photo pour afficher l'image en mode Loupe.

**Mode Comparaison** Permet d'afficher plusieurs photos côte à côte pour pouvoir les comparer.

**Mode Ensemble** Affiche la photo active avec les photos sélectionnées afin que vous puissiez les évaluer. La photo active comporte une bordure blanche. Pour activer une autre photo, cliquez sur la vignette correspondante ; pour désélectionner une photo en mode Ensemble, cliquez sur le symbole  $X(\mathbf{X})$  situé dans l'angle inférieur droit de la vignette.

Le module Bibliothèque fournit des boutons et des commandes permettant d'alterner entre les différents modes d'affichage (voir la section [« Basculement entre les modes Grille, Loupe, Comparaison et Ensemble » à la page 53\)](#page-57-2). Vous avez également la possibilité d'afficher le module Bibliothèque dans l'un de ces modes dans une fenêtre secondaire que vous pouvez afficher sur un autre moniteur, si disponible (voir la section [« Affichage de la bibliothèque](#page-29-1)  [sur un second moniteur » à la page 25\)](#page-29-1).

Les panneaux situés dans la partie gauche du module Bibliothèque sont principalement utilisés pour l'affichage de photos spécifiques. Ils permettent de parcourir et de gérer les dossiers contenant des photos, d'afficher les collections de photos et de régler le niveau de zoom appliqué aux photos en mode Loupe (voir les sections [« Affichage du contenu](#page-72-0)  [d'un dossier » à la page 68](#page-72-0) et [« Collections de photos » à la page 73\)](#page-77-2).

La barre Filtre de bibliothèque située dans la partie supérieure de la bibliothèque en mode Grille vous permet de rechercher des photos en sélectionnant des catégories de métadonnées, en filtrant les photos par marqueur, par note ou par libellé de couleur ou en effectuant une recherche de texte. La recherche de photos permet de localiser des images spécifiques, d'assembler un groupe de photos en diaporamas ou en galeries de photos Web et d'imprimer une planche contact (voir la section [« Recherche de photos à l'aide de la barre Filtre de bibliothèque » à la page 103](#page-107-2)).

Les panneaux situés dans la partie droite du module Bibliothèque fournissent un histogramme de la photo active et permettent de consulter les métadonnées et les étiquettes de mots-clés associées aux photos et d'en ajouter de nouvelles. Le panneau Développement rapide permet de régler rapidement les tonalités des photos. Les réglages de tonalité disponibles dans le panneau Développement rapide du module Bibliothèque sont semblables à ceux du module Développement. Toutefois, les commandes de réglage et de correction d'image du module Développement sont plus précises (voir les sections [« Lecture des histogrammes de l'image » à la page 112](#page-116-0), [« Affichage et modification](#page-91-1)  [de métadonnées » à la page 87](#page-91-1) et [« Utilisation du panneau Développement rapide » à la page 107\)](#page-111-1).

Suivant le mode d'affichage sélectionné, la barre d'outils située sous la zone d'aperçu contient des commandes permettant de trier les photos, d'appliquer des notes aux photos, de faire pivoter les photos, de lire un diaporama impromptu ou d'afficher des informations sur les photos (voir la section [« Affichage des commandes de la barre](#page-28-1)  [d'outils du module Bibliothèque » à la page 24](#page-28-1)).

A l'instar des autres modules de Lightroom, le module Bibliothèque affiche le film fixe au bas de la fenêtre. Vous pouvez appliquer des filtres pour n'afficher que certaines photos dans le film fixe et déterminer ainsi les photos qui apparaissent en mode Grille (voir les sections [« Filtrage et notation des photos » à la page 82](#page-86-1) et [« Filtrage des photos](#page-51-0)  [affichées dans le film fixe et en mode Grille » à la page 47](#page-51-0)).

Une vidéo consacrée au module Bibliothèque est disponible à l'adresse suivante : [http://www.adobe.com/go/lrvid2202\\_lrm\\_fr.](http://www.adobe.com/go/lrvid2202_lrm_fr) Les instructions concernent Lightroom 2 mais s'appliquent également à Lightroom 3.

# <span id="page-13-0"></span>**Utilisation des fonctions de réglage du module Développement : flux de production de base**

Le module Développement de Lightroom fournit des commandes permettant de régler les couleurs et les plages de tons de photos, mais aussi d'effectuer des corrections localisées. Tous les réglages effectués dans Lightroom sont non destructifs. Les retouches non destructives permettent de conserver votre fichier original en l'état, qu'il s'agisse d'un fichier Camera Raw ou d'un fichier de rendu (JPEG, TIFF, etc.). Les retouches sont conservées dans Lightroom sous la forme d'un ensemble d'instructions appliquées à la photo en mémoire. Grâce aux retouches non destructrices, vous pouvez créer différentes versions de la photo sans pour autant perdre les données de l'image d'origine.

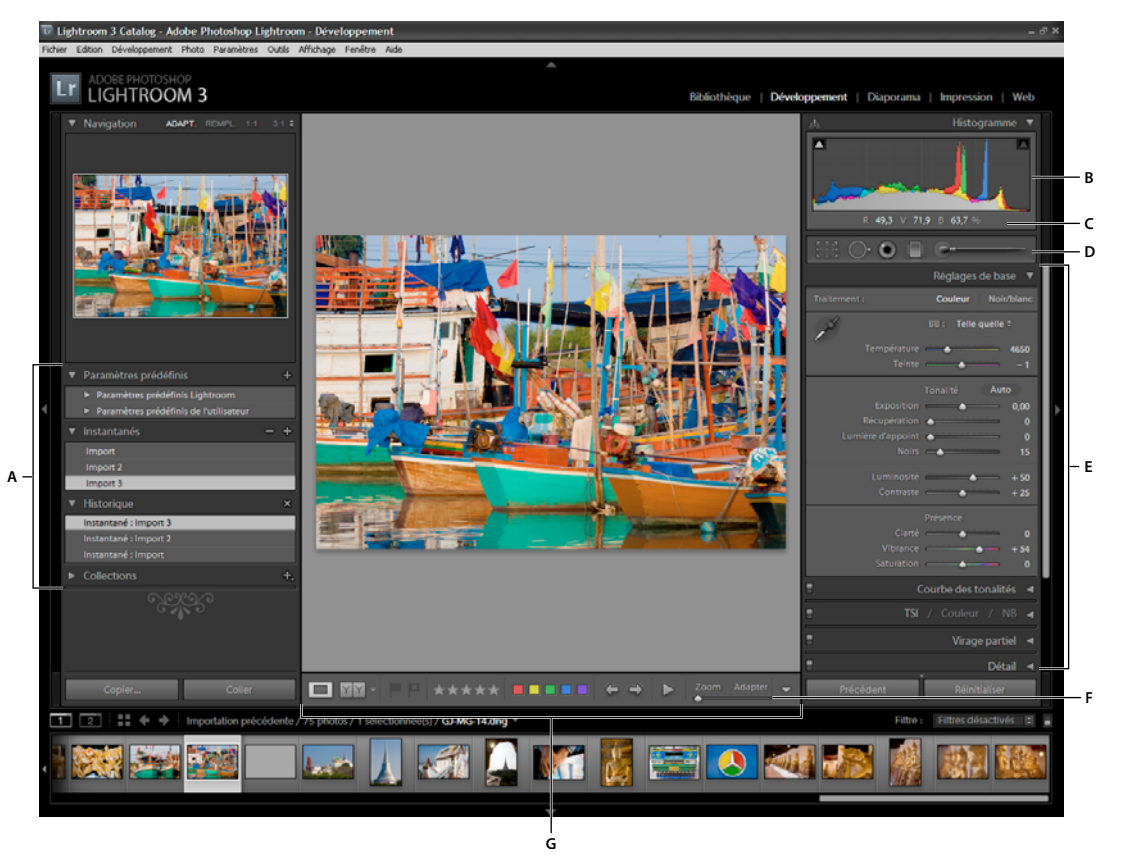

*Module Développement*

*A. Panneaux Paramètres prédéfinis, Instantanés, Historique et Collections B. Histogramme C. Valeurs RVB D. Barre d'outils E. Panneaux de réglages F. Commandes du zoom de navigation G. Barre d'outils* 

Lightroom permet de modifier les photos au format Camera Raw (clichés numériques DNG compris), JPEG, TIFF ou PSD. La retouche de photos est une démarche personnelle et subjective. La section ci-dessous décrit une procédure de base qui peut vous servir de guide lorsque vous modifiez des photos dans le module Développement.

#### **1. Sélectionnez la photo à modifier.**

Sélectionnez une photo dans le module Bibliothèque et appuyez sur la touche D pour basculer vers le module Développement. Pour passer à une autre photo dans le module Développement, sélectionnez-la dans le panneau Collections ou dans le film fixe.

#### **2. Analysez la photo.**

Utilisez les commandes de zoom du panneau Navigation pour étudier la photo et l'outil Main pour repositionner la photo dans la zone d'affichage. Lorsque vous placez le pointeur de la souris sur la photo, les valeurs RVB de l'emplacement désigné par le pointeur s'affichent dans la barre d'outils. Vous pouvez utiliser le panneau Histogramme comme repère visuel pour évaluer les tonalités des couleurs, mais aussi pour prévisualiser l'écrêtage des tons clairs et des tons foncés. Vous pouvez même régler la tonalité d'une photo par glisser-déplacer dans l'interface de l'histogramme (voir la section [« Lecture des histogrammes de l'image » à la page 112\)](#page-116-0).

#### **3. Appliquez des réglages de couleur globaux.**

Par défaut, les panneaux du module Développement permettant d'appliquer des réglages globaux aux photos se situent du côté droit de la fenêtre. Vous pouvez effectuer des réglages dans n'importe quel ordre dans le module Développement. Il est toutefois conseillé d'utiliser ces panneaux du haut vers le bas. Le premier panneau, Réglages de base, permet de régler la balance des blancs, la plage de tons et la saturation des couleurs d'une photo (ce panneau comprend notamment les paramètres Clarté et Vibrance). Les panneaux Courbe des tonalités et TSI/Couleur/N&B vous permettent d'affiner les réglages des couleurs et des tonalités, et le panneau Virage partiel de créer des effets spéciaux et de coloriser des photos monochromes (voir la section [« Réglage des couleurs et de la tonalité](#page-119-1)  [des images » à la page 115](#page-119-1)).

#### **4. Réduisez le bruit et réglez la netteté.**

Utilisez le panneau Détail pour réduire le bruit et régler la netteté d'une photo. Utilisez le panneau Corrections de l'objectif pour corriger la déformation de la perspective (voir les sections [« Réduction du bruit de l'image » à la](#page-134-0)  [page 130](#page-134-0), [« Renforcement de la netteté d'une photo » à la page 129](#page-133-1) et [« Correction de la distorsion de l'objectif et](#page-136-1)  [réglage de la perspective » à la page 132](#page-136-1)).

*Utilisez le bouton Avant/Après de la barre d'outils pour voir le résultat des modifications effectuées ou appuyez simplement sur la touche \ pour alterner entre les vues Avant et Après. Utilisez le panneau Historique pour revenir à un état antérieur. Cliquez sur le signe plus (+) dans le panneau Instantanés pour enregistrer les modifications sous la forme d'un état : vous aurez ainsi la possibilité de revenir à cet état ultérieurement.*

#### **5. Effectuez les retouches nécessaires et corrigez les imperfections.**

Vous pouvez utiliser les outils Cadre de recadrage, Correction des yeux rouges et Retouche des tons directs à tout moment pour recadrer ou redresser une photo, corriger les yeux rouges et supprimer des taches ou de la poussière. Pour appliquer un vignetage après recadrage ou un effet de grain, utilisez les options du panneau Effets (voir les sections [« Réglage du recadrage et de la rotation » à la page 124,](#page-128-1) [« Correction des yeux rouges » à la page 126,](#page-130-0) [« Correction des taches et des imperfections » à la page 125](#page-129-1), [« Application d'un vignetage après recadrage » à la](#page-138-1)  [page 134](#page-138-1) et [« Simulation du grain » à la page 135](#page-139-0)).

#### **6. Appliquez des réglages de couleur locaux.**

Corrigez les couleurs sur une zone précise d'une photo à l'aide de l'outil Pinceau Réglage ou Filtre Gradué (voir la section [« Application de réglages locaux » à la page 127\)](#page-131-0).

#### **7. Appliquez les réglages à d'autres photos.**

Vous pouvez appliquer les modifications d'une photo sur d'autres. Par exemple, vous pouvez appliquer un ensemble de modifications sur toutes les photos d'une prise de vue nécessitant les mêmes réglages. Vous pouvez copier et coller des corrections, mais aussi synchroniser des corrections. Lorsque vous copiez ou synchronisez des corrections, Lightroom vous permet de sélectionner les modifications spécifiques qui doivent être appliquées aux autres photos. Vous pouvez également utiliser l'outil Peinture disponible dans la bibliothèque en mode Grille pour transférer des paramètres de développement d'une photo à une autre (voir la section [« Application des réglages du](#page-140-1)  [module Développement à d'autres photos » à la page 136\)](#page-140-1).

Une vidéo consacrée à l'utilisation des réglages locaux dans le module Développement est disponible à l'adresse suivante : [www.adobe.com/fr/go/lrvid2209\\_lrm\\_fr](http://www.adobe.com/go/lrvid2209_lrm_fr). Les instructions concernent Lightroom 2 mais s'appliquent également à Lightroom 3.

# <span id="page-15-0"></span>**Exportation de photos : flux de production de base**

Au lieu d'enregistrer les photos au sens traditionnel du terme, Lightroom vous permet d'exporter des photos sous des formats adaptés à un grand nombre d'utilisations. Lorsque vous exportez des photos, vous créez de nouveaux fichiers qui incluent les réglages du module Développement et les autres modifications apportées aux données XMP des photos. Par exemple, vous pouvez exporter des photos au format JPEG pour les envoyer par courrier électronique ou au format TIFF pour une publication d'impression. Vous pouvez exporter une ou plusieurs photos à partir des modules Bibliothèque ou Développement vers l'emplacement de votre choix et les renommer lors de l'exportation. Lors de l'exportation de photos au format JPEG, TIFF ou PSD, plusieurs options permettent de définir l'espace colorimétrique des photos, leurs dimensions en pixels et leur résolution. Il est possible d'enregistrer les paramètres d'exportation sous forme de paramètres prédéfinis en vue de les réutiliser. Lightroom vous permet également d'exporter des photos en utilisant les paramètres de la session d'exportation précédente.

Le panneau Services de publication permet d'exporter et de télécharger des images au format JPEG directement à partir de Lightroom vers des sites Web de partage de photos (voir la section [« Exportation à l'aide des services de](#page-148-1)  [publication » à la page 144\)](#page-148-1).

Pour exporter des photos à partir de Lightroom, procédez comme suit :

#### **1. Sélectionnez les photos à exporter.**

Sélectionnez des photos dans le mode Grille ou le film fixe (voir la section [« Sélection des photos en mode Grille et](#page-55-1)  [dans le film fixe » à la page 51\)](#page-55-1).

#### **2. Exportez les photos et indiquez un dossier de destination.**

Choisissez la commande Fichier > Exporter ou cliquez sur le bouton Exporter du module Bibliothèque. Choisissez la commande Exporter vers > Disque dur en haut de la boîte de dialogue Exporter. Indiquez le dossier de destination des fichiers exportés dans les paramètres Emplacement d'exportation. Vous pouvez choisir d'ajouter les photos exportées vers le catalogue en cours (voir la section [« Sélection d'un dossier de destination pour l'exportation » à la page 139\)](#page-143-2).

*Le nombre de photos exportées s'affiche en haut de la boîte de dialogue d'exportation.*

#### **3. (Facultatif) Sélectionnez un paramètre prédéfini d'exportation.**

Plusieurs paramètres prédéfinis sont disponibles dans Lightroom pour faciliter l'exportation de photos vers le disque dans des formats de fichier spécifiques. Par exemple, le paramètre prédéfini Pour envoyer par messagerie électronique permet de générer une image JPEG de petite taille et de basse résolution qui peut être facilement envoyée à un client par courrier électronique, sous forme de pièce jointe. Sélectionnez l'un des paramètres prédéfinis existants, ou bien enregistrez vos propres paramètres prédéfinis d'exportation en cliquant sur le bouton Ajouter situé au bas de la liste Paramètre prédéfini de la boîte de dialogue d'exportation (voir la section [« Exportation de photos à l'aide de](#page-147-1)  [paramètres prédéfinis » à la page 143\)](#page-147-1).

#### **4. Définissez un mode de dénomination pour les fichiers des photos exportées.**

Sélectionnez un modèle dans le menu de modèle de dénomination de fichier, ou bien choisissez l'option de modification de ce menu pour créer une convention de dénomination personnalisée au moyen de l'Editeur de modèles de nom de fichier (voir les sections [« Editeur de modèles de nom de fichier et Editeur de modèles de texte » à la page 37](#page-41-0) et [« Désignation des photos lors de l'exportation » à la page 139\)](#page-143-3).

#### **5. Choisissez un format et spécifiez des paramètres d'exportation.**

Choisissez d'exporter les photos originales ou exportez vos photos en tant que fichiers JPEG, PSD, TIFF ou DNG. Après avoir sélectionné un format, définissez les paramètres appropriés pour vos fichiers exportés. Par exemple, si vous avez choisi le format JPEG, vous devez définir le niveau de compression, l'espace colorimétrique, les dimensions en pixels et la résolution des photos Vous pouvez également appliquer des paramètres de netteté de sortie et un filigrane de copyright (voir les sections [« Définition des paramètres d'exportation de fichiers » à la page 140](#page-144-0), [« Définition des paramètres de netteté en sortie » à la page 141](#page-145-0) et [« Exportation de photos avec un filigrane de](#page-146-0)  [copyright » à la page 142\)](#page-146-0).

#### **6. Choisissez l'opération à effectuer après l'exportation.**

Vous pouvez choisir d'afficher les fichiers dans l'Explorateur (Windows) ou le Finder (Mac OS), d'ouvrir les photos dans Photoshop, de lancer une application spécifique ou de ne rien faire après l'exportation (voir la section [« Sélection](#page-146-1)  [d'opérations après traitement » à la page 142](#page-146-1)).

#### **7. (Facultatif) Enregistrez vos paramètres d'exportation**

Si vous souhaitez enregistrer vos paramètres d'exportation pour pouvoir les réutiliser, créez un paramètre d'exportation prédéfini par le biais du bouton Ajouter (voir la section [« Enregistrement des paramètres d'exportation](#page-147-2)  [en tant que paramètres prédéfinis » à la page 143\)](#page-147-2).

**8. Cliquez sur Exporter.**

# <span id="page-16-0"></span>**Edition dans Photoshop ou Photoshop Elements : flux de production de base**

Vous pouvez modifier des photos dans Adobe Photoshop, Adobe Photoshop Elements ou dans une autre application depuis le module Bibliothèque ou Développement de Lightroom. Lightroom utilise automatiquement Photoshop ou Photoshop Elements comme éditeur externe si ces applications sont installées sur votre ordinateur. Les préférences d'édition externe vous permettent de désigner d'autres applications comme éditeurs externes, mais aussi de définir des formats de fichier et d'autres options (voir la section [« Définition des préférences relatives aux éditeurs externes » à la](#page-152-2)  [page 148](#page-152-2)).

Il existe plusieurs façons de modifier des photos au moyen de Photoshop CS4 ou version ultérieure à partir de Lightroom. Vous pouvez simplement les modifier dans leur format actuel ou les ouvrir en tant qu'objets dynamiques. Vous pouvez également fusionner une série de prises de vue dans un panorama ou dans une image HDR, ou bien ouvrir plusieurs photos sous forme d'image multicalque dans Photoshop. Lorsque vous enregistrez les modifications apportées à une photo dans Photoshop, Lightroom importe automatiquement la nouvelle photo dans le catalogue (voir les sections [« Ouverture de photos dans Photoshop ou Photoshop Elements » à la page 150](#page-154-0) et [« Edition de photos](#page-155-1)  [dans Photoshop » à la page 151](#page-155-1)).

Pour pouvoir modifier une photo au moyen de Photoshop ou de Photoshop Elements à partir de Lightroom, vous devez avoir installé l'une de ces deux applications sur l'ordinateur. Si c'est le cas, procédez comme suit :

#### **1. Sélectionnez la photo à modifier.**

Accédez au module Bibliothèque ou Développement de Lightroom et sélectionnez la photo à modifier. Choisissez ensuite la commande Photo > Modifier dans > Modifier dans Adobe Photoshop ou Modifier dans Adobe Photoshop Elements. Si vous ouvrez un fichier Camera Raw dans Photoshop CS4 ou version ultérieure, la photo s'ouvre directement dans Photoshop. Dans le cas d'un fichier TIFF, JPEG ou PSD, vous pouvez ouvrir une copie de la photo modifiée dans Lightroom ou une copie de la photo d'origine.

#### **2. Effectuez les modifications nécessaires dans Photoshop ou Photoshop Elements.**

Effectuez les modifications souhaitées dans Photoshop ou Photoshop Elements et, lorsque vous êtes prêt à les enregistrer, choisissez la commande Fichier > Enregistrer.

#### **3. Revenez à l'application Lightroom.**

Basculez vers l'application Lightroom. Une nouvelle version de la photo s'affiche en regard de la photo originale dans le module Bibliothèque en mode Grille. La nouvelle photo contient les modifications effectuées dans Photoshop ou Photoshop Elements. L'original n'est pas modifié.

*Important : lors de l'enregistrement depuis Photoshop ou Photoshop Elements, veillez à activer l'option Maximiser la compatibilité pour que les photos puissent être lues dans Lightroom. Photoshop CS3, ou une version ultérieure, enregistre automatiquement les fichiers PSD de Lightroom avec une compatibilité maximale.*

# <span id="page-17-0"></span>**Création de diaporamas : flux de production de base**

Le module Diaporama vous donne la possibilité de créer des diaporamas. Un « diaporama » permet de présenter une série de photos à l'écran avec de la musique et des effets de transition. Les panneaux de gauche contiennent la liste des modèles de diaporama et un aperçu de leur disposition. L'éditeur de diapositives au centre de l'espace de travail présente les photos disposées dans un modèle de diapositives. La barre d'outils située sous l'éditeur de diapositives fournit des commandes permettant d'obtenir un aperçu du diaporama, d'affiner la sélection et d'ajouter du texte aux diapositives. Les panneaux de droite contiennent des commandes permettant de spécifier l'aspect des photos dans la disposition de modèle, de modifier le modèle, d'ajouter du texte dans la disposition de diapositives et de sélectionner les paramètres de lecture.

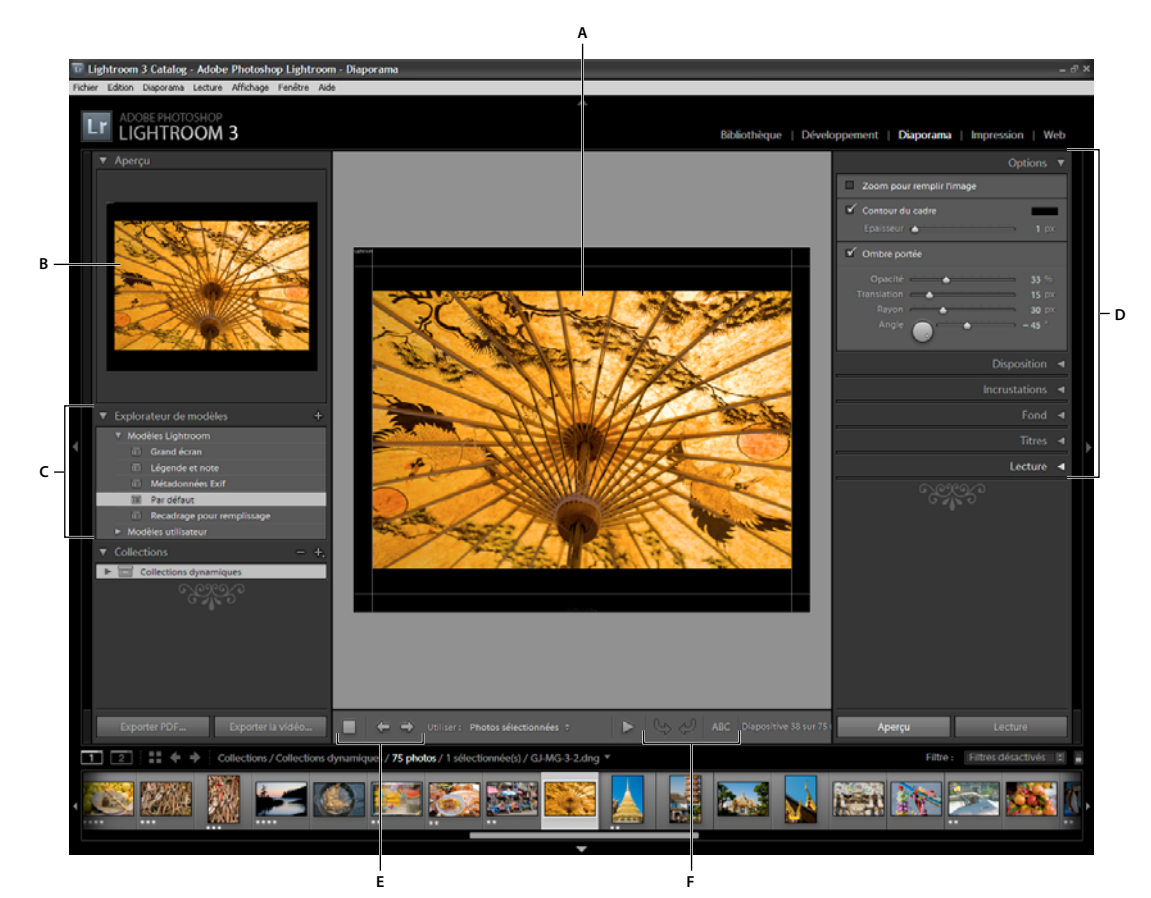

*Module Diapositive*

*A. Editeur de diapositives B. Aperçu du modèle C. Modèles de diaporama D. Panneaux permettant de définir la disposition et les options de lecture E. Commandes de lecture F. Outils de rotation et d'ajout de texte* 

Si vous souhaitez partager un diaporama ou le lire sur un autre ordinateur, vous pouvez l'exporter au format Adobe PDF, pour une lecture sans musique, ou sous forme de fichier vidéo, avec musique.

Vous pouvez également lire un diaporama *impromptu* à partir du module Bibliothèque ou Développement. Un diaporama impromptu s'affiche avec le modèle et les paramètres sélectionnés dans le module Diaporama. Cette méthode est pratique pour afficher les images en plein écran, leur appliquer une note, les faire pivoter ou les supprimer d'un dossier à l'aide de raccourcis clavier.

Procédez comme suit pour créer un diaporama :

#### **1. Sélectionnez des images dans la Bibliothèque.**

Dans le module Bibliothèque, sélectionnez les photos en mode Grille ou dans le film fixe, ou bien choisissez une collection pour afficher les photos devant figurer dans le diaporama (voir la section [« Sélection des photos en](#page-55-1)  [mode Grille et dans le film fixe » à la page 51](#page-55-1)).

*Filtrez les photos qui s'affichent dans le film fixe du module Diaporama : il vous suffit pour cela d'accéder au menu déroulant Utiliser, situé dans la barre d'outils, et de sélectionner l'option Toutes les photos, Photos sélectionnées ou Photos marquées.*

#### **2. Agencez les diapositives.**

Si vous rassemblez vos photos dans une collection, ou si vos photos se trouvent toutes dans un dossier et ses sousdossiers, faites glisser les photos dans le film fixe pour les réorganiser dans l'ordre souhaité (voir les sections [« Changement de l'ordre des diapositives » à la page 157](#page-161-0) et [« Lecture aléatoire des diapositives » à la page 164](#page-168-0)).

#### **3. Choisissez un modèle dans le module Diaporama.**

Déplacez le pointeur sur un nom de modèle dans l'Explorateur de modèles situé dans la partie gauche de l'espace de travail pour afficher un aperçu du modèle. Cliquez sur un nom de modèle pour le sélectionner pour votre diaporama (voir la section [« Sélection d'un modèle de diaporama » à la page 154\)](#page-158-1).

#### **4. (Facultatif) Personnalisez le modèle.**

Personnalisez votre diaporama en modifiant les paramètres Options, Disposition, Incrustations, Fond et Titres. Vous pouvez par exemple ajouter une ombre portée, faire apparaître votre plaque d'identité ou une légende et définir l'image ou la couleur devant être utilisée en arrière-plan (voir les sections [« Ajout d'incrustations aux diapositives » à la](#page-163-1)  [page 159](#page-163-1) et [« Définition de l'arrière-plan des diapositives » à la page 156\)](#page-160-0).

*Remarque : enregistrez vos modifications sous forme d'un modèle personnalisé que vous pouvez réutiliser plus tard (voir la section [« Sélection d'un modèle de diaporama » à la page 154](#page-158-1)).*

#### **5. Définissez des options de lecture.**

Définissez les options de durée des diapositives et de transition. Vous pouvez également définir des diapositives d'introduction et de fin, mais aussi choisir une liste de sélection musicale pour accompagner le diaporama (voir les sections [« Définition de la durée des diapositives et des transitions » à la page 163](#page-167-1) et [« Musique contenue dans un](#page-168-1)  [diaporama » à la page 164](#page-168-1)).

#### **6. Lisez ou prévisualisez le diaporama.**

Cliquez sur le bouton Aperçu du diaporama de la barre d'outils pour afficher le diaporama dans l'éditeur de diapositives. Cliquez sur le bouton de lecture pour lire le diaporama en plein écran sur votre ordinateur (voir la section [« Aperçu d'un diaporama » à la page 164](#page-168-2) et [« Lecture d'un diaporama » à la page 164\)](#page-168-3).

#### **7. Exportez le diaporama si vous prévoyez de le partager.**

Enregistrez votre diaporama en tant que vidéo au format MP4, dans laquelle les transitions et la musique seront lues, ou en tant que document PDF statique que d'autres utilisateurs pourront ouvrir. Cliquez sur le bouton Exporter la vidéo ou Exporter PDF (voir la section [« Exportation d'un diaporama » à la page 165](#page-169-0)).

#### **8. (Facultatif) Enregistrez la disposition en tant que modèle personnalisé ou enregistrez les paramètres en tant que création de sortie.**

Vous avez la possibilité d'enregistrer la disposition de votre diaporama en tant que modèle personnalisé pour pouvoir la réutiliser ultérieurement. Vous pouvez également enregistrer les paramètres du diaporama en tant que création de sortie. Une création de sortie vous permet de revenir facilement à un ensemble d'options appliquées à une collection de photos. Vous pouvez également permuter facilement les photos d'une création de sortie tout en préservant les paramètres des modules Diaporama, Impression ou Web (voir les sections [« Création de modèles de diaporama](#page-161-1)  [personnalisés » à la page 157](#page-161-1) et [« Enregistrement des paramètres de diaporama en tant que création de sortie » à la](#page-162-0)  [page 158](#page-162-0)).

# <span id="page-20-0"></span>**Impression de photos : flux de production de base**

Le module Impression vous permet de spécifier les options de disposition et d'impression pour imprimer des photos et des planches contact sur votre imprimante. Les panneaux de gauche contiennent la liste des modèles avec un aperçu des dispositions de page. La zone située au centre du module Impression présente les photos disposées dans un modèle. Les panneaux de droite contiennent des commandes permettant de spécifier la disposition des photos, de modifier le modèle, d'ajouter du texte sur la page imprimée et de sélectionner des paramètres d'impression pour la gestion des couleurs, la résolution et la netteté.

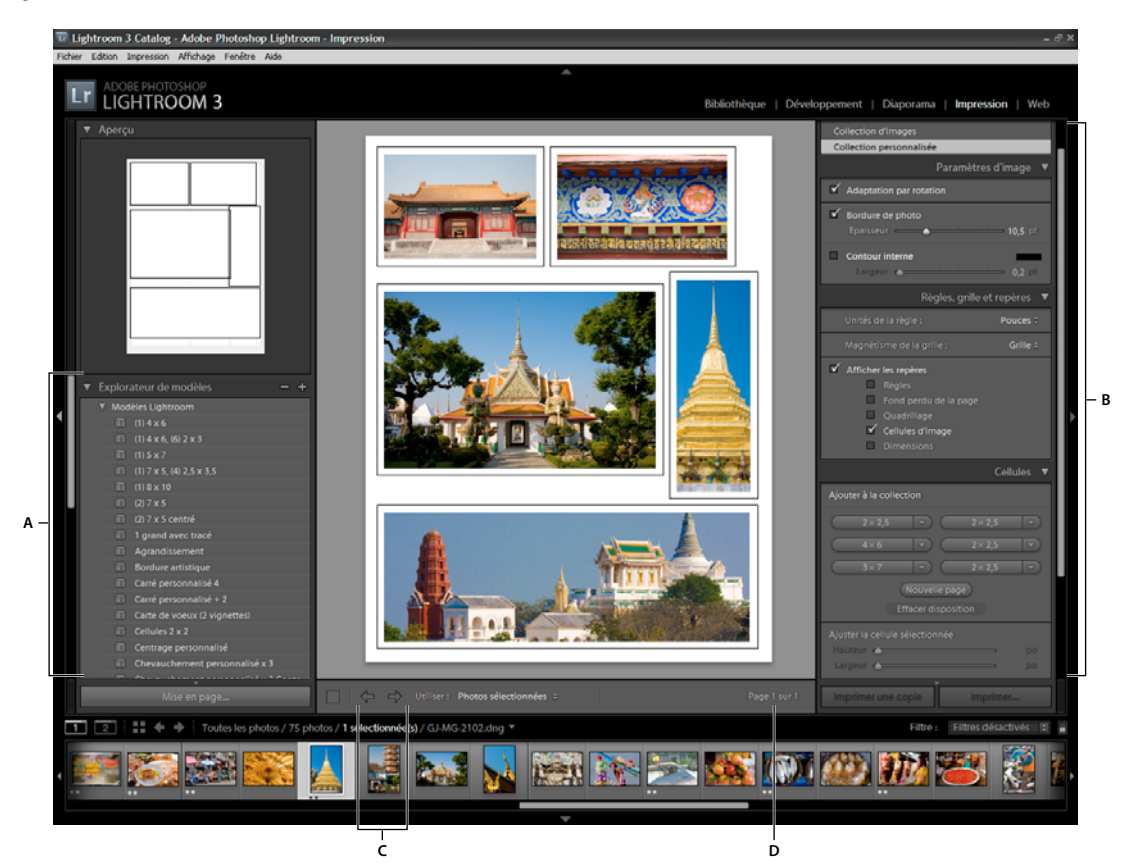

*Module Impression*

*A. Explorateur de modèles B. Panneaux permettant de définir la disposition et les options de sortie C. Boutons Afficher la page précédente et Afficher la page suivante D. Numéro de page* 

Pour imprimer des photos à partir de Lightroom, procédez comme suit :

#### **1. Sélectionnez les photos à imprimer.**

Dans le module Bibliothèque, sélectionnez les photos que vous souhaitez imprimer. Dans le module Impression, vous pouvez également sélectionner des photos dans le panneau Collections et dans le film fixe (voir la section [« Sélection](#page-55-1)  [des photos en mode Grille et dans le film fixe » à la page 51\)](#page-55-1).

*Filtrez les photos qui s'affichent dans le film fixe du module Impression : il vous suffit pour cela d'accéder au menu déroulant Utiliser, situé dans la barre d'outils, et de sélectionner l'option Toutes les photos, Photos sélectionnées ou Photos marquées.*

#### **2. Choisissez le format de la page.**

Dans le module Impression, cliquez sur le bouton Mise en page, puis choisissez un format de page, comme suit :

- (Windows) Dans la zone Papier de la boîte de dialogue Configuration de l'impression, choisissez un format de page dans le menu Taille.
- (Mac OS) Dans la boîte de dialogue Mise en page, sélectionnez une imprimante dans le menu Format pour, puis choisissez un format de papier dans le menu Taille du papier.

Conservez la valeur d'échelle 100 % et effectuez tous vos réglages de taille d'image dans Lightroom.

*Remarque : si nécessaire, spécifiez l'orientation de la page, puis cliquez sur le bouton OK.*

#### **3. Choisissez un modèle.**

Les modèles proposés dans Lightroom mettent à l'échelle les photos pour adapter la taille de papier choisie Les modèles Grille permettent d'imprimer une ou plusieurs photos, toutes à la même taille, sur une seule page. Les modèles Collection d'images permettent de placer une photo sur une page en différentes tailles. Les modèles Collection personnalisée permettent d'imprimer plusieurs photos en différentes tailles sur une page (voir la section [« Sélection](#page-174-1)  [d'un modèle d'impression » à la page 170](#page-174-1)).

#### **4. (Facultatif) Personnalisez le modèle.**

Dans le cas d'une disposition en grille, telle qu'une planche contact 4 x 5, modifiez le modèle au moyen des commandes des panneaux Paramètres d'image et Disposition. Vous pouvez par exemple augmenter le facteur de zoom pour insérer des photos dans les cellules, ajouter un cadre ou régler les marges et la taille des cellules. Vous pouvez également faire glisser les repères sur le plan de travail pour redimensionner les cellules.

Pour les modèles Collection d'images et Collection personnalisée, vous pouvez déplacer librement les cellules dans le plan de travail et indiquer des options dans le panneau Paramètres d'image. Utilisez le panneau Règles, grille et repères pour personnaliser le plan de travail et le panneau Cellules pour ajouter de nouvelles cellules ou de nouvelles pages à la disposition.

Voir les sections [« Définition de la méthode de remplissage des cellules d'image avec les photos » à la page 171,](#page-175-0) [« Définition de règles et de repères » à la page 172](#page-176-0), [« Modification de la taille des cellules et des marges de page](#page-176-1)  [\(disposition Une seule image/Planche contact\) » à la page 172](#page-176-1) et [« Personnalisation des dispositions en collection](#page-177-0)  [d'images » à la page 173.](#page-177-0)

#### **5. (Facultatif) Ajoutez du texte et d'autres extras.**

Dans le panneau Page, indiquez si vous souhaitez imprimer une couleur d'arrière-plan, votre plaque d'identité et un filigrane de copyright (voir la section [« Impression d'incrustations de texte et de graphiques » à la page 174\)](#page-178-1).

#### **6. Spécifiez les paramètres d'impression.**

Dans le panneau Travaux d'impression, utilisez l'une des méthodes suivantes :

- Spécifiez une résolution d'impression ou conservez ce paramètre sur sa valeur par défaut, c'est-à-dire 240 ppp (voir la section [« Définition de la résolution de l'impression » à la page 179](#page-183-1)).
- Spécifiez la méthode d'application de la gestion des couleurs sur vos photos. Choisissez des commandes dans les menus déroulants Profil et Mode de rendu (voir la section [« Définition de la gestion des couleurs d'impression » à](#page-184-0)  [la page 180](#page-184-0)).
- Sélectionnez l'option Impression en mode Brouillon, si nécessaire (voir la section [« Impression en mode brouillon »](#page-173-0)  [à la page 169\)](#page-173-0).

• Sélectionnez l'option de netteté des photos, si nécessaire. Si vous sélectionnez l'option Netteté d'impression, utilisez le menu déroulant pour indiquer la valeur de la netteté à appliquer (voir la section [« Accentuation de la netteté](#page-183-2)  [d'une photo pour l'impression » à la page 179\)](#page-183-2).

#### **7. (Facultatif) Enregistrez la disposition et les options d'impression en tant que modèle ou en tant que création de sortie.**

Si vous envisagez de réutiliser vos paramètres d'impression, y compris la disposition et les options d'incrustation, enregistrez ces paramètres en tant que modèle d'impression personnalisé ou enregistrez les paramètres en tant que création de sortie si vous souhaitez associer un ensemble d'options spécifiques du module Impression à une collection de photos (voir les sections [« Enregistrement de modèles d'impression personnalisés » à la page 177](#page-181-2) et [« Enregistrement des paramètres d'impression en tant que création de sortie » à la page 181](#page-185-0)).

#### **8. Cliquez sur le bouton Imprimer pour spécifier les options du pilote d'impression.**

Sélectionnez l'imprimante et définissez les options avant de cliquer sur le bouton OK (Windows) ou Imprimer (Mac OS). Si Lightroom gère la couleur, désactivez la gestion des couleurs dans les paramètres d'impression.

# <span id="page-22-0"></span>**Création de galeries Web : flux de production de base**

Le module Web vous permet de créer des galeries de photos Web. Une « galerie Web » est un site Web composé de vignettes permettant d'accéder aux photos en version grand format. Les panneaux situés dans la partie gauche du module Web de Lightroom contiennent la liste des modèles avec un aperçu des dispositions de page. Le panneau central correspond à la zone d'affichage de l'image et il est automatiquement mis à jour au fil de vos modifications. Il permet également de naviguer entre l'index et les autres pages de la galerie de photos Web. Les panneaux de droite comportent les commandes qui permettent de définir la présentation des photos dans le modèle, de modifier le modèle, d'ajouter du texte sur la page Web, d'afficher un aperçu de la galerie Web dans un navigateur et de définir des paramètres pour le téléchargement de la galerie sur un serveur Web.

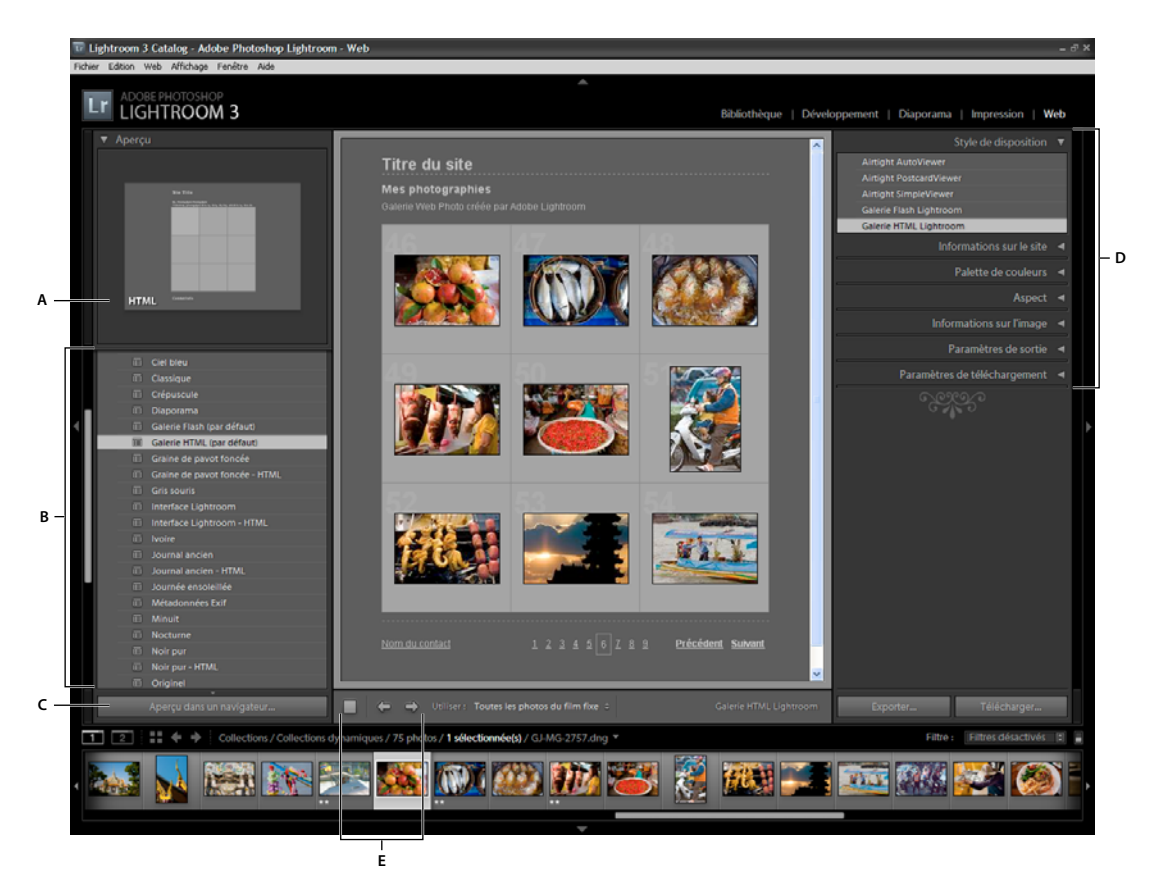

*Module Web*

*A Type de galerie Web B Explorateur de modèles C Bouton Aperçu D Panneaux permettant de personnaliser la disposition et de définir les options de sortie E Boutons de navigation* 

Lightroom permet de créer deux types de galerie Web :

**Galerie HTML Lightroom** Crée une page Web de vignettes reliées à des pages de versions plus grandes des photos. Les dispositions de galerie Airtight sont au format HTML.

**Galerie Flash Lightroom** Crée un site Web comportant plusieurs vues : une rangée de vignettes permettant d'afficher les photos en version grand format et un diaporama dont l'internaute peut contrôler la lecture. Affichez cette galerie dans un navigateur avec Adobe Flash® Player.

Pour créer une galerie Web dans Lightroom, procédez comme suit :

#### **1. Sélectionnez des images dans la Bibliothèque.**

Dans le module Bibliothèque, sélectionnez les images en mode Grille ou dans le film fixe. Vous pouvez également sélectionner un dossier ou une collection pour afficher les photos à inclure dans la galerie de photos Web (voir les sections [« Sélection des photos en mode Grille et dans le film fixe » à la page 51](#page-55-1) et [« Collections de photos » à la](#page-77-2)  [page 73\)](#page-77-2).

Si vous envisagez de modifier votre galerie Web ultérieurement, nous vous conseillons de réunir toutes vos photos dans une collection qui préservera l'ordre des photos et tous les paramètres personnalisés éventuellement définis.

 *Vous pouvez filtrer les photos qui s'affichent dans le film fixe du module Web : il vous suffit pour cela d'accéder au menu déroulant Utiliser, situé dans la barre d'outils, et de sélectionner l'option Toutes les photos, Photos sélectionnées ou Photos marquées.*

#### **2. Allez dans le module Web.**

Les photos sélectionnées s'affichent dans le film fixe et dans le plan de travail au centre du module Web.

#### **3. Changez l'ordre des photos.**

Si vous avez réuni vos photos dans une collection ou avez sélectionné un dossier dépourvu de sous-dossiers, faites glisser les photos dans le film fixe pour les organiser dans l'ordre dans lequel elles doivent apparaître dans la galerie (voir la section [« Changement de l'ordre des photos de la galerie Web » à la page 184\)](#page-188-0).

#### **4. Choisissez un modèle.**

Passez le pointeur sur un nom de modèle dans l'Explorateur de modèles pour afficher un petit aperçu. Cliquez sur un nom de modèle pour le sélectionner pour votre galerie Web.

#### **5. Entrez les informations sur le site Web.**

Dans le panneau Informations sur le site, entrez le titre du site Web, le titre de la galerie, ainsi qu'une description. Vous pouvez également entrer votre adresse e-mail : ainsi, les internautes qui explorent votre galerie auront la possibilité de cliquer sur votre nom pour vous envoyer un e-mail (voir la section [« Ajout de titres, de descriptions et de coordonnées](#page-189-0)  [de contact à des galeries de photos Web » à la page 185\)](#page-189-0).

#### **6. (Facultatif) Définissez l'aspect de la galerie Web.**

Dans le panneau Palette de couleurs, cliquez sur la case de couleur en regard de l'élément à modifier et choisissez la couleur que vous souhaitez lui appliquer (voir la section [« Sélection de couleurs pour les éléments de la galerie de](#page-188-1)  [photos Web » à la page 184](#page-188-1)).

#### **7. (Facultatif) Définissez la disposition de la galerie.**

Dans le panneau Aspect, modifiez la disposition de la galerie en définissant les options Grille (dans le cas d'une galerie HTML) ou en choisissant l'une des options du menu Disposition (dans le cas d'une galerie Flash). Dans le cas d'une galerie Flash, vous pouvez également définir la taille des vignettes et des photos grand format par le biais du panneau Aspect (voir les sections [« Définition de l'aspect des galeries HTML Lightroom » à la page 184](#page-188-2) et [« Définition](#page-188-3)  [de l'aspect des galeries Flash Lightroom » à la page 184](#page-188-3)).

#### **8. (Facultatif) Définissez le texte qui sera affiché avec les photos.**

Dans le panneau Informations sur l'image, saisissez ou choisissez les métadonnées à afficher comme titre et légende pour chaque photo. Laissez les options Titre et Légende désactivées si vous ne voulez pas afficher de texte sous les photos (voir la section [« Affichage des titres de photos et des légendes dans les galeries de photos Web » à la page 186\)](#page-190-0).

#### **9. (Facultatif) Ajoutez un filigrane de copyright.**

Affichez un filigrane de copyright dans les galeries de photos Web en sélectionnant un filigrane dans le panneau Paramètres de sortie (voir la section [« Affichage d'un filigrane de copyright dans les galeries de photos Web » à la](#page-189-1)  [page 185](#page-189-1)).

#### **10. Définissez les options de sortie.**

Dans le panneau Paramètres de sortie, définissez la qualité de la vue agrandie d'une photo et indiquez si une netteté de sortie doit être appliquée.

#### **11. Affichez un aperçu de votre galerie Web dans un navigateur.**

Au bas du plan de travail, cliquez sur Aperçu dans un navigateur. Lightroom ouvre un aperçu de votre galerie Web dans le navigateur par défaut (voir la section [« Aperçu d'une galerie de photos Web » à la page 188](#page-192-1)).

#### **12. Exportez ou téléchargez votre galerie de photos Web.**

Une fois la galerie terminée, vous pouvez exporter les fichiers vers un emplacement spécifique ou télécharger la galerie sur un serveur Web. Dans le panneau Paramètres de téléchargement, choisissez l'option Serveur Web dans le menu Serveur FTP ou sélectionnez l'option Modifier les paramètres pour définir des paramètres dans la boîte de dialogue Configurer le transfert de fichier par FTP. Si nécessaire, demandez à votre fournisseur d'accès Internet de vous communiquer les paramètres FTP (voir la section [« Aperçu, exportation et téléchargement d'une galerie de](#page-192-2)  [photos Web » à la page 188](#page-192-2)).

#### **13. (Facultatif) Enregistrez la disposition et les options Web en tant que modèle ou en tant que création de sortie.**

Si vous envisagez de réutiliser les paramètres de votre galerie Web, y compris la disposition et les options de téléchargement, enregistrez ces paramètres en tant que modèle Web personnalisé ou en tant que création de sortie si vous souhaitez associer un ensemble d'options spécifiques du module Web à une collection de photos (voir les sections [« Création de modèles de galerie Web personnalisés » à la page 186](#page-190-1) et [« Enregistrement des paramètres Web en tant](#page-191-0)  [que création de sortie » à la page 187](#page-191-0)).

# <span id="page-26-0"></span>**Chapitre 3 : Espace de travail et configuration**

#### **Voir aussi**

[« Présentation de l'espace de travail » à la page 4](#page-8-2)

# <span id="page-26-1"></span>**Gestion des panneaux et de l'affichage**

Vous pouvez personnaliser l'espace de travail de Lightroom en n'affichant que les panneaux de votre choix ou en masquant tout ou une partie des panneaux afin d'optimiser l'affichage de vos photos.

#### **Ouverture ou fermeture d'un panneau**

❖ Cliquez sur l'en-tête du panneau. Pour ouvrir ou fermer tous les panneaux d'un groupe, cliquez sur un nom de panneau en maintenant la touche Ctrl (Windows) ou Commande (Mac OS) enfoncée.

#### **Ouverture ou fermeture d'un panneau à la fois**

❖ Cliquez sur un en-tête de panneau avec le bouton droit de la souris (Windows) ou tout en maintenant la touche Ctrl enfoncée (Mac OS), puis choisissez le mode Solo, ou cliquez en maintenant la touche Alt (Windows) ou Option (Mac OS) enfoncée sur un en-tête de panneau.

Le mode Solo s'applique indépendamment à un ensemble de panneaux. Le triangle situé dans l'en-tête du panneau est plein lorsque vous n'êtes pas en mode Solo.

#### **Défilement d'un groupe de panneaux**

❖ Cliquez sur la barre de défilement ou utilisez la molette de défilement de la souris.

#### **Affichage ou masquage des groupes de panneaux**

- Pour afficher ou masquer un groupe de panneaux, cliquez sur l'icône d'affichage/masquage d'un groupe de panneaux . Une icône pleine indique que le groupe de panneaux est affiché.
- Pour afficher ou masquer les deux groupes de panneaux latéraux, choisissez Fenêtre > Panneaux > Afficher/Masquer les panneaux latéraux, ou appuyez sur la touche de tabulation.
- Pour masquer tous les panneaux, y compris les panneaux latéraux, le film fixe et le sélecteur de modules, choisissez Fenêtre > Panneaux > Afficher/Masquer tous les panneaux, ou appuyez sur les touches Maj+Tab.

## **Définition de l'affichage ou du masquage automatiques de groupes de panneaux**

❖ Cliquez avec le bouton droit de la souris (Windows) ou tout en maintenant la touche Ctrl enfoncée (Mac OS) sur le bord extérieur du groupe de panneaux (en dehors de la barre de défilement), puis choisissez une option :

**Masquage et affichage automatiques** Affiche le panneau lorsque vous passez le pointeur sur le bord extérieur de la fenêtre de l'application. Masque le panneau lorsque vous éloignez le pointeur du panneau.

**Masquage automatique** Masque le panneau lorsque vous éloignez le pointeur du panneau. Vous devez ouvrir le panneau manuellement.

**Manuel** Désactive automatiquement l'affichage ou le masquage.

**Synchroniser avec le panneau opposé** Applique les mêmes fonctions masquer/afficher aux panneaux droit et gauche ou supérieur et inférieur.

### **Modification de la largeur d'un groupe de panneaux**

❖ Placez le pointeur sur le bord intérieur d'un groupe de panneaux, et lorsque le pointeur se transforme en flèche double, faites glisser le panneau.

### **Suppression ou restauration d'un panneau dans un groupe**

Si vous n'utilisez pas souvent un panneau, vous pouvez le masquer.

❖ Cliquez avec le bouton droit de la souris (Windows) ou tout en maintenant la touche Ctrl enfoncée (Mac OS) sur l'en-tête d'un panneau du groupe, puis choisissez le nom du panneau.

### **Modification du mode d'affichage de Lightroom**

Vous pouvez modifier l'affichage de l'écran pour masquer la barre de titre, la barre de titre et les menus, ou la barre de titre, les menus et les panneaux.

- Choisissez la commande Fenêtre > Mode d'affichage, puis choisissez une option.
- En mode Normal, Plein écran avec barre de menus ou Plein écran, appuyez sur la touche F pour alterner entre ces trois modes.
- Appuyez sur les touches Ctrl+Alt+F (Windows) ou Commande+Option+F (Mac OS) pour passer du mode Plein écran avec barre de menus ou Plein écran au mode Normal.
- Appuyez sur les touches Maj+Ctrl+F (Windows) ou Maj+Commande+F (Mac OS) pour accéder au mode Plein écran avec panneaux masqués, ce qui masque la barre de titre, les menus et les panneaux.
- En mode Plein écran avec panneaux masqués, appuyez sur les touches Maj-Tab, puis sur la touche F pour afficher les panneaux et la barre de menus.

*Remarque : le mode Plein écran et le mode Plein écran avec panneaux masqués dans Mac OS masquent le Dock. Si les boutons Réduire, Agrandir ou Fermer ne sont pas visibles au lancement de Lightroom, appuyez une ou deux fois sur la touche F pour les faire apparaître.*

### **Désactivation de tous les paramètres d'un panneau**

Vous pouvez temporairement désactiver tous les paramètres d'un panneau du module Développement ou le filtrage dans le film fixe.

 $\triangleleft$  Cliquez sur l'icône d'activation/désactivation de panneau  $\blacksquare$ .

### **Réduction ou masquage de l'interface Lightroom**

Utilisez la commande Eclairage de fond pour réduire ou obscurcir l'éclairage de fond de l'interface Lightroom afin de faire ressortir votre photo à l'écran.

❖ Sélectionnez la commande Fenêtre > Eclairage de fond, puis choisissez une option. Vous pouvez également appuyer sur la touche L pour alterner entre les trois options.

*Personnalisez la commande Eclairage de fond dans les préférences d'interface en définissant le niveau d'éclairage de fond et la couleur de l'écran.*

# <span id="page-28-0"></span>**Barre d'outils**

Vous pouvez masquer la barre d'outils ou la personnaliser dans les modules Bibliothèque et Développement afin d'y inclure les éléments dont vous avez besoin.

### <span id="page-28-1"></span>**Affichage des commandes de la barre d'outils du module Bibliothèque**

Selon le mode actif dans le module Bibliothèque, la barre d'outils contient des commandes permettant de feuilleter les photos, d'appliquer des métadonnées, de démarrer un diaporama impromptu, d'appliquer une rotation aux photos et d'ajouter des notes, des marqueurs ou des libellés. La zone Informations de la barre d'outils affiche le nom du fichier de la photo sélectionnée.

**1** Pour afficher les commandes de la barre d'outils, choisissez l'une des options suivantes dans le menu déroulant :

**Modes d'affichage** Vous pouvez sélectionner les options Mode Grille, Mode Loupe, Mode Comparaison ou Mode Ensemble.

**Peinture** (Mode Grille seulement) Permet d'appliquer rapidement des mots-clés et autres attributs en faisant glisser l'outil Peinture sur les photos.

**Tri** (Non disponible en mode Comparaison) Définit le sens de tri ou les critères de tri pour l'affichage des vignettes de photos.

**Marquage** Attribue des marqueurs de retenue ou de rejet aux photos sélectionnées, ou les supprime et les affiche.

**Note** Attribue des notes sous forme d'étoiles aux photos sélectionnées, ou les supprime et les affiche.

**Libellé de la couleur** Attribue des libellés de couleurs aux photos sélectionnées, ou les supprime et les affiche.

**Rotation** Applique une rotation dans le sens horaire ou antihoraire aux photos sélectionnées.

**Navigation** Sélectionne l'image précédente ou suivante.

**Diaporama** Affiche un diaporama impromptu des photos.

**Taille de vignette** (Mode Grille seulement) Définit la taille des vignettes de photo.

**Zoom** (Mode Loupe seulement) Applique un zoom avant ou arrière.

**Informations** Affiche le nom du fichier de la photo sélectionnée.

**Comparaison** (Mode Comparaison seulement) Affiche les options pour agrandir, permuter et sélectionner des photos à comparer.

**Nom** (Mode Ensemble seulement) Affiche le libellé du mode Ensemble.

**2** (Facultatif) Choisissez une commande sélectionnée dans le menu déroulant de la barre d'outils pour la supprimer de la barre d'outils.

### **Affichage et masquage de la barre d'outils**

❖ Choisissez Affichage > Afficher/Masquer la barre d'outils ou appuyez sur la touche T pour alterner entre l'affichage et le masquage de la barre d'outils.

### **Modification des icônes de la barre d'outils**

◆ Sur le côté droit de la barre d'outils, cliquez sur le menu ▽, puis sélectionnez ou désélectionnez les éléments à afficher dans la barre d'outils.

# <span id="page-29-1"></span><span id="page-29-0"></span>**Affichage de la bibliothèque sur un second moniteur**

Vous pouvez ouvrir une fenêtre qui affiche une seconde vue de la bibliothèque. Cette seconde fenêtre affiche les photos sélectionnées dans le module Bibliothèque et utilise les options d'affichage du module Bibliothèque, qui sont définies dans la fenêtre principale de Lightroom en mode Grille et Loupe. La seconde fenêtre peut rester ouverte indépendamment du module utilisé. Ainsi, il est facile d'afficher et de sélectionner différentes photos à tout moment. Si un second moniteur est connecté à l'ordinateur exécutant Lightroom, vous pouvez afficher la seconde fenêtre sur cet écran.

Si vous utilisez plusieurs fenêtres, les commandes et modifications de Lightroom sont appliquées aux photos sélectionnées dans l'application principale, indépendamment des éléments sélectionnés dans la seconde fenêtre. Pour appliquer une commande à une ou plusieurs photos sélectionnées dans la seconde fenêtre, cliquez sur les photos avec le bouton droit de la souris (Windows) ou en maintenant la touche Ctrl (Mac OS) enfoncée en mode Grille, Comparaison ou Ensemble et sélectionnez une commande.

**1** Cliquez sur le bouton Seconde fenêtre **2** dans le film fixe pour ouvrir la seconde fenêtre.

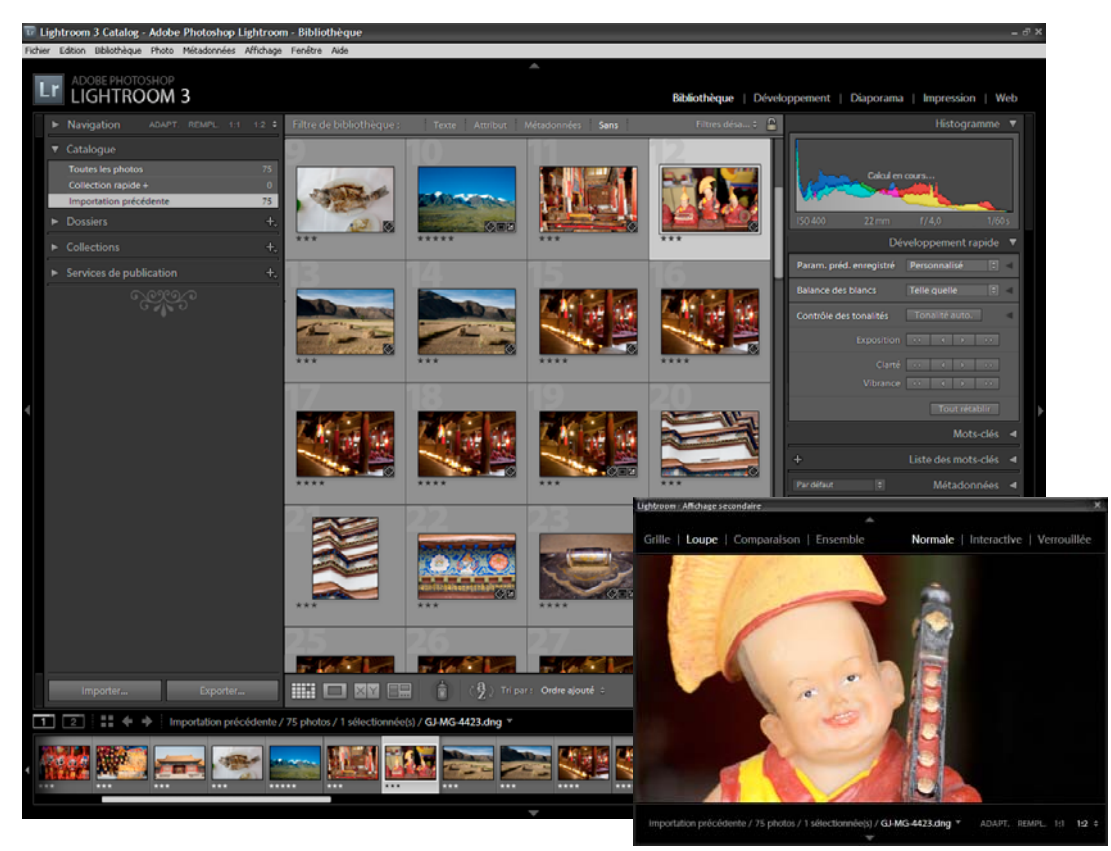

*Module Bibliothèque dans la fenêtre principale et mode Loupe dans la fenêtre secondaire (encart)*

Par défaut, la seconde fenêtre ouvre la photo sélectionnée en mode Loupe. Si un second moniteur est connecté à l'ordinateur, la seconde fenêtre s'ouvre automatiquement sur ce moniteur en mode Plein écran. Sinon, Lightroom ouvre une fenêtre Affichage secondaire flottante.

- **2** Pour changer le mode d'affichage de la seconde fenêtre Lightroom, cliquez à l'aide du bouton droit de la souris sur le bouton Seconde fenêtre et choisissez une option dans le menu. Ou cliquez sur l'option Grille, Loupe, Comparaison ou Ensemble dans la seconde fenêtre. Si vous avez un moniteur secondaire, vous pouvez également sélectionner l'option Diaporama.
- **3** Spécifiez les options d'affichage.

**Grille** Redimensionne les vignettes en faisant glisser le curseur Vignettes et filtre les photos à l'aide de la barre Filtre de bibliothèque (voir la section [« Recherche de photos à l'aide de la barre Filtre de bibliothèque » à la page 103](#page-107-2)).

**Loupe** Choisissez le mode Normal, Interactive ou Verrouillée. Le mode Normal affiche la photo la plus souvent sélectionnée dans la fenêtre principale. Le mode Interactive affiche la photo qui se trouve sous le pointeur dans le film fixe ou en mode Grille dans la fenêtre principale. Le mode Verrouillée affiche la photo sélectionnée même si vous choisissez une photo différente dans la fenêtre principale. Dans tous les modes Loupe de la seconde fenêtre, vous pouvez régler le niveau de zoom.

Vous pouvez verrouiller une photo quelconque en cliquant dessus avec le bouton droit de la souris (Windows) ou en maintenant la touche Ctrl enfoncée (Mac OS) dans la fenêtre principale et en choisissant l'option Verrouiller sur le second moniteur. Ou sélectionnez la photo et appuyez sur les touches Ctrl+Maj+Entrée (Windows) ou Commande+Maj+Retour (Mac OS). La photo qui est actuellement verrouillée sur le moniteur secondaire affiche un badge de la seconde fenêtre **de la seconde fenêtre** dans le film fixe et la vignette en mode Grille de la fenêtre principale.

**Comparaison** Offre la même fonctionnalité que le mode Comparaison dans la fenêtre principale (voir la section [« Comparaison de photos dans le module Bibliothèque » à la page 53\)](#page-57-3).

**Ensemble** Offre la même fonctionnalité que le mode Ensemble dans la fenêtre principale (voir la section [« Comparaison de photos dans le module Bibliothèque » à la page 53\)](#page-57-3).

**Diaporama** (disponible avec un second moniteur) Permet de diffuser sur un second moniteur un diaporama plein écran du dossier ou de la collection actuellement sélectionné. Cliquez sur le bouton Lecture pour lancer le diaporama ; cliquez sur la diapositive ou appuyez sur la touche Echap. pour l'arrêter. Pour remplacer les options en cours dans le module Diaporama pour Ecran d'introduction, Faire une pause dans l'introduction, Ecran de fin et Répétition, sélectionnez la commande Remplacer, puis sélectionnez l'option.

- **4** (Disponible avec un second moniteur) Affiche la seconde fenêtre en mode flottant si vous cliquez sur le bouton Second moniteur de la fenêtre principale et que vous désélectionnez l'option Plein écran.
- **5** (Disponible en mode Plein écran sur un second moniteur) Cliquez sur le bouton Second moniteur de la fenêtre principale et choisissez la commande Afficher l'aperçu du second moniteur pour ouvrir une petite fenêtre flottante permettant de contrôler à distance l'affichage du second moniteur. Utilisez la fenêtre d'aperçu du second moniteur pour alterner entre les modes Grille, Loupe, Comparaison, Ensemble et Diaporama sur le second moniteur. Vous pouvez également utiliser la fenêtre d'aperçu du second moniteur pour contrôler la lecture du diaporama. La fenêtre d'aperçu du second moniteur est utilisée lorsque le second moniteur n'est pas visible à l'emplacement actuel.
- **6** Pour fermer la seconde fenêtre, cliquez sur le bouton Seconde fenêtre, ou cliquez dessus et désélectionnez l'option Afficher.

# <span id="page-31-0"></span>**Définition des préférences pour l'utilisation de Lightroom**

Vous pouvez définir des préférences pour modifier l'interface utilisateur de Lightroom.

#### **Voir aussi**

- [« Définition des préférences d'importation et de gestion des fichiers » à la page 32](#page-36-3)
- [« Modification des paramètres du catalogue » à la page 60](#page-64-0)
- [« Définition des options d'affichage de la bibliothèque » à la page 55](#page-59-1)

### **Ouverture de la boîte de dialogue Préférences**

- Sous Windows, choisissez Edition > Préférences.
- Sous Mac OS, choisissez Lightroom > Préférences.

#### **Réinitialisation des paramètres prédéfinis d'origine**

❖ Dans les préférences Paramètres prédéfinis, cliquez sur le bouton Restaurer de votre choix dans la section Valeurs par défaut de Lightroom.

#### **Restauration des invites que vous avez choisi de ne plus afficher**

❖ Dans les préférences générales, cliquez sur le bouton Réinitialiser tous les messages d'avertissement dans la section Invites.

## **Modification de la taille de la police de l'interface ou du marqueur de fin de panneau**

❖ Dans les préférences de l'interface, sélectionnez les options de votre choix dans les menus Panneaux.

### **Modification du paramètre de langue**

Dans Lightroom, les menus, les options et les info-bulles peuvent être affichés dans plusieurs langues.

- **1** Utilisez l'une des méthodes suivantes :
- (Windows) Dans Lightroom, choisissez la commande Edition > Préférences, puis cliquez sur l'onglet Général. Choisissez ensuite une langue dans le menu déroulant Langue, puis cliquez sur le bouton OK.
- (Mac OS X v10.5) Dans les préférences système, cliquez sur l'option International. Dans le panneau Langue, faites glisser la langue de votre choix tout en haut de la liste des langues.

*(Mac OS v10.5) Pour connaître les langues disponibles dans votre version de Lightroom, sélectionnez l'option Adobe Lightroom 3 dans le dossier Applications. Choisissez ensuite la commande Fichier > Lire les informations, puis cliquez sur le triangle situé en regard de l'option Langues.*

**2** Relancez Lightroom.

La nouvelle langue sera prise en compte la prochaine fois que vous lancerez Lightroom.

# <span id="page-32-0"></span>**Personnalisation des plaques d'identité et des boutons de module**

Vous pouvez personnaliser l'interface Lightroom, les diaporamas et l'impression à l'aide de plaques d'identité comportant votre nom et votre logo.

- **1** Utilisez l'une des méthodes suivantes pour ouvrir l'éditeur de plaque d'identité :
- Choisissez Edition > Configuration de la plaque d'identité (Windows) ou Lightroom > Configuration de la plaque d'identité (Mac OS).
- Dans le panneau Incrustations du module Diaporama ou le panneau Page du module Impression, cliquez sur l'aperçu de la plaque d'identité, puis choisissez Modifier dans le menu déroulant.
- **2** Dans l'éditeur de plaque d'identité, sélectionnez l'une des options suivantes :

**Utiliser une plaque d'identité avec un style texte** Utilise le texte saisi dans la zone de texte avec les caractéristiques de police définies dans les menus situés sous la zone de texte.

*(Mac OS) Pour créer une plaque d'identité comportant un texte multiligne, appuyez sur les touches Option + Retour dans la zone de texte. Lightroom affiche seulement la première ligne d'une plaque d'identité à gauche du sélecteur de modules. Cependant, toutes les lignes sont visibles lorsque la plaque d'identité est sélectionnée comme incrustation de sortie dans le module Diaporama, Impression ou Web.*

**Utiliser une plaque d'identité graphique** Utilise un graphique de 57 pixels maximum de hauteur. Vous devez faire glisser ce graphique dans la zone. Le graphique peut être au format BMP, JPG, GIF, PNG ou TIFF (Windows) ou au format JPG, GIF, PNG, TIFF, PDF ou PSD (Macintosh). La résolution des plaques d'identité graphiques risque d'être trop faible pour l'impression.

**3** Choisissez Enregistrer sous dans le menu Activer la plaque d'identité et donnez un nom à votre plaque d'identité.

- **4** Pour afficher votre plaque d'identité sur le côté gauche du sélecteur de modules, sélectionnez la commande Activer la plaque d'identité, puis choisissez l'une des plaques enregistrées dans le menu de droite.
- **5** Dans les menus déroulants du côté droit de la boîte de dialogue, personnalisez la police, la taille et la couleur des boutons du sélecteur de modules. La première fenêtre de sélection de couleurs définit la couleur du module ouvert, et la seconde définit la couleur des modules non sélectionnés.

# <span id="page-33-2"></span><span id="page-33-0"></span>**Création d'un filigrane de copyright**

- **1** Dans n'importe quel module, choisissez la commande Edition > Modifier les filigranes (Windows) ou Lightroom > Modifier les filigranes (Mac OS).
- **2** Dans la boîte de dialogue Editeur de filigranes, sélectionnez un style de filigrane : Texte ou Graphique.
- **3** Effectuez l'une des opérations suivantes :
- (Filigrane texte) Saisissez le texte dans la zone de prévisualisation et indiquez les options de texte : police, style, alignement, couleur et ombre portée. Les polices OpenType ne sont pas prises en charge.
- (Filigrane graphique) Cliquez sur Choisir dans le panneau Options d'image, puis accédez au fichier PNG ou JPEG à utiliser.
- **4** Indiquez les effets du filigrane :

**Opacité** Règle le niveau de transparence du filigrane.

**Taille** L'option Proportionnel met à l'échelle le filigrane en augmentant ou diminuant sa taille. L'option Adapter ajuste les dimensions du filigrane en fonction de la largeur de la photo. L'option Remplir ajuste les dimensions du filigrane en fonction de la hauteur et de la largeur de la photo.

**Hors-texte** Repositionne le filigrane horizontalement ou verticalement sur la photo.

**Position** Fixez le filigrane sur l'un des neuf points d'ancrage de la photo, puis faites-le pivoter vers la gauche ou vers la droite.

- 5 Si vous avez sélectionné plusieurs photos, cliquez sur les flèches de navigation gauche <sup>d</sup>e t droite pour prévisualiser le filigrane sur chaque photo sélectionnée.
- **6** Cliquez sur Enregistrer pour enregistrer les paramètres actuels en tant que paramètre prédéfini. Sélectionnez les paramètres prédéfinis dans le menu contextuel Personnalisé.

#### **Voir aussi**

- [« Exportation de photos avec un filigrane de copyright » à la page 142](#page-146-0)
- [« Impression de photos avec un filigrane de copyright » à la page 176](#page-180-0)
- [« Affichage d'un filigrane de copyright dans un diaporama » à la page 160](#page-164-0)

## <span id="page-33-1"></span>**Surveillance des processus**

Le moniteur d'activité est affiché par-dessus la plaque d'identité lorsque Lightroom exécute une tâche.

- Pour annuler un processus, cliquez sur le signe X en regard de la barre de progression.
- Pour passer à un autre processus en cours et le visualiser, cliquez sur le triangle en regard de la barre de progression.

# <span id="page-34-0"></span>**Gestion des couleurs**

#### **Voir aussi**

[« Définition de la résolution d'impression et de la gestion des couleurs » à la page 179](#page-183-3)

### **A propos de la gestion des couleurs dans Lightroom**

Lightroom simplifie la gestion des couleurs dans le flux de production photographique. Aucun besoin de sélectionner des paramètres de couleur ou des profils colorimétriques pour imprimer vos photos. Pour tirer parti de la gestion des couleurs de Lightroom, vous devez étalonner l'écran de votre ordinateur de manière à afficher les couleurs avec précision (voir la section [« Etalonnage et profil du moniteur » à la page 31](#page-35-0)).

#### **Espaces colorimétriques, profils colorimétriques et courbes de réponse tonales**

Il n'est pas nécessaire de comprendre la façon dont Lightroom gère les couleurs en interne, mais les informations suivantes pourront vous être utiles dans votre flux de production.

Un espace colorimétrique décrit une plage de couleurs. Les périphériques de votre flux de production photographique ont différentes plages de couleurs dans lesquelles ils peuvent enregistrer, stocker, modifier et imprimer des photos. Un profil colorimétrique définit un espace colorimétrique qui permet à Lightroom de savoir comment gérer et convertir les couleurs de votre photo.

Dans Lightroom, aucun profil colorimétrique n'est intégré dans les fichiers photo au format Raw. Pour les fichiers au format Raw, le module Développement accepte un espace colorimétrique étendu basé sur les valeurs chromatiques de l'espace colorimétrique ProPhoto RVB. ProPhoto RVB intègre la plupart des couleurs qui peuvent être enregistrées par un appareil photo.

Un profil colorimétrique est également défini par une valeur de gamme, ou plus exactement, sa *courbe de réponse tonale*. La courbe de réponse tonale définit la mise en correspondance des valeurs tonales dans l'image au format Raw. Afin de fournir des informations utiles dans l'histogramme et l'affichage des valeurs RVB, Lightroom accepte une valeur de gamma d'environ 2,2. Plus précisément, il utilise une courbe de réponse tonale semblable à la courbe de réponse tonale de l'espace colorimétrique sRVB.

Lightroom utilise une courbe de réponse tonale afin de fournir des informations pour l'histogramme et les valeurs RVB. Les données Raw sont manipulées avant que leurs tonalités soient mises en correspondance. Le fait de travailler dans cette valeur de gamma linéaire permet d'éviter de nombreux artefacts provoqués par la mise en correspondance des tonalités.

Le module Bibliothèque conserve les aperçus de qualité moyenne et basse dans l'espace colorimétrique Adobe RVB, et les aperçus de qualité plus élevée dans l'espace colorimétrique ProPhoto RVB. Ces aperçus sont également utilisés lors de l'impression en mode brouillon.

Pour les fichiers de rendu tels que les fichiers TIFF, JPEG et PSD, Lightroom utilise le profil colorimétrique intégré à l'image pour afficher l'image, l'histogramme et les valeurs chromatiques. Si l'image n'a pas de profil, Lightroom accepte le profil sRVB et l'image risque de ne pas s'afficher comme elle le devrait sur votre moniteur.

#### **Profils colorimétriques de sortie**

Lorsque vous imprimez une photo dans Lightroom, vous pouvez choisir de convertir les couleurs afin d'obtenir des couleurs plus proches de l'espace colorimétrique de l'imprimante, du papier et de l'encre utilisés. Pour obtenir des informations sur l'utilisation des profils colorimétriques des imprimantes, reportez-vous à la section [« Définition de](#page-184-0)  [la gestion des couleurs d'impression » à la page 180](#page-184-0).

Dans les modules Diaporama et Web, Lightroom exporte automatiquement les images en utilisant le profil sRVB pour que les couleurs aient un aspect optimal sur la plupart des moniteurs d'ordinateur.

### <span id="page-35-0"></span>**Etalonnage et profil du moniteur**

Vous pouvez étalonner votre moniteur et créer un profil définissant ses caractéristiques colorimétriques à l'aide d'un logiciel de création de profils de moniteur et de matériel.

L'étalonnage du moniteur consiste à le régler pour qu'il soit conforme à une spécification connue. Une fois le moniteur étalonné, l'outil de création des profils permet d'enregistrer un profil colorimétrique.

- **1** Si vous étalonnez un moniteur CRT, veillez à ce qu'il soit allumé depuis au moins une demi-heure. Cela lui donne le temps de chauffer et de produire une sortie plus constante.
- **2** Réglez la lumière ambiante de la pièce pour que la luminosité et les couleurs soient représentatives des conditions dans lesquelles vous utiliserez l'application.
- **3** Vérifiez que le moniteur affiche des milliers de couleurs ou plus. L'idéal serait qu'il affiche des millions de couleurs ou 24 bits ou supérieur.
- **4** Supprimez les motifs chargés en arrière-plan et définissez l'affichage des gris neutres sur l'écran de bureau. Les motifs clairs ou chargés autour d'un document faussent la perception de la couleur.
- **5** Etalonnez votre moniteur et créez son profil à l'aide d'un logiciel tiers et d'outils de mesure. En général, l'utilisation d'un outil de mesure tel qu'un colorimètre avec un logiciel permet de créer des profils plus précis, car un instrument peut mesurer les couleurs affichées sur un moniteur de manière beaucoup plus précise que l'œil humain.

*Remarque : les performances du moniteur changent et régressent au fil du temps ; réétalonnez-le et recréez son profil tous les mois environ. Si vous ne réussissez pas à effectuer un étalonnage satisfaisant, cela signifie peut-être que votre moniteur est trop ancien ou n'est pas assez performant.*

La plupart des logiciels de création de profil définissent automatiquement le nouveau profil comme profil de moniteur par défaut. Pour des instructions sur l'attribution manuelle du profil d'un moniteur, consultez la section Aide de votre système d'exploitation.

## **Installation d'un profil colorimétrique**

Lorsque vous installez un nouveau périphérique, des profils colorimétriques sont généralement ajoutés sur votre ordinateur. La fiabilité de ces profils (souvent appelés *profils génériques* ou *profils prêts à l'emploi*) varie d'un fabricant à l'autre. Vous pouvez également obtenir des profils auprès d'un service de profils personnalisés, télécharger des profils sur Internet ou créer des *profils personnalisés* à l'aide d'outils de création de profils professionnels.

- Sous Windows, cliquez avec le bouton droit de la souris, puis sélectionnez Installer un profil. Vous pouvez également copier les profils dans le dossier WINDOWS\system32\spool\drivers\color (Windows XP).
- Sous Mac OS, copiez les profils dans le dossier /Bibliothèque/ColorSync/Profiles ou /Utilisateurs/*nom d'utilisateur*/Bibliothèque/ColorSync/Profiles.

Après avoir installé les profils colorimétriques, veillez à relancer les applications Adobe.
# **Chapitre 4 : Importation de photos**

#### **Voir aussi**

[« Importation de photos dans Lightroom : flux de production de base » à la page 5](#page-9-0)

## **Importation de photos dans un catalogue**

### **Définition des préférences d'importation et de gestion des fichiers**

Les préférences d'importation sont définies dans les panneaux Général et Gestion des fichiers de la boîte de dialogue Préférences. Vous pouvez également modifier les préférences dans la boîte de dialogue Paramètres d'importation automatique (voir la section [« Définition des paramètres d'importation automatique » à la page 44\)](#page-48-0) et dans la boîte de dialogue Paramètres du catalogue (voir la section [« Modification des paramètres du catalogue » à la page 60\)](#page-64-0).

- **1** Dans le menu principal de Lightroom, choisissez Edition > Préférences (Windows) ou Lightroom > Préférences (Mac OS).
- **2** Dans les préférences Général, utilisez l'une des méthodes suivantes :
- Pour activer l'ouverture automatique de la boîte de dialogue d'importation une fois qu'un appareil photo ou un lecteur de carte mémoire a été connecté à l'ordinateur, sélectionnez Afficher la boîte de dialogue d'importation lorsqu'une carte mémoire est détectée. Si cette option n'est pas sélectionnée, rien ne se passe au niveau de Lightroom lorsqu'un appareil photo ou une carte mémoire sont connectés (vous devez choisir la commande Fichier > Importer des photos).
- Pour ne pas utiliser les noms de dossiers créés par votre appareil photo, sélectionnez l'option Ignorer les noms de dossiers générés par l'appareil photo pour la dénomination des dossiers.
- Si vous prenez des photos aux formats Raw et JPEG avec votre appareil photo, sélectionnez Traiter les fichiers JPEG proches des fichiers Raw comme photos distinctes pour importer les fichiers JPEG comme des photos autonomes. Sinon, Lightroom traite le fichier JPEG en double comme un fichier annexe. Lorsque cette option est sélectionnée, les fichiers Raw et JPEG sont visibles et peuvent être modifiés dans Lightroom. Lorsqu'elle est désélectionnée, le fichier Raw apparaît accompagné de l'extension de fichier Raw et *+jpg.* Appuyez sur les touches Ctrl+R (Windows) ou Commande+R (Mac OS) pour afficher également le fichier JPEG.
- **3** Dans les préférences Gestion des fichiers, utilisez l'une des méthodes suivantes :
- Pour indiquer le mode d'importation des fichiers DNG, sélectionnez des options dans la section Importer la création DNG. Pour plus de détails sur les fichiers DNG, reportez-vous à la section [« Conversion des photos au](#page-73-0)  [format DNG » à la page 69.](#page-73-0)
- Pour déterminer la façon dont les points et les barres obliques sont utilisés pour séparer les mots-clés, sélectionnez des options dans la zone Lecture des métadonnées.
- Pour définir quels caractères et espaces des noms de fichiers importés sont interdits et pour déterminer leur mode de remplacement, choisissez l'une des options des menus de la section Génération de nom de fichier.

#### **Voir aussi**

[« Définition des paramètres d'importation automatique » à la page 44](#page-48-0)

## **Formats de fichier**

Lightroom prend en charge les formats de fichier suivants :

#### **Formats Camera Raw**

Les formats de fichier Camera Raw contiennent des données non traitées provenant du capteur de l'appareil photo numérique. La plupart des fabricants d'appareil photo enregistrent les données d'image dans un format propriétaire. Lightroom lit les données de la plupart des appareils photo et les convertit en photos couleur intégrale. Vous utilisez les commandes du module Développement pour traiter et interpréter les données d'image Raw de votre photo.

Pour consulter la liste des appareils photo et des formats Camera Raw pris en charge, rendez-vous sur [www.adobe.com/go/learn\\_ps\\_cameraraw\\_fr](http://www.adobe.com/go/learn_ps_cameraraw_fr).

#### **Format Adobe Digital Negative (DNG)**

Le format Digital Negative (DNG) est un format public d'archivage des fichiers Camera Raw créés par les appareils photo numériques. En offrant enfin une norme ouverte pour les fichiers Raw créés par des modèles d'appareils photo individuels, le format DNG offre aux photographes la garantie qu'ils pourront toujours accéder à leurs fichiers. Vous pouvez convertir des fichiers propriétaires Raw au format DNG dans Lightroom. Pour plus de détails sur le format Digital Negative (DNG), consultez le site [www.adobe.com/fr/dng](http://www.adobe.com/fr/products/dng/). Vous y trouverez des informations complètes et un lien vers un forum d'utilisateurs.

#### **Format TIFF**

Le format Tagged-Image File (TIFF,TIF) est utilisé pour l'échange de fichiers entre applications et plates-formes informatiques. TIFF est un format d'image bitmap souple pris en charge par la plupart des applications de dessin, de retouche d'images et de mise en page. La quasi-totalité des scanners de bureau peuvent produire des images TIFF. Lightroom prend en charge des documents de grande taille enregistrés au format TIFF (jusqu'à 65 000 pixels de côté). Toutefois, la plupart des autres applications et les versions antérieures de Photoshop (avant Photoshop CS) ne prennent pas en charge les documents d'une taille de fichier supérieure à 2 Go.

Le format TIFF offre une meilleure compatibilité et une compression de plus haute qualité que le format Photoshop (PSD). Ce format est conseillé pour l'échange de fichiers entre Lightroom et Photoshop. Dans Lightroom, il est possible d'exporter des fichiers TIFF avec une profondeur de 8 ou 16 bits par couche.

#### **Format JPEG**

Le format JPEG (Joint Photographic Experts Group) est couramment utilisé pour afficher les photos et autres images à tons continus dans les galeries de photos Web, les diaporamas, les présentations et autres services en ligne. Le format JPEG conserve les informations chromatiques d'une image RVB, mais il compresse la taille des fichiers en éliminant des données de façon sélective. Une image JPEG est automatiquement décompressée lorsqu'elle est ouverte. Dans la plupart des cas, l'option de qualité Maximum génère un résultat totalement semblable à l'original.

#### **Format Photoshop (PSD)**

Le format Photoshop (PSD) est le format Photoshop standard. Pour importer et utiliser un fichier PSD multicouche dans Lightroom, le fichier doit être enregistré dans Photoshop avec la préférence Maximiser la compatibilité des fichiers PSD et PSB. Cette option est disponible dans les préférences de gestion des fichiers Photoshop. Lightroom enregistre les fichiers PSD avec une profondeur de 8 ou 16 bits par couche.

#### **Fichiers CMJN**

Bien que Lightroom importe des fichiers CMJN, les réglages et la sortie sont effectués dans l'espace colorimétrique RVB.

#### **Fichiers vidéo**

Lightroom importe les fichiers vidéo à partir des appareils photo numériques. Vous pouvez afficher les vignettes (QuickTime est requis), la durée des vidéos et les métadonnées des fichiers vidéo dans le module Bibliothèque. Pour prévisualiser une vidéo, cliquez sur le badge Lecture dans le coin inférieur gauche de la vignette. Lightroom ouvre le fichier dans le lecteur multimédia par défaut. Les fichiers vidéo ne peuvent pas être modifiés dans le module Développement et ne sont pas pris en charge par les modules Diaporama, Impression ou Web.

Pour plus d'informations sur toutes les possibilités qui s'offrent à vous en matière de vidéo dans Lightroom, consultez la page dédiée à la [prise en charge vidéo dans Lightroom 3](http://kb2.adobe.com/fr/cps/849/cpsid_84934.html) (en anglais) (cpsid\_84934).

#### **Formats de fichier : exceptions**

Lightroom ne prend pas en charge les types de fichiers suivants : fichiers PNG, fichiers Adobe Illustrator®, fichiers NEF de scanner Nikon, fichiers dont les dimensions sont supérieures à 65 000 pixels par côté ou dont la taille excède 512 mégapixels.

*Remarque : pour importer des photos à partir d'un scanner, utilisez le logiciel de votre scanner afin de les numériser au format TIFF ou DNG, puis importez les fichiers dans Lightroom.* 

# **C** DE Disque local (C:) Copier **Discue local A D HILL B** $\left| \cdot \right|$

## <span id="page-38-0"></span>**Importation de photos dans Lightroom**

*Fenêtre d'importation de Lightroom 3*

*A. Panneau Source B. Afficher/masquer l'importation minimale C. Zone d'aperçu D. Panneaux Options et Destination* 

Lors de l'importation de photos dans Lightroom, vous pouvez les conserver à leur emplacement actuel ou les déplacer et les copier dans un dossier spécifique.

- **1** Dans le module Bibliothèque, utilisez l'une des méthodes suivantes :
- Cliquez sur le bouton Importer.
- Dans le menu principal, choisissez Fichier > Importer des photos.
- Faites glisser les photos choisies ou un dossier contenant des photos en mode Grille.
- **2** Cliquez sur Sélectionner une source ou utilisez le panneau Source à gauche de la fenêtre d'importation pour indiquer l'emplacement des photos à importer.
- **3** En haut de la fenêtre d'importation, indiquez la façon dont vous souhaitez ajouter les photos au catalogue.

**Copier au format DNG** Copie les fichiers au format Camera Raw dans le dossier de votre choix et les convertit au format DNG (Digital Negative).

**Copier** Copie les fichiers photo et les fichiers annexes dans le dossier choisi.

**Déplacer** Place les fichiers photo et les fichiers annexes dans le dossier choisi. Les fichiers sont retirés de leur emplacement d'origine.

**Ajouter** Conserve les fichiers photo à leur emplacement actuel.

- **4** Si vous importez des photos en les déplaçant ou en les copiant, indiquez où les placer dans le panneau Destination.
- **5** Si vous importez des photos en les déplaçant ou en les copiant, choisissez l'une des options suivantes dans le menu Organiser du panneau Destination :

**En un dossier** Copie ou place les photos importées dans un nouveau dossier.

**Par dossiers d'origine** Conserve la hiérarchie d'origine pour les dossiers contenant les photos importées.

**Par date** Utilise une date comme nom pour le dossier contenant les photos importées.

## **Aperçu et sélection des photos à importer**

- ❖ Sélectionnez les photos à importer depuis la zone de prévisualisation au centre de la fenêtre. Une coche dans le coin supérieur gauche de la vignette indique que la photo est sélectionnée pour l'importation.
- Pour filtrer les photos de la prévisualisation, sélectionnez l'un des éléments suivants : l'option Nouvelles photos exclut les doublons et les photos importées précédemment. L'option Dossiers de destination (disponible lorsque vous copiez et déplacez des photos dans un catalogue) regroupe les photos en fonction de leur dossier de destination. L'option Toutes les photos permet de supprimer les filtres.
- Cliquez sur le bouton du mode Loupe  $\Box$  dans la barre d'outils pour effectuer un zoom avant sur une seule photo.
- Cliquez sur Tout sélectionner ou Tout désélectionner dans la barre d'outils pour sélectionner ou désélectionner toutes les photos du dossier.
- Cliquez sur le menu contextuel Tri par dans la barre d'outils pour trier les photos par heure de capture, par état sélectionné ou par nom de fichier.
- Déplacez le curseur Vignettes pour régler la taille des vignettes de la grille.
- Pour sélectionner ou désélectionner des photos spécifiques dans un dossier, cochez la case située dans l'angle supérieur gauche des aperçus. Vous pouvez également cliquer en maintenant la touche Alt (Windows) ou la touche Option (Mac OS) enfoncée n'importe où dans la vignette pour sélectionner et désélectionner des photos.

## <span id="page-39-0"></span>**Sauvegarde de photos lors de l'importation**

❖ Si vous copiez ou déplacez des photos dans le catalogue, vous pouvez créer une sauvegarde unique des fichiers photo d'origine. Dans le panneau Gestion des fichiers à droite de la fenêtre d'importation, sélectionnez Effectuer une seconde copie sur, puis choisissez un emplacement.

#### **Voir aussi**

[« Sauvegarde du catalogue » à la page 61](#page-65-0)

## **Traitement des fichiers en double lors de l'importation**

❖ Vous pouvez demander à Lightroom d'ignorer les photos susceptibles d'être des doublons de photos du catalogue. Dans le panneau Gestion des fichiers à droite de la fenêtre d'importation, sélectionnez Ne pas importer les éventuels doublons.

## <span id="page-40-2"></span>**Aperçus initiaux lors de l'importation**

Lors de l'importation des photos, Lightroom peut afficher immédiatement un aperçu intégré dans la photo ou bien afficher des aperçus de qualité supérieure pendant que le programme en effectue le rendu. Les aperçus intégrés sont créés par les appareils photo et n'ont pas d'option de gestion des couleurs. Ils ne correspondent donc pas à l'interprétation des fichiers Camera Raw réalisée par Lightroom. Les aperçus rendus par Lightroom prennent davantage de temps, mais ils bénéficient d'une gestion des couleurs.

❖ Dans le panneau Gestion des fichiers à droite de la fenêtre d'importation, choisissez une option dans le menu Rendu des aperçus.

**Minimum** Affiche immédiatement les images à l'aide des plus petits aperçus intégrés des photos. Lightroom effectue le rendu des aperçus de taille standard lorsque cela est nécessaire.

**Fichier annexe incorporé** Affiche le plus grand aperçu possible disponible à partir de l'appareil photo. Il est possible que cette option prenne plus de temps qu'un aperçu minimum, mais elle est plus rapide que l'affichage des aperçus de taille standard.

**Standard** Affiche les aperçus à mesure que Lightroom en effectue le rendu. Les aperçus de taille standard utilisent l'espace colorimétrique ProPhoto RVB. Il s'agit des résultats affichés avec le niveau de zoom Adapter du mode Loupe. Indiquez la taille d'aperçu standard dans la boîte de dialogue Paramètres du catalogue (voir la section [« Définition de](#page-44-0)  [la mémoire cache de l'aperçu » à la page 40\)](#page-44-0).

**1:1** Affiche les aperçus à une taille de 100 % des pixels réels, comme dans le module Développement.

## <span id="page-40-1"></span>**Attribution d'un nouveau nom aux photos lors de l'importation**

Il est possible de définir le mode de désignation des fichiers lors de la copie ou du déplacement des photos vers le catalogue pendant l'importation.

- **1** Dans le panneau Attribution d'un nouveau nom au fichier à droite de la fenêtre d'importation, sélectionnez Renommer les fichiers.
- **2** Si vous avez choisi une option de dénomination permettant l'emploi d'un nom personnalisé, saisissez le nom dans le champ Texte personnalisé.
- **3** Si vous avez choisi une séquence numérique et que vous ne voulez pas qu'elle commence par le chiffre « 1 », saisissez un autre chiffre dans le champ Numéro de début.

#### **Voir aussi**

[« Options de dénomination » à la page 36](#page-40-0)

## <span id="page-40-0"></span>**Options de dénomination**

Lightroom utilise les mêmes options de dénomination pour l'importation, le choix d'un nouveau nom et l'exportation des photos.

**Nom personnalisé (x sur y)** Donne un nom personnalisé aux photos, suivi d'un numéro séquentiel lié au nombre total de photos importées. Par exemple, 1 sur 10, 2 sur 10, 3 sur 10, etc.

**Nom personnalisé - Numéro de fichier d'origine** Donne un nom personnalisé aux photos, suivi du numéro des fichiers d'origine des photos.

**Nom personnalisé - Séquence** Donne un nom personnalisé aux photos, suivi d'un numéro séquentiel, la première photo portant le numéro que vous aurez indiqué.

**Nom personnalisé** Donne aux photos un nom que vous aurez spécifié.

**Date - Nom du fichier** Donne aux photos un nom composé de la date de création (capture), suivie du nom du fichier d'origine complet.

**Nom du fichier - Séquence** Donne aux photos le nom du fichier d'origine, suivi d'un numéro séquentiel, la première photo portant le numéro que vous aurez indiqué.

**Nom du fichier** Donne aux photos le nom du fichier d'origine.

**Nom de la prise de vue - Numéro de fichier d'origine** (Importation) Utilise le nom de la prise de vue, suivi du numéro des fichiers d'origine des photos, pour nommer les photos importées.

**Nom de la prise de vue - Séquence** (Importation) Utilise le nom de la prise de vue, suivi d'un numéro séquentiel, la première photo portant le numéro que vous aurez indiqué, pour nommer les photos importées.

**Nom de la session - Séquence** (Importation de capture en mode connecté) Utilise le nom de la session, suivi d'un numéro séquentiel, la première photo portant le numéro que vous aurez indiqué, pour nommer les photos.

**Modifier** Donne aux photos les noms des options définies dans l'Editeur de modèles de nom de fichier. Voir la section [« Editeur de modèles de nom de fichier et Editeur de modèles de texte » à la page 37.](#page-41-0)

## <span id="page-41-1"></span><span id="page-41-0"></span>**Editeur de modèles de nom de fichier et Editeur de modèles de texte**

L'Editeur de modèles de nom de fichier et l'Editeur de modèles de texte vous permettent de définir des chaînes de texte pour différents usages. L'Editeur de modèles de nom de fichier permet d'utiliser ces chaînes de texte pour nommer les fichiers lors de leur importation ou de leur exportation. L'Editeur de modèles de texte permet d'utiliser ces chaînes de texte pour ajouter des légendes aux photos dans un diaporama, des incrustations de texte aux photos imprimées et des titres ou autre texte aux pages d'une galerie de photos Web.

Une *marque* est une chaîne de texte remplacée par l'option correspondante que vous aurez définie. Dans l'Editeur de modèles de nom de fichier et l'Editeur de modèles de texte, les marques définissent les données de contenu qui remplacent la chaîne de texte. Les marques vous évitent ainsi d'avoir à taper manuellement les données de contenu et vous permettent d'exploiter les données déjà présentes dans les fichiers photo.

L'Editeur de modèles de nom de fichier et l'Editeur de modèles de texte comprennent les éléments suivants :

**Paramètre prédéfini** Choisit, enregistre, supprime ou renomme les paramètres prédéfinis.

**Nom de l'image** Définit une option de chaîne de texte avec le nom du fichier ou du dossier.

**Numérotation** Indique trois types de numérotation : N° d'importation, à savoir un numéro séquentiel pour chaque opération d'importation ; N° d'image, pour numéroter de manière séquentielle chaque photo importée dans le catalogue ; Nº de séquence, pour attribuer un numéro séquentiel à chaque photo en vous laissant la possibilité de choisir un nouveau numéro de début lors de chaque importation (cet élément n'est pas disponible dans l'Editeur de modèles de nom de fichier lors de l'exportation de photos). Indiquez les numéros d'importation et d'image de début dans l'onglet Gestion des fichiers de la boîte de dialogue Paramètres du catalogue (voir la section [« Modification des](#page-64-0)  [paramètres du catalogue » à la page 60\)](#page-64-0).

**Autres informations** Définit une option de chaîne de texte avec la date et l'heure de création (capture) ou des données EXIF (Exchangeable Image Format) (cet élément n'est disponible que dans l'Editeur de modèles de nom de fichier, lors de l'importation ou de l'importation automatique de photos).

**Séquence et date** Définit une option de chaîne de texte avec les numéros séquentiels et date et l'heure de création (capture) (cet élément n'est disponible que dans l'Editeur de modèles de nom de fichier lors de l'exportation de photos).

**Métadonnées** Définit une option de chaîne de texte avec des métadonnées IPTC ou EXIF (cet élément n'est disponible que dans l'Editeur de modèles de nom de fichier lors de l'exportation de photos).

**Données EXIF** Définit une option de chaîne de texte avec des données EXIF (cet élément n'est disponible que dans l'Editeur de modèles de texte, lors de la création de diaporamas, de l'impression de photos ou de la création de galeries de photos Web).

**Données IPTC** Définit une option de chaîne de texte avec des métadonnées IPTC (cet élément n'est disponible que dans l'Editeur de modèles de texte, lors de la création de diaporamas, de l'impression de photos ou de la création de galeries de photos Web).

**Personnalisé** Utilise les options que vous avez définies pour la chaîne de texte.

#### **Ouverture de l'Editeur de modèles de nom de fichier et sélection des paramètres prédéfinis**

- **1** Utilisez l'une des méthodes suivantes pour ouvrir l'Editeur de modèles de nom de fichier :
- Dans le panneau Attribution d'un nouveau nom au fichier à droite de la fenêtre d'importation, sélectionnez Modifier dans le menu Modèle lorsque vous importez des photos en copiant ou en déplaçant des fichiers (voir la section [« Attribution d'un nouveau nom aux photos lors de l'importation » à la page 36\)](#page-40-1).
- Choisissez Fichier > Importation automatique > Paramètres d'importation automatique, puis sélectionnez Modifier dans le menu Dénomination de fichier de la boîte de dialogue Paramètres d'importation automatique. Voir la section [« Définition des paramètres d'importation automatique » à la page 44.](#page-48-0)
- Choisissez la commande Fichier > Exporter, puis sélectionnez Modifier dans le menu Modèle de la zone Dénomination de fichier de la boîte de dialogue Exporter.
- Choisissez la commande Bibliothèque > Renommer la photo, puis choisissez Modifier dans le menu Modèle de la zone Dénomination de fichier de la boîte de dialogue Renommer.
- **2** Choisissez un paramètre prédéfini dans le menu Paramètre prédéfini.

#### **Ouverture de l'Editeur de modèles de texte et sélection des paramètres prédéfinis**

- **1** Utilisez l'une des méthodes suivantes pour ouvrir l'Editeur de modèles de texte :
- Dans le module Diaporama, ajoutez du texte dans la disposition des diapositives. Vérifiez que le texte est sélectionné dans le plan de travail, puis choisissez l'option Modifier dans le menu Texte personnalisé de la barre d'outils (voir la section [« Ajout de texte et de métadonnées aux diapositives » à la page 160](#page-164-0)).
- Dans le panneau Page du module Impression, sélectionnez l'option Informations sur la photo, puis choisissez la commande Modifier dans le menu déroulant Paramètres personnalisés (voir la section [« Impression du nom de](#page-180-0)  [fichier, de légendes et d'autres informations \(dispositions Une seule image/Planche contact\) » à la page 176](#page-180-0)).
- Dans le module Web, sélectionnez l'option Titre ou Légende dans le panneau Informations sur l'image, puis choisissez la commande Modifier dans le menu déroulant Titre ou Légende (voir la section [« Ajout de texte aux](#page-189-0)  [galeries Web » à la page 185\)](#page-189-0).
- **2** Choisissez un paramètre prédéfini dans le menu Paramètre prédéfini.

### **Création et enregistrement des paramètres prédéfinis de nom de fichier et de modèle de texte**

**1** Dans la boîte de dialogue de l'Editeur de modèles de nom de fichier ou de l'Editeur de modèles de texte, choisissez une option, puis cliquez sur Insérer pour autant de catégories que vous le souhaitez. La chaîne de texte est alors créée.

Vous pouvez, par exemple, sélectionner Nom du fichier dans le menu Nom de l'image puis cliquer sur Insérer. Une marque est ajoutée dans la fenêtre Exemple qui se trouve juste au-dessous du menu Paramètre prédéfini. Vous pouvez ajouter autant de marques que vous le souhaitez.

- **2** Pour modifier une marque, déplacez votre pointeur sur la marque affichée dans la fenêtre Exemple. Cliquez sur le triangle pour afficher d'autres options, puis choisissez-en une dans le menu déroulant.
- **3** Si vous voulez supprimer des marques, sélectionnez-les dans la fenêtre et appuyez sur la touche Supprimer.

Si vous ne voulez pas enregistrer les paramètres de vos marques sous la forme d'un paramètre prédéfini et si vous souhaitez les utiliser immédiatement, ignorez l'étape suivante et cliquez sur le bouton Terminer.

**4** (Facultatif) Pour enregistrer vos paramètres afin de pouvoir les réutiliser, choisissez l'option Enregistrer les paramètres actuels en tant que nouveau paramètre prédéfini dans le menu Paramètre prédéfini. Dans la boîte de dialogue Nouveau paramètre prédéfini, saisissez un nom dans le champ Nom du paramètre prédéfini et cliquez sur le bouton Créer.

#### **Attribution d'un nouveau nom aux paramètres prédéfinis de nom de fichier et de modèle de texte**

- **1** Dans l'Editeur de modèles de nom de fichier ou de texte, choisissez un paramètre prédéfini dans le menu Paramètre prédéfini.
- **2** Choisissez Renommer le paramètre prédéfini dans le menu Paramètre prédéfini.

#### **Suppression des paramètres prédéfinis de nom de fichier et de modèle de texte**

- **1** Dans l'Editeur de modèles de nom de fichier ou de texte, choisissez un paramètre prédéfini dans le menu Paramètre prédéfini.
- **2** Choisissez Supprimer le paramètre prédéfini dans le menu Paramètre prédéfini.

## <span id="page-43-0"></span>**Application de paramètres de développement aux photos lors de l'importation**

Tous les paramètres prédéfinis de développement peuvent être appliqués aux photos lors de leur importation. Cette fonction est particulièrement utile pour l'application des paramètres de développement aux photos depuis un appareil photo pour lequel vous avez créé un paramètre prédéfini de développement.

❖ Dans le panneau Appliquer pendant l'importation à droite de la fenêtre d'importation, choisissez un paramètre dans le menu Paramètres de développement.

#### **Voir aussi**

[« Création et application des paramètres prédéfinis de développement » à la page 113](#page-117-0)

## <span id="page-44-1"></span>**Application de métadonnées aux photos lors de l'importation**

- ❖ Dans le panneau Appliquer pendant l'importation à droite de la fenêtre d'importation, choisissez l'une des options suivantes dans le menu Métadonnées :
- Pour ne pas appliquer de métadonnées aux photos lors de l'importation, choisissez Sans.
- Pour appliquer un lot de métadonnées enregistré sous la forme d'un modèle, choisissez un paramètre prédéfini de métadonnées dans le menu.
- Pour appliquer un nouveau lot de métadonnées aux photos lors de l'importation, choisissez Nouveau et saisissez les informations dans la boîte de dialogue Nouveau paramètre prédéfini de métadonnées.
- Pour ajouter des métadonnées de mots-clés aux photos lors de l'importation, saisissez les mots-clés dans la zone de texte Mots-clés. Utilisez des virgules pour les séparer.

*Remarque : lors de l'ajout de métadonnées à des photos, Lightroom n'applique pas les données aux fichiers propriétaires Camera Raw mais à leurs fichiers annexes XMP.*

## <span id="page-44-2"></span><span id="page-44-0"></span>**Définition de la mémoire cache de l'aperçu**

Lightroom crée trois types d'aperçu : vignettes, images avec résolution d'écran et 1:1. Les aperçus 1:1 ont les mêmes dimensions en pixels que les photos d'origine. Ils affichent, en outre, des options de netteté et de réduction du bruit. Tous les aperçus sont stockés dans le dossier contenant le catalogue.

- **1** Choisissez la commande Edition > Paramètres du catalogue (Windows) ou Lightroom > Paramètres du catalogue (Mac OS), puis sélectionnez Gestion des fichiers.
- **2** Choisissez l'un des menus suivants :

**Taille d'aperçu standard** Définit la dimension maximale en pixels de l'aperçu créé. Choisissez la taille adaptée aux dimensions d'affichage utilisées.

**Qualité de l'aperçu** Définit l'aspect des aperçus. La classification Elevée, Moyenne et Faible ressemble au niveau supérieur de l'échelle de qualité des fichiers JPEG.

**Ignorer les aperçus 1:1** Indique lorsque les aperçus 1:1 sont supprimés en fonction de l'accès le plus récent à l'aperçu. Les aperçus 1:1 sont créés si nécessaire, et ils peuvent rendre le fichier d'aperçu du catalogue particulièrement volumineux.

## **Importation à l'aide de paramètres prédéfinis**

Si vous réutilisez régulièrement certaines configurations d'options d'importation, vous pouvez les enregistrer en tant que paramètres prédéfinis pour accélérer le processus d'importation.

- Pour créer un paramètre prédéfini d'importation, indiquez des options d'importation, puis choisissez Paramètre prédéfini d'importation > Enregistrer les paramètres actuels en tant que nouveau paramètre prédéfini en bas de la fenêtre d'importation.
- Pour appliquer un paramètre prédéfini d'importation, sélectionnez-le dans le menu Paramètre prédéfini d'importation au bas de la fenêtre d'importation, puis cliquez sur Importer.
- Pour supprimer, mettre à jour ou renommer un paramètre prédéfini d'importation, sélectionnez-le dans le menu Paramètre prédéfini d'importation, puis choisissez la commande adéquate dans le menu Paramètre prédéfini d'importation.

## **Importation de photos avec moins d'options**

Vous pouvez importer des dossiers de photos à l'aide d'une fenêtre d'importation simplifiée offrant un accès rapide aux options d'importation principales, notamment aux paramètres prédéfinis. La fenêtre d'importation minimale n'affiche pas les prévisualisations des vignettes.

- 1 Cliquez sur le bouton Afficher moins d'options **de la dans le coin inférieur gauche de la fenêtre d'importation.**
- **2** Cliquez sur Sélectionner une source à gauche de la fenêtre pour sélectionner le chemin des photos à importer.
- **3** Au milieu de la fenêtre d'importation, indiquez si vous souhaitez copier les photos au format DNG, les copier, les déplacer ou les ajouter au catalogue.
- **4** Cliquez sur A à droite de la fenêtre et indiquez une destination.
- **5** (Facultatif) Appliquez un paramètre prédéfini de métadonnées, ajoutez des mots-clés et des options de sous-dossier de destination.

## <span id="page-45-0"></span>**Importation de photos à partir d'un appareil photo connecté**

Lorsque des appareils photo numériques Canon ou Nikon sont connectés à l'ordinateur, vous pouvez importer directement des photos dans un catalogue Lightroom. Vous pouvez ignorer le logiciel de capture et la carte de l'appareil photo. Pour obtenir une liste des appareils photo compatibles avec Lightroom 3, consultez la page [Prise en](http://go.adobe.com/kb/ts_cpsid_84221_fr-fr)  [charge des appareils photo connectés dans Lightroom 3](http://go.adobe.com/kb/ts_cpsid_84221_fr-fr).

## **Configuration des paramètres de capture en mode connecté**

- **1** Choisissez la commande Fichier > Capture en mode connecté > Démarrer la capture en mode connecté.
- **2** Dans la boîte de dialogue Paramètres de capture en mode connecté, indiquez comment vous souhaitez importer les photos :

**Session** La *session* correspond au nom du dossier dans lequel sont enregistrées les photos prises. Sélectionnez Découper les photos en prises de vue pour créer des sous-dossiers à l'intérieur de la session. Après avoir cliqué sur OK, vous pouvez donner un nom aux sous-dossiers.

**Dénomination** Choisissez une méthode d'attribution de nom pour les photos. *Nom de la session - Séquence* utilise le nom saisi dans Session. Pour les conventions de dénomination utilisant une séquence numérique, indiquez le numéro de début (voir les sections [« Options de dénomination » à la page 36](#page-40-0) et [« Editeur de modèles de nom de fichier et](#page-41-0)  [Editeur de modèles de texte » à la page 37\)](#page-41-0).

**Destination** Sélectionnez un emplacement pour le dossier de session.

**Informations** Au besoin, ajoutez des métadonnées et des mots-clés aux photos importées (voir la section [« Application](#page-44-1)  [de métadonnées aux photos lors de l'importation » à la page 40](#page-44-1)).

**3** Cliquez sur OK pour lancer les paramètres de capture.

## **Capture de photos à partir d'un appareil photo connecté**

La fenêtre de capture en mode connecté lit la vitesse d'obturation, l'ouverture du diaphragme, les paramètres ISO et la balance des blancs à partir des paramètres de l'appareil photo. Par défaut, Lightroom sélectionne et affiche la photo capturée la plus récente.

- Dans le menu contextuel des noms d'appareil photo, sélectionnez un appareil photo.
- Dans le menu contextuel Paramètres de développement, sélectionnez un paramètre prédéfini à appliquer lors de l'importation (voir la section [« Application de paramètres de développement aux photos lors de l'importation » à](#page-43-0)  [la page 39\)](#page-43-0).
- Cliquez sur le bouton Paramètres dans le coin inférieur droit de la fenêtre pour modifier les paramètres de capture.
- Appuyez sur les touches Ctrl+T (Windows) ou Commande+T (Mac OS) pour afficher/masquer la fenêtre de capture en mode connecté.
- Si vous découpez les photos en prises de vue, appuyez sur les touches Ctrl+Maj+T (Windows) ou Commande+Maj+T (Mac OS) pour créer une nouvelle prise de vue.
- Cliquez sur le bouton de déclenchement de l'obturateur dans la fenêtre de capture en mode connecté pour prendre une photo. Vous pouvez également appuyer sur le bouton de déclenchement de l'obturateur sur l'appareil photo.
- Choisissez la commande Fichier > Capture en mode connecté et désélectionnez l'option Sélection d'avance automatique si vous ne souhaitez pas que Lightroom sélectionne automatiquement la photo capturée la plus récente.
- Fermez la fenêtre de capture en mode connecté ou choisissez la commande Fichier > Capture en mode connecté > Arrêter la capture en mode connecté pour mettre fin à la session.

## **Importation de photos depuis Photoshop Elements (Windows)**

Lightroom détecte la présence du catalogue Photoshop Elements sur votre ordinateur et peut importer des photos et des données de ce catalogue dans un nouveau catalogue Lightroom. Lightroom peut importer des photos et des données à partir de Photoshop Elements 6 ou version ultérieure. Cette fonction n'est pas disponible sous Mac OS.

**1** Dans le module Bibliothèque, choisissez la commande Fichier > Mettre à niveau le catalogue Photoshop Elements.

La boîte de dialogue Mettre à niveau le catalogue Photoshop Elements affiche le dernier catalogue Photoshop Elements 6 (PSE6), Photoshop Elements 7 (PSE7) ou Photoshop Elements 8 (PSE8) ouvert.

- **2** Cliquez sur Modifier et indiquez l'emplacement où enregistrer le nouveau catalogue Lightroom.
- **3** Cliquez sur Mettre à niveau.

*Remarque : pour plus d'informations sur l'importation à partir d'une bibliothèque iPhoto®, consultez la page [Getting to](http://lightroomsecrets.com/2009/10/getting-to-your-iphoto-images-snow-leopard-update/)  [your iPhoto images](http://lightroomsecrets.com/2009/10/getting-to-your-iphoto-images-snow-leopard-update/) (Obtention de vos images iPhoto), par l'auteur de Lightroom Secrets, Gene McCullagh.*

#### **Voir aussi**

[« Importation de photos dans Lightroom » à la page 34](#page-38-0)

## <span id="page-47-0"></span>**Importation de photos à partir d'un catalogue Lightroom différent**

Lorsque vous importez des photos à partir d'un autre catalogue Lightroom vers le catalogue actif, vous pouvez définir des options de gestion des nouvelles photos et des photos existantes (déjà présentes dans le catalogue ouvert).

*Remarque : les catalogues des versions précédentes de Lightroom, y compris de Lightroom 3 bêta, doivent être ouverts et mis à jour dans Lightroom 3 avant de pouvoir être importés dans un autre catalogue (voir la section [« Ouverture d'un](#page-62-0)  [catalogue » à la page 58](#page-62-0)).*

- **1** Choisissez la commande Fichier > Importer à partir du catalogue.
- **2** Accédez au catalogue à importer et cliquez sur le bouton Ouvrir (Windows) ou Sélectionner (Mac OS).
- **3** Sélectionnez les photos à importer :
- Sous Contenu du catalogue, assurez-vous que les dossiers contenant les photos à importer sont sélectionnés.
- Pour sélectionner ou désélectionner des photos individuelles, cliquez sur Afficher l'aperçu, puis cliquez sur la case correspondante située dans l'angle supérieur gauche de chaque image. Vous pouvez également choisir Tout sélectionner ou Tout désélectionner.
- **4** Dans la zone Nouvelles photos, utilisez le menu Gestion des fichiers pour choisir d'importer les nouvelles photos à leur emplacement actuel ou dans un nouvel emplacement. Si vous optez pour un nouvel emplacement, cliquez sur Sélectionner et indiquez un dossier. Si vous ne voulez pas importer les nouvelles photos, seules les photos existant dans le catalogue ouvert sont remplacées.
- **5** Dans la section Photos existantes, effectuez l'une des opérations suivantes :
- Sélectionnez Métadonnées, paramètres de développement et fichiers négatifs pour remplacer tous les paramètres du catalogue actuel. Si vous choisissez cette option, vous pouvez sélectionner l'option Conserver les anciens paramètres sous forme de copie virtuelle afin de disposer d'une sauvegarde. Vous pouvez aussi sélectionner l'option Remplacer uniquement les fichiers autres que Raw afin de ne pas remplacer les négatifs Raw. Si les changements apportés aux fichiers négatifs Raw concernent uniquement les métadonnées, sélectionnez cette option pour gagner du temps.
- Sélectionnez Métadonnées et paramètres de développement uniquement pour que les fichiers négatifs (les photos source) ne soient pas modifiés. Si vous choisissez cette option, vous pouvez sélectionner l'option Conserver les anciens paramètres sous forme de copie virtuelle afin de disposer d'une sauvegarde.
- N'effectuez aucun remplacement pour importer les nouvelles photos uniquement.
- Si des photos du catalogue actif sont manquantes ou peuvent être trouvées dans le catalogue importé, indiquez si vous souhaitez mettre à jour les métadonnées et les paramètres de développement de ce fichier. Sélectionnez Conserver les anciens paramètres sous forme de copie virtuelle afin de conserver une sauvegarde. Si des photos absentes du catalogue actif apparaissent dans le catalogue importé, indiquez si les fichiers manquants doivent être copiés et dans quel emplacement.
- **6** Cliquez sur Importer.

## **Importation automatique de photos**

La fonction Importation automatique importe automatiquement des photos vers un catalogue Lightroom à partir d'un *dossier de contrôle* pour les photos et en plaçant ces dernières dans un dossier *géré* dans le catalogue. Cette fonction est utile si vous utilisez le logiciel d'un fabricant d'appareil photo, et non Lightroom, pour télécharger des photos depuis un appareil photo connecté vers votre disque dur lorsqu'elles sont prises. Lightroom peut surveiller le dossier et importer automatiquement les photos au fur et à mesure qu'elles sont prises. La fonction Importation automatique ne permet pas d'importer des images à partir d'un sous-dossier ou d'un dossier de contrôle.

#### **Voir aussi**

- [« Synchronisation des dossiers » à la page 66](#page-70-0)
- [« Importation de photos à partir d'un appareil photo connecté » à la page 41](#page-45-0)

## **Activation de l'importation automatique des photos**

❖ Choisissez Fichier > Importation automatique > Activer l'importation automatique.

## <span id="page-48-0"></span>**Définition des paramètres d'importation automatique**

- **1** Choisissez Fichier > Importation automatique > Paramètres d'importation automatique.
- **2** Dans la boîte de dialogue Paramètres d'importation automatique, définissez les paramètres suivants :

**Dossier de contrôle** Choisit ou crée le dossier de contrôle lorsque Lightroom détecte les photos à importer automatiquement.

**Destination** Choisit ou crée un dossier géré où sont placées les photos importées automatiquement.

**Dénomination de fichier** Donne un nom à la photo importée automatiquement (voir la section [« Options de](#page-40-0)  [dénomination » à la page 36\)](#page-40-0).

**Informations** Applique des paramètres de développement, des métadonnées ou des mots-clés aux photos importées automatiquement.

**3** Dans le menu Aperçus initiaux, sélectionnez l'option Standard pour que Lightroom affiche des aperçus des photos importées au lieu d'utiliser seulement les aperçus intégrés des fichiers photo (voir la section [« Aperçus initiaux lors](#page-40-2)  [de l'importation » à la page 36](#page-40-2)).

## **Configuration des dossiers de contrôle**

- **1** Dans la boîte de dialogue Paramètres d'importation automatique, cliquez sur le bouton Sélectionner en regard de Dossier de contrôle.
- **2** Recherchez l'emplacement voulu et choisissez l'une des méthodes suivantes :
- Pour créer un dossier de contrôle, cliquez sur Créer un nouveau fichier et saisissez un nom à la place de Nouveau fichier (Windows), ou cliquez sur Nouveau fichier (Mac OS), donnez un nom au fichier, et cliquez sur Créer.
- Vous pouvez également sélectionner un dossier de contrôle existant.

*Remarque : un dossier existant contenant des photos ne peut pas être choisi comme dossier de contrôle.*

**3** Cliquez sur OK (Windows) ou Sélectionner (Mac OS).

## **Sélection de dossiers de gestion pour des photos importées automatiquement**

Lorsque Lightroom détecte des photos ajoutées à un dossier de contrôle, celles-ci sont placées dans un dossier géré appelé dossier de destination et importées automatiquement vers la bibliothèque.

- **1** Dans la section Destination de la boîte de dialogue Paramètres d'importation automatique, cliquez sur le bouton Sélectionner en regard de la commande Déplacer vers.
- **2** Dans la boîte de dialogue Rechercher un dossier (Windows) ou Ouvrir (Mac OS), recherchez l'emplacement voulu et choisissez l'une des méthodes suivantes :
- Pour créer un dossier de destination, cliquez sur Créer un nouveau dossier et saisissez un nom à la place de Nouveau fichier (Windows), ou cliquez sur Nouveau dossier (Mac OS), donnez un nom au dossier, et cliquez sur Créer.
- Vous pouvez également sélectionner un dossier de contrôle existant.
- **3** Cliquez sur OK (Windows) ou Sélectionner (Mac OS).
- **4** (Facultatif) Tapez un nom pour le dossier de destination dans la zone de texte Nom du sous-dossier.

## **Application de paramètres de développement et de métadonnées aux photos importées automatiquement**

- ❖ Dans la section Informations de la boîte de dialogue Paramètres d'importation automatique, choisissez l'une des méthodes suivantes :
- Pour appliquer des paramètres de développement aux photos importées automatiquement, choisissez un paramètre prédéfini dans le menu Paramètres de développement. Voir la section [« Création et application des](#page-117-0)  [paramètres prédéfinis de développement » à la page 113](#page-117-0).
- Pour appliquer des métadonnées à des photos importées automatiquement, choisissez un paramètre prédéfini dans le menu Métadonnées. Voir la section [« Création d'un paramètre prédéfini de métadonnées » à la page 91](#page-95-0).
- Pour appliquer des mots-clés à des photos importées automatiquement, saisissez les mots-clés dans la zone de texte Mots-clés. Utilisez des virgules pour les séparer.
- Choisissez la commande Aperçus initiaux > Standard pour que Lightroom affiche des aperçus des photos importées au lieu d'utiliser seulement les aperçus intégrés des fichiers photo.

# **Chapitre 5 : Affichage de photos dans le catalogue**

#### **Voir aussi**

[« Affichage et organisation des photos » à la page 7](#page-11-0)

## **Affichage des photos dans le film fixe**

## **Présentation du film fixe**

Le film fixe présente les photos sur lesquelles vous travaillez lorsque vous passez d'un module à l'autre. Il comporte les photos du dossier, de la collection ou de l'ensemble de mots-clés Bibliothèque sélectionné. Pour passer d'une photo à l'autre parmi les photos affichées dans le film fixe, utilisez les touches de navigation gauche et droite ou choisissez une source différente dans le menu déroulant Indicateur de source du film fixe situé à droite des touches de navigation.

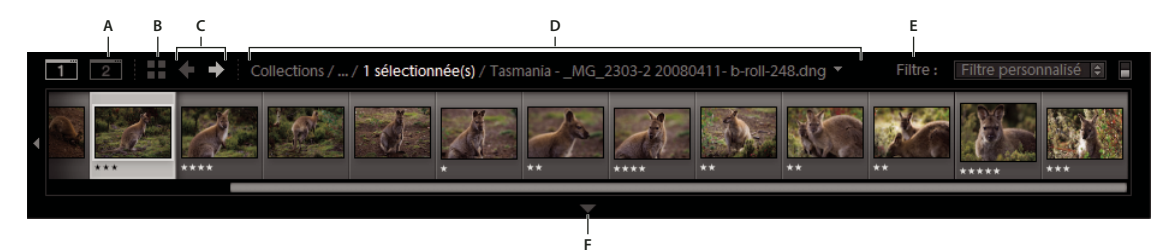

#### *Film fixe Lightroom*

*A. Bouton Afficher/Masquer la seconde fenêtre B. Passer en mode Grille C. Boutons Précédent et Suivant (pour parcourir les modules) D. Indicateur de source du film fixe et menu E. Filtre source F. Commande Afficher le film fixe* 

#### **Voir aussi**

- [« Définition des préférences pour l'utilisation de Lightroom » à la page 27](#page-31-0)
- [« Sélection des photos en mode Grille et dans le film fixe » à la page 51](#page-55-0)

#### **Affichage ou masquage du film fixe**

- Cliquez sur l'icône Afficher le film fixe dans la partie inférieure du film fixe.
- Choisissez Fenêtre > Panneaux > Afficher le film fixe.

#### **Modification de la taille des vignettes du film fixe**

- Placez le pointeur sur le bord supérieur du film fixe. Lorsque le pointeur prend la forme d'une flèche double  $\clubsuit$ , faites glisser l'extrémité du film fixe vers le haut ou le bas.
- Cliquez deux fois sur le bord supérieur du film fixe pour passer entre les deux dernières tailles de vignette.

#### **Défilement des photos du film fixe**

• Cliquez sur la barre de défilement située au bas du film fixe, cliquez sur les flèches latérales ou faites glisser la vignette à partir du bord supérieur du cadre.

• Appuyez sur les touches de navigation gauche et droite pour parcourir les vignettes du film fixe.

#### **Affichage des notes et des sélections dans les vignettes du film fixe**

❖ Dans les préférences Interface, sélectionnez l'option Afficher les notes et les marquages dans la section Film fixe.

#### **Réorganisation des vignettes dans le film fixe et en mode Grille**

❖ Sélectionnez une collection ou un dossier ne contenant aucun sous-dossier, puis faites glisser une vignette vers son nouvel emplacement.

#### **Filtrage des photos affichées dans le film fixe et en mode Grille**

Vous pouvez restreindre ou filtrer les photos affichées dans le film fixe ou le mode Grille pour n'afficher que les photos qui comportent un état de marqueur, une note, un libellé de couleur ou un type de fichier (photo principale, copie virtuelle, vidéo) donné.

- **1** Pour filtrer les photos affichées dans le film fixe ou le mode Grille, effectuez l'une des opérations suivantes :
- Sélectionnez Fichier > Filtres de bibliothèque > Filtre par *[critère]*.
- Dans la barre Filtre de bibliothèque située en haut du module Bibliothèque, sélectionnez l'option Attribut, puis choisissez les icônes permettant de filtrer l'affichage.
- Dans le film fixe, cliquez sur l'option Filtrer, puis sélectionnez les icônes pour filtrer l'affichage.

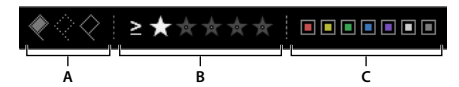

*Définissez des filtres pour les photos affichées dans le film fixe et en mode Grille. A. Affiche les photos marquées comme étant sélectionnées, rejetées ou neutre B. Affiche les photos ayant une note spécifique sous forme d'étoiles, ou celles ayant une note supérieure ou inférieure C. Affiche les photos avec un ou plusieurs libellés de couleurs* 

**2** Pour contrôler les filtres d'un dossier ou d'une collection sélectionnés, cliquez sur Fichier > Filtres de bibliothèque, puis sélectionnez l'une des options suivantes :

**Activer les filtres** Active les derniers filtres qui ont été appliqués au dossier ou à la collection.

**Verrouiller les filtres** Applique les filtres actifs aux dossiers ou collections sélectionnés par la suite.

**Mémoriser le filtre de chaque source séparément** Disponible lorsque les filtres sont verrouillés. Applique les derniers filtres utilisés pour le dossier ou la collection sélectionné(e).

#### **Voir aussi**

[« Recherche de photos à l'aide de la barre Filtre de bibliothèque » à la page 103](#page-107-0)

## **Changement des photos affichées dans le film fixe**

- Choisissez un élément dans un panneau situé dans la partie gauche du module Bibliothèque ou sélectionnez des critères dans la barre Filtre de bibliothèque, le panneau Liste des mots-clés ou le panneau Métadonnées pour choisir des photos.
- Cliquez sur l'indicateur de source dans le film fixe, puis choisissez une nouvelle source dans le menu déroulant. Vous pouvez choisir Toutes les photos, Collection rapide, Importation précédente ou une source affichée précédemment. Les sources précédemment affichées dans le film fixe sont répertoriées, sauf si vous choisissez l'option Effacer les sources récentes.

Dès que vous avez choisi une ou plusieurs sources, les photos affichées dans le film fixe sont également visibles en mode Grille. Si vous sélectionnez plusieurs dossiers ou collections, l'option Sources multiples s'affiche dans l'indicateur de source.

*Si le mode Grille n'affiche pas toutes les photos lorsque plusieurs sources sont sélectionnées, sélectionnez Filtres désactivés dans la barre Filtre de bibliothèque.*

#### **Voir aussi**

[« Recherche de photos dans le catalogue » à la page 103](#page-107-1)

## **Affichage des photos en mode Loupe**

#### **Voir aussi**

[« Définition des options d'affichage de la bibliothèque en mode Loupe » à la page 56](#page-60-0)

### **Zoom sur une image**

Vous pouvez utiliser le panneau Navigation dans le module Bibliothèque ou le module Développement pour définir le niveau de zoom d'une image en mode Loupe. Lightroom enregistre le dernier niveau utilisé et vous permet d'alterner entre ce niveau et le niveau sélectionné lorsque vous cliquez sur la photo avec la souris. Vous pouvez également alterner entre quatre niveaux à l'aide des commandes Zoom avant et Zoom arrière.

Les paramètres restent actifs jusqu'à ce que vous sélectionniez un autre niveau de zoom dans le panneau Navigation ou que vous choisissiez une nouvelle commande dans le menu Affichage.

*Remarque : lorsque deux photos sont en mode Comparaison dans le module Bibliothèque, la définition d'un niveau de zoom dans le panneau Navigation ou la sélection d'une commande de zoom entraîne automatiquement l'affichage de l'image sélectionnée en mode Loupe.*

#### **Voir aussi**

[« Affichage de la bibliothèque sur un second moniteur » à la page 25](#page-29-0)

#### **Définition des niveaux de zoom pour le pointeur**

- **1** Dans le panneau Navigation, sélectionnez l'option Adapter ou Remplir pour le premier niveau de zoom.
- **2** Pour le second niveau, sélectionnez 1:1 (affichage des pixels à 100 %) ou choisissez une option dans le menu déroulant.

*Remarque : les niveaux de zoom du pointeur sont également disponibles dans une fenêtre secondaire.*

#### **Alternance entre les niveaux de zoom**

- Pour alterner entre les deux niveaux de zoom définis dans le panneau Navigation, cliquez sur la photo avec le pointeur ou appuyez sur la barre d'espacement. Le pointeur se transforme en outil Zoom chaque fois qu'il est possible d'effectuer un zoom avant. Vous pouvez aussi cliquer sur la photo pour passer d'un niveau de zoom à l'autre dans la fenêtre secondaire.
- Pour alterner entre quatre niveaux de zoom, appuyez sur les touches Ctrl + ou (Windows) ou Cmde + ou (Mac OS). Si vous choisissez une commande de zoom dans le menu Affichage, le niveau alterne entre les quatre paramètres dans le panneau Navigation (Adapter, Remplir, 1:1 et l'option choisie dans le menu).

*Pour faire un zoom sur la photo au centre de l'écran, sélectionnez l'option Centrer le point cliqué en zoom avant dans les préférences d'interface.*

### **Déplacement de l'image**

Lorsque la photo est agrandie et que certaines parties ne sont pas visibles, utilisez l'outil Main sur la photo ou le pointeur dans le panneau Navigation pour déplacer la photo et afficher les zones masquées. Le panneau Navigation présente toujours l'image complète avec une incrustation de cadre pour représenter les bords de la vue principale.

*Remarque : le déplacement est synchronisé dans les modes Avant et Après du module Développement.*

- Faites glisser l'outil Main en mode Loupe pour déplacer l'image. Vous pouvez également la déplacer dans la fenêtre secondaire à l'aide de l'outil Main ou Loupe.
- Faites glisser le pointeur dans le panneau Navigation pour déplacer l'image en mode Loupe.
- Cliquez sur le pointeur dans le panneau Navigation pour déplacer la photo à l'emplacement correspondant en mode Loupe.

#### **Application d'un zoom avant temporaire sur l'image pour la déplacer**

- Maintenez enfoncée la barre d'espace pour effectuer un zoom avant temporaire.
- Maintenez le bouton gauche de la souris enfoncé pour effectuer un zoom avant et faites glisser le pointeur sur la photo ou le panneau Navigation pour déplacer la photo.

## <span id="page-53-0"></span>**Affichage de l'incrustation d'informations sur une photo**

Vous pouvez afficher les informations d'une photo en mode Loupe dans la Bibliothèque, en mode Loupe ou Avant et Après dans le module Développement et en mode Loupe dans la fenêtre secondaire. Il est possible d'afficher deux ensembles de métadonnées et de personnaliser l'affichage des informations dans chaque ensemble.

#### **Voir aussi**

- [« Définition des options d'affichage de la bibliothèque en mode Loupe » à la page 56](#page-60-0)
- [« Modification de l'incrustation d'informations du mode Loupe » à la page 57](#page-61-0)

#### **Affichage et masquage de l'incrustation d'informations**

❖ Choisissez Affichage > Informations sur la loupe > Afficher l'incrustation d'informations ou sélectionnez l'ensemble d'informations à afficher. Vous pouvez également appuyer sur la touche I pour afficher, masquer et parcourir les ensembles d'informations.

#### **Modification de l'incrustation d'informations**

- **1** Dans le module Bibliothèque ou Développement, choisissez Affichage > Options d'affichage.
- **2** Si vous travaillez dans le module Bibliothèque, assurez-vous que le mode Loupe est sélectionné.
- **3** Dans les champs Informations sur la loupe, choisissez les options à afficher pour chaque ensemble dans les menus.

## **Navigation en mode Grille**

## **Affichage des photos en mode Grille et dans le film fixe**

Lightroom permet d'afficher des photos spécifiques de plusieurs manières en mode Grille et dans le film fixe. La méthode choisie varie selon les photos que vous souhaitez afficher. Le panneau Catalogue permet d'afficher instantanément toutes les photos du catalogue ou la collection rapide, ainsi que les dernières photos importées.

*Remarque : vous pouvez également afficher les photos en mode Grille et dans le film fixe en sélectionnant des dossiers, des collections ou des mots-clés, ou encore en recherchant des photos. Vous pouvez affiner une sélection à l'aide des options disponibles dans la barre Filtre de bibliothèque.*

❖ Dans le panneau Catalogue, sélectionnez l'une des options suivantes :

**Toutes les photos** Affiche toutes les photos du catalogue.

**Collection rapide** Affiche les photos de la collection rapide. Pour plus de détails sur l'association de photos dans une collection rapide, reportez-vous à la section [« Assemblage de photos dans la collection rapide » à la page 75](#page-79-0).

**Importation précédente** Affiche les photos de la dernière importation.

D'autres catégories, notamment Exportation précédente en tant que catalogue, peuvent également apparaître dans le panneau Catalogue.

#### **Voir aussi**

- [« Collections de photos » à la page 73](#page-77-0)
- [« Recherche de photos dans le catalogue » à la page 103](#page-107-1)
- [« Affichage du contenu d'un dossier » à la page 68](#page-72-0)
- [« Filtrage et notation des photos » à la page 82](#page-86-0)

## **Navigation entre les photos**

Dans le module Bibliothèque, il suffit de sélectionner la photo précédente ou la photo suivante pour naviguer entre les images.

- ❖ Dans un mode quelconque du module Bibliothèque, utilisez l'une des méthodes suivantes :
- Pour sélectionner la photo précédente, appuyez sur la touche Gauche, cliquez sur l'icône Sélectionner la photo précédente dans la barre d'outils ou choisissez la commande Bibliothèque > Photo sélectionnée précédente.
- Pour sélectionner la photo suivante, appuyez sur la touche Droite, cliquez sur l'icône Sélectionner la photo suivante  $\Rightarrow$  dans la barre d'outils ou choisissez la commande Bibliothèque > Photo sélectionnée suivante.

*Remarque : pour que les icônes Sélectionner l'image précédente et Sélectionner l'image suivante s'affichent, assurez-vous que l'option Navigation est sélectionnée dans le menu de la barre d'outils.*

## **Réorganisation des photos en mode Grille**

- ❖ En mode Grille, utilisez l'une des méthodes suivantes pour réorganiser les photos dans la grille :
- Cliquez sur l'icône Sens de tri  $\binom{3}{2}$  dans la barre d'outils.
- Choisissez une option de tri dans le menu déroulant Tri de la barre d'outils.

• Si vous avez sélectionné une collection standard ou le dernier dossier situé tout en bas de la hiérarchie des dossiers, faites glisser une vignette depuis son centre pour procéder au tri selon un ordre quelconque.

*Remarque : si vous avez sélectionné une collection dynamique ou un dossier contenant des sous-dossiers, l'option Ordre de l'utilisateur n'est pas disponible dans le menu déroulant Tri, et vous ne pouvez pas trier les photos dans un ordre précis par glissement.*

## **Modification de la taille des vignettes en mode Grille**

**1** En mode Grille, choisissez l'option Taille de vignette dans le menu de la barre d'outils.

La commande Vignettes n'est disponible que si cette option est sélectionnée.

**2** Faites glisser le curseur Vignettes.

## <span id="page-55-0"></span>**Sélection des photos en mode Grille et dans le film fixe**

En mode Grille, vous sélectionnez les photos que vous voulez utiliser dans la bibliothèque ou dans d'autres modules. Les photos que vous sélectionnez en mode Grille s'affichent également dans le film fixe, et inversement.

Lorsque vous sélectionnez une photo, celle-ci devient active. Vous pouvez sélectionner plusieurs photos, mais seule l'une d'entre elles devient la photo active. Les photos sélectionnées sont identifiées dans la grille et dans le film fixe par une fine bordure blanche et une couleur de cellule plus pâle que les photos non sélectionnées. La cellule dont la couleur est la plus claire désigne la photo active.

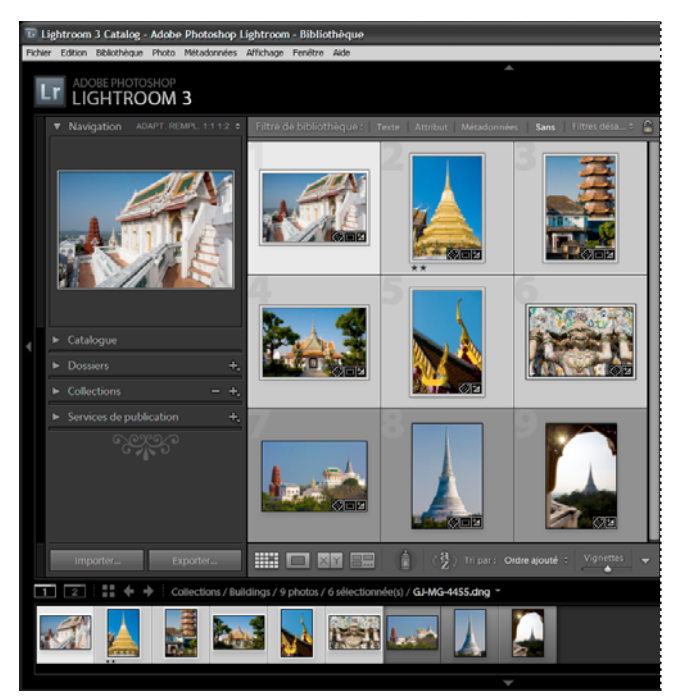

*Si plusieurs photos sont sélectionnées, la cellule dont la couleur est la plus claire désigne la photo active.* 

Lorsque vous disposez de plusieurs photos sélectionnées, vous pouvez cliquer sur l'une d'entre elles pour la rendre active sans désélectionner les autres photos. Si vous cliquez sur une photo en dehors de la sélection, cette photo devient active et les autres photos sont désélectionnées.

Après sélection de plusieurs photos en mode Grille, les modifications apportées (attribution de notes et d'étiquettes ou ajout de métadonnées, par exemple) sont appliquées à toutes les photos sélectionnées.

Après sélection de plusieurs photos dans le film fixe, si vous travaillez en mode Loupe, Comparaison ou Ensemble, de telles modifications s'appliquent uniquement à la photo active.

*Remarque : vous pouvez également sélectionner ou désélectionner des photos marquées en mode Grille et dans le film fixe (voir la section [« Sélection de photos marquées » à la page 86](#page-90-0)).*

**1** (Facultatif) Dans le module Bibliothèque, sélectionnez les éléments des panneaux Catalogue, Dossiers ou Collections pour afficher les photos à utiliser. Si vous le souhaitez, définissez des critères dans la barre Filtre de bibliothèque pour limiter la sélection.

*Remarque : vous pouvez également sélectionner des photos à l'aide des panneaux Listes des mots-clés et Métadonnées. Cliquez sur la flèche pointant vers les critères de métadonnées ou le nombre de mots-clés appropriés. Les photos qui contiennent cette étiquette ou ce critère s'affichent en mode Grille et dans le film fixe.*

- **2** En mode Grille ou dans le film fixe, utilisez l'une des méthodes suivantes :
- Pour sélectionner une photo, cliquez sur une vignette de photo.
- Pour sélectionner des photos non contiguës en mode Grille ou dans le film fixe, cliquez sur la première photo puis sur les autres photos en maintenant la touche Ctrl (Windows) ou Commande (Mac OS) enfoncée.
- Pour sélectionner une photo, ainsi que toutes les photos entre cette dernière et la photo active, cliquez sur la photo tout en maintenant la touche Maj enfoncée.
- Pour sélectionner toutes les photos, choisissez la commande Edition > Tout sélectionner ou appuyez sur les touches Ctrl+A (Windows) ou Commande+A (Mac OS).
- Pour désélectionner toutes les photos, choisissez la commande Edition > Ne rien sélectionner ou appuyez sur les touches Ctrl+D (Windows) ou Commande+D (Mac OS).
- Pour désélectionner toutes les photos à l'exception de la photo active, choisissez la commande Edition > Sélectionner la photo active ou appuyez sur les touches Maj+Ctrl+D (Windows) ou Maj+Commande+D (Mac OS).
- Pour changer la photo active dans un groupe de photos sélectionnées, cliquez sur une autre vignette de photo.
- Pour sélectionner une nouvelle photo active et désélectionner toutes les autres photos dans un groupe de photos sélectionnées, cliquez sur la bordure de cellule d'une photo.
- Pour désélectionner la photo active dans un groupe de photos sélectionnées, choisissez la commande Edition > Désélectionner la photo active ou appuyez sur la touche /. La photo suivante dans la sélection de plusieurs photos devient la photo active.
- Pour désélectionner des photos sélectionnées, et inversement, choisissez la commande Edition > Inverser la sélection.

Lors de la sélection de plusieurs photos, la première photo sélectionnée représente la sélection principale (photo active), indiquée par un cadre ombré plus lumineux.

*Après avoir sélectionné des photos, ajoutez-les à la collection rapide pour les préparer facilement en vue de les imprimer, les présenter dans un diaporama, les assembler dans une galerie Web ou les exporter.* 

#### **Voir aussi**

- [« Affichage du contenu d'un dossier » à la page 68](#page-72-0)
- [« Recherche de photos dans le catalogue » à la page 103](#page-107-1)

## **Basculement entre les modes Grille, Loupe, Comparaison et Ensemble**

Dans le module Bibliothèque, vous pouvez afficher des vignettes en mode Grille, une seule photo en mode Loupe, deux photos en mode Comparaison ou plusieurs photos en mode Ensemble.

- ❖ Dans le module Bibliothèque, utilisez l'une des méthodes suivantes :
- Cliquez sur l'icône Mode Grille  $\Box$ , Mode Loupe  $\Box$ , Mode Comparaison  $\Box$  ou Mode Ensemble  $\Box$  dans la barre d'outils.
- Sélectionnez Affichage > Grille, Loupe, Comparaison ou Ensemble.
- Choisissez Affichage, puis Activer/Désactiver le mode Loupe ou Activer/Désactiver le mode Zoom pour passer de la vue sélectionnée à la vue précédente et inversement.
- Sélectionnez une ou plusieurs photos en mode Grille, puis choisissez la commande Photo > Ouvrir en mode Loupe pour passer au mode Loupe. Si plusieurs photos sont sélectionnées, la photo active s'affiche en mode Loupe. Faites défiler les photos sélectionnées en mode Loupe au moyen des touches fléchées Droite et Gauche.

## **Comparaison de photos dans le module Bibliothèque**

Dans Lightroom, vous pouvez afficher des grands aperçus d'une ou de plusieurs photos pour certaines tâches, comme par exemple pour choisir la meilleure photo d'une série. En mode Comparaison, vous pouvez afficher les aperçus de deux photos côte à côte ; en mode Ensemble, vous pouvez afficher les aperçus de plusieurs photos en mosaïque.

En mode Comparaison, une photo est sélectionnée (active) et l'autre est candidate. A l'aide des commandes de la barre d'outils, vous pouvez intervertir la photo sélectionnée et la photo candidate, effectuer un zoom avant et arrière sur l'une des photos ou sur les deux, et indiquer quand la comparaison est terminée.

En mode Ensemble, la photo sélectionnée (ou photo active) contient une bordure blanche. Vous pouvez désigner la photo active en cliquant dessus dans la zone d'affichage de l'image. Toutes les photos sont dotées d'une icône Désélectionner la photo  $\times$  dans l'angle inférieur droit pour la suppression des photos en mode Ensemble (sous Mac OS, placez le pointeur sur la photo pour afficher l'icône).

Dans les deux modes, vous avez accès aux notes sous forme d'étoiles, aux libellés de couleur et aux marqueurs de retenue ou de rejet pour chaque photo ; vous pouvez également désélectionner certaines photos afin de réduire le nombre d'images à analyser (voir la section [« Filtrage et notation des photos » à la page 82](#page-86-0)).

Vous pouvez toujours alterner entre les modes Comparaison et Ensemble pendant la comparaison des photos. Vous pouvez également afficher les modes Comparaison et Ensemble dans une seconde fenêtre sur un second moniteur (voir la section [« Affichage de la bibliothèque sur un second moniteur » à la page 25](#page-29-0)).

## **Comparaison de photos en mode Comparaison**

**1** En mode Grille ou dans le film fixe, sélectionnez deux photos, puis procédez de l'une des manières suivantes :

- Cliquez sur l'icône Mode Comparaison  $\forall$  dans la barre d'outils.
- Choisissez Affichage > Comparaison.

*Remarque : si vous passez au mode Comparaison alors qu'une seule photo est sélectionnée, Lightroom affiche la photo actuellement sélectionnée et la photo précédemment sélectionnée ou une photo adjacente en mode Grille ou dans le film fixe.*

- **2** Procédez de l'une des manières suivantes pour ajuster les aperçus des photos :
- Pour effectuer un zoom avant ou arrière sur les deux photos à la fois, assurez-vous que l'icône Lier les cônes  $\Box$ s'affiche dans la barre d'outils, puis faites glisser le curseur du zoom.
- Pour effectuer un zoom avant ou arrière sur une seule photo, sélectionnez la photo, assurez-vous que l'icône Rompre le lien des cônes  $\mathbb T$  s'affiche dans la barre d'outils, puis faites glisser le curseur du zoom.

*Remarque : cliquez sur l'icône de la barre d'outils pour alterner entre les icônes Lier les cônes et Rompre le lien des cônes.*

- Pour synchroniser la mise à l'échelle de la photo candidate et de la photo sélectionnée, cliquez sur Synchroniser dans la barre d'outils.
- **3** Définissez les notes sous forme d'étoiles, les libellés de couleur ou les marqueurs de retenue ou de rejet pour les photos.
- **4** Procédez de l'une des manières suivantes pour spécifier d'autres photos sélectionnée et candidate :
- Cliquez sur l'option Permuter de la barre d'outils pour inverser les photos sélectionnée et candidate.
- Cliquez sur l'icône Sélectionner la photo suivante sur la barre d'outils (ou appuyez sur la touche Flèche droite) pour comparer les photos suivantes et la première sélection. Sélectionnez l'option Photo précédente pour comparer des photos précédentes avec la première sélection. Appuyez sur la touche Flèche haut pour remplacer la photo sélectionnée par la sélection active et remplacer la sélection candidate par l'image suivante.
- Cliquez sur l'icône Désélectionner la photo  $\vert \times \vert$  dans l'angle inférieur droit sous la photo.
- Sélectionnez la photo candidate, puis cliquez sur l'option Faire une sélection dans la barre d'outils.
- **5** Répétez les étapes 2 à 4, si nécessaire.
- **6** Cliquez sur un bouton de mode différent pour quitter le mode Comparaison.

#### **Comparaison de photos en mode Ensemble**

- **1** En mode Grille ou dans le film fixe, sélectionnez plusieurs photos, puis procédez de l'une des manières suivantes :
- Cliquez sur l'icône Mode Ensemble  $\Box$  dans la barre d'outils.
- Sélectionnez Affichage > Ensemble.

*Remarque : vous pouvez également ajouter à tout moment plusieurs photos à votre comparaison, en les sélectionnant dans le film fixe. N'oubliez pas que les aperçus en mode Ensemble sont plus petits quand plusieurs photos sont sélectionnées (voir la section [« Sélection des photos en mode Grille et dans le film fixe » à la page 51](#page-55-0)).*

- **2** En mode Ensemble, procédez de l'une des manières suivantes :
- Pour choisir la photo sélectionnée, cliquez sur une photo dans l'espace de travail ou dans le film fixe, ou cliquez sur l'icône Sélectionner la photo précédente ou Sélectionner la photo suivante.

*Remarque : sélectionnez l'option Navigation dans le menu déroulant de la barre d'outils du mode Ensemble pour les icônes à afficher.* 

- Pour supprimer des photos, cliquez sur l'icône Désélectionner la photo  $\times$  dans l'angle inférieur droit d'une photo.
- Pour évaluer, étiqueter ou marquer des photos, cliquez sur les notes sous forme d'étoiles, sur les libellés de couleur et sur les marqueurs de retenue ou de rejet sous les photos.

## **Définition des options d'affichage de la bibliothèque**

#### **Voir aussi**

[« Affichage de l'incrustation d'informations sur une photo » à la page 49](#page-53-0)

## **Définition des options d'affichage de la bibliothèque en mode Grille**

Les options d'affichage de la bibliothèque déterminent l'aspect des photos en mode Grille. Vous pouvez indiquer différentes combinaisons d'éléments, par exemple, l'affichage de vignettes seulement ou l'affichage de vignettes accompagnées d'informations sur les photos, de l'affichage de filtres et de boutons de rotation.

- **1** Dans le module Bibliothèque, choisissez Affichage > Options d'affichage.
- **2** Dans l'onglet Mode Grille de la boîte de dialogue Options d'affichage de la bibliothèque, sélectionnez l'option Afficher les extras de grille pour afficher les informations et les icônes dans les cellules de vignette de photo (l'option Afficher les extras de grille est sélectionnée par défaut).

Si vous désélectionnez cette option, les vignettes de photo s'affichent sans informations supplémentaires en mode Grille.

**3** Dans la section Options de la boîte de dialogue, sélectionnez l'une des options suivantes :

**Afficher les éléments cliquables au passage de la souris seulement** Affiche les éléments cliquables, tels que les boutons de rotation et les marqueurs au passage du pointeur sur la cellule. Si vous désélectionnez cette option, les éléments cliquables sont toujours affichés.

**Colorer les cellules de la grille avec des libellés de couleur** Affiche les couleurs de libellé à l'arrière-plan de chaque cellule.

**Afficher les info-bulles d'information sur les images** Affiche la description d'un élément, comme une photo, un badge ou un marqueur de retenue, lorsque vous placez le pointeur de la souris au-dessus d'un élément.

**4** Dans la section Icônes des cellules de la boîte de dialogue, sélectionnez l'un des éléments suivants pour qu'il apparaisse dans des cellules :

**Marqueurs** Active les marqueurs de retenue ou de rejet dans l'angle supérieur gauche de la cellule de vignette.

**Marqueurs de collection rapide** Affiche le marqueur de collection rapide dans l'angle supérieur droit de la vignette de photo.

**Badges de vignette** Affiche des badges de vignette indiquant quelles photos contiennent des mots-clés ou ont été recadrées ou que des réglages ont été appliqués à l'image.

**Métadonnées non enregistrées** Si vous avez ajouté des métadonnées ou des mots-clés à une photo dans Lightroom sans avoir enregistré les métadonnées dans un fichier, l'icône Le fichier de métadonnées doit être mis à jour  $\equiv$   $\downarrow$ apparaît dans l'angle supérieur droit de la cellule (voir la section [« Affichage de métadonnées non enregistrées » à la](#page-98-0)  [page 94\)](#page-98-0).

**5** Dans la section Cellules réduites - Extras, sélectionnez l'un des éléments suivants pour qu'il apparaisse dans des cellules réduites :

**Numéro d'index** Affiche le numéro d'ordre de la photo en mode Grille.

**Rotation** Active les boutons de rotation.

**Libellé supérieur** Affiche le libellé supérieur que vous choisissez dans le menu.

**Libellé inférieur** Affiche le libellé inférieur que vous choisissez dans le menu.

**6** Dans la section Cellules agrandies - Extras, sélectionnez l'un des éléments suivants pour qu'il apparaisse dans des cellules agrandies :

**Afficher l'en-tête avec libellés** Affiche la section d'en-tête de la cellule de vignette. La section d'en-tête peut afficher jusqu'à quatre libellés, que vous choisissez dans les menus.

**Afficher le pied de page de note** Affiche les éléments de pied de page que vous sélectionnez.

**Par défaut** Restaure les paramètres par défaut pour les options du mode Grille.

**7** Dans le menu Afficher les extras de grille, sélectionnez l'une des options suivantes pour définir la taille des cellules de vignette en mode Grille :

**Cellules agrandies** Affiche la plupart des informations sur les photos disponibles en mode Grille, avec un en-tête pouvant contenir jusqu'à quatre libellés de métadonnées.

**Cellules réduites** Affiche des cellules plus petites avec moins d'informations sur les photos, de sorte que davantage de vignettes soient visibles en mode Grille.

## **Modification des options d'affichage en mode Grille**

Vous pouvez changer rapidement les options du mode Grille à l'aide du menu Style du mode Grille. Les modes sont basés sur les valeurs par défaut ou personnalisées définies dans la fenêtre Options d'affichage de la bibliothèque.

❖ En mode Grille, choisissez Affichage > Style du mode Grille, puis choisissez l'une des options suivantes :

**Afficher les extras** Affiche ou masque les extras de cellules définis dans la fenêtre Options d'affichage de la bibliothèque.

**Afficher les badges** Affiche ou masque les étiquettes de mots-clés, ainsi que les badges de recadrage et de réglage d'image.

**Cellules réduites** Affiche des cellules réduites en mode Grille.

**Cellules agrandies** Affiche des cellules agrandies en mode Grille.

**Alterner entre les styles de mode** Alterne entre les différents modes disponibles dans le menu Style du mode Grille.

## <span id="page-60-0"></span>**Définition des options d'affichage de la bibliothèque en mode Loupe**

Les options d'affichage de la bibliothèque vous permettent de déterminer les informations devant s'afficher en mode Loupe. Vous avez le choix entre deux ensembles d'informations.

- **1** Dans le module Bibliothèque, choisissez Affichage > Options d'affichage.
- **2** Dans l'onglet Mode Loupe de la boîte de dialogue Options d'affichage de la bibliothèque, sélectionnez l'option Afficher l'incrustation d'informations pour afficher les informations avec la photo (l'option Afficher l'incrustation d'informations est sélectionnée par défaut).

Si vous désélectionnez cette option, les photos s'affichent sans incrustation d'informations en mode Loupe.

- **3** Dans les sections Informations sur la loupe 1 et Informations sur la loupe 2 de la boîte de dialogue, utilisez les menus pour déterminer quelles informations s'affichent dans les deux incrustations d'informations en mode Loupe. Vous pouvez sélectionner jusqu'à trois éléments dans chaque incrustation, notamment le nom de fichier, les métadonnées ou aucune donnée.
- **4** Sélectionnez l'option Afficher rapidement au changement de la photo pour afficher rapidement les incrustations d'informations lors du changement des photos en mode Loupe.
- **5** Dans la section Général de la boîte de dialogue, sélectionnez l'option Afficher un message lors du chargement ou du rendu des photos pour afficher les incrustations en mode Loupe lors d'un processus.

**6** Dans le menu Afficher l'incrustation d'informations, choisissez l'option Informations 1 ou Informations 2 pour sélectionner les incrustations d'informations actives en mode Loupe.

## <span id="page-61-0"></span>**Modification de l'incrustation d'informations du mode Loupe**

❖ Dans le module Bibliothèque, choisissez Affichage > Informations sur la loupe, puis choisissez l'une des options suivantes :

**Afficher l'incrustation d'informations** Affiche l'incrustation d'informations spécifiée dans la fenêtre Options d'affichage de la bibliothèque.

**Informations 1** Affiche l'incrustation Informations 1.

**Informations 2** Affiche l'incrustation Informations 2.

**Alterner entre les affichages d'informations** Alterne entre l'affichage des deux ensembles d'incrustations d'informations.

# **Chapitre 6 : Gestion des catalogues et des fichiers**

#### **Voir aussi**

[« A propos des catalogues Lightroom » à la page 7](#page-11-1)

[« Importation de photos à partir d'un catalogue Lightroom différent » à la page 43](#page-47-0)

## **Création et gestion de catalogues**

Lorsque vous lancez Lightroom et que vous importez des photos, un fichier de catalogue (Lightroom Catalog.lrcat) est automatiquement créé. Le catalogue conserve une trace des photos et des informations les concernant, mais il ne contient pas les fichiers photo proprement dits. En règle générale, les utilisateurs souhaitent conserver toutes leurs photos dans un seul catalogue, qui peut donc en comporter des milliers. Vous pouvez toutefois créer des catalogues distincts pour différents usages.

Pour plus d'informations sur les catalogues Lightroom, voir la section [« A propos des catalogues Lightroom » à la](#page-11-1)  [page 7](#page-11-1).

## **Création d'un catalogue**

Lorsque vous créez un catalogue, vous créez un nom pour le dossier, par exemple « Photos de mariage », qui comprend un fichier de catalogue (tel que « Photos de Mariage.lrcat »). Ce fichier de catalogue stocke les paramètres du catalogue. Lorsque vous importez des photos, un nouveau sous-dossier (par exemple, « Aperçu Photos de Mariage.lrdata ») est créé pour le stockage des images d'aperçu JPEG.

- **1** Choisissez la commande Fichier > Nouveau catalogue.
- **2** Précisez le nom et l'emplacement du dossier du nouveau catalogue, puis cliquez sur le bouton Enregistrer (Windows) ou Créer (Mac OS).

Lightroom réinitialise et affiche un module Bibliothèque vide pour l'importation de vos photos.

## <span id="page-62-0"></span>**Ouverture d'un catalogue**

Lorsque vous ouvrez un autre catalogue, Lightroom ferme le catalogue actif et redémarre.

- **1** Choisissez la commande Fichier > Ouvrir le catalogue.
- **2** Dans la boîte de dialogue Ouvrir le catalogue, indiquez le fichier de catalogue, puis cliquez sur le bouton Ouvrir.

Vous pouvez également sélectionner un catalogue à partir du menu Fichier > Ouvrir les fichiers récents.

**3** Si vous y êtes invité, cliquez sur le bouton Relancer pour fermer le catalogue actif et relancer Lightroom.

Vous pouvez aussi modifier les préférences générales, afin d'indiquer quel catalogue est ouvert au démarrage de Lightroom (voir la section [« Modification du catalogue par défaut » à la page 60](#page-64-1)).

## **Mise à niveau d'un catalogue**

Dans Lightroom 3, vous pouvez ouvrir un catalogue issu d'une version antérieure de Lightroom, y compris Lightroom 3 bêta. Pour ce faire, vous devez le mettre à niveau. L'ancien catalogue reste inchangé et le nouveau catalogue mis à jour contient toutes les métadonnées associées aux photos et au catalogue précédents.

*Remarque : pour plus d'informations, consultez la rubrique des [notes de mise à niveau](http://kb2.adobe.com/fr/cps/845/cpsid_84570.html#Upgrade%20notes) (Upgrade notes) dans les Notes de mise à jour Lightroom 3 (en anglais).*

- **1** Utilisez l'une des méthodes suivantes :
- Lancez Lightroom 3 pour la première fois.
- Si vous avez lancé Lightroom 3 auparavant, sélectionnez Fichier > Ouvrir.
- **2** Naviguez jusqu'à l'ancien fichier catalog.lrcat, puis cliquez sur Ouvrir.

*Si vous ne vous souvenez pas de l'emplacement de l'ancien catalogue, recherchez l'expression « lrcat » dans l'Explorateur (Windows) ou le Finder (Mac OS). Avant de mettre à niveau l'ancien catalogue, vous pouvez l'optimiser et le sauvegarder.*

- **3** Si vous y êtes invité, cliquez sur le bouton Relancer pour fermer le catalogue actif et redémarrer Lightroom.
- **4** (Facultatif) Dans la boîte de dialogue Mise à niveau du catalogue Lightroom, modifiez la destination du catalogue mis à niveau.
- **5** Cliquez sur Mettre à niveau.

### **Copie ou déplacement d'un catalogue**

*Important : avant de copier ou de déplacer un catalogue et des fichiers d'aperçu, sauvegardez-les.*

- **1** Recherchez le dossier contenant le catalogue et les fichiers d'aperçu. Dans Lightroom, choisissez la commande Edition > Paramètres du catalogue (Windows) ou Lightroom > Paramètres du catalogue (Mac OS).
- **2** Dans la section Informations du panneau Général, cliquez sur Afficher pour accéder au catalogue dans l'Explorateur (Windows) ou le Finder (Mac OS).
- **3** Copiez ou déplacez les fichiers catalog.lrcat et Previews.lrdata dans le nouvel emplacement.
- **4** (Facultatif) Copiez ou déplacez les fichiers d'images dans le nouvel emplacement.
- **5** Cliquez deux fois sur le fichier .lrcat dans le nouvel emplacement pour l'ouvrir dans Lightroom.
- **6** (Facultatif) Si Lightroom ne trouve pas de dossiers ou de photos dans le catalogue copié ou déplacé, un point d'interrogation apparaît en regard des noms de dossiers dans le panneau Dossiers ou sur les vignettes de photo en mode Grille. Pour rétablir les liens de dossiers, cliquez sur un dossier contenant une icône en forme de point d'interrogation à l'aide du bouton droit de la souris (Windows) ou en maintenant la touche Ctrl enfoncée (Mac OS), puis choisissez la commande Rechercher le dossier manquant. Pour rétablir des liens vers des photos individuelles, voir la section [« Recherche de photos manquantes » à la page 67](#page-71-0).

## **Combinaison ou fusion de catalogues**

Vous pouvez créer un catalogue à partir de photos existantes dans Lightroom en les sélectionnant et en les exportant sous la forme d'un nouveau catalogue. Si vous le souhaitez, vous pouvez ensuite fusionner le nouveau catalogue avec un autre. Cela se révèle particulièrement utile lorsque vous importez des photos dans un catalogue situé sur un ordinateur portable, puis souhaitez les ajouter à un catalogue principal sur un ordinateur de bureau.

- **1** Sélectionnez les photos à ajouter au nouveau catalogue.
- **2** Choisissez la commande Fichier > Exporter en tant que catalogue.
- **3** Précisez le nom et l'emplacement du catalogue.
- **4** Indiquez si vous voulez exporter les fichiers négatifs et les aperçus, puis cliquez sur le bouton Enregistrer (Windows) ou Exporter le catalogue (Mac OS).
- « Fichiers négatifs » fait référence aux fichiers d'origine importés dans Lightroom.

Le nouveau catalogue contient les photos sélectionnées et les informations associées. Vous devez ouvrir le nouveau catalogue pour le consulter.

**5** (Facultatif) Pour combiner des catalogues, importez le nouveau catalogue dans un autre (voir la section [« Importation de photos à partir d'un catalogue Lightroom différent » à la page 43](#page-47-0)).

## **Suppression d'un dossier de catalogue**

Lorsque vous supprimez un dossier de catalogue, vous supprimez tout le travail effectué dans Lightroom qui n'est pas enregistré dans les fichiers photo. Si les aperçus sont supprimés, les photos originales liées ne le sont pas.

❖ A l'aide de l'Explorateur Windows ou du Finder Mac OS, localisez le dossier de catalogue créé et faites-le glisser vers la Corbeille.

## <span id="page-64-1"></span>**Modification du catalogue par défaut**

Par défaut, Lightroom ouvre le catalogue le plus récent au démarrage. Vous pouvez modifier cet état pour ouvrir un autre catalogue ou pour afficher un message d'invite et choisir un autre catalogue.

❖ Dans les préférences générales, choisissez l'une des options suivantes dans le menu Au démarrage, charger ce catalogue :

**Chemin d'accès d'une bibliothèque spécifique** Ouvre le catalogue trouvé à l'emplacement indiqué par le chemin d'accès du fichier.

**Charger le catalogue le plus récent** Ouvre le dernier catalogue utilisé.

**Me demander au démarrage de Lightroom** Ouvre la boîte de dialogue Sélectionner un catalogue au démarrage.

*Remarque : vous pouvez également choisir l'option Autres, rechercher un fichier de catalogue spécifique (.lrcat) et le sélectionner comme bibliothèque à ouvrir par défaut au démarrage.*

## <span id="page-64-0"></span>**Modification des paramètres du catalogue**

- **1** Choisissez la commande Edition > Paramètres du catalogue (Windows) ou Lightroom > Paramètres du catalogue (Mac OS).
- **2** Dans l'onglet Général, utilisez l'une des méthodes suivantes :

**Informations** Fournit des informations comme l'emplacement, le nom et la date de création du catalogue. Cliquez sur le bouton Afficher pour afficher le fichier dans l'Explorateur (Windows) ou le Finder (Mac OS).

**Sauvegarde** Définit la fréquence de sauvegarde du catalogue actif. Si un fichier de catalogue est accidentellement supprimé ou endommagé, le fichier de sauvegarde peut vous aider à récupérer les données (voir la section [« Sauvegarde du catalogue » à la page 61\)](#page-65-1).

**3** Dans l'onglet Gestion des fichiers, utilisez l'une des méthodes suivantes :

**Mémoire cache de l'aperçu** Détermine le mode de rendu des images d'aperçu par Lightroom (voir la section [« Définition de la mémoire cache de l'aperçu » à la page 40](#page-44-2)).

**Numéros de séquence d'importation** Indique les numéros de séquence de départ pour les photos lors de leur importation dans le catalogue. « Numéro d'importation » est le premier numéro d'une série qui identifie le nombre d'opérations d'importation effectuées. « Photos importées » est le premier numéro d'une série qui identifie le nombre de photos importées dans le catalogue (voir les sections [« Editeur de modèles de nom de fichier et Editeur de modèles](#page-41-1)  [de texte » à la page 37](#page-41-1)).

**4** Dans l'onglet Métadonnées, sélectionnez l'une des options suivantes avant de cliquer sur le bouton OK :

**Proposer des suggestions à partir des valeurs récemment saisies** Lorsque vous commencez à saisir une métadonnée qui ressemble à une entrée précédente, une ou plusieurs suggestions apparaissent au fur et à mesure de la saisie. Désélectionnez cette option pour la désactiver. Cliquez sur Effacer toutes les listes de suggestions pour supprimer les entrées précédentes.

**Inclure les paramètres de développement dans les métadonnées dans les fichiers JPEG, TIFF et PSD** Désélectionnez cette option pour ne pas inclure les paramètres du module Développement dans les métadonnées XMP des fichiers JPEG, TIFF et PSD.

**Ecrire automatiquement les modifications en XMP** Sélectionnez cette option pour enregistrer directement les modifications des métadonnées dans les fichiers XMP annexes, les changements étant ainsi visibles dans les autres applications. Désélectionnez cette option pour enregistrer les paramètres des métadonnées dans le catalogue uniquement. Pour obtenir des informations sur l'enregistrement manuel des modifications XMP, reportez-vous à la section [« A propos des métadonnées et de XMP » à la page 87](#page-91-0).

**Ecrire les modifications de date ou heure dans des fichiers Raw propriétaires** Cette option indique si Lightroom enregistre une nouvelle date et heure dans les fichiers Raw propriétaires lorsque vous utilisez la commande Métadonnées > Modifier l'heure de capture pour modifier les métadonnées horaires de capture d'une photo. Cette option n'est pas activée par défaut.

## **Optimisation du catalogue**

Après avoir importé et supprimé des fichiers, vous devrez peut-être subir une longue attente en travaillant dans Lightroom. Si cela se produit, il est recommandé d'optimiser le catalogue.

❖ Choisissez la commande Fichier > Optimiser le catalogue.

## <span id="page-65-1"></span><span id="page-65-0"></span>**Sauvegarde du catalogue**

Lightroom vous permet de programmer des sauvegardes régulières des catalogues lorsque vous quittez le logiciel. Les sauvegardes exécutées à partir de Lightroom incluent uniquement le fichier de catalogue. Vous devez sauvegarder manuellement vos photos modifiées, aperçus, fichiers annexes, diaporamas, galeries Web et photos exportées hors de Lightroom.

*Important : (Mac OS) si vous utilisez Time Machine™ pendant que Lightroom 3 est ouvert, Lightroom marque le catalogue comme étant exclu de la sauvegarde. Lorsque Lightroom se ferme, il supprime le catalogue de la liste d'exclusion et Time Machine peut le sauvegarder.*

#### **Voir aussi**

[« Sauvegarde de photos lors de l'importation » à la page 35](#page-39-0)

## **Définition de la fréquence de sauvegarde du catalogue**

- **1** Choisissez la commande Edition > Paramètres du catalogue (Windows) ou Lightroom > Paramètres du catalogue (Mac OS).
- **2** Dans la zone Sauvegarde du panneau Général, sélectionnez une option dans le menu contextuel Sauvegarder le catalogue :

**A la prochaine fermeture de Lightroom** Sauvegarde le catalogue la prochaine fois que vous quittez Lightroom, puis l'option Sauvegarder le catalogue devient Jamais.

**A chaque fermeture de Lightroom** Sauvegarde le catalogue chaque fois que vous quittez Lightroom, afin que les modifications de chaque session de travail soient enregistrées.

**Une fois par jour, à la fermeture de Lightroom** Sauvegarde le catalogue la première fois que vous quittez Lightroom chaque jour. Si vous fermez Lightroom plusieurs fois dans une même journée, les modifications supplémentaires ne sont pas enregistrées avant le lendemain.

**Une fois par semaine, à la fermeture de Lightroom** Sauvegarde le catalogue une fois par semaine. Si vous fermez Lightroom plus fréquemment, les modifications supplémentaires ne sont pas enregistrées avant la semaine suivante.

**Une fois par mois, à la fermeture de Lightroom** Sauvegarde le catalogue une fois par mois. Si vous fermez Lightroom plus fréquemment, les modifications supplémentaires ne sont pas enregistrées avant le mois suivant.

**Jamais** Lightroom n'effectue aucune sauvegarde (non recommandé).

## **Choix de l'emplacement de sauvegarde du catalogue**

Par défaut, les fichiers de sauvegarde du catalogue sont enregistrés dans un dossier Backups. Les fichiers de sauvegarde se trouvent dans un dossier dont le nom contient la date et l'heure de la sauvegarde :

- Mac OS : */Accueil utilisateur*/*emplacement du catalogue*/*nom du catalogue*/Backups/*AAAA-MM-JJ HRMN*/
- Windows : C:\Documents and Settings\*nom d'utilisateur*\*emplacement du catalogue\nom du catalogue*\Backups\*AAAA-MM-JJ HRMN*\

*Remarque : l'heure est au format 24 heures, sans signe de ponctuation entre les heures et les minutes.*

Néanmoins, vous pouvez modifier l'emplacement des fichiers de sauvegarde.

- **1** Quittez Lightroom lorsqu'une sauvegarde de catalogue est programmée.
- **2** Dans la boîte de dialogue Sauvegarder le catalogue, cliquez sur Sélectionner en regard du champ Dossier de sauvegarde. Naviguez ensuite jusqu'au nouvel emplacement.

Lightroom écrit un nouveau catalogue chaque fois qu'il crée une sauvegarde. Pour économiser de l'espace sur votre *disque dur, supprimez ou compressez les anciens fichiers de sauvegarde.* 

## **Vérification de l'intégrité du catalogue**

Dans Lightroom, vous pouvez vérifier si les catalogues sont corrompus lors de l'ouverture ou de la sauvegarde. La vérification de l'intégrité du catalogue augmente le temps nécessaire à l'ouverture ou à la sauvegarde de celui-ci mais diminue le risque de perte de données.

- ❖ Pour vérifier si un catalogue est corrompu, effectuez l'une des opérations suivantes :
- Quittez Lightroom lorsqu'une sauvegarde de catalogue est programmée. Dans la boîte de dialogue Sauvegarder le catalogue, sélectionnez Tester l'intégrité avant la sauvegarde, puis cliquez sur Sauvegarde.

• Dans le panneau Général de la boîte de dialogue Préférences, choisissez la commande Au démarrage, charger ce catalogue > Me demander au démarrage de Lightroom. Démarrez Lightroom. Dans la boîte de dialogue Sélectionner un catalogue, sélectionnez Tester l'intégrité de ce catalogue, puis cliquez sur Ouvrir.

## **Exécution d'une sauvegarde du catalogue**

- **1** Quittez Lightroom lorsqu'une sauvegarde de catalogue est programmée.
- **2** Dans la boîte de dialogue Sauvegarder le catalogue, choisissez l'une des options suivantes :

**Sauvegarde** Sauvegarde le catalogue actif.

**Ignorer cette fois** Reportez la sauvegarde à la prochaine fermeture de Lightroom.

**Ignorer jusqu'à demain** Lorsque vous décidez de sauvegarder votre catalogue une fois par jour, vous pouvez choisir de retarder la sauvegarde d'une journée.

**Ignorer jusqu'à la semaine prochaine** Lorsque vous décidez de sauvegarder votre catalogue une fois par semaine, vous pouvez choisir de retarder la sauvegarde d'une semaine.

**Ignorer jusqu'au mois prochain** Lorsque vous décidez de sauvegarder votre catalogue une fois par mois, vous pouvez choisir de retarder la sauvegarde d'un mois.

## **Restauration d'une sauvegarde du catalogue**

- **1** Choisissez la commande Fichier > Ouvrir le catalogue.
- **2** Accédez à l'emplacement du fichier de sauvegarde du catalogue.
- **3** Sélectionnez le fichier .lrcat, puis cliquez sur Ouvrir.
- **4** (Facultatif) Copiez le fichier sauvegardé à l'emplacement du catalogue d'origine pour le remplacer.

## <span id="page-67-0"></span>**Explorateur de volumes**

L'Explorateur de volumes dans le panneau Dossiers fournit des informations sur les ressources de stockage des photos en cours d'utilisation dans Lightroom. L'Explorateur de volumes affiche le nom de chaque volume contenant des photos dans le catalogue, ainsi que des informations sur la ressource des volumes. Par exemple, vous pouvez voir si un volume est connecté ou déconnecté et connaître la capacité d'espace disque disponible. L'Explorateur de volumes est actualisé en mode dynamique lorsque vous importez et utilisez des photos dans Lightroom.

Le voyant de couleur à gauche du nom du volume indique la disponibilité de la ressource :

**Vert** Au moins 10 Go d'espace disponible.

**Jaune** Moins de 10 Go d'espace disponible.

**Orange** Moins de 5 Go d'espace disponible.

**Rouge** Moins de 1 Go d'espace disponible et l'info-bulle vous avertit que le volume est presque plein. Lorsque l'espace disponible est inférieur à 1 Mo, l'info-bulle vous avertit que le volume est plein.

**Gris** Le volume est hors ligne et les photos qu'il contient ne peuvent être modifiées. Lorsque les photos ne sont pas accessibles, seuls des aperçus en faible résolution sont disponibles dans Lightroom.

• Pour modifier les informations associées à un volume, cliquez avec le bouton droit de la souris (Windows) ou cliquez tout en maintenant la touche Ctrl (Mac OS) enfoncée sur le nom du volume et choisissez l'une des options suivantes :

**Espace disque** Affiche la capacité d'espace disque utilisée/totale sur le volume.

**Nombre de photos** Affiche le nombre de photos du catalogue présentes sur le volume.

**Etat** Indique si le volume est connecté ou déconnecté.

**Non** Masque toutes les informations de volume.

- Cliquez avec le bouton droit de la souris (Windows) ou cliquez tout en maintenant la touche Ctrl (Mac OS) enfoncée sur le nom d'un volume, et choisissez la commande Afficher dans l'Explorateur (Windows) ou Afficher dans le Finder (Mac OS) pour ouvrir ce volume dans une fenêtre de l'Explorateur ou dans le Finder.
- Cliquez avec le bouton droit de la souris (Windows) ou cliquez tout en maintenant la touche Ctrl (Mac OS) enfoncée sur le nom d'un volume, et choisissez la commande Propriétés (Windows) ou Lire les informations (Mac OS) pour afficher la fenêtre Propriétés (Windows) ou Informations (Mac OS) de ce volume.
- Pour modifier les informations fournies par le voyant en couleur en regard du nom du volume, cliquez avec le bouton droit de la souris (Windows) ou cliquez dessus tout en maintenant la touche Ctrl (Mac OS) enfoncée, puis choisissez l'une des commandes suivantes :

**Afficher l'état** Indique si un volume est connecté (vert) ou déconnecté (gris).

**Afficher l'état et l'espace libre** Indique si un volume est connecté ou déconnecté, ainsi que la capacité utilisée de la ressource. La couleur verte indique que le volume est connecté et que la capacité de stockage disponible est suffisante. La couleur jaune/orange indique que le volume est connecté, mais que sa capacité devient insuffisante. La couleur rouge indique que le volume est connecté, mais que sa capacité est saturée. La couleur grise indique que le volume est déconnecté.

## **Création et gestion de dossiers**

Les dossiers contenant vos photos sont affichés dans le panneau Dossiers du module Bibliothèque. Les dossiers du panneau Dossiers respectent la structure de dossiers du volume proprement dit et sont présentés par ordre alphanumérique. Cliquez sur le triangle de divulgation situé à droite du nom d'un volume pour faire apparaître les dossiers présents sur ce volume. Cliquez sur le triangle situé à gauche d'un dossier pour révéler ses sous-dossiers.

| <b>v</b> Dossiers            |                         |
|------------------------------|-------------------------|
| $\Box$ Disque local $(C)$    | $7.7 / 55$ GB<br>v      |
| 2007                         | 78                      |
| 2007 04 04<br>▼<br>- 54      | 30                      |
| 04 04 01<br>111              | 23                      |
| 04 04 02                     | 7                       |
| 001<br><b>COLOR</b>          | $\overline{\mathbf{3}}$ |
| 2007 09 19<br><b>ALCOHOL</b> | 41                      |
| 2008<br>v                    | 28                      |
| 2008 04 22                   | $\overline{2}$          |
| 2008 04 26                   | 10                      |
| 2008 04 29                   | 7                       |

*Panneau Dossiers affichant les dossiers et nombre de photos qu'ils contiennent*

Dans le panneau Dossiers, vous pouvez ajouter, supprimer, déplacer et renommer des dossiers. Les modifications apportées aux dossiers dans Lightroom sont appliquées aux dossiers sur le volume.

#### **Voir aussi**

- [« Explorateur de volumes » à la page 63](#page-67-0)
- [« Synchronisation des dossiers » à la page 66](#page-70-1)
- [« Affichage du contenu d'un dossier » à la page 68](#page-72-1)

## **Ajout de dossiers nouveaux ou existants**

Chaque fois que vous importez des photos, les dossiers dans lesquels elles figurent sont automatiquement ajoutés au panneau Dossiers. Vous pouvez ajouter des dossiers et importer les photos qu'ils contiennent à l'aide du panneau Dossiers.

- **1** Dans le panneau Dossiers du module Bibliothèque, cliquez sur l'icône Plus (+) et choisissez la commande Ajouter un dossier.
- **2** Utilisez l'une des méthodes suivantes :
- (Windows) Dans la boîte de dialogue Rechercher un dossier, accédez à l'emplacement souhaité, sélectionnez les dossiers, puis cliquez sur le bouton OK. Ou, naviguez à l'emplacement souhaité et cliquez sur le bouton Créer un nouveau dossier. Entrez un nom pour remplacer le nom *Nouveau dossier*.
- (Mac OS) Dans la boîte de dialogue Sélectionner ou créer un dossier, accédez à l'emplacement souhaité, sélectionnez un dossier, puis cliquez sur le bouton Sélectionner. Ou, naviguez à l'emplacement souhaité et cliquez sur le bouton Nouveau dossier. Entrez un nom pour le dossier, puis cliquez sur le bouton Créer. Cliquez ensuite sur le bouton Sélectionner.
- **3** Si nécessaire, spécifiez des options dans la boîte de dialogue Importer les photos, puis cliquez sur Importer.

*Lorsqu'il existe plusieurs copies d'un dossier, si vous souhaitez modifier l'emplacement vers lequel pointe Lightroom, cliquez sur le dossier en question à l'aide du bouton droit de la souris (Windows) ou en maintenant la touche Ctrl enfoncée (Mac OS), puis choisissez l'option Mettre à jour l'emplacement du dossier.*

## **Création de sous-dossiers**

- **1** Dans le panneau Dossiers du module Bibliothèque, sélectionnez le dossier dans lequel vous souhaitez créer le nouveau dossier. Ensuite, cliquez sur l'icône Plus (+) dans la partie supérieure du panneau Dossiers et choisissez la commande Ajouter un sous-dossier.
- **2** Dans la boîte de dialogue de création du dossier, saisissez le nom du dossier.
- **3** Si des photos sont sélectionnées, indiquez si vous souhaitez copier les photos sélectionnées dans le nouveau dossier, puis cliquez sur le bouton Créer.

Dans le panneau Dossiers, le nouveau dossier s'affiche dans la hiérarchie spécifiée. Le nouveau dossier apparaît également dans l'Explorateur Windows ou dans le Finder Mac OS.

## **Ajout d'un dossier parent**

❖ Pour ajouter un dossier parent à la hiérarchie du panneau Dossiers, sélectionnez un dossier, cliquez avec le bouton droit de la souris (Windows) ou en maintenant la touche Ctrl enfoncée (Mac OS), puis sélectionnez Ajouter un dossier parent.

## **Déplacement de dossiers**

Vous pouvez déplacer des dossiers vers d'autres dossiers dans Lightroom. Vous ne pouvez déplacer qu'un seul dossier à la fois. Il est impossible de copier des dossiers dans Lightroom.

❖ Dans le panneau Dossiers du module Bibliothèque, sélectionnez un dossier et faites-le glisser dans un autre dossier.

## <span id="page-70-2"></span>**Recherche de dossiers manquants**

Si un dossier est déplacé dans le système d'exploitation plutôt que dans Lightroom, le lien entre le catalogue et le dossier est rompu. Une icône en forme de point d'interrogation s'affiche alors sur le dossier dans le panneau Dossiers.

- **1** Pour rétablir le lien, cliquez sur le dossier à l'aide du bouton droit de la souris (Windows) ou en maintenant la touche Ctrl enfoncée (Mac OS), puis choisissez l'option Rechercher le dossier manquant dans le menu contextuel.
- **2** Accédez au chemin du dossier déplacé et cliquez sur Sélectionner.

## **Attribution d'un nouveau nom aux dossiers**

- **1** Sélectionnez un dossier dans le panneau Dossiers du module Bibliothèque.
- **2** Cliquez à l'aide du bouton droit de la souris (Windows) ou cliquez tout en maintenant la touche Ctrl (Mac OS) enfoncée, puis choisissez Renommer dans le menu contextuel.
- **3** Remplacez le nom du dossier.

## **Suppression de dossiers**

- **1** Dans le panneau Dossiers du module Bibliothèque, sélectionnez un ou plusieurs dossiers, puis cliquez sur l'icône Moins (-). A défaut, cliquez avec le bouton droit de la souris (Windows) ou cliquez tout en maintenant la touche Ctrl (Mac OS) enfoncée, puis choisissez la commande Supprimer.
- **2** Cliquez sur le bouton Continuer dans la boîte de dialogue.

Le dossier et les photos qu'il contient sont supprimés du catalogue et du panneau Dossiers. Le dossier et les photos d'origine ne sont pas supprimés du disque dur.

## <span id="page-70-1"></span><span id="page-70-0"></span>**Synchronisation des dossiers**

Si le contenu d'un dossier de votre catalogue ne correspond pas à celui du même dossier sur le volume, pensez à synchroniser les deux dossiers. Lorsque vous synchronisez des dossiers, vous avez la possibilité d'ajouter des fichiers qui ont été ajoutés au dossier mais pas importés dans le catalogue, de supprimer des fichiers qui ont été effacés et d'analyser les mises à jour des métadonnées. Les fichiers photo du dossier et tous les sous-dossiers peuvent être synchronisés. Vous pouvez déterminer quels dossiers, sous-dossiers et fichiers sont importés.

*Remarque : la commande Synchroniser le dossier ne détecte pas les photos en double dans un catalogue. Lightroom est dépourvu de fonction d'identification des doublons.*

- **1** Dans le panneau Dossiers, sélectionnez le dossier à synchroniser.
- **2** Sélectionnez la commande Bibliothèque > Synchroniser le dossier.
- **3** Dans la boîte de dialogue Synchroniser le dossier, utilisez l'une des méthodes suivantes :
- Pour importer des photos qui apparaissent dans les dossiers mais qui n'ont pas été importées dans le catalogue, sélectionnez Importer de nouvelles photos. Si vous sélectionnez l'option Afficher la boîte de dialogue d'importation avant l'importation, vous pouvez indiquer quels dossiers et photos seront importés.
- Pour supprimer des photos qui ont été effacées du dossier mais pas du catalogue, sélectionnez l'option Supprimer les photos manquantes du catalogue. Si cette option est grisée, cela signifie qu'aucun fichier ne manque (vous pouvez choisir Afficher les photos manquantes pour afficher les photos en mode Grille).
- Pour analyser les changements de métadonnées apportés aux fichiers dans une autre application, choisissez Analyser les mises à jour des métadonnées.
- **4** Cliquez sur Synchroniser.
- **5** Si la boîte de dialogue Importer les photos s'ouvre, indiquez les dossiers et les fichiers à importer et cliquez sur Importer.

*Si un dossier manquant est également vide, utilisez la commande Synchroniser le dossier pour le supprimer du catalogue.*

## **Gestion des photos**

## <span id="page-71-0"></span>**Recherche de photos manquantes**

Il arrive que le lien entre le catalogue et une photo soit rompu. Dans ce cas, Lightroom affiche une icône La photo est manquante  $\Box$  dans des cellules d'image en mode Grille et dans le film fixe. Dans le module Développement, Lightroom indique que la photo est hors ligne ou manquante. Plusieurs raisons peuvent expliquer la rupture d'un lien entre un catalogue et ses photos. Il peut s'agir, par exemple, du déplacement des photos dans le système d'exploitation plutôt que depuis Lightroom ou encore du stockage des photos sur un lecteur externe qui est hors ligne. Si le lecteur est hors ligne, activez-le.

- **1** Pour localiser les fichiers manquants, effectuez l'une des opérations suivantes :
- Choisissez la commande Bibliothèque > Rechercher les photos manquantes.
- Cliquez sur l'icône La photo est manquante  $\Box \Box$  dans une cellule de vignette du mode Grille.

Une boîte de dialogue affiche le chemin d'accès d'origine des photos manquantes.

- **2** Cliquez sur Rechercher, accédez à l'emplacement de la photo déplacée, puis cliquez sur Sélectionner.
- **3** (Facultatif) Dans la boîte de dialogue Rechercher, sélectionnez l'option Rechercher des photos manquantes à proximité pour rechercher d'autres photos manquantes dans le dossier et les associer de nouveau.

#### **Voir aussi**

- [« Synchronisation des dossiers » à la page 66](#page-70-1)
- [« Recherche de dossiers manquants » à la page 66](#page-70-2)
- [« Affichage du contenu d'un dossier » à la page 68](#page-72-1)
### **Mise à jour de photos modifiées dans une autre application**

En mode Grille, Lightroom affiche des alertes dans les cellules d'image lorsque les photos de votre catalogue ont été modifiées dans une autre application. Par exemple, si une photo est notée une étoile dans Lightroom et qu'elle a été réévaluée avec une note de deux étoiles dans une autre application, vous devez choisir quelle note conserver, les deux notes ne pouvant pas coexister. Lightroom vous permet de résoudre les conflits de métadonnées d'une photo en écrasant ses données du catalogue avec les métadonnées de la photo ou son fichier XMP annexe ou en écrasant les métadonnées dans le fichier de la photo ou le fichier XMP annexe avec ses données enregistrées dans le catalogue.

- **1** En mode Grille, cliquez sur l'icône d'alerte dans une cellule.
- **2** Dans la boîte de dialogue de confirmation, sélectionnez l'une des options suivantes :

**Importer les paramètres depuis le disque** Importe les métadonnées de la photo ou son fichier XMP annexe en écrasant les données de la photo dans le catalogue.

**Ecraser les paramètres** Exporte les métadonnées du catalogue vers le fichier de photo et écrase les données de la photo ou son fichier XMP annexe.

**Ne rien faire** Aucune action. Si vous sélectionnez cette option, veillez à ce que les métadonnées de la photo du catalogue ne soient pas en conflit avec les données de la photo ou son fichier XMP annexe.

#### **Voir aussi**

- [« Synchronisation des métadonnées de Lightroom avec Camera Raw et Adobe Bridge » à la page 94](#page-98-0)
- [« Affichage de métadonnées non enregistrées » à la page 94](#page-98-1)

### **Attribution d'un nouveau nom à des photos**

- **1** Dans le mode Grille ou le film fixe du module Bibliothèque, sélectionnez une ou plusieurs photos, puis choisissez la commande Bibliothèque > Renommer la photo ou Renommer les photos.
- **2** Dans la boîte de dialogue Renommer les photos, choisissez une option dans le menu Dénomination de fichier. Choisissez Modifier si vous voulez spécifier une option de dénomination à l'aide de l'Editeur de modèles de nom de fichier (voir la section [« Editeur de modèles de nom de fichier et Editeur de modèles de texte » à la page 37](#page-41-0)).

Si vous spécifiez l'option de séquence pour la dénomination, Lightroom applique une numérotation séquentielle aux photos. Si vous ne voulez pas que la numérotation commence par la valeur 1, saisissez un numéro de début dans la zone de texte Numéro de début.

### **Voir aussi**

[« Options de dénomination » à la page 36](#page-40-0)

### <span id="page-72-0"></span>**Affichage du contenu d'un dossier**

Lightroom affiche le nombre de photos d'un dossier à droite du nom du dossier. Si vous ajoutez des photos ultérieurement à un dossier dans l'Explorateur (Windows) ou le Finder (Mac OS), vous devrez importer les nouvelles photos dans Lightroom ou synchroniser le dossier pour mettre à jour la valeur affichée dans le panneau Dossiers.

- ❖ Dans le module Bibliothèque, utilisez l'une des méthodes suivantes :
- Dans le panneau Dossiers, sélectionnez un ou plusieurs éléments.
- Sélectionnez une photo et, dans le panneau Métadonnées, cliquez sur la flèche pointant vers la droite en regard du champ Dossier pour afficher le dossier de cette photo.

Par défaut, la sélection d'un dossier a pour effet d'afficher toutes les fichiers qu'il contient et tous ses sous-dossiers en mode Grille ou dans le film fixe. Pour afficher uniquement les photos du dossier sélectionné, choisissez la commande Bibliothèque > Inclure les photos des sous-dossiers afin de désélectionner cette option.

#### **Voir aussi**

- [« Recherche de photos manquantes » à la page 67](#page-71-0)
- [« Synchronisation des dossiers » à la page 66](#page-70-0)

### **Déplacement des photos dans un autre dossier**

- **1** (Facultatif) Si vous ne déplacez pas de photos vers un dossier existant, créez un dossier.
- **2** Sélectionnez un dossier dans le panneau Dossiers.
- **3** En mode Grille, sélectionnez les photos que vous souhaitez déplacer.
- **4** Faites glisser les photos vers un dossier dans le panneau Dossiers.

*Remarque : il est impossible de copier des photos dans Lightroom.*

Les photos sont physiquement déplacées vers un autre dossier sur le disque dur.

### **Ouverture d'une photo dans son dossier dans la Bibliothèque**

- ❖ Sélectionnez la photo et choisissez la commande Photo > Afficher dans le dossier de la bibliothèque.
- La photo est sélectionnée en mode Grille, et son dossier est sélectionné dans le panneau Dossiers.

### **Conversion des photos au format DNG**

Lightroom vous permet de convertir des fichiers Camera Raw au format DNG pour l'archivage et pour profiter des fonctions de ce format. Lorsque des photos sont converties au format DNG, les fichiers DNG remplacent les fichiers d'origine dans le catalogue. Vous pouvez supprimer ou conserver les fichiers d'origine sur le disque après la conversion.

**1** Sélectionnez une ou plusieurs photos en mode Grille, ou sélectionnez une seule photo dans le film fixe en mode Loupe, Comparaison ou Ensemble. Choisissez ensuite la commande Bibliothèque > Convertir la photo au format DNG ou Convertir les photos au format DNG.

*Remarque : si plusieurs photos sont sélectionnées dans le film fixe en mode Loupe, Comparaison ou Ensemble, seule la photo active est convertie au format DNG.*

**2** Sélectionnez l'une des options de conversion suivantes dans la boîte de dialogue Convertir les photos au format DNG :

**Convertir seulement les fichiers RAW** Ignore les photos qui ne sont pas au format Camera Raw. Si cette option est désélectionnée, toutes les photos sélectionnées, y compris les photos au format JPEG, TIFF et PSD, sont converties.

**Supprimer les fichiers d'origine une fois la conversion terminée** Supprime les fichiers photo d'origine à la fin du processus de conversion. Si cette option est désélectionnée, les fichiers d'origine sont conservés sur le disque.

**Extension de fichier** Attribue l'extension de fichier .dng ou .DNG.

**Compatibilité** Indique quelles versions de Camera Raw et de Lightroom peuvent lire le fichier. Utilisez les info-bulles pour faire votre choix.

**Aperçu JPEG** Détermine la taille d'aperçu du fichier JPEG exporté : taille réelle, taille moyenne ou sans (aperçu non créé).

**Incorporer le fichier brut d'origine** Stocke toutes les données Camera Raw d'origine dans le fichier DNG.

#### **Voir aussi**

[« Formats de fichier » à la page 33](#page-37-0)

### **Ouverture d'un fichier dans l'Explorateur ou le Finder**

❖ Choisissez une photo et sélectionnez la commande Photo > Afficher dans l'Explorateur (Windows) ou Afficher dans le Finder (Mac OS).

Le fichier sélectionné s'ouvre dans une fenêtre de l'Explorateur ou du Finder.

### **Création de copies virtuelles**

Vous pouvez obtenir plusieurs versions de photos en appliquant différents paramètres de réglage aux *copies virtuelles* des photos (principales) d'origine. Les copies virtuelles n'existent pas en tant que photos réelles ou doubles de photos. Il s'agit en fait de métadonnées du catalogue qui stockent les différents jeux de réglages.

Vous créez d'abord une copie virtuelle d'une photo, puis vous lui appliquez des paramètres d'ajustement. Pour obtenir une nouvelle version de la photo principale, créez une autre copie virtuelle, puis appliquez-lui les nouveaux paramètres. Vous pouvez créer autant de copies virtuelles d'une photo principales que vous le souhaitez. Vous pouvez même utiliser une copie virtuelle pour en faire une photo principale. Ainsi, la photo principale précédente devient à son tour une copie virtuelle.

Les copies virtuelles créées sont ensuite automatiquement empilées avec la photo principale. En mode Grille ou dans le film fixe, la photo principale affiche le nombre d'images dans l'angle supérieur gauche de la vignette. Une icône de coin de page plié s'affiche à gauche des vignettes de chaque copie virtuelle.

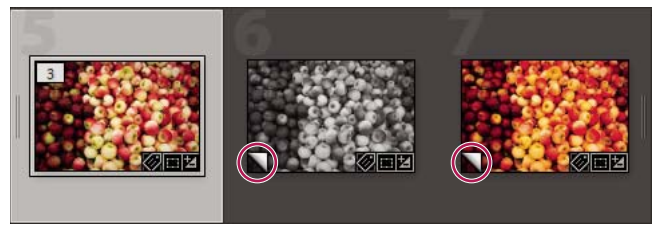

*Gauche Photo originale (master) Centre et droite Copies virtuelles désignées par l'icône de coin de page plié* 

Si vous exportez les copies virtuelles comme une copie de la photo principale ou si vous les modifiez en tant que copie dans un éditeur externe, elles deviennent des photos réelles.

Lorsque vous créez une copie virtuelle d'une photo, « Copie 1 » (ou « Copie 2 », « Copie 3 » etc.) est automatiquement ajouté au champ Nom de la copie dans le panneau Métadonnées.

- En mode Grille dans le module Bibliothèque, ou dans le film fixe dans n'importe quel module, cliquez sur une photo avec le bouton droit de la souris (Windows) ou en maintenant la touche Ctrl enfoncée (Mac OS), puis choisissez la commande Créer une copie virtuelle dans le menu contextuel.
- En mode Grille dans le module Bibliothèque, ou dans le film fixe dans n'importe quel module, cliquez avec le bouton droit de la souris (Windows) ou en maintenant la touche Ctrl enfoncée (Mac OS) pour sélectionner plusieurs photos, puis choisissez la commande Créer des copies virtuelles dans le menu contextuel.

*Si la copie ne s'affiche pas en mode Grille, les photos font peut-être partie d'une pile réduite. Sélectionnez la commande Photo > Empilement > Développer toutes les piles. Si cela ne fonctionne pas, il est possible que les photos soient filtrées. Essayez d'utiliser une autre méthode d'affichage, par exemple, sélectionnez l'option Toutes les photos dans le panneau Catalogue.* 

- Dans le module Bibliothèque, sélectionnez une copie virtuelle d'une photo en mode Grille ou dans le film fixe, puis choisissez Photo > Définir la copie comme principale.
- Pour supprimer une copie virtuelle, développez la pile correspondante dans son dossier dans le module Bibliothèque (appuyez sur la touche S). Cliquez ensuite avec le bouton droit de la souris (Windows) ou en maintenant la touche Ctrl enfoncée (Mac OS) sur la copie virtuelle en mode Grille ou dans le film fixe, puis choisissez Supprimer la photo.

*Remarque : il n'est pas possible de modifier des piles lors de l'utilisation de collections. Pour pouvoir développer, réduire et gérer des piles, vous devez les visualiser dans leurs dossiers.*

#### **Voir aussi**

- [« Association de photos dans une pile » à la page 78](#page-82-0)
- [« Exportation de photos vers le disque » à la page 139](#page-143-0)
- [« Edition dans d'autres applications » à la page 148](#page-152-0)

### **Rotation ou inversion des photos dans le module Bibliothèque**

Lightroom vous permet d'appliquer une rotation dans le sens horaire et antihoraire aux photos ou de les inverser sur l'axe horizontal ou vertical.

#### **Voir aussi**

- [« Rotation des diapositives » à la page 157](#page-161-0)
- [« Définition de la méthode de remplissage des cellules d'image avec les photos » à la page 171](#page-175-0)

### **Rotation des photos dans le module Bibliothèque**

Les photos importées dans le catalogue sont automatiquement tournées si des métadonnées d'orientation sont incluses dans les données EXIF (Exchangeable Image Format). Dans le cas contraire, vous pouvez modifier l'orientation d'une photo manuellement. Il est également possible de faire pivoter les photos dans les modules Développement, Diaporama et Impression.

- ❖ Dans le module Bibliothèque, utilisez l'une des méthodes suivantes :
- En mode Grille, sélectionnez au moins une photo, déplacez le pointeur sur une vignette, puis cliquez sur l'une des icônes de rotation situées dans l'angle inférieur d'une cellule.
- En mode Loupe ou Ensemble, ou en mode Grille avec une ou plusieurs photos sélectionnées, cliquez sur une icône de rotation dans la barre d'outils (en modes Loupe et Ensemble, seule la photo active subit une rotation).

*Remarque : si les icônes de rotation ne s'affichent pas dans la barre d'outils, choisissez Rotation dans le menu déroulant de la barre d'outils.*

• En mode Loupe, Comparaison ou Ensemble, ou en mode Grille avec une ou plusieurs photos sélectionnées, choisissez Photo > Rotation antihoraire ou Rotation horaire (en modes Loupe, Comparaison et Ensemble, seule la photo active subit une rotation).

#### **Inversion de la symétrie des photos dans le module Bibliothèque**

- **1** En mode Grille ou dans le film fixe, sélectionnez une ou plusieurs photos.
- **2** Choisissez l'une des options suivantes dans le menu Photo :

**Symétrie axe horizontal** Inverse les photos horizontalement sur l'axe vertical.

**Symétrie axe vertical** Inverse les photos verticalement sur l'axe horizontal.

En modes Loupe, Comparaison et Ensemble, seule la photo active subit une rotation.

*Choisissez Affichage > Activer le mode Symétrie de l'image pour inverser toutes les photos dans le catalogue horizontalement sur l'axe vertical.*

#### **Rotation ou inversion des photos à l'aide de l'outil Peinture**

**1** En mode Grille, sélectionnez l'outil Peinture dans la barre d'outils, puis choisissez l'option Rotation dans le menu Peindre de la barre d'outils.

*Remarque : si l'outil Peinture ne s'affiche pas dans la barre d'outils, choisissez Peinture dans le menu de la barre d'outils.*

- **2** Choisissez l'une des options de rotation ou d'inversion dans la barre d'outils, puis cliquez ou faites glisser le pointeur sur les photos pour appliquer le paramètre.
- **3** Pour désactiver l'outil Peinture, cliquez sur le conteneur circulaire dans la barre d'outils. Une fois l'outil désactivé, son icône est visible dans la barre d'outils.

### **Suppression des photos des catalogues**

- **1** Sélectionnez une ou plusieurs photos en mode Grille, ou sélectionnez une seule photo dans le film fixe, dans le mode Loupe, Comparaison ou Ensemble du module Bibliothèque.
- **2** Utilisez l'une des méthodes suivantes :
- Appuyez sur la touche Retour arrière (Windows) ou Arrière (Mac OS).
- Choisissez Photo > Supprimer les photos.

*Remarque : lorsque qu'une collection est affichée, l'utilisation de la touche Retour arrière (Windows) ou Arrière (Mac OS) supprime la ou les photo(s) sélectionnée(s) de la collection, mais pas du catalogue, et la boîte de dialogue Confirmation ne s'affiche pas. Pour supprimer une photo de la collection et du catalogue, sélectionnez la photo et appuyez sur les touches Ctrl+Alt+Maj+Suppr (Windows) ou Commande+Option+Maj+Suppr (Mac OS).*

**3** Dans la boîte de dialogue Confirmation, cliquez sur l'une des options suivantes :

**Effacer** Supprime des photos du catalogue, mais ne les envoie pas vers la Corbeille.

**Supprimer du disque** Supprime des photos du catalogue et les envoie vers la Corbeille.

Si plusieurs photos sont sélectionnées dans le film fixe en mode Loupe, Comparaison ou Ensemble, seule la photo active est supprimée.

*Remarque : si vous sélectionnez des photos et appuyez sur la touche Suppr (Windows) ou Suppr Avant (clavier pleine taille seulement sur Mac OS), vous supprimez également les photos du catalogue sans les envoyer vers la Corbeille.*

#### **Voir aussi**

- [« Suppression de photos d'une collection » à la page 76](#page-80-0)
- [« Modification d'une collection dynamique » à la page 77](#page-81-0)

# **Chapitre 7 : Organisation des photos dans le catalogue**

#### **Voir aussi**

[« Module Bibliothèque » à la page 6](#page-10-0)

## **Collections de photos**

### **A propos des collections**

Les collections permettent d'associer des photos au même emplacement pour faciliter leur affichage ou pour effectuer de nombreuses tâches. Par exemple, vous pouvez assembler les photos d'une collection en un diaporama, une planche contact ou une galerie de photos Web. Une fois créées, les collections s'affichent dans le panneau Collections de chaque module. Vous pouvez les sélectionner à tout moment et en créer autant que bon vous semble.

Pour regrouper des photos temporairement pour certaines tâches, vous pouvez les placer dans *Collection rapide*. A la différence des collections, vous ne pouvez disposer que d'une collection rapide à la fois dans le catalogue.

Les *collections dynamiques* sont des collections basées sur des règles que vous définissez. Par exemple, vous pouvez créer une collection dynamique de toutes vos photos avec une note de cinq étoiles et un libellé de couleur rouge. Les photos répondant aux critères sont automatiquement ajoutées à la collection dynamique.

Gardez à l'esprit les points suivants lorsque vous utilisez des collections :

- Vérifiez que vous connaissez bien la différence entre les catalogues et les collections. Les collections sont des groupes de photos placés à l'intérieur d'un catalogue.
- Les photos peuvent appartenir à plusieurs collections.
- Vous ne pouvez pas empiler des photos dans une collection.
- Vous pouvez modifier l'ordre de tri des photos dans une collection standard. En revanche, vous ne pouvez ni procéder à un tri par ordre de l'utilisateur ni faire glisser des photos pour les réorganiser dans une collection dynamique.
- L'effacement d'une photo d'une collection ne supprime pas la photo du catalogue et ne l'envoie pas vers la Corbeille.
- Vous pouvez créer des ensembles pour organiser vos collections.
- Vous pouvez enregistrer les paramètres des modules Diaporama, Impression et Web dans un type de collection appelée *création de sortie*.

Une vidéo intitulée « Lightroom 2 basics: collections and keywords », consacrée à l'utilisation des collections et des mots-clés pour organiser des photos, est disponible à l'adresse suivante : [.](http://www.adobe.com/designcenter/lightroom/articles/lir2am_collection.html) Les instructions concernent Lightroom 2 mais s'appliquent également à Lightroom 3.

#### **Voir aussi**

- [« Assemblage de photos dans la collection rapide » à la page 75](#page-79-0)
- [« Création d'une collection dynamique » à la page 77](#page-81-1)
- [« Enregistrement des paramètres de diaporama en tant que création de sortie » à la page 158](#page-162-0)
- [« Enregistrement des paramètres d'impression en tant que création de sortie » à la page 181](#page-185-0)
- [« Enregistrement des paramètres Web en tant que création de sortie » à la page 187](#page-191-0)

### **Création ou suppression de collections et d'ensembles de collections**

### **Création d'une collection**

- **1** En mode Grille, sélectionnez des photos, puis utilisez l'une des méthodes suivantes :
- Choisissez Bibliothèque > Nouvelle collection.
- Cliquez sur l'icône Plus (+) dans le panneau Collections et choisissez la commande Créer une collection.
- **2** Dans la boîte de dialogue qui s'ouvre, saisissez un nom dans la zone Collection.
- **3** Si vous voulez que la collection fasse partie d'un ensemble de collections, choisissez-la à partir du menu Ensemble. Dans le cas contraire, choisissez l'option Sans.
- **4** Sélectionnez l'option Inclure les photos sélectionnées.
- **5** Cliquez sur Créer.

La collection s'affiche dans le panneau Collections avec une icône d'impression photo . Les photos qui font partie d'une collection apparaissent avec un badge La photo se trouve dans la collection **en** en mode Grille et dans le film fixe.

### **Création d'un ensemble de collections**

Un *ensemble de collections* est un dossier contenant une ou plusieurs collections. Les ensembles de collections permettent d'organiser et de gérer les photos plus facilement. Un ensemble de collections ne contient pas vraiment de photos ; il ne contient que des collections, à savoir des collections standard, des collections dynamiques et des créations de sortie. Un ensemble de collections comporte une icône de boîte de rangement  $\Box$ .

- **1** Dans le module Bibliothèque, utilisez l'une des méthodes suivantes :
- Choisissez la commande Bibliothèque > Nouvel ensemble de collections.
- Cliquez sur l'icône Plus (+) dans le panneau Collections et choisissez la commande Créer un ensemble de collections.
- **2** Dans la boîte de dialogue qui s'ouvre, saisissez un nom pour votre ensemble de collections.
- **3** Si vous voulez que le nouvel ensemble de collections fasse partie de l'ensemble existant, choisissez l'ensemble existant dans le menu Ensemble. Dans le cas contraire, choisissez l'option Sans.
- **4** Cliquez sur le bouton Créer.
- **5** Dans le panneau Collections, faites glisser une collection dans un dossier d'ensemble de collections pour l'ajouter à l'ensemble.

### **Suppression d'une collection ou d'un ensemble de collections**

Lorsque vous supprimez une collection, aucune photo n'est supprimée du catalogue ni effacée du disque.

❖ Dans le panneau Collections, sélectionnez une collection ou un ensemble de collections, puis cliquez sur l'icône Moins (-).

*Remarque : vous pouvez également cliquer sur une collection ou un ensemble de collections à l'aide du bouton droit de la souris (Windows) ou tout en maintenant la touche Ctrl (Mac OS) enfoncée, puis sélectionner l'option Supprimer dans le menu contextuel.*

### <span id="page-79-0"></span>**Assemblage de photos dans la collection rapide**

Utilisez la collection rapide pour assembler un groupe temporaire de photos à retoucher dans l'un des modules. Vous pouvez afficher la collection rapide dans le film fixe ou en mode Grille et la convertir en collection permanente.

#### **Voir aussi**

[« Définition d'une collection cible » à la page 76](#page-80-1)

### **Ajout de photos à une collection rapide**

- **1** Sélectionnez une ou plusieurs photos dans le film fixe ou en mode Grille.
- **2** Dans le module Bibliothèque ou Développement, choisissez le menu Photo > Ajouter à la collection rapide. Dans les modules Diaporama, Impression ou Web, choisissez la commande Edition > Ajouter à la collection rapide.

*Sélectionnez une photo et appuyez sur la touche B dans l'un des modules. Ou bien, déplacez le pointeur sur une vignette, puis cliquez sur le cercle dans le coin supérieur droit.*

#### **Affichage des photos dans une collection rapide**

- Dans le module Bibliothèque, sélectionnez l'option Collection rapide dans le panneau Catalogue.
- Dans le menu Indicateur de source du film fixe, choisissez Collection rapide.

#### **Suppression de photos d'une collection rapide ou effacement d'une collection rapide**

- **1** Affichez la collection rapide dans le film fixe ou en mode Grille.
- **2** Sélectionnez une ou plusieurs photos dans la collection.
- **3** Dans le module Bibliothèque ou Développement, choisissez Photo > Supprimer de la collection rapide. Dans les modules Diaporama, Impression ou Web, choisissez la commande Edition > Supprimer de la collection rapide.

*Sélectionnez la photo et appuyez sur la touche B depuis n'importe quel module. Ou bien, déplacez le pointeur sur une vignette, puis cliquez sur le cercle dans le coin supérieur droit.*

#### **Conversion d'une collection rapide en collection**

Vous pouvez enregistrer une collection rapide en tant que collection. Après son enregistrement, vous pouvez l'effacer ou la conserver.

- **1** Dans un module quelconque, choisissez Fichier > Enregistrer la collection rapide.
- **2** Dans la boîte de dialogue qui s'ouvre, saisissez un nom dans la zone Nom de la Collection.
- **3** Utilisez l'une des méthodes suivantes :
- Sélectionnez l'option Effacer la collection rapide après l'enregistrement pour effacer la collection rapide après son enregistrement en tant que collection.
- Désélectionnez l'option Effacer la collection rapide après l'enregistrement pour conserver la collection rapide après son enregistrement en tant que collection.
- **4** Cliquez sur le bouton Enregistrer.

### **Modification de collections**

#### **Ajout de photos à une collection**

**1** Sélectionnez des photos en mode Grille.

**2** Faites glisser les photos sur une collection dans le panneau Collections.

*Remarque : les photos qui font partie d'une collection standard ou d'une collection de publications apparaissent avec un*  badge La photo se trouve dans la collection **en** en mode Grille et dans le film fixe. Cliquez sur le badge pour savoir dans *quelles collections se trouve la photo. Les collections dynamiques ne sont pas répertoriées.*

### <span id="page-80-0"></span>**Suppression de photos d'une collection**

- **1** Sélectionnez une collection dans le panneau Collections.
- **2** En mode Grille, sélectionnez des photos, puis choisissez Photo > Supprimer de la collection.

*Remarque : vous pouvez également sélectionner des photos et appuyer sur la touche Supprimer pour supprimer des photos d'une collection.*

### **Copie ou déplacement de photos d'une collection à une autre**

- **1** Dans le module Bibliothèque, sélectionnez une collection dans le panneau Collections.
- **2** En mode Grille, sélectionnez des photos.
- **3** Pour copier les photos sélectionnées, faites-les glisser vers la collection du panneau Collections à laquelle vous souhaitez les ajouter.
- **4** Pour déplacer les photos sélectionnées, faites-les glisser vers la nouvelle collection, puis supprimez-les de leur collection d'origine.

### **Tri de collections**

- Dans le panneau Collections, cliquez sur l'icône Plus (+) et sélectionnez Trier par nom pour trier les collections par ordre alphabétique.
- Dans le panneau Collections, cliquez sur l'icône Plus (+) et sélectionnez Trier par type pour trier les collections par type.

### **Attribution d'un nouveau nom à une collection ou à un ensemble de collections**

- **1** Dans le panneau Collections, cliquez sur une collection ou un ensemble de collections à l'aide du bouton droit de la souris (Windows) ou cliquez tout en maintenant la touche Ctrl (Mac OS) enfoncée, puis choisissez l'option Renommer dans le menu contextuel.
- **2** Remplacez le nom de la collection.

### <span id="page-80-1"></span>**Définition d'une collection cible**

Une *collection cible* permet de remplacer la collection rapide temporaire. Une collection cible permet à une collection permanente d'adopter les fonctions de la collection rapide tant qu'elle en reste la cible. Les collections ciblées sont un moyen facile de regrouper rapidement des photos en vue de les traiter.

- **1** Dans le panneau Collections, sélectionnez la collection à cibler.
- **2** Cliquez avec le bouton droit de la souris (Windows) ou cliquez tout en maintenant la touche Ctrl (Mac OS) enfoncée et choisissez la commande Définir comme collection cible.

Une icône Plus blanche en regard du nom de la collection indique qu'elle représente la cible.

- **3** Pour ajouter une photo à une collection cible, sélectionnez la photo dans un module et appuyez sur la touche B.
- **4** Pour supprimer une photo d'une collection cible, choisissez une collection cible, puis sélectionnez la photo en mode Grille, et appuyez sur la touche B.
- **5** Pour désactiver la cible, sélectionnez la collection, cliquez avec le bouton droit de la souris (Windows) ou cliquez tout en maintenant la touche Ctrl (Mac OS) enfoncée, et désélectionnez l'option Définir comme collection cible.

### <span id="page-81-1"></span>**Création d'une collection dynamique**

Une collection dynamique est une collection basée sur des critères de métadonnées que vous définissez. Les collections dynamiques incluent automatiquement toutes les photos répondant aux critères. Vous n'ajoutez ou ne supprimez pas manuellement des photos depuis une collection dynamique.

Lightroom dispose d'un ensemble de cinq collections dynamiques par défaut : Rouge, Cinq étoiles, Mois dernier, Récemment modifié et Sans mots-clés.

- **1** Dans le module Bibliothèque, utilisez l'une des méthodes suivantes :
- Choisissez la commande Bibliothèque > Nouvelle collection dynamique.
- Cliquez sur l'icône Plus (+) dans le panneau Collections et choisissez la commande Créer une collection dynamique.
- **2** Dans la boîte de dialogue qui s'ouvre, saisissez un nom pour votre collection dynamique.
- **3** Si vous voulez que la collection dynamique fasse partie de l'ensemble existant, choisissez l'ensemble dans le menu Ensemble. Dans le cas contraire, choisissez l'option Sans.
- **4** Définissez les règles de la collection dynamique en choisissant des options dans les menus déroulants.

*Remarque : les règles utilisées pour définir des conditions textuelles pour des collections dynamiques sont les mêmes que celles utilisées pour rechercher du texte avec la barre Filtre de bibliothèque. Pour consulter des définitions, voir la section [« Recherche de photos à l'aide du filtre Texte » à la page 104.](#page-108-0)*

- **5** (Facultatif) Cliquez sur l'icône Plus (+) pour ajouter des critères, et sur l'icône Moins (-) pour en effacer.
- **6** (Facultatif) Cliquez sur l'icône Plus (+) en maintenant la touche Alt (Windows) ou Option (Mac OS) enfoncée pour afficher les options imbriquées permettant d'affiner les critères.
- **7** Dans le menu Correspond à, choisissez si vous souhaitez utiliser tous les critères ou uniquement une partie.
- **8** Cliquez sur le bouton Créer.

Lightroom ajoute la collection dynamique au panneau Collections et ajoute toutes les photos du catalogue conformes aux règles définies. Les collections dynamiques présentent une icône d'impression photo avec un engrenage dans l'angle inférieur droit

### <span id="page-81-0"></span>**Modification d'une collection dynamique**

Vous pouvez modifier les critères et les règles d'une collection dynamique à n'importe quel moment.

- **1** Cliquez avec le bouton droit de la souris (Windows) ou en maintenant la touche Ctrl enfoncée (Mac OS) sur une collection dynamique du panneau Collections et sélectionnez Modification de la collection dynamique.
- **2** Choisissez de nouvelles règles et options dans la boîte de dialogue Modification de la collection dynamique.
- **3** Cliquez sur le bouton Enregistrer.

*Remarque : vous ne pouvez ni procéder à un tri par ordre de l'utilisateur ni faire glisser des photos pour les réorganiser dans une collection dynamique.*

### **Exportation et importation de collections dynamiques**

Vous pouvez partager des collections dynamiques en exportant leurs paramètres puis en les important dans un catalogue différent. Lightroom applique l'extension .lrsmcol aux fichiers de paramètres des collections dynamiques.

*Remarque : l'exportation d'une collection dynamique exporte les règles associées. Les photos figurant dans la collection dynamique ne sont pas exportées.*

#### **Exportation de paramètres de collection dynamique**

- **1** Sélectionnez la collection dynamique que vous souhaitez exporter dans le panneau Collections.
- **2** Cliquez avec le bouton droit de la souris (Windows) ou cliquez tout en maintenant la touche Ctrl (Mac OS) enfoncée et choisissez la commande Exporter les paramètres de la collection dynamique.
- **3** Indiquez le nom et l'emplacement du fichier de paramètres de la collection dynamique exportée, puis cliquez sur le bouton Enregistrer.

#### **Importation de paramètres de collection dynamique**

- **1** Cliquez avec le bouton droit de la souris (Windows) ou cliquez en maintenant la touche Ctrl (Mac OS) enfoncée sur les collections dynamiques définies dans le panneau Collections et choisissez la commande Importer les paramètres de la collection dynamique.
- **2** Recherchez le fichier de paramètres .lrsmcol d'une collection dynamique et sélectionnez-le, puis cliquez sur la commande Importer.

Lightroom ajoute la collection dynamique au panneau Collections ainsi que toutes les photos du catalogue ouvert correspondant aux critères de la collection dynamique.

### **Exportation d'une collection sous forme de catalogue**

Vous pouvez exporter une collection de photos sous forme de nouveau catalogue. Lorsque vous créez un catalogue à partir d'une collection de photos, les paramètres des photos sont exportés vers le nouveau catalogue.

*Remarque : l'exportation d'une collection dynamique en tant que catalogue ajoute les photos dans la collection dynamique au nouveau catalogue. L'opération n'exporte pas les règles ou les critères définis pour la collection dynamique.*

- **1** Sélectionnez la collection ou la collection dynamique à utiliser pour créer un catalogue.
- **2** Cliquez sur le nom de la collection avec le bouton droit de la souris (Windows) ou cliquez en maintenant la touche Ctrl (Mac OS) enfoncée, puis sélectionnez la commande Exporter cette collection en tant que catalogue.
- **3** Indiquez le nom, l'emplacement et d'autres options du catalogue, puis cliquez sur le bouton Enregistrer (Windows) ou Exporter le catalogue (Mac OS).

#### **Voir aussi**

[« Combinaison ou fusion de catalogues » à la page 59](#page-63-0)

## <span id="page-82-0"></span>**Association de photos dans une pile**

### **A propos des piles**

Les piles vous permettent d'associer un ensemble de photos visuellement semblables, afin de les gérer plus facilement. Elles sont utiles pour stocker plusieurs photos d'un même sujet ou une photo et ses copies virtuelles à un même emplacement, et ainsi réduire l'encombrement en mode Grille et dans le film fixe.

Par exemple, vous pouvez créer une pile pour associer plusieurs photos d'une prise de portraits avec la même pose, ou des photos d'un événement prises avec votre appareil photo en mode rafale ou en utilisant la fonction auto-bracketing. Lorsque vous prenez des photos de cette manière, vous obtenez plusieurs variantes de la même photo, mais vous ne voulez généralement afficher que la meilleure en mode Grille ou dans le film fixe. L'association de photos en piles vous permet d'accéder à toutes vos photos à un seul emplacement plutôt que dans des rangées de vignettes.

Lorsque vous associez des photos en une pile, les photos sont empilées selon leur ordre de tri en mode Grille avec la photo active au sommet de la pile.

La pile est réduite lorsque les photos qu'elle contient sont regroupées sous la vignette de la photo supérieure en mode Grille ou dans le film fixe. A l'inverse, elle est développée lorsque toutes les photos qu'elle contient sont visibles en mode Grille ou dans le film fixe.

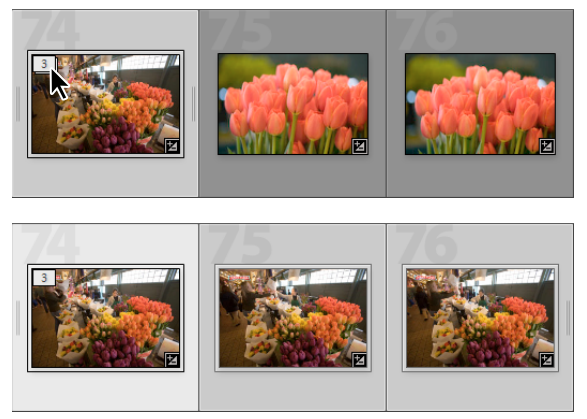

*Pile réduite (en haut) et pile développée (en bas)*

Voici quelques conseils à suivre lorsque vous utilisez des piles :

- Les réglages de développement, les notes, les marqueurs ou les libellés de couleur appliqués à une pile réduite n'agissent que sur la photo supérieure.
- Si vous sélectionnez une photo dans une pile et l'ajoutez à une collection rapide ou à une collection, seule la photo sélectionnée est ajoutée, et non la pile entière.
- Lors de la recherche de photos, la photo supérieure de la pile indique le nombre de photos dans la pile dans l'angle supérieur gauche.

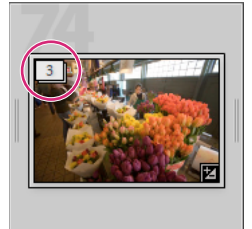

*Sur la photo supérieure de la pile est indiqué le nombre de photos dans la pile.*

### **Empilement de photos**

**1** En mode Grille ou dans le film fixe du module Bibliothèque, sélectionnez les photos que vous souhaitez empiler.

*Remarque : les photos à empiler doivent se trouver dans le même dossier.*

**2** Choisissez Photo > Empilement > Associer dans une pile.

Les photos empilées sont placées côte à côte et affichent l'ordre d'empilement dans l'angle supérieur gauche des vignettes. La photo supérieure dans la pile indique le numéro 1, la photo suivante indique le numéro 2, et ainsi de suite.

*Remarque : si vous sélectionnez deux piles, puis choisissez Photo > Empilement > Associer dans une pile, seule la photo supérieure de la seconde pile est déplacée dans la première pile sélectionnée.*

#### **Désempilement de photos**

- **1** En mode Grille ou dans le film fixe du module Bibliothèque, utilisez l'une des méthodes suivantes :
- Sélectionnez la vignette d'une pile réduite.
- Si la pile est agrandie, sélectionnez une photo quelconque dans la pile. Vous n'êtes pas obligé de sélectionner toutes les photos de la pile.
- **2** Choisissez Photo > Empilement > Désempiler.

#### **Ajout de photos à une pile existante**

- **1** En mode Grille ou dans le film fixe du module Bibliothèque, sélectionnez la pile et une ou plusieurs photos à ajouter à la pile.
- **2** Choisissez Photo > Empilement > Associer dans une pile.

### <span id="page-84-0"></span>**Développement et réduction des piles**

Le développement d'une pile permet d'afficher toutes les photos dans la pile. Lorsque vous réduisez une pile, toutes les photos sont regroupées sous la vignette de la photo supérieure. Le nombre de photos dans la pile est indiqué dans l'angle supérieur gauche de la vignette.

- ❖ En mode Grille ou dans le film fixe du module Bibliothèque, utilisez l'une des méthodes suivantes :
- Pour développer une pile, cliquez sur une pile réduite à l'aide du bouton droit de la souris (Windows) ou tout en maintenant la touche Ctrl (Mac OS) enfoncée, puis choisissez la commande Empilement > Développer la pile ou cliquez sur le numéro d'empilement dans l'angle supérieur gauche de la photo. Vous pouvez également sélectionner une pile réduite, puis choisir la commande Photo > Empilement > Développer la pile.
- Pour développer toutes les piles, cliquez sur une photo à l'aide du bouton droit de la souris (Windows) ou tout en maintenant la touche Ctrl (Mac OS) enfoncée, puis choisissez la commande Empilement > Développer toutes les piles ou sélectionnez une photo et choisissez la commande Photo > Empilement > Développer toutes les piles.
- Pour réduire une pile, cliquez sur une photo de la pile à l'aide du bouton droit de la souris (Windows) ou tout en maintenant la touche Ctrl (Mac OS) enfoncée, puis choisissez la commande Empilement > Réduire la pile ou cliquez sur le numéro d'empilement dans l'angle supérieur gauche de la photo. Vous pouvez également sélectionner une pile, puis choisir la commande Photo > Empilement > Réduire la pile.
- Pour réduire toutes les piles, cliquez sur une photo à l'aide du bouton droit de la souris (Windows) ou tout en maintenant la touche Ctrl (Mac OS) enfoncée, puis choisissez la commande Empilement > Réduire toutes les piles ou sélectionnez une photo et choisissez la commande Photo > Empilement > Réduire toutes les piles.

### **Gestion des photos d'une pile**

#### **Voir aussi**

[« Développement et réduction des piles » à la page 80](#page-84-0)

#### **Effacement ou suppression de photos d'une pile**

Les photos effacées d'une pile sont conservées dans le catalogue Lightroom. En revanche, la suppression les retire de la pile et du catalogue. La commande Supprimer les photos vous permet également d'effacer des photos du catalogue et de les supprimer du disque dur.

**1** En mode Grille ou dans le film fixe du module Bibliothèque, développez une pile.

- **2** Sélectionnez une ou plusieurs photos dans la pile, puis utilisez l'une des méthodes suivantes :
- Pour effacer des photos de la pile, choisissez Photo > Empilement > Supprimer de la pile.
- Pour supprimer des photos de la pile, choisissez Photo > Empilement > Supprimer les photos. Vous pouvez également cliquer sur une vignette à l'aide du bouton droit de la souris (Windows) ou tout en maintenant la touche Ctrl (Mac OS) enfoncée, puis sélectionner l'option Supprimer la photo dans le menu.

L'effacement ou la suppression d'une photo d'une pile contenant deux photos seulement désempile les photos.

### **Désignation de la photo située en haut de la pile**

Par défaut, la photo active est placée en haut de la pile lors de la création de cette dernière. Vous pouvez désigner n'importe quelle photo pour qu'elle soit placée en haut de la pile.

- **1** En mode Grille ou dans le film fixe du module Bibliothèque, sélectionnez une photo dans une pile développée.
- **2** Choisissez Photo > Empilement > Déplacer vers le haut de la pile.

### **Déplacement de photos au sein d'une pile**

- **1** En mode Grille ou dans le film fixe du module Bibliothèque, sélectionnez une photo dans une pile développée.
- **2** Utilisez l'une des méthodes suivantes :
- Pour déplacer la photo vers le haut de la pile, appuyez sur les touches Maj + parenthèse gauche ou choisissez Photo > Empilement > Déplacer vers le haut dans la pile.
- Pour déplacer la photo vers le bas de la pile, appuyez sur les touches Maj + parenthèse droite ou choisissez Photo > Empilement > Déplacer vers le bas dans la pile.

### **Division d'une pile en deux**

Vous pouvez associer les photos dans une nouvelle pile distincte à l'aide de la commande Scinder la pile. Une fois scindée, la pile d'origine contient les photos que vous aviez associées dans une nouvelle pile.

- **1** En mode Grille ou dans le film fixe du module Bibliothèque, développez la pile.
- **2** Sélectionnez les photos à associer dans une autre pile.

*Remarque : la commande Scinder la pile n'est pas disponible si vous sélectionnez uniquement la photo située en haut d'une pile.*

**3** Choisissez Photo > Empilement > Scinder la pile.

### **Empilement automatique des photos selon l'heure de capture**

Lightroom est capable d'empiler automatiquement les photos en mode Grille ou dans le film fixe, en fonction de l'heure de capture. Vous devez indiquer une durée entre les différentes heures de capture afin de créer une nouvelle pile. Supposons, par exemple, que vous spécifiez 1 minute pour la durée. Toutes les photos adjacentes dont l'heure de capture est inférieure à l'intervalle d'une minute sont associées dans une pile. Une autre pile est créée lorsque l'heure de capture de la photo adjacente suivante est 1 minute ou plus après l'heure de capture de la photo précédente. A son tour, la nouvelle pile associe les photos adjacentes dont l'heure de capture est inférieure à un intervalle d'une minute entre elles, et ainsi de suite.

Vous pouvez indiquer une durée entre les différentes heures de capture comprise entre 0 seconde et 1 heure. Les durées plus courtes créent davantage de piles et les durées plus longues en créent moins.

**1** Recherchez ou filtrez des photos, ou sélectionnez une collection ou un dossier, pour afficher les photos de votre choix en mode Grille ou dans le film fixe.

Lightroom empile automatiquement toutes les photos en mode Grille ou dans le film fixe, que des photos soient sélectionnées ou non.

- **2** Choisissez Photo > Empilement > Empiler automatiquement selon l'heure de capture.
- **3** Dans la boîte de dialogue qui s'ouvre, faites glisser le curseur Intervalle entre les piles pour spécifier l'intervalle minimal entre les heures de capture qui crée une nouvelle pile.

### **Modification des photos d'une pile**

Les réglages de développement appliqués à une pile réduite agissent uniquement sur la photo supérieure.

- ❖ En mode Grille ou dans le film fixe, utilisez l'une des méthodes suivantes :
- Pour appliquer des réglages d'image à la photo supérieure uniquement, sélectionnez une pile réduite, puis effectuez les réglages de module de développement.

*Remarque : utilisez les commandes Synchroniser les paramètres ou Copier les paramètres/Coller les paramètres pour appliquer les réglages d'image de la photo supérieure aux autres photos dans la pile (voir la section [« Application des](#page-140-0)  [réglages du module Développement à d'autres photos » à la page 136](#page-140-0)).*

• Pour appliquer des réglages d'image aux photos d'une pile, sélectionnez les photos dans une pile développée, puis effectuez les réglages de module de développement à chaque photo.

## <span id="page-86-0"></span>**Filtrage et notation des photos**

L'application de notes, de marqueurs et de libellés aux photos vous permet de filtrer ces dernières pour rechercher et afficher des photos spécifiques. Vous pouvez rechercher des photos à l'aide de mots-clés et de métadonnées, mais le filtrage combiné à la recherche par mots-clés et métadonnées est plus efficace pour afficher rapidement vos meilleures photos. Le filtrage de photos devient plus important à mesure que le nombre de photos augmente dans votre catalogue.

### **Voir aussi**

- [« Filtrage des photos affichées dans le film fixe et en mode Grille » à la page 47](#page-51-0)
- [« Recherche de photos à l'aide de la barre Filtre de bibliothèque » à la page 103](#page-107-0)

### **Affichage des notes, marqueurs et libellés**

Dans le module Bibliothèque, des notes sous forme d'étoiles, des marqueurs et des libellés de couleur peuvent apparaître dans les photos selon les options définies pour l'affichage. Les notes sous forme d'étoiles et les libellés sont appliqués globalement dans toutes les collections, alors que les états de marqueur sont appliqués localement. Les états de marqueur peuvent différer selon les collections.

*Remarque : les diaporamas peuvent afficher des photos avec des notes sous forme d'étoiles (voir la section [« Affichage de](#page-164-0)  [notes dans un diaporama » à la page 160\)](#page-164-0).*

- ❖ Dans le module Bibliothèque, procédez de l'une des manières suivantes :
- Pour afficher des marqueurs et des libellés dans les cellules de vignette du mode Grille, choisissez la commande Affichage > Options d'affichage. Ensuite, dans l'onglet du mode Grille de la boîte de dialogue Options d'affichage de la bibliothèque, sélectionnez les options Marqueurs et Colorer les cellules de la grille avec des couleurs de libellé. Pour afficher des notes sous forme d'étoiles, choisissez l'option Note dans le menu Libellé supérieur ou Libellé inférieur.

• Pour afficher les notes, les marqueurs et les libellés dans la barre d'outils en mode Grille ou en mode Loupe, choisissez l'une ou plusieurs des options suivantes dans le menu de la barre d'outils : Note, Marquage ou Libellé de la couleur.

*Remarque : les notes, les marqueurs et les libellés sont toujours disponibles sous les photos en modes Comparaison et Ensemble.*

#### **Voir aussi**

- [« Filtrage des photos affichées dans le film fixe et en mode Grille » à la page 47](#page-51-0)
- [« Recherche de photos à l'aide des filtres Attributs » à la page 105](#page-109-0)

### **Définition des notes sous forme d'étoiles**

Lorsque vous attribuez des notes aux fichiers, vous pouvez appliquer entre zéro et cinq étoiles. Vous pouvez définir des notes sous forme d'étoiles dans un mode quelconque du module Bibliothèque. Une fois les notes définies pour les photos, vous pouvez cliquer sur un bouton de filtrage de note dans le film fixe ou dans la barre Filtre de bibliothèque pour afficher et manipuler les photos auxquelles vous avez attribué un nombre d'étoiles spécifique (voir les sections [« Filtrage des photos affichées dans le film fixe et en mode Grille » à la page 47](#page-51-0) et [« Recherche de photos à l'aide des](#page-109-0)  [filtres Attributs » à la page 105\)](#page-109-0).

• Après avec sélectionné une ou plusieurs photos en mode Grille, ou une seule photo dans le film fixe en mode Loupe, Comparaison ou Ensemble, choisissez la commande Photo > Définir la note. Choisissez ensuite une note dans le sous-menu.

*Remarque : si plusieurs photos sont sélectionnées dans le film fixe en mode Loupe, Comparaison ou Ensemble, la note est appliquée uniquement à la photo active.*

• Choisissez un nombre compris entre 1 et 5 pour définir la note. Maintenez la touche Maj enfoncée et appuyez sur le chiffre choisi pour définir la note et sélectionner la diapositive suivante.

*En mode Comparaison ou Ensemble, vous pouvez cliquer sur l'un des cinq points situés sous les photos pour leur attribuer des notes sous forme d'étoiles. Si vous cliquez sur le premier point, vous attribuez une note d'une étoile, si vous cliquez sur le second point, vous attribuez une note de deux étoiles, si vous cliquez sur le troisième point, vous attribuez une note de trois étoiles, et ainsi de suite.*

### **Définition de notes sous forme d'étoiles dans les cellules de vignette en mode Grille**

- **1** En mode Grille, sélectionnez une ou plusieurs photos.
- **2** Cliquez ensuite sur l'un des cinq points situés sous la vignette dans une cellule.

Si vous cliquez sur le premier point, vous attribuez une note d'une étoile, si vous cliquez sur le second point, vous attribuez une note de deux étoiles, si vous cliquez sur le troisième point, vous attribuez une note de trois étoiles, et ainsi de suite.

*Remarque : pour afficher les notes sous forme d'étoiles dans des cellules de vignette réduites, sélectionnez l'option Libellé inférieur > Note dans les Options d'affichage de la bibliothèque. Pour afficher les notes sous forme d'étoiles dans des cellules de vignette agrandies, sélectionnez l'option Afficher le pied de page de note dans les Options d'affichage de la bibliothèque (voir la section [« Définition des options d'affichage de la bibliothèque en mode Grille » à la page 55\)](#page-59-0).*

### **Attribution de notes sous forme d'étoiles à l'aide de l'outil Peinture**

**1** En mode Grille, sélectionnez l'outil Peinture dans la barre d'outils, puis choisissez l'option Note dans le menu Peindre de la barre d'outils.

*Remarque : si l'outil Peinture ne s'affiche pas dans la barre d'outils, choisissez Peinture dans le menu de la barre d'outils.*

- **2** Indiquez la note dans la barre d'outils, puis cliquez ou faites glisser le pointeur sur les photos pour l'appliquer.
- **3** Pour désactiver l'outil Peinture, cliquez sur le conteneur circulaire dans la barre d'outils. Une fois l'outil désactivé, son icône est visible dans la barre d'outils.

### **Définition de notes sous forme d'étoiles dans la barre d'outils de la bibliothèque**

❖ Après avec sélectionné une ou plusieurs photos en mode Grille, ou une seule photo dans le film fixe en mode Loupe ou Ensemble, cliquez sur une note en forme d'étoile dans la barre d'outils.

Si vous cliquez sur le premier point, vous attribuez une note d'une étoile. Si vous cliquez sur le deuxième point, vous attribuez une note de deux étoiles. Si vous cliquez sur le troisième point, vous attribuez une note de trois étoiles, et ainsi de suite. Si plusieurs photos sont sélectionnées dans le film fixe en mode Loupe ou Ensemble, la note est appliquée uniquement à la photo active.

*Remarque : pour que les notes sous forme d'étoiles s'affichent dans la barre d'outils, choisissez Note dans le menu de la barre d'outils (voir la section [« Affichage des commandes de la barre d'outils du module Bibliothèque » à la page 24](#page-28-0)).*

### **Définition de notes sous forme d'étoiles dans le panneau Métadonnées**

- **1** Après avec sélectionné une ou plusieurs photos en mode Grille, ou une seule photo dans le film fixe en mode Loupe, Comparaison ou Ensemble, choisissez l'option Par défaut, Toutes, Minimum ou Description rapide dans le menu déroulant situé en haut du panneau Métadonnées.
- **2** Dans le panneau Métadonnées, cliquez sur l'un des cinq points en regards de l'option Note.

Si vous cliquez sur le premier point, vous attribuez une note d'une étoile. Si vous cliquez sur le deuxième point, vous attribuez une note de deux étoiles. Si vous cliquez sur le troisième point, vous attribuez une note de trois étoiles, et ainsi de suite. Si plusieurs photos sont sélectionnées dans le film fixe en mode Loupe, Comparaison ou Ensemble, la note est appliquée uniquement à la photo active.

### **Modification de notes**

- ❖ Dans le module Bibliothèque, utilisez l'une des méthodes suivantes pour modifier les notes sous forme d'étoiles dans la cellule de vignette, la barre d'outils ou le panneau Métadonnées :
- Cliquez sur une autre note sous forme d'étoile pour augmenter ou baisser la note. Cliquez sur une note sous forme d'étoile pour effacer la note.
- Choisissez Photo > Définir la note, puis sélectionnez une autre note ou indiquez si vous voulez augmenter ou baisser la note.

*Vous pouvez sélectionner les photos et appuyer sur la touche ] pour augmenter la note, ou sur la touche [ pour la baisser.*

### **Suppression de notes**

❖ Après avec sélectionné une ou plusieurs photos en mode Grille, ou une seule photo dans le film fixe en mode Loupe, Comparaison ou Ensemble, choisissez la commande Photo > Définir la note > Sans. Si plusieurs photos sont sélectionnées dans le film fixe en mode Loupe, Comparaison ou Ensemble, la note est supprimée uniquement de la photo active.

*Remarque : vous pouvez également cliquer sur les étoiles dans une cellule de vignette, sur la barre d'outils Bibliothèque ou dans le panneau Métadonnées, pour supprimer les notes. Si, par exemple, une photo a été notée avec cinq étoiles, cliquez sur la cinquième étoile pour supprimer la note. S'agissant d'une photo 4 étoiles, cliquez sur la quatrième étoile pour supprimer la note, et ainsi de suite.*

### **Marquage ou refus de photos**

Les marqueurs indiquent si une photo est retenue  $\Box$ , rejetée  $\boxtimes$  ou neutre. Vous définissez les marqueurs dans le module Bibliothèque. Une fois les photos marquées, vous pouvez cliquer sur un bouton de filtrage de marquage dans le film fixe ou dans la barre Filtre de bibliothèque pour afficher et manipuler les photos que vous avez étiquetées à l'aide d'un marqueur spécifique (voir les sections [« Filtrage des photos affichées dans le film fixe et en mode Grille » à la](#page-51-0)  [page 47](#page-51-0) et [« Recherche de photos à l'aide des filtres Attributs » à la page 105\)](#page-109-0).

Les états de marqueur sont appliqués localement. En d'autres termes, la même photo peut prendre des états de marqueur différents selon les collections.

- ❖ Dans le module Bibliothèque, utilisez l'une des méthodes suivantes :
- Sélectionnez une ou plusieurs photos en mode Grille, ou sélectionnez une seule photo dans le film fixe en mode Loupe, Comparaison ou Ensemble. Choisissez ensuite la commande Photo > Définir le marqueur, puis sélectionnez un marqueur. Si plusieurs photos sont sélectionnées dans le film fixe en mode Loupe, Comparaison ou Ensemble, le marqueur est appliqué uniquement à la photo active.
- Sélectionnez une photo en mode Grille ou dans le film fixe, puis appuyez sur la touche P pour marquer l'image comme retenue, ou sur la touche X pour la baliser comme rejetée. Maintenez la touche Maj enfoncée et appuyez sur P ou X pour placer le marqueur et sélectionner la photo suivante. Maintenez enfoncée la touche Ctrl (Windows) ou Commande (Mac OS) et appuyez sur la flèche vers le haut ou vers le bas pour respectivement augmenter ou réduire l'état du marqueur.
- (Mode Grille seulement) Cliquez sur l'icône Marqueur dans l'angle supérieur gauche des vignettes de photo pour activer ou supprimer le marqueur de retenue. Les photos présentant un marqueur de photo rejetée sont grisées en mode Grille.

*Remarque : pour afficher ou définir des marqueurs dans les cellules de vignette en mode Grille, assurez-vous que l'option Marqueurs est sélectionnée dans l'onglet Mode Grille de la boîte de dialogue Options d'affichage de la bibliothèque (Affichage > Options d'affichage).*

• (Modes Comparaison et Ensemble uniquement) Cliquez sur le marqueur de retenue ou de rejet sous les photos.

Une vidéo consacrée à l'utilisation des marqueurs pour noter vos photos est disponible à l'adresse suivante : [http://www.adobe.com/go/lrvid2203\\_lrm\\_fr.](http://www.adobe.com/go/lrvid2203_lrm_fr) Les instructions concernent Lightroom 2 mais s'appliquent également à Lightroom 3.

### **Marquage de photos dans la barre d'outils de la bibliothèque**

❖ Après avec sélectionné une ou plusieurs photos en mode Grille, ou une seule photo dans le film fixe en mode Loupe ou Ensemble, cliquez sur le marqueur approprié dans la barre d'outils. Si plusieurs photos sont sélectionnées dans le film fixe en mode Loupe ou Ensemble, le marqueur est appliqué uniquement à la photo active.

*Remarque : pour afficher ou définir des marqueurs dans la barre d'outils, choisissez l'option Marquage dans le menu de la barre d'outils.*

### **Marquage de photos à l'aide de l'outil Peinture**

- **1** En mode Grille, sélectionnez l'outil Peinture dans la barre d'outils, puis choisissez l'option Marqueur dans le menu Peindre de la barre d'outils.
- **2** Indiquez l'état du marqueur dans la barre d'outils, puis cliquez ou faites glisser le pointeur sur les photos pour appliquer le paramètre du marqueur.

### **Annulation du marquage ou refus rapide de photos**

La commande Affiner les photos entraîne le marquage des photos neutres comme rejetées et le marquage des photos retenues comme neutres.

- **1** En mode Grille, sélectionnez des photos.
- **2** Choisissez Bibliothèque > Affiner les photos.
- **3** Cliquez sur l'option Affiner dans la boîte de dialogue Affiner les photos.

### **Sélection de photos marquées**

- ❖ Dans le module Bibliothèque, utilisez l'une des méthodes suivantes :
- Choisissez Edition > Sélectionner les photos marquées pour sélectionner des photos marquées en mode Grille ou dans le film fixe.
- Choisissez la commande Edition > Désélectionner les photos neutres pour désélectionner des photos neutres sélectionnées en mode Grille ou dans le film fixe.

### **Définition de groupes de libellés et de couleurs**

L'ajout de libellés de couleur aux photos est une manière efficace de marquer rapidement un grand nombre de photos. Supposons, par exemple, que vous venez d'importer un grand nombre de photos et que vous les affichez en mode Grille. Au fur et à mesure que vous les passez en revue, vous pouvez ajouter un libellé à celles que vous souhaitez conserver. Après cette première sélection, vous pouvez cliquer sur les boutons de filtrage de libellés de couleur dans le film fixe pour afficher et manipuler les photos auxquelles vous avez attribué une couleur spécifique (voir les sections [« Filtrage des photos affichées dans le film fixe et en mode Grille » à la page 47](#page-51-0) et [« Recherche de photos à l'aide des](#page-109-0)  [filtres Attributs » à la page 105\)](#page-109-0).

- ❖ Dans le module Bibliothèque, utilisez l'une des méthodes suivantes :
- Sélectionnez une ou plusieurs photos en mode Grille, ou sélectionnez une seule photo dans le film fixe en mode Loupe, Comparaison ou Ensemble. Choisissez ensuite la commande Photo > Définir les libellés des couleurs, puis sélectionnez un libellé dans le sous-menu. Si plusieurs photos sont sélectionnées dans le film fixe en mode Loupe, Comparaison ou Ensemble, le libellé est appliqué uniquement à la photo active.
- (Mode Grille seulement) Déplacez le pointeur sur l'icône Libellé de la couleur au bas de la cellule de vignette, puis cliquez sur un libellé de couleur.

*Remarque : pour afficher ou définir des libellés de couleur dans les cellules de vignette, sélectionnez l'option Inclure le libellé de la couleur dans l'onglet Mode Grille de la boîte de dialogue Options d'affichage de la bibliothèque (Affichage > Options d'affichage).*

• (Mode Grille, Comparaison ou Ensemble seulement) Cliquez sur une icône de libellé de couleur sous les photos.

### **Définition de libellés de couleur dans la barre d'outils de la bibliothèque**

❖ Après avec sélectionné une ou plusieurs photos en mode Grille, ou une seule photo dans le film fixe en mode Loupe ou Ensemble, cliquez sur un libellé de couleur dans la barre d'outils. Si plusieurs photos sont sélectionnées dans le film fixe en mode Loupe ou Ensemble, le libellé est appliqué uniquement à la photo active.

*Remarque : choisissez Libellé de la couleur dans le menu déroulant de la barre d'outils pour afficher ou définir des libellés de couleur dans la barre d'outils du module Bibliothèque.*

### **Définition de libellés de couleur à l'aide de l'outil Peinture**

**1** En mode Grille, sélectionnez l'outil Peinture dans la barre d'outils, puis choisissez l'option Libellé dans le menu Peindre de la barre d'outils.

*Remarque : si l'outil Peinture ne s'affiche pas dans la barre d'outils, choisissez Peinture dans le menu de la barre d'outils.*

- **2** Sélectionnez le libellé de couleur dans la barre d'outils, puis cliquez ou faites glisser le pointeur sur les photos pour l'appliquer.
- **3** Pour désactiver l'outil Peinture, cliquez sur le conteneur circulaire dans la barre d'outils. Une fois l'outil désactivé, son icône est visible dans la barre d'outils.

#### **Modification des ensembles de libellés des couleurs**

Vous pouvez attribuer un nom aux libellés de couleur dans la boîte de dialogue Modifier l'ensemble de libellés des couleurs. Ce nom est ensuite ajouté aux métadonnées de la photo lorsque vous appliquez le libellé.

- **1** Dans le module Bibliothèque, choisissez Métadonnées > Ensemble de libellés des couleurs > Modifier.
- **2** Saisissez un nom en regard d'une couleur dans la boîte de dialogue Modifier l'ensemble de libellés des couleurs.
- **3** (Facultatif) Choisissez la commande Enregistrer les paramètres actuels en tant que nouveau paramètre prédéfini dans le menu Paramètre prédéfini, saisissez un nom dans la zone de texte Nom du paramètre prédéfini, puis cliquez sur le bouton Créer.
- **4** Cliquez sur Modifier.

#### **Suppression ou attribution d'un nouveau nom aux ensembles de libellés des couleurs**

- **1** Dans le module Bibliothèque, choisissez Métadonnées > Ensemble de libellés des couleurs > Modifier.
- **2** Dans la boîte de dialogue Modifier l'ensemble de libellés des couleurs, choisissez un paramètre prédéfini dans le menu Paramètre prédéfini.
- **3** Effectuez l'une des opérations suivantes :
- Choisissez la commande Supprimer le paramètre prédéfini *[Nom du paramètre prédéfini]* pour le supprimer. Cliquez sur le bouton Supprimer dans la boîte de dialogue d'alerte qui s'affiche.
- Choisissez la commande Renommer le paramètre prédéfini *[Nom du paramètre prédéfini]* pour le renommer. Saisissez un nom dans la zone de texte Nom du paramètre prédéfini, puis cliquez sur le bouton Renommer.

## **Affichage et modification de métadonnées**

### <span id="page-91-0"></span>**A propos des métadonnées et de XMP**

Les métadonnées constituent un ensemble d'informations normalisées sur une photo, telles que le nom de l'auteur, la résolution, l'espace colorimétrique, le copyright et les mots-clés appliqués à la photo. Par exemple, la plupart des appareils photo numérique associent des informations de base sur les fichiers, telles que les dimensions, le format et l'heure de capture. Lightroom prend également en charge les informations standard développées par IPTC (International Press Telecommunications Council) pour identifier le texte et les images transmis. Cette norme comporte des entrées contenant les informations suivantes : descriptions, mots-clés, catégories, auteurs/remerciements et sources. Les métadonnées permettent de rationaliser votre flux de production et d'organiser vos fichiers.

Les informations sur le fichier sont stockées au format XMP (Extensible Metadata Platform). La norme XMP repose sur le langage XML. En ce qui concerne les fichiers Camera Raw utilisant un format de fichier propriétaire, les données XMP ne sont pas enregistrées dans les fichiers d'origine. Pour éviter la corruption des fichiers, les métadonnées XMP sont stockées dans un fichier distinct appelé *fichier annexe*. Quant aux autres formats de fichier pris en charge par Lightroom (JPEG, TIFF, PSD et DNG), les métadonnées XMP sont enregistrées dans les fichiers, à l'emplacement que vous indiquez. XMP facilite les échanges de métadonnées entre les applications Adobe et les déroulements de travail d'édition. Par exemple, il est possible d'enregistrer des métadonnées d'un fichier comme modèle et importer ainsi ces métadonnées dans d'autres fichiers.

Les métadonnées stockées dans d'autres formats, tels qu'EXIF, IPTC (IIM) et TIFF, sont synchronisées et décrites en XMP pour faciliter leur affichage et leur gestion.

#### **Voir aussi**

[« Mots-clés » à la page 95](#page-99-0)

### **Indication de l'emplacement d'enregistrement des modifications apportées aux métadonnées**

Lightroom enregistre automatiquement les métadonnées de réglages et de paramètres dans le catalogue. Vous pouvez également indiquer à Lightroom d'enregistrer les modifications au format XMP. Pour que les modifications effectuées dans Lightroom soient reconnues par d'autres applications, les métadonnées doivent être écrites au format XMP.

- **1** Choisissez la commande Edition > Paramètres du catalogue (Windows) ou Lightroom > Paramètres du catalogue (Mac OS).
- **2** Cliquez sur l'onglet Métadonnées et effectuez l'une des opérations suivantes :
- Pour enregistrer les métadonnées de réglages et de paramètres au format XMP, sélectionnez l'option Ecrire automatiquement les modifications en XMP.
- Pour les enregistrer uniquement dans le catalogue, désélectionnez l'option Ecrire automatiquement les modifications en XMP.

Si vous n'écrivez pas automatiquement les métadonnées de réglages et de paramètres au format XMP, vous pouvez sélectionner un fichier et choisir la commande Métadonnées > Enregistrer les métadonnées dans le fichier.

#### <span id="page-92-0"></span>**Enregistrement manuel des modifications de métadonnées dans un fichier**

Pour enregistrer manuellement les modifications de métadonnées apportées à une photo dans Lightroom, effectuez l'une des opérations suivantes :

- Sélectionnez une ou plusieurs photos dans le mode Grille du module Bibliothèque, puis choisissez la commande Métadonnées > Enregistrer les métadonnées dans le fichier ou appuyez sur les touches Ctrl + S (Windows) ou Commande + S (Mac OS).
- Cliquez sur l'icône Le fichier de métadonnées doit être mis à jour  $\equiv \bigcup$  dans une vignette du mode Grille du module Bibliothèque, puis cliquez sur Enregistrer.
- Si vous utilisez un fichier DNG, choisissez la commande Métadonnées > Mettre à jour les aperçu DNG et les métadonnées pour enregistrer les changements de métadonnées dans le fichier et générer un aperçu suivant les paramètres de traitement brut (Raw) actuels.

### <span id="page-93-0"></span>**Affichage des métadonnées de photos**

Dans le module Bibliothèque, le panneau Métadonnées affiche le nom de fichier, le chemin d'accès, la note, le libellé, ainsi que les métadonnées EXIF et IPTC des photos sélectionnées. Choisissez un ensemble de champs de métadonnées dans le menu déroulant. Lightroom contient des ensembles prédéfinis présentant différentes combinaisons de métadonnées.

❖ Après avec sélectionné une ou plusieurs photos en mode Grille, ou une seule photo dans le film fixe en mode Loupe, Comparaison ou Ensemble, choisissez l'une des options suivantes dans le menu déroulant situé en haut du panneau Métadonnées :

**Par défaut** Affiche le nom de fichier, le nom de la copie, le dossier, la note, le libellé et un sous-ensemble de métadonnées IPTC et EXIF.

**Toutes** Affiche le nom de fichier, le nom de la copie, le chemin d'accès, la note, le libellé et toutes les métadonnées EXIF et IPTC.

**Toutes les métadonnées de module externe** Affiche les métadonnées personnalisées créées par des modules externes de tiers. Si aucun module externe n'est installé, le nom du fichier, le nom de la copie et le dossier s'affichent.

**EXIF** Affiche le nom du fichier, le chemin du fichier, ses dimensions et les métadonnées EXIF de l'appareil telles que l'exposition, la distance focale, la vitesse ISO et le flash. Si votre appareil photo enregistre des métadonnées GPS, ces informations apparaissent sous la forme de métadonnées EXIF.

**EXIF et IPTC** Affiche le nom de fichier, la taille, le type, l'emplacement, l'état des métadonnées, ainsi que les métadonnées EXIF et IPTC de base.

**IPTC** Affiche le nom de fichier et les métadonnées IPTC de base : les métadonnées Contact, Contenu, Image, Etat et Copyright.

**Extension IPTC** Affiche le nom de fichier et les métadonnées IPTC pour les modèles et les dessins ainsi que d'autres droits de licence.

**Grande légende** Affiche la zone d'édition des légendes de grande taille et la zone de copyright.

**Emplacement** Affiche les champs de nom de fichier, nom de la copie, dossier, titre, légende et emplacement.

**Minimum** Affiche le nom de fichier, la note et les métadonnées Légende et Copyright.

**Description rapide** Affiche le nom de fichier, le nom de la copie, le chemin d'accès, la note et les métadonnées EXIF et IPTC suivantes : Dimensions, Date et heure, Appareil photo, Titre, Légende, Copyright, Créateur et Emplacement.

*Dans le panneau Métadonnées, si une flèche s'affiche dans le champ des métadonnées IPTC, cliquez sur cette flèche pour trouver et afficher rapidement l'ensemble des photos contenant les métadonnées spécifiques.*

Si plusieurs photos avec des paramètres de métadonnées différents sont sélectionnées, les champs de métadonnées affichent <mixte>. Pour afficher les métadonnées de la photo cible (active) dans la sélection, choisissez la commande Métadonnées > Afficher les métadonnées pour la photo cible uniquement. Si plusieurs photos sont sélectionnées dans le film fixe en mode Loupe, Comparaison ou Ensemble, seules les métadonnées pour la photo active sont affichées dans le panneau Métadonnées.

#### **Voir aussi**

[« Recherche de photos à l'aide de filtres Métadonnées » à la page 105](#page-109-1)

### **Ajout et modification de métadonnées IPTC**

Les métadonnées sont ajoutées aux photos lorsque vous saisissez les informations dans le panneau Métadonnées. Les ensembles de métadonnées prédéfinis permettent de rendre disponibles toutes les métadonnées d'une photo ou seulement un sous-ensemble pour l'ajout ou l'édition.

*Remarque : vous pouvez choisir un paramètre prédéfini de métadonnées, copier et coller les métadonnées d'une autre photo et synchroniser des métadonnées pour ajouter rapidement des métadonnées aux photos pouvant partager les mêmes métadonnées.*

- **1** Après avec sélectionné une ou plusieurs photos en mode Grille, ou une seule photo dans le film fixe en mode Loupe, Comparaison ou Ensemble, choisissez un ensemble de métadonnées dans le menu déroulant situé en haut du panneau Métadonnées (voir la section [« Affichage des métadonnées de photos » à la page 89\)](#page-93-0).
- **2** Effectuez l'une des opérations suivantes :
- Pour ajouter des métadonnées, saisissez-les dans une zone de texte de métadonnées.
- Pour ajouter les métadonnées d'un paramètre prédéfini, choisissez un paramètre prédéfini de métadonnées dans le menu Paramètre prédéfini.
- Pour modifier des métadonnées, remplacez une entrée dans une zone de texte de métadonnées.
- Pour effectuer une opération associée, cliquez sur l'icône d'action à droite du champ des métadonnées. Ainsi, pour afficher toutes les photos avec le libellé spécifié, cliquez sur l'icône située à droite du champ Libellé.

*Des champs distincts sont disponibles pour l'envoi de messages électroniques ou le renvoi vers un site Web. Si vous cliquez sur le lien situé à droite de Site Internet, par exemple, vous pouvez naviguer jusqu'au site Web spécifié.*

Si plusieurs photos sont sélectionnées dans le film fixe en mode Loupe, Comparaison ou Ensemble, les métadonnées sont ajoutées uniquement à la photo active.

### **Voir aussi**

- [« Application d'un paramètre prédéfini de métadonnées » à la page 92](#page-96-0)
- [« Copier/coller des métadonnées d'une photo à l'autre » à la page 93](#page-97-0)
- [« Synchronisation de métadonnées entre les photos du catalogue » à la page 93](#page-97-1)

### **Modification de l'heure de capture des photos**

Vous devez parfois modifier l'heure de capture de vos photos. Par exemple, si vous voyagez à travers différents fuseaux horaires et que vous n'avez pas mis votre appareil photo à l'heure et à la date locales avant de prendre des photos, ou si vous avez importé une photo numérisée dans Lightroom, la photo affiche la date de création de la numérisation, et non de la prise.

Pour enregistrer une heure de capture modifiée sur une photo Raw, vous devez activer l'option correspondante dans la boîte de dialogue Paramètres du catalogue (voir la section [« Modification des paramètres du catalogue » à la](#page-64-0)  [page 60\)](#page-64-0).

Le fait de changer l'heure de capture modifie les métadonnées EXIF Date/heure origin. dans le panneau Métadonnées. Pour la plupart des appareils photo, les métadonnées « Date/heure origin. » et « Date et heure de numérisation » sont identiques, ce qui signifie que la modification affecte également cette dernière. Les métadonnées Date et heure indiquent l'heure de la dernière mise à jour de la photo. Elles ne sont pas affectées par le changement d'heure de capture de la photo.

*Remarque : il n'est pas possible d'annuler l'action de la commande Modifier l'heure de capture en appuyant sur Ctrl+Z (Windows) ou Commande+Z (Mac OS) ; vous devez utiliser la commande Rétablir l'heure de capture d'origine.* 

- **1** Après avec sélectionné une ou plusieurs photos en mode Grille, ou une seule photo dans le film fixe en mode Loupe, Comparaison ou Ensemble, utilisez l'une des méthodes suivantes :
- Choisissez Métadonnées > Modifier l'heure de capture.
- Dans le panneau Métadonnées, avec les informations EXIF affichées, cliquez sur la flèche dans le champ Date et heure.
- **2** Dans la boîte de dialogue Modifier l'heure de capture, sélectionnez le type de réglage :

**Régler sur une date et une heure spécifiques** Modifie l'heure de capture à la date et à l'heure que vous spécifiez.

**Décaler d'un certain nombre d'heures (réglage du fuseau horaire)** Décale l'heure de capture du nombre d'heures que vous ajoutez ou soustrayez à l'heure d'origine.

**Remplacer par la date de création du fichier pour chaque image** Modifie l'heure de capture dans les données d'appareil photo (EXIF) à la date de création du fichier. Si vous sélectionnez cette option, ignorez l'étape 3.

- **3** Dans la section Nouvelle heure de la boîte de dialogue, procédez de l'une des manières suivantes :
- Si vous avez sélectionné l'option Régler sur une date et une heure spécifiques, saisissez une nouvelle date et une nouvelle heure dans la zone de texte Heure corrigée. Vous pouvez également sélectionner les valeurs de date et d'heure, puis utiliser les touches fléchées Haut ou Bas pour augmenter ou réduire les valeurs.
- Si vous avez sélectionné l'option Décaler d'un certain nombre d'heures (réglage du fuseau horaire), choisissez une valeur dans le menu déroulant pour avancer ou reculer l'heure.

*Important : si plusieurs photos sont sélectionnées en mode Grille, Lightroom modifie l'heure de capture de la photo active selon le réglage indiqué (l'aperçu de la photo active est affiché dans la boîte de dialogue Modifier l'heure de capture). Le même réglage est appliqué aux autres photos de la sélection. Si plusieurs photos sont sélectionnées dans le film fixe en mode Loupe, Comparaison ou Ensemble, l'heure de capture est modifiée uniquement sur la photo active.*

**4** (Facultatif) Pour rétablir l'heure de capture d'origine, sélectionnez les photos en mode Grille ou dans le film fixe, puis choisissez la commande Métadonnées > Rétablir l'heure de capture d'origine.

### **Création et application des paramètres prédéfinis des métadonnées**

### **Création d'un paramètre prédéfini de métadonnées**

Vous pouvez enregistrer des métadonnées spécifiques comme paramètre prédéfini pour les utiliser dans d'autres photos. Si vous utilisez un paramètre prédéfini de métadonnées, vous n'avez pas besoin d'entrer manuellement les mêmes informations pour différentes photos.

- **1** Dans le menu Paramètre prédéfini du panneau Métadonnées, choisissez la commande Modifier les paramètres prédéfinis.
- **2** Saisissez des informations dans l'un des groupes suivants :

**Informations de base** Vous permet d'entrer des métadonnées pour une légende, des notes sous forme d'étoiles et un libellé.

**Contenu IPTC** Enregistre des métadonnées pour un résumé de la photo, un code disponible sur le site Web newscodes.org et le nom de l'auteur de la description.

**Copyright IPTC** Enregistre des métadonnées pour le nom du détenteur de copyright, les droits d'utilisation de la photo et l'adresse Web du détenteur de copyright.

**Créateur IPTC** Enregistre des métadonnées pour le nom, l'adresse, les coordonnées, le site Web et la fonction de l'auteur de la photo.

**Image IPTC** Enregistre des métadonnées pour une description de publication à l'aide d'instructions disponibles sur le site Web newscodes.org, une description de la photo à l'aide d'instructions spécifiées sur newscodes.org, ainsi que des informations sur le lieu de prise de la photo.

**Etat IPTC** Enregistre des métadonnées pour le titre de la photo, le numéro de tâche utilisé pour la définition de photo, les instructions de transmission, l'utilisation ou les droits relatifs à la photo, le nom du photographe, de la société ou de l'agence et le propriétaire de la photo.

**Extension IPTC** Ecrit des métadonnées pour cinq catégories d'informations supplémentaires à propos du contenu de l'image : Admin, Illustrations, Description, Modèles et Droits.

**Mots-clés** Enregistre les métadonnées des mots-clés répertoriés, les ajoute aux mots-clés existants appliqués à la photo.

- **3** Sélectionnez les métadonnées à inclure dans le paramètre prédéfini en utilisant l'une des méthodes suivantes :
- Pour inclure toutes les métadonnées, cliquez sur le bouton Tout sélectionner.
- Pour n'inclure aucune des métadonnées, cliquez sur le bouton Ne rien sélectionner. Vous utiliserez certainement ce bouton lorsque vous voudrez recommencer à sélectionner les métadonnées à inclure.
- Pour inclure uniquement les métadonnées pour lesquelles vous avez entré des informations, cliquez sur le bouton Sélectionner les métadonnées entrées.

*Remarque : si vous avez saisi manuellement des métadonnées dans le panneau Métadonnées avant de choisir la commande Modifier les paramètres prédéfinis, les champs modifiés sont cochés dans la boîte de dialogue Modifier les paramètres prédéfinis des métadonnées.*

- Pour spécifier des métadonnées individuelles, cliquez sur les cases en regard des zones de métadonnées.
- Pour inclure un groupe entier de métadonnées, cliquez sur les cases en regard du nom (par exemple, Contenu IPTC, Copyright IPTC, etc.).
- **4** Choisissez la commande Paramètre prédéfini > Enregistrer les paramètres actuels en tant que nouveau paramètre prédéfini, entrez un nom et cliquez sur le bouton Créer.
- **5** Dans la boîte de dialogue Modifier les paramètres prédéfinis des métadonnées, cliquez sur le bouton Terminer.

#### <span id="page-96-0"></span>**Application d'un paramètre prédéfini de métadonnées**

❖ Avec des photos sélectionnées en mode Grille ou dans le film fixe en mode Loupe, Comparaison ou Ensemble, choisissez un paramètre prédéfini dans le menu Paramètre prédéfini du panneau Métadonnées.

### **Application d'un paramètre prédéfini de métadonnées à l'aide de l'outil Peinture**

**1** En mode Grille, sélectionnez l'outil Peinture dans la barre d'outils, puis choisissez l'option Métadonnées dans le menu Peindre de la barre d'outils.

#### *Remarque : si l'outil Peinture ne s'affiche pas dans la barre d'outils, choisissez Peinture dans le menu de la barre d'outils.*

- **2** Choisissez le paramètre prédéfini dans la barre d'outils, puis cliquez ou faites glisser le pointeur sur les photos pour l'appliquer.
- **3** Pour désactiver l'outil Peinture, cliquez sur le conteneur circulaire dans la barre d'outils. Une fois l'outil désactivé, son icône est visible dans la barre d'outils.

#### **Modification d'un paramètre prédéfini de métadonnées**

**1** Dans le menu Paramètres prédéfinis du panneau Métadonnées, choisissez Modifier les paramètres prédéfinis.

- **2** Choisissez le paramètre prédéfini à modifier dans le menu déroulant Paramètre prédéfini.
- **3** Modifiez les champs de métadonnées et les paramètres.
- **4** Choisissez Mettre à jour le paramètre prédéfini *[nom du paramètre prédéfini]* dans le menu déroulant Paramètre prédéfini et cliquez sur Terminer.

#### **Suppression d'un paramètre prédéfini de métadonnées**

- ❖ Pour supprimer un paramètre prédéfini de métadonnées, localisez-le dans l'Explorateur (Windows) ou le Finder (Mac OS) et faites-le glisser vers la Corbeille. Les paramètres prédéfinis de métadonnées sont stockés aux emplacements suivants :
- **Mac OS** /*Accueil utilisateur*/Library/Application Support/Adobe/Lightroom/Metadata Presets

**Windows XP** \Documents and Settings\*Nom d'utilisateur*\Application Data\Adobe\Lightroom\Metadata Presets

**Windows Vista** \Users\*Nom d'utilisateur*\App Data\Roaming\Adobe\Lightroom\Metadata Presets

### <span id="page-97-0"></span>**Copier/coller des métadonnées d'une photo à l'autre**

Copier/coller des métadonnées d'une photo vers d'autres photos sélectionnées est un moyen rapide d'ajouter des informations et des métadonnées IPTC aux photos. Si vous utilisez les commandes Copier les métadonnées et Coller les métadonnées, vous n'avez pas besoin de saisir manuellement les mêmes métadonnées pour différentes photos.

- **1** En mode Grille, sélectionnez une photo dont vous voulez copier les métadonnées, puis choisissez Métadonnées > Copier les métadonnées.
- **2** Dans la boîte de dialogue Copier les métadonnées, sélectionnez les informations et les métadonnées IPTC que vous voulez copier, puis cliquez sur le bouton Copier.
- **3** Sélectionnez des photos en mode Grille, puis choisissez Métadonnées > Coller les métadonnées.

### <span id="page-97-1"></span>**Synchronisation de métadonnées entre les photos du catalogue**

Vous pouvez synchroniser des métadonnées spécifiques de photos sélectionnées avec les métadonnées d'une autre photo. La synchronisation permet d'ajouter rapidement des informations et des métadonnées IPTC aux photos. Vous n'avez pas besoin de saisir manuellement les mêmes métadonnées pour différentes photos.

- **1** En mode Grille, sélectionnez une photo contenant les métadonnées avec lesquelles d'autres photos vont se synchroniser. Cette photo devient la photo active.
- **2** Cliquez en maintenant la touche Ctrl (Windows) ou Commande (Mac OS) enfoncée pour sélectionner des photos à synchroniser avec la photo active. Tout en maintenant la touche Maj enfoncée, cliquez pour sélectionner des photos adjacentes.
- **3** Utilisez l'une des méthodes suivantes :
- Cliquez sur le bouton Synchroniser situé sous les panneaux à droite.
- Choisissez Métadonnées > Synch. métadonnées.
- **4** Dans la boîte de dialogue Synchroniser les métadonnées, sélectionnez les métadonnées, puis cliquez sur le bouton Synchroniser.

*Remarque : les métadonnées que vous sélectionnez pour la synchronisation remplacent les métadonnées existantes dans les photos sélectionnées.*

**5** (Facultatif) Choisissez la commande Métadonnées > Activer la synchronisation automatique ou cliquez sur l'interrupteur d'activation de la synchronisation automatique pour appliquer automatiquement les modifications de métadonnées à toutes les photos sélectionnées en cours de modification.

### <span id="page-98-0"></span>**Synchronisation des métadonnées de Lightroom avec Camera Raw et Adobe Bridge**

Par défaut, les métadonnées de Lightroom sont enregistrées dans le fichier de catalogue. Pour que Camera Raw, Photoshop et Adobe Bridge puissent afficher les modifications apportées aux métadonnées de Lightroom, y compris les paramètres de réglage du module Développement, les métadonnées doivent être enregistrées au format XMP dans Lightroom. Lorsque vous enregistrez des métadonnées dans un fichier Raw, les modifications sont stockées dans un fichier XMP annexe. Pour les autres types de fichier, les métadonnées sont enregistrées directement dans le fichier.

*Remarque : les hiérarchies de mots-clés créées dans l'une de ces applications sont conservées, et les données ne sont pas perdues même si elles n'apparaissent pas dans une ou plusieurs applications. Les versions antérieures à Camera Raw 4.1 ne reconnaissent pas toujours certains des réglages du module Développement effectués dans Lightroom.*

#### **Voir aussi**

- [« A propos des métadonnées et de XMP » à la page 87](#page-91-0)
- [« Modification des paramètres du catalogue » à la page 60](#page-64-0)
- [« Enregistrement manuel des modifications de métadonnées dans un fichier » à la page 88](#page-92-0)
- [« Définition des options d'affichage de la bibliothèque en mode Grille » à la page 55](#page-59-0)

### **Enregistrement automatique des modifications de métadonnées apportées aux photos dans Lightroom**

Il est conseillé d'enregistrer automatiquement les modifications de métadonnées effectuées dans Lightroom au cours de la session de travail pour garantir leur visibilité dans Adobe Bridge et Camera Raw.

- **1** Choisissez la commande Edition > Paramètres du catalogue (Windows) ou Lightroom > Paramètres du catalogue (Mac OS).
- **2** Dans l'onglet Métadonnées, sélectionnez Ecrire automatiquement les modifications en XMP.

### <span id="page-98-1"></span>**Affichage de métadonnées non enregistrées**

Lightroom affiche trois types d'icônes dans le mode Grille du module Bibliothèque pour identifier les métadonnées non enregistrées :

**Le fichier de métadonnées doit être mis à jour** Indique que des modifications non enregistrées ont été apportées aux métadonnées de la photo dans Lightroom.

**Les métadonnées ont été modifiées en externe** ≡↑ Indique que des modifications apportées aux métadonnées de la photo dans une application externe n'ont pas été appliquées dans Lightroom.

**Erreur d'écriture des métadonnées III** Indique une erreur d'enregistrement des métadonnées dans Lightroom. Cette icône s'affiche lorsque les mêmes métadonnées d'une photo ont été modifiées à la fois dans Lightroom et dans une application externe.

Vous pouvez afficher ces icônes à l'aide des options du mode Grille.

- **1** Dans le module Bibliothèque, choisissez la commande Affichage > Options d'affichage.
- **2** Cliquez sur l'onglet Mode Grille de la boîte de dialogue Options d'affichage de la bibliothèque.

**3** Sélectionnez l'option Métadonnées non enregistrées dans la section Icônes des cellules.

*Remarque : le champ Etat des métadonnées du panneau Métadonnées vous indique également si les métadonnées doivent être mises à jour.*

#### **Résolution des conflits de métadonnées entre Lightroom, Adobe Bridge et Camera Raw**

- ❖ Pour synchroniser les métadonnées du catalogue Lightroom, effectuez l'une des opérations suivantes dans le mode Grille du module Bibliothèque :
- Cliquez sur l'icône Les métadonnées ont été modifiées en externe  $\equiv \Uparrow$  ou Erreur d'écriture des métadonnées  $\equiv \Vdash$ sur une vignette. Pour appliquer les métadonnées de Camera Raw ou Adobe Bridge, sélectionnez Importer les paramètres depuis le disque. Pour ignorer les modifications en provenance de Camera Raw ou d'Adobe Bridge et appliquer les métadonnées de catalogue à la photo, sélectionnez Ecraser les paramètres.
- Sélectionnez une vignette comportant une icône Les métadonnées ont été modifiées en externe  $\equiv \mathcal{F}$  ou Erreur d'écriture des métadonnées  $\equiv 1$ , puis choisissez la commande Métadonnées > Lire les métadonnées depuis le fichier. Cliquez sur Lire pour écraser les paramètres de catalogue et appliquer les modifications effectuées dans Bridge ou Camera Raw.

### **Actions du panneau Métadonnées**

En cliquant sur les boutons situés à droite des champs de métadonnées dans le panneau Métadonnées, vous pouvez effectuer diverses actions, telles que : ouvrir le dossier dans lequel une image apparaît, enregistrer les métadonnées dans le fichier, résoudre les conflits de métadonnées, accéder à la photo principale d'une copie virtuelle, etc. Placez le pointeur de la souris au-dessus de chaque bouton pour afficher la description de l'info-bulle.

## <span id="page-99-0"></span>**Mots-clés**

### **A propos des étiquettes de mots-clés**

Les étiquettes de mots-clés sont des métadonnées de texte décrivant le contenu important d'une photo. Elles permettent d'identifier, de rechercher et de localiser des photos dans le catalogue. Tout comme les métadonnées, les étiquettes de mots-clés sont stockées dans le fichier photo ou (pour les fichiers Camera Raw propriétaires) dans des fichiers XMP annexes. Une fois appliquées aux photos, les étiquettes de mots-clés peuvent être lues par les applications Adobe, telles qu'Adobe Bridge, Photoshop ou Photoshop Elements, ainsi que par d'autres applications prenant en charge les métadonnées XMP.

Lightroom fournit plusieurs méthodes d'application d'étiquettes de mots-clés aux photos. Vous pouvez les saisir ou les sélectionner dans le panneau Mots-clés ; vous pouvez également faire glisser des photos vers des étiquettes de motsclés spécifiques dans le panneau Liste des mots-clés.

En mode Grille, les photos contenant des étiquettes de mots-clés affichent un badge de vignette  $\langle \, \cdot \rangle$ . Toutes les étiquettes de mots-clés du catalogue s'affichent dans le panneau Liste des mots-clés. Vous pouvez ajouter, modifier, renommer ou supprimer des étiquettes de mots-clés à tout moment. Lorsque vous créez ou modifiez des étiquettes de mots-clés, vous pouvez spécifier des synonymes et des options d'exportation. Les synonymes sont des termes associés aux étiquettes de mots-clés. Lorsque vous sélectionnez des photos contenant des étiquettes de mots-clés avec des synonymes, ces derniers apparaissent dans le panneau Mots-clés si l'option Etiquettes de mots-clés > Exportera est sélectionnée.

Les étiquettes de mots-clés peuvent contenir d'autres étiquettes de mots-clés imbriquées. Par exemple, l'étiquette *animaux* peut contenir les étiquettes de mots-clés *chiens* et *chats.* L'étiquette de mot-clé *chiens* peut, à son tour, contenir *Berger australien, Border Collie,* etc.

Les étiquettes de mots-clés peuvent être organisées en groupes, appelés *ensembles de mots-clés*. Les étiquettes de motsclés recherchées sont plus facilement accessibles lorsque vous choisissez un ensemble de mots-clés spécifique. Cette fonction est particulièrement utile à mesure que vous ajoutez des étiquettes de mots-clés dans le catalogue.

Une vidéo intitulée « Lightroom 2 basics: collections and keywords », consacrée à l'utilisation des collections et des mots-clés pour organiser des photos, est disponible à l'adresse suivante : [.](http://www.adobe.com/designcenter/lightroom/articles/lir2am_collection.html) Les instructions concernent Lightroom 2 mais s'appliquent également à Lightroom 3.

### **Affichage des étiquettes de mots-clés**

Toutes les étiquettes de mots-clés du catalogue s'affichent dans le panneau Liste des mots-clés. Chaque étiquette indique le nombre de photos qu'elle contient.

- ❖ Dans le module Bibliothèque, utilisez l'une des méthodes suivantes :
- Pour afficher les étiquettes de mots-clés du catalogue, développez le panneau Liste des mots-clés.
- Pour afficher les étiquettes de mots-clés d'une photo, sélectionnez la photo en mode Grille ou dans le film fixe en mode Loupe, Comparaison ou Ensemble ; les étiquettes de mots-clés s'affichent dans la zone Etiquettes de motsclés du panneau Mots-clés. Vous pouvez également observer le panneau Liste des mots-clés : une coche située à gauche d'une étiquette de mot-clé dans le panneau Liste des mots-clés indique que la photo sélectionnée contient cette étiquette.
- Pour afficher les étiquettes de mots-clés pour plusieurs photos, sélectionnez les photos en mode Grille, puis regardez dans la zone Etiquettes de mots-clés du panneau Mots-clés. Un astérisque s'affiche en regard des étiquettes de mots-clés qui ne sont pas partagées par toutes les photos sélectionnées. Dans le panneau Liste des mots-clés, la présence du signe moins à gauche d'une étiquette de mot-clé indique que celle-ci n'est pas partagée par toutes les photos sélectionnées.

### <span id="page-100-0"></span>**Création d'étiquettes de mots-clés**

- **1** Après avec sélectionné une ou plusieurs photos en mode Grille, ou une seule photo dans le film fixe en mode Loupe, Comparaison ou Ensemble, utilisez l'une des méthodes suivantes :
- Complétez le champ Cliquer ici pour ajouter des mots-clés dans la zone Etiquettes de mots-clés du panneau Motsclés. Appuyez ensuite sur la touche Entrée (Windows) ou Retour (Mac OS). Ignorez le reste des étapes de cette procédure.
- Cliquez sur l'icône Plus (+) dans le panneau Liste des mots-clés.
- **2** Dans la boîte de dialogue qui s'ouvre, saisissez un nom pour l'étiquette de mot-clé.
- **3** Saisissez des synonymes pour l'étiquette de mot-clé. Séparez les synonymes par des virgules.
- **4** Sélectionnez l'une des options suivantes :

**Placer dans « [étiquette de mot-clé] »** (Disponible si une étiquette de mot-clé existante est sélectionnée lors de la création d'une étiquette de mot-clé) Imbrique la nouvelle étiquette de mot-clé dans l'étiquette de mot-clé sélectionnée pour qu'elle fasse partie de l'étiquette de niveau supérieur.

**Ajouter aux photos sélectionnées** Applique l'étiquette de mot-clé aux photos sélectionnées.

**Inclure à l'exportation** Inclut l'étiquette de mot-clé lors de l'exportation des photos. Lorsque cette option est désélectionnée, l'étiquette de mot-clé ne suit pas à l'exportation.

**Exporter les mots-clés parents** Inclut les étiquettes de mots-clés de niveau supérieur contenant l'étiquette de mot-clé lors de l'exportation des photos.

**Exporter les synonymes** Inclut les synonymes associés à l'étiquette de mot-clé lors de l'exportation des photos.

Si plusieurs photos sont sélectionnées en mode Loupe, Comparaison ou Ensemble, les mots-clés sont ajoutés uniquement à la photo active.

*Pour imbriquer automatiquement les nouveaux mots-clés sous une étiquette de niveau supérieur, cliquez avec le bouton droit de la souris (Windows) ou cliquez tout en maintenant la touche Ctrl enfoncée (Mac OS) sur cette étiquette dans le panneau Liste des mots-clés, puis choisissez l'option Placer les nouveaux mots-clés dans ce mot-clé. Un point s'affiche en regard du mot-clé parent, et tous les nouveaux mots-clés deviennent des mots-clés enfants jusqu'à ce que vous désélectionniez l'option dans le menu contextuel.*

### **Modification d'étiquettes de mots-clés**

- **1** Dans le module Bibliothèque, cliquez sur une étiquette de mot-clé dans le panneau Liste des mots-clés à l'aide du bouton droit de la souris (Windows) ou cliquez tout en maintenant la touche Ctrl (Mac OS) enfoncée, puis choisissez l'option Modifier l'étiquette de mot-clé dans le menu contextuel.
- **2** Dans la boîte de dialogue qui s'ouvre, modifiez à votre convenance le nom de l'étiquette de mot-clé, saisissez des synonymes ou définissez l'une des options suivantes :

**Inclure à l'exportation** Inclut l'étiquette de mot-clé lors de l'exportation des photos. Lorsque cette option est désélectionnée, l'étiquette de mot-clé ne suit pas à l'exportation.

**Exporter les mots-clés parents** Inclut les étiquettes de mots-clés de niveau supérieur contenant l'étiquette de mot-clé lors de l'exportation des photos.

**Exporter les synonymes** Inclut les synonymes associés à l'étiquette de mot-clé lors de l'exportation des photos.

#### **Attribution d'un nouveau nom aux étiquettes de mots-clés**

- **1** Dans le module Bibliothèque, cliquez sur une étiquette de mot-clé dans le panneau Liste des mots-clés à l'aide du bouton droit de la souris (Windows) ou cliquez tout en maintenant la touche Ctrl (Mac OS) enfoncée, puis choisissez l'option Renommer dans le menu.
- **2** Remplacez le mot-clé dans la zone, puis cliquez à l'extérieur de cette zone pour valider la modification.

### **Ajout d'étiquettes de mots-clés aux photos**

Le panneau Mots-clés du module Bibliothèque vous permet d'ajouter des étiquettes de mots-clés aux photos en saisissant une nouvelle étiquette ou en appliquant les étiquettes de mots-clés d'un ensemble. Vous pouvez également ajouter des étiquettes de mots-clés aux photos en faisant glisser les photos sur les mots-clés dans le panneau Liste des mots-clés. Vous pouvez également appliquer des étiquettes de mots-clés aux photos à l'aide de l'outil Peinture (voir la section [« Ajout ou suppression de mots-clés à l'aide de l'outil Peinture » à la page 100](#page-104-0)).

Lorsque vous ajoutez des étiquettes de mots-clés aux photos, les changements sont enregistrés dans Lightroom, mais les mots-clés ne sont pas enregistrés dans les fichiers, sauf si l'option Ecrire automatiquement les modifications en XMP est sélectionnée dans la boîte de dialogue Paramètres du catalogue. Pour enregistrer manuellement les motsclés dans les fichiers, choisissez la commande Métadonnées > Enregistrer les métadonnées dans le fichier.

**1** Pour appliquer des mots-clés à plusieurs photos simultanément, sélectionnez-les en mode Grille. A défaut, sélectionnez une seule photo dans le film fixe en mode Loupe, Comparaison ou Ensemble.

*Remarque : si plusieurs photos sont sélectionnées dans le film fixe en mode Loupe, Comparaison ou Ensemble, les motsclés seront ajoutés uniquement à la photo active.*

- **2** Effectuez l'une des opérations suivantes :
- Saisissez des étiquettes de mots-clés dans le champ Cliquer ici pour ajouter des mots-clés, dans la zone Etiquettes de mots-clés du panneau Mots-clés. Séparez les étiquettes de mots-clés par des virgules.
- Cliquez sur une étiquette de mot-clé dans la zone Suggestions de mots-clés du panneau Mots-clés. Les suggestions de mots-clés s'appuient sur un certain nombre de critères, notamment les mots-clés existants appliqués à la photo sélectionnée et à d'autres photos prises dans un laps de temps relativement court.
- Cliquez sur une étiquette de mot-clé d'un ensemble de mots-clés, dans la zone Ensemble de mots-clés du panneau Mots-Clés.
- Cliquez dans la case de cible située à gauche d'une étiquette de mot-clé dans le panneau Liste des mots-clés. Une coche indique que la photo sélectionnée contient cette étiquette de mot-clé.
- (Mode Grille seulement) Faites glisser les photos sélectionnées vers des étiquettes de mots-clés dans le panneau Liste des mots-clés. Ou faites glisser une étiquette de mot-clé depuis le panneau Liste des mots-clés vers les photos sélectionnées.

*Remarque : vous pouvez également ajouter des étiquettes de mots-clés aux photos à mesure que vous les importez dans Lightroom.*

Lorsque des étiquettes de mots-clés sont ajoutées aux photos, le panneau Liste des mots-clés est mis à jour pour refléter le nombre total de photos utilisant l'étiquette.

#### **Voir aussi**

- [« A propos des métadonnées et de XMP » à la page 87](#page-91-0)
- [« Ensembles de mots-clés » à la page 100](#page-104-1)
- [« Application de métadonnées aux photos lors de l'importation » à la page 40](#page-44-0)

### **Copier/coller des étiquettes de mots-clés**

- **1** En mode Grille, sélectionnez la photo contenant les étiquettes de mots-clés que vous souhaitez copier.
- **2** Dans la zone d'application des étiquettes du panneau Mots-clés, sélectionnez les étiquettes de mots-clés. Cliquez avec le bouton droit de la souris (Windows) ou cliquez tout en maintenant la touche Ctrl enfoncée (Mac OS), puis choisissez la commande Copier.
- **3** Sélectionnez les photos du mode Grille auxquelles vous souhaitez ajouter des étiquettes de mots-clés.
- **4** Cliquez dans la zone d'application des étiquettes du panneau Mots-clés, cliquez ensuite avec le bouton droit de la souris (Windows) ou tout en maintenant la touche Ctrl enfoncée (Mac OS), puis choisissez la commande Coller.

### **Effacement ou suppression d'étiquettes de mots-clés de photos ou du catalogue**

- ❖ Après avec sélectionné une ou plusieurs photos en mode Grille, ou une photo dans le film fixe en mode Loupe, Comparaison ou Ensemble, utilisez l'une des méthodes suivantes :
- Pour supprimer des étiquettes de mots-clés des photos, choisissez la commande Etiquettes de mots-clés > Entrer les mots-clés dans le panneau Mots-clés. Sélectionnez ensuite une ou plusieurs étiquettes de mots-clés dans la zone de texte du panneau et supprimez-les. Si plusieurs photos sont sélectionnées dans le film fixe en mode Loupe, Comparaison ou Ensemble, les étiquettes de mots-clés sont supprimées uniquement de la photo active.

• Pour supprimer définitivement une étiquette de mot-clé des photos et du catalogue, cliquez avec le bouton droit de la souris (Windows) ou en maintenant la touche Ctrl (Mac OS) enfoncée sur une étiquette de mot-clé dans le panneau Liste des mots-clés, puis choisissez l'option Supprimer dans le menu. Vous pouvez également sélectionner des étiquettes de mots-clés et cliquer sur l'icône Moins (-) en haut du panneau Liste des mots-clés.

*Remarque : si vous supprimez par erreur des étiquettes de mots-clés, appuyez immédiatement sur les touches Ctrl+Z (Windows) ou Commande+Z (Mac OS) pour annuler la suppression.*

• Pour supprimer automatiquement les étiquettes de mots-clés non utilisées du catalogue, choisissez Métadonnées > Purger les mots-clés non utilisés.

*Important : la suppression de mots-clés à l'aide de la commande Purger les mots-clés non utilisés est irréversible.*

Lorsque des étiquettes de mots-clés sont supprimées des photos, le panneau Liste des mots-clés est mis à jour pour refléter le nombre total de photos utilisant l'étiquette.

### **Importation et exportation de mots-clés**

L'importation et l'exportation de mots-clés vous permettent de partager les étiquettes de mots-clés créées pour identifier les photos. Par exemple, vous pouvez exporter des mots-clés d'un catalogue et les importer dans un autre catalogue sur le même ordinateur ou sur un ordinateur différent. Vous pouvez également importer des mots-clés à partir d'autres applications, comme Adobe Bridge 2.1. Lightroom importe des listes de mots-clés dans des fichiers texte bruts. Si la liste contient des caractères spéciaux, la liste doit être séparée par des tabulations et enregistrée au format UTF-8.

Lors de l'exportation de mots-clés, les étiquettes de mots-clés sont enregistrées dans un fichier texte. Lorsque vous créez ou modifiez des étiquettes de mots-clés, vous pouvez spécifier de les inclure ou non lors de l'exportation. Lorsque vous importez des mots-clés d'un fichier texte, ils deviennent des étiquettes de mots-clés dans le catalogue et s'affichent dans le panneau Liste des mots-clés.

- ❖ Dans le module Bibliothèque, utilisez l'une des méthodes suivantes :
- Pour importer des mots-clés dans le catalogue, choisissez la commande Métadonnées > Importer les mots-clés, accédez au fichier texte ou au fichier de catalogue contenant les mots-clés et sélectionnez-le, puis cliquez sur le bouton Ouvrir (Windows) ou Sélectionner (Mac OS).
- Pour exporter tous les mots-clés exportables du catalogue, choisissez Métadonnées > Exporter les mots-clés, sélectionnez un emplacement pour le fichier de mots-clés, puis cliquez sur le bouton Enregistrer.

### **Voir aussi**

[« Création d'étiquettes de mots-clés » à la page 96](#page-100-0)

### **Création et application de raccourcis de mots-clés**

Les raccourcis de mots-clés vous permettent d'appliquer rapidement un ou plusieurs mots-clés à un ensemble de photos. Après avoir défini le raccourci, appliquez-le à l'aide de la commande Ajouter un mot-clé du menu contextuel ou en utilisant l'outil Peinture (voir la section [« Ajout ou suppression de mots-clés à l'aide de l'outil Peinture » à la](#page-104-0)  [page 100](#page-104-0)).

- **1** Dans le module Bibliothèque, utilisez l'une des méthodes suivantes :
- Dans le panneau Liste des mots-clés, cliquez sur une étiquette de mot-clé à l'aide du bouton droit de la souris (Windows) ou cliquez tout en maintenant la touche Ctrl enfoncée (Mac OS), puis choisissez dans le menu l'option Définir comme raccourci de mot-clé. Ignorez l'étape 2.
- Choisissez Métadonnées > Définir un raccourci de mot-clé.

**2** Dans la boîte de dialogue Définir un raccourci de mot-clé, entrez une ou plusieurs étiquettes de mots-clés, en les séparant par des virgules, puis cliquez sur Définir.

*Lightroom propose des astuces au fur et à mesure de la saisie. Pour choisir une astuce, cliquez sur celle-ci dans la liste déroulante.*

Un signe Plus (+) en regard d'un mot-clé dans le panneau Liste des mots-clés indique qu'il fait partie du raccourci de mot-clé actuel.

**3** Pour appliquer le raccourci de mot-clé, sélectionnez une ou plusieurs photos en mode Grille ou dans le film fixe, cliquez avec le bouton droit de la souris (Windows) ou cliquez tout en maintenant la touche Ctrl enfoncée (Mac OS), puis choisissez la commande Ajouter un mot-clé *[Nom de l'étiquette de mot-clé]*.

### <span id="page-104-0"></span>**Ajout ou suppression de mots-clés à l'aide de l'outil Peinture**

Une fois les mots-clés spécifiés pour le raccourci, vous pouvez appliquer rapidement le raccourci aux photos à l'aide de l'outil Peinture.

*Remarque : si l'outil Peinture ne s'affiche pas dans la barre d'outils, choisissez Peinture dans le menu de la barre d'outils.*

- **1** Dans le module Bibliothèque, utilisez l'une des méthodes suivantes :
- Choisissez Métadonnées > Activer la peinture.
- En mode Grille, cliquez sur l'icône de l'outil Peinture dans la barre d'outils.

Lorsque l'outil Peinture est activé, le pointeur se transforme en icône de peinture et l'outil n'est plus visible dans la barre d'outils.

- **2** Si nécessaire, choisissez la commande Mots-clés dans le menu Peindre de la barre d'outils.
- **3** Si nécessaire, saisissez le ou les mots-clés que vous voulez ajouter ou supprimer dans le champ de la barre d'outils.
- **4** Effectuez l'une des opérations suivantes :
- Pour appliquer un raccourci de mot-clé à une photo, cliquez sur la photo à l'aide de l'outil Peinture. Une fois que le mot-clé a été appliqué, l'outil Peinture prend la forme d'une gomme. Pour supprimer le raccourci de mot-clé, cliquez de nouveau sur la photo avec la gomme.
- Pour appliquer un raccourci de mot-clé à plusieurs photos, cliquez et faites glisser la souris au-dessus des photos en mode Grille. Une fois que le mot-clé a été appliqué, l'outil Peinture prend la forme d'une gomme. Pour supprimer le raccourci de mot-clé de plusieurs photos, cliquez et faites glisser la gomme au-dessus des photos contenant l'étiquette de mot-clé en mode Grille (filtrez les photos en mode Grille en cliquant sur la flèche blanche située tout à droite du mot-clé dans le panneau Liste des mots-clés afin que seules les photos contenant les motsclés à supprimer soient affichées).
- **5** Pour désactiver l'outil Peinture, cliquez sur l'emplacement circulaire dans la barre d'outils. Une fois l'outil désactivé, son icône est visible dans la barre d'outils.

### <span id="page-104-1"></span>**Ensembles de mots-clés**

A mesure que vous ajoutez des étiquettes de mots-clés dans le catalogue, il est important de créer des ensembles de mots-clés afin d'accéder facilement aux étiquettes de mots-clés recherchées. Par exemple, vous pouvez créer des ensembles de mots-clés avec 9 étiquettes de mots-clés maximum pour certains événements, lieux, personnes ou travail. Les ensembles de mots-clés ne modifient pas la méthode d'écriture des étiquettes dans les métadonnées de la photo. Ils fournissent simplement différentes manières d'organiser les étiquettes de mots-clés. Celles-ci peuvent appartenir à plusieurs ensembles de mots-clés.

### **Création d'ensembles de mots-clés**

- ❖ Dans le module Bibliothèque, utilisez l'une des méthodes suivantes :
- Pour convertir l'ensemble de mots-clés récents en un ensemble de mots-clés enregistré, cliquez sur le menu déroulant Ensemble de mots-clés dans le panneau Mots-clés, puis choisissez la commande Enregistrer les paramètres actuels en tant que nouveau paramètre prédéfini. Saisissez un nom pour le nouvel ensemble de motsclés, puis cliquez sur le bouton Créer.
- Pour inclure des étiquettes de mots-clés spécifiques dans un ensemble de mots-clés, assurez-vous qu'un ensemble de mots-clés est sélectionné dans le panneau Mots-clés. Ensuite, choisissez la commande Ensemble de mots-clés > Modifier l'ensemble dans le panneau Mots-clés ou choisissez la commande Métadonnées > Ensemble de motsclés > Modifier. Saisissez ou remplacez des étiquettes de mots-clés dans les zones de texte et choisissez la commande Enregistrer les paramètres actuels en tant que nouveau paramètre prédéfini dans le menu Paramètre prédéfini. Dans la boîte de dialogue Nouveau paramètre prédéfini, saisissez un nom pour l'ensemble de mots-clés, puis cliquez sur le bouton Créer.

### **Sélection d'ensembles de mots-clés**

❖ Dans le panneau Mots-clés du module Bibliothèque, choisissez un ensemble de mots-clés dans le menu déroulant Ensemble de mots-clés :

**Mots-clés récents** Affiche les dernières étiquettes de mots-clés utilisées.

**Photographie en plein air** Affiche les mots-clés associés à la photographie sur la nature.

**Photographie de portrait** Affiche les mots-clés associés à la photographie de portrait.

**Mariage** Affiche les mots-clés associés à la photographie de mariage.

### **Modification d'ensembles de mots-clés**

- **1** Dans le module Bibliothèque, choisissez la commande Modifier l'ensemble dans le menu déroulant Ensemble de mots-clés du panneau Mots-clés.
- **2** Dans la boîte de dialogue Modifier l'ensemble de mots-clés, saisissez des étiquettes de mots-clés dans les zones de texte. Remplacez ou sélectionnez et supprimez les étiquettes de mots-clés que vous ne souhaitez pas inclure dans l'ensemble de mots-clés.
- **3** (Facultatif) Pour créer un ensemble de mots-clés, choisissez la commande Enregistrer en tant que nouveau paramètre prédéfini dans le menu Paramètre prédéfini. Puis, dans la boîte de dialogue Nouveau paramètre prédéfini, saisissez un nom pour l'ensemble de mots-clés, puis cliquez sur le bouton Créer.
- **4** Cliquez sur le bouton Modifier pour mettre à jour les ensembles de mots-clés.

### **Attribution d'un nouveau nom ou suppression des ensembles de mots-clés**

**1** Dans le module Bibliothèque, choisissez la commande Modifier l'ensemble dans le menu déroulant Ensemble de mots-clés du panneau Mots-clés.

### *Remarque : l'option Modifier n'est pas visible si l'option Mots-clés récents est sélectionnée dans le menu déroulant Ensemble.*

- **2** Dans la boîte de dialogue Modifier l'ensemble de mots-clés, choisissez l'ensemble de mots-clés dans le menu Paramètre prédéfini.
- **3** Utilisez l'une des méthodes suivantes :
- Pour renommer un ensemble de mots-clés, choisissez Renommer le paramètre prédéfini *Nom de l'ensemble de mots-clés* dans le menu Paramètre prédéfini.

• Pour supprimer un ensemble de mots-clés, choisissez Supprimer le paramètre prédéfini *Nom de l'ensemble de motsclés* dans le menu Paramètre prédéfini.

### **Vérification et correction orthographiques des mots-clés (Mac OS)**

Lorsque vous vérifiez l'orthographe dans les étiquettes de mots-clés, Lightroom s'arrête sur les mots qui ne se trouvent pas dans le dictionnaire. Si Photoshop s'arrête sur un mot correctement orthographié, vous pouvez valider son orthographe en ajoutant le mot au dictionnaire. Si Photoshop s'arrête sur un mot mal orthographié, vous pouvez corriger son orthographe.

*Remarque : ces instructions s'appliquent à Mac OS X v. 10.6. Les commandes et les options du vérificateur d'orthographe de Mac OS X v. 10.5 et des versions antérieures peuvent être différentes.*

- **1** Dans le module Bibliothèque, cliquez dans la zone de texte Etiquettes de mots-clés du panneau Mots-clés.
- **2** Choisissez la commande Edition > Orthographe > Afficher l'orthographe et la grammaire.
- **3** (Facultatif) Sélectionnez une langue dans le menu contextuel de la boîte de dialogue Orthographe et grammaire. Lightroom utilise le dictionnaire de cette langue pour vérifier l'orthographe.
- **4** Lorsque Lightroom s'arrête sur un mot qu'il ne connaît pas ou qui est mal orthographié, cliquez sur l'un des boutons suivants :

**Ignorer** Poursuit la vérification orthographique sans modifier le texte.

**Mémoriser** Enregistre le mot non reconnu dans le dictionnaire de sorte que les occurrences suivantes ne soient pas considérées comme des fautes.

**Définir** Recherche le mot dans le dictionnaire.

**Proposer** Suggère des corrections pour le mot.

**Rech. suivant** Poursuit la vérification orthographique.

**Modifier** Corrige une faute d'orthographe. Assurez-vous que la zone de texte contient le mot correctement orthographié, puis cliquez sur Remplacer.

#### **Mise en surbrillance des mots mal orthographiés (Mac OS)**

- **1** Après avoir entré des étiquettes de mots-clés dans le module Bibliothèque, cliquez dans la zone de texte Etiquettes de mots-clés du panneau Mots-clés.
- **2** Choisissez Edition > Orthographe > Orthographe.

Le premier mot incorrect dans la zone de texte est mis en surbrillance.

**3** Cliquez sur le mot en surbrillance tout en maintenant la touche Ctrl enfoncée et choisissez l'une des options suivantes :

**[Suggestions d'orthographe]** Lightroom présente une liste de suggestions d'orthographe dans la partie supérieure du menu contextuel. Choisissez un mot pour corriger l'orthographe.

**Ignorer l'orthographe** Poursuit la vérification orthographique sans modifier le texte.

**Mémoriser l'orthographe** Enregistre le mot non reconnu dans le dictionnaire de sorte que les occurrences suivantes ne soient pas considérées comme des fautes.

*Remarque : vous pouvez également choisir la commande Orthographe et grammaire > Afficher l'orthographe et la grammaire dans le menu contextuel pour ouvrir une boîte de dialogue contenant plus d'options.*

### **Vérification orthographique lors de la frappe (Mac OS)**

Lightroom peut vérifier automatiquement l'orthographe à mesure que vous saisissez des étiquettes de mots-clés. Les fautes d'orthographe sont soulignées.

- **1** Dans le module Bibliothèque, cliquez dans la zone de texte Etiquettes de mots-clés du panneau Mots-clés.
- **2** Choisissez la commande Edition > Orthographe > Vérifier l'orthographe lors de la frappe.

### **Insertion de caractères spéciaux (Mac OS)**

❖ Dans le module Bibliothèque, choisissez la commande Edition > Caractères spéciaux.

Pour plus d'informations sur la création de caractères spéciaux, consultez l'aide du système Mac OS.

## **Recherche de photos dans le catalogue**

La recherche de photos et leur affichage dans le module Bibliothèque sont incontournables lors de l'utilisation des photos. Lightroom fournit de nombreuses méthodes de recherche de photos, que vous disposiez de centaines ou de milliers d'images dans votre catalogue. Vous pouvez sélectionner des dossiers, des collections ou des étiquettes de mots-clés pour afficher des photos spécifiques. Vous pouvez également effectuer une recherche sur des critères de texte et filtrer par état, note, libellé ou catégorie de métadonnées dans la barre Filtre de bibliothèque. Vous pouvez même associer une recherche à un filtre Métadonnées pour affiner davantage les photos à afficher.

### **Voir aussi**

- [« Affichage du contenu d'un dossier » à la page 68](#page-72-0)
- [« Filtrage et notation des photos » à la page 82](#page-86-0)
- [« Assemblage de photos dans la collection rapide » à la page 75](#page-79-0)

### <span id="page-107-0"></span>**Recherche de photos à l'aide de la barre Filtre de bibliothèque**

La barre Filtre de bibliothèque située en haut du mode Grille dans le module Bibliothèque propose trois modes pour filtrer les photos : Texte, Attribut et Métadonnées. Vous pouvez sélectionner et utiliser n'importe quel mode ou les associer afin de réaliser des filtres plus complexes.

**Texte** Permet d'effectuer des recherches sur tout champ de texte de métadonnées indexé, notamment le nom de fichier, la légende, les mots-clés ainsi que les métadonnées EXIF et IPTC.

**Attribut** Filtre par état, note, libellé de couleur et copie.

**Métadonnées** Fournit jusqu'à huit colonnes de critères de métadonnées que vous pouvez sélectionner pour filtrer les photos.

- Cliquez sur le nom d'un mode pour afficher ou masquer ses options. Le libellé du mode est blanc lorsque ces options sont ouvertes. Vous pouvez ouvrir un, deux ou les trois modes de filtre simultanément.
- Cliquez sur un deuxième ou troisième libellé en maintenant la touche Maj enfoncée pour ouvrir plusieurs modes simultanément.
- Cliquez sur l'option Sans pour masquer et désactiver tous les modes filtre.

*Remarque : lorsque les options du filtre Métadonnées sont accessibles, vous pouvez redimensionner la barre Filtre de bibliothèque en positionnant le pointeur au-dessus du bord inférieur de la barre. Lorsque le pointeur prend la forme d'une double flèche, faites glisser le bord vers le haut ou vers le bas.*
Une vidéo consacrée à l'utilisation de la barre de filtre de bibliothèque est disponible à l'adresse suivante : [http://www.adobe.com/go/lrvid2204\\_lrm\\_fr.](http://www.adobe.com/go/lrvid2204_lrm_fr) Les instructions concernent Lightroom 2 mais s'appliquent également à Lightroom 3.

#### **Voir aussi**

[« Affichage et modification de métadonnées » à la page 87](#page-91-0)

#### **Recherche de photos à l'aide du filtre Texte**

Le filtre Texte vous permet d'effectuer une recherche dans l'ensemble du catalogue ou des photos sélectionnées à l'aide d'un champ de recherche de texte. Vous pouvez effectuer une recherche sur un champ indexé ou choisir des champs spécifiques, et vous pouvez définir le type de correspondance des critères de recherche.

Les photos trouvées s'affichant en mode Grille et dans le film fixe varient selon que la recherche porte sur le catalogue entier, des dossiers ou des collections spécifiques, ou la collection rapide. Le nombre de photos correspondant aux critères de recherche s'affiche dans l'indicateur de source du film fixe.

- **1** Dans le module Bibliothèque, sélectionnez une source dans le panneau Catalogue, Dossiers ou Collections.
- **2** Dans la barre Filtre de bibliothèque, sélectionnez l'option Texte.
- **3** Choisissez les champs sur lesquels vous souhaitez effectuer une recherche dans le menu contextuel Tout champ pouvant être recherché.

**EXIF pouvant être recherché** Inclut la marque, le modèle, le numéro de série et le logiciel.

**IPTC pouvant être recherché** Inclut les données de contact : créateur, fonction, adresse, ville, région, code postal et pays ; contenu (Mac OS) /IPTC (Windows) : titre, code de sujet IPTC et auteur de la description ; image : catégorie intellectuelle, code de scène IPTC, sous-emplacement, ville, région, pays, code de pays ISO ; état (Mac OS) /flux de production (Windows) : titre, identifiant de la fonction, instructions, auteur et source ; copyright : conditions d'utilisation et URL d'informations de copyright.

**Métadonnées pouvant être recherchées** Inclut les données IPTC et EXIF pouvant être recherchées et le titre.

**Tout champ pouvant être recherché** Inclut les métadonnées pouvant être recherchées, la légende, le chemin d'accès du fichier, le nom de copie virtuelle, les mots-clés, les métadonnées personnalisées et les noms de collections.

**4** Choisissez une règle de recherche dans le menu contextuel Contient tout.

**Contient** Recherche la ou les séquences alphanumériques indiquées, y compris des mots partiels. Par exemple, l'exécution d'une recherche selon la règle Contient sur *fle* renvoie des résultats contenant le mot *fleur*. Si plusieurs séquences sont saisies, Lightroom recherche les photos contenant l'une d'elles.

**Contient tout** Recherche du texte contenant toutes les séquences alphanumériques indiquées. Prenons l'exemple d'un dossier contenant des photos de réunions de famille sur lesquelles le nom de chaque sujet est marqué. Vous pouvez effectuer une recherche Contient tout sur *Joh* et *Su* pour localiser toutes les photos sur lesquelles figurent John et Susanne.

**Contient les mots** Recherche du texte contenant toutes les séquences alphanumériques indiquées en tant que mots entiers. Pour rechercher les photos contenant le mot-clé *fleur* en exécutant une recherche Contient les mots, par exemple, entrez *fleur*.

**Ne contient pas** Recherche du texte ne contenant pas une séquence indiquée.

**Commence par** Recherche du texte commençant par la séquence alphanumérique indiquée.

**Finit par** Recherche du texte se terminant par la séquence alphanumérique indiquée.

**5** Saisissez votre texte dans la zone de recherche.

*Ajoutez un point d'exclamation (!) avant un terme pour l'exclure des résultats. Ajoutez un signe plus (+) avant un terme pour y appliquer la règle « Commence par ». Ajoutez un signe plus (+) après un terme pour y appliquer la règle « Finit par ».*

Les photos comportant des critères de texte spécifiques s'affichent en mode Grille et dans le film fixe.

**6** (Facultatif) Pour affiner votre recherche, appliquez un filtre Attribut ou Métadonnées.

*Remarque : lorsque plusieurs filtres sont indiqués, Lightroom renvoie les photos répondant à tous les critères.*

### **Recherche de photos à l'aide des filtres Attributs**

Les options Attribut dans la barre Filtre de bibliothèque vous permettent de filtrer les photos par état, note, libellé de couleur et copie. Les options Attribut sont également disponibles dans le film fixe (voir la section [« Filtrage des photos](#page-51-0)  [affichées dans le film fixe et en mode Grille » à la page 47](#page-51-0)).

- **1** Dans le module Bibliothèque, sélectionnez une source dans le panneau Catalogue, Dossiers ou Collections.
- **2** Dans la barre Filtre de bibliothèque, sélectionnez l'option Attribut.
- **3** Cliquez sur une option pour filtrer les photos sélectionnées par état, note, libellé de couleur ou copie.

Les photos comportant des critères de filtrage spécifiques s'affichent en mode Grille et dans le film fixe.

**4** (Facultatif) Pour affiner votre recherche, appliquez un filtre Texte ou Métadonnées.

*Remarque : lorsque plusieurs filtres sont indiqués, Lightroom renvoie les photos répondant à tous les critères.*

### **Recherche de photos à l'aide de filtres Métadonnées**

Vous pouvez rechercher des photos en sélectionnant des critères de métadonnées spécifiques à l'aide des options de la barre Filtre de bibliothèque. Lightroom prend en charge les métadonnées incorporées dans les photos par votre appareil photo numérique et d'autres applications, telles qu'Adobe Photoshop ou Bridge.

- **1** Dans le module Bibliothèque, sélectionnez une source dans le panneau Catalogue, Dossiers ou Collections.
- **2** Dans la barre Filtre de bibliothèque, sélectionnez l'option Métadonnées.
- **3** Choisissez une catégorie de métadonnées dans la colonne gauche en cliquant sur l'en-tête et en sélectionnant une option dans le menu contextuel. Ensuite, choisissez une entrée dans cette colonne. Par exemple, choisissez la catégorie Date, puis sélectionnez l'entrée Toutes les dates. Lightroom affiche le nombre de photos sélectionnées correspondant aux critères en regard de l'entrée.

*Cliquez en appuyant sur la touche Maj et cliquez en maintenant la touche Ctrl enfoncée (Windows), ou cliquez en maintenant la touche Commande enfoncée (Mac OS) pour sélectionner plusieurs entrées dans une colonne.*

- **4** Dans la colonne suivante, choisissez une autre catégorie de métadonnées et sélectionnez une entrée dans cette colonne.
- **5** Choisissez autant de catégories de métadonnées et de critères que vous le souhaitez. Cliquez dans le menu contextuel à droite d'un en-tête de colonne pour ajouter ou supprimer la colonne, modifier l'ordre de tri et basculer entre le mode hiérarchique et le mode brut.

Les photos avec les métadonnées spécifiées s'affichent en mode Grille et dans le film fixe.

**6** (Facultatif) Pour affiner votre recherche, appliquez un filtre Texte ou Attribut.

*Remarque : lorsque plusieurs filtres sont indiqués, Lightroom renvoie les photos répondant à tous les critères.*

*Vous pouvez également rechercher des photos en cliquant sur la flèche pointant vers la droite en regard de certaines zones de texte de métadonnées dans le panneau Métadonnées.*

### **Personnalisation de la barre Filtre de bibliothèque**

Lightroom propose six filtres prédéfinis vous permettant de réaliser rapidement des filtres courants et de restaurer les paramètres par défaut.

❖ Dans la barre Filtre de bibliothèque, choisissez une option dans le menu Filtre personnalisé :

**Colonnes par défaut** Ouvre les options de métadonnées dans les quatre colonnes par défaut : Date, Appareil photo, Objectif et Libellé, ainsi que toutes les métadonnées sélectionnées dans chaque catégorie.

**Filtres désactivés** Désactive tous les filtres et masque les options Affiner.

**Marquées** Affiche les photos avec un marqueur de retenue.

**Colonnes de localisation** Filtre les photos par catégories de métadonnées Pays, Région, Ville et Emplacement.

**Notées** Affiche les photos avec une note sous forme d'étoiles (au moins une étoile).

**Sans note** Affiche les photos sans note sous forme d'étoiles.

### **Enregistrement des paramètres de la barre Filtre de bibliothèque comme paramètre prédéfini**

Pour faciliter les recherches courantes et les opérations de filtrage, enregistrez vos critères de filtrage comme paramètre prédéfini.

- **1** A l'aide des options Texte, Attribut et Métadonnées de la barre Filtre de bibliothèque, définissez les critères de filtre de vos photos.
- **2** Choisissez l'option Enregistrer les paramètres actuels en tant que nouveau paramètre prédéfini dans le menu Filtre personnalisé à droite de la barre Filtre de bibliothèque ou du film fixe.
- **3** Dans la boîte de dialogue Nouveau paramètre prédéfini, saisissez un nom pour le paramètre prédéfini, puis cliquez sur le bouton Créer.

### **Application d'un paramètre prédéfini pour la barre Filtre de bibliothèque**

❖ Pour appliquer un filtre prédéfini, sélectionnez-le dans le menu Filtre personnalisé.

#### **Suppression d'un paramètre prédéfini pour la barre Filtre de bibliothèque**

❖ Pour supprimer un filtre prédéfini, sélectionnez-le dans le menu Filtre personnalisé, puis choisissez la commande Supprimer le paramètre prédéfini *Nom du paramètre prédéfini.*

#### **Attribution d'un nouveau nom à un paramètre prédéfini pour la barre Filtre de bibliothèque**

❖ Pour attribuer un nouveau nom à un filtre prédéfini, sélectionnez-le dans le menu Filtre personnalisé, puis choisissez l'option Attribuer un nouveau nom au paramètre prédéfini *Nom du paramètre prédéfini.*

### **Recherche de photos à l'aide de collections**

Non seulement les collections vous permettent d'afficher et d'organiser vos photos, mais elles vous fournissent également une méthode de recherche de photos spécifiques.

**1** Dans le panneau Collections, sélectionnez un ou plusieurs éléments.

Les photos des collections s'affichent en mode Grille et dans le film fixe. La sélection d'un ensemble de collections inclut toutes les collections de l'ensemble.

**2** (Facultatif) Pour affiner votre recherche, appliquez un filtre Texte, Attribut ou Métadonnées à l'aide de la barre Filtre de bibliothèque.

### **Voir aussi**

[« Collections de photos » à la page 73](#page-77-0)

## **Recherche de photos à l'aide d'étiquettes de mots-clés**

Avec le panneau Liste des mots-clés, vous pouvez rechercher des photos qui contiennent des étiquettes de mots-clés spécifiques.

**1** Dans le panneau Liste des mots-clés, sélectionnez une étiquette de mot-clé, puis cliquez sur la flèche pointant vers la droite en regard du nombre de photos.

Lightroom affiche toutes les photos du catalogue qui contiennent cette étiquette de mot-clé en mode Grille et dans le film fixe. Lightroom ouvre également la barre Filtre de bibliothèque et affiche les critères de mots-clés des métadonnées.

**2** (Facultatif) Pour affiner votre recherche, appliquez un filtre Texte, Attribut ou un autre filtre Métadonnées à l'aide de la barre Filtre de bibliothèque.

## **Utilisation du panneau Développement rapide**

## **Ajustement de photos dans la Bibliothèque avec le panneau Développement rapide**

Le panneau Développement rapide du module Bibliothèque permet d'appliquer des réglages rapides de couleur et de tonalité à une ou plusieurs photos sans quitter le module Bibliothèque. Les réglages effectués sur plusieurs photos à l'aide du panneau Développement rapide sont relatifs et non absolus. Tous les paramètres de développement rapide effectués sont enregistrés dans le panneau Historique du module Développement et les commandes de curseur correspondantes sont réglées dans le panneau Réglages de base.

*Cliquez sur le triangle à droite d'une section dans le panneau Développement rapide pour afficher ou masquer cette section.*

- **1** Dans le module Bibliothèque, sélectionnez une ou plusieurs photos en mode Grille.
- **2** Dans le panneau Développement rapide, utilisez l'une des méthodes suivantes :
- Choisissez un paramètre prédéfini de développement dans le menu déroulant des paramètres prédéfinis enregistrés. Le menu prend automatiquement la valeur Personnalisé lorsque vous réglez d'autres paramètres dans le panneau Développement rapide. Lorsque vous choisissez le paramètre prédéfini Paramètres par défaut, les photos sont automatiquement réinitialisées sur les paramètres d'importation par défaut de Lightroom.
- Recadrez les photos en choisissant un nouveau rapport L/H dans le menu déroulant. Pour ajouter de nouvelles options dans la liste, sélectionnez la commande Rapport L/H personnalisé, saisissez de nouvelles dimensions de recadrage pour la largeur et la hauteur dans les zones Rapport L/H, puis cliquez sur OK.
- Convertissez les photos en niveaux de gris en sélectionnant l'option Niveaux de gris dans le menu Traitement.
- Appliquez un paramètre prédéfini de balance des blancs en le choisissant dans le menu déroulant Balance des blancs.
- Affinez la balance des blancs en modifiant les paramètres Température et Coloris. Cliquez sur les touches fléchées pour augmenter ou réduire de façon incrémentielle la température en kelvins, le vert ou le magenta.
- Modifiez les paramètres des tons individuels en cliquant sur les touches fléchées correspondantes. Vous pouvez, par exemple, modifier la luminosité globale de la photo en cliquant sur les boutons Exposition. Chaque clic modifie l'exposition en incréments d'un tiers de stop ou d'un stop entier.
- Cliquez sur le bouton Tonalité automatique pour appliquer automatiquement les paramètres Lightroom aux fonctions Exposition, Noirs, Luminosité et Contraste.

*Pour effectuer un réglage tonal automatique sur les photos, sélectionnez l'option Appliquer les réglages de tons automatiques dans les préférences Paramètres prédéfinis.*

• Modifiez le paramètre Vibrance pour changer la saturation de toutes les couleurs faiblement saturées sans trop affecter les couleurs très saturées.

Les boutons à flèche unique modifient les paramètres en incréments inférieurs aux boutons à double flèche.

#### **Voir aussi**

- [« Création et application des paramètres prédéfinis de développement » à la page 113](#page-117-0)
- [« Application des réglages en mode Développement à l'aide de l'outil Peinture » à la page 136](#page-140-0)
- [« Réglage des couleurs et de la tonalité des images » à la page 115](#page-119-0)
- [« Utilisation des niveaux de gris » à la page 123](#page-127-0)
- [« Application des réglages du module Développement à d'autres photos » à la page 136](#page-140-1)

### **Réinitialisation des réglages du panneau Développement rapide**

- Lorsque vous essayez différents réglages dans le panneau Développement rapide, vous pouvez les annuler en appuyant sur les touches Ctrl+Z (Windows) ou Commande+Z (Mac OS).
- Pour réinitialiser une photo sur les paramètres d'importation par défaut de Lightroom, cliquez sur le bouton Tout rétablir au bas du panneau Développement rapide ou choisissez la commande Photo > Paramètres de développement > Réinitialiser.
- Pour supprimer définitivement tous les paramètres, choisissez l'option Général A zéro dans le menu déroulant Paramètre prédéfini enregistré du panneau Développement rapide.

# **Chapitre 8 : Développement de photos**

### **Voir aussi**

[« Utilisation des fonctions de réglage du module Développement : flux de production de base » à la page 9](#page-13-0)

## **Présentation du module Développement**

## **Outils et panneaux du module Développement**

Le module Développement comporte deux ensembles de panneaux et une barre d'outils dédiés à l'affichage et aux retouches des photos. Vous trouverez sur la gauche les panneaux Navigation, Paramètres prédéfinis, Instantanés, Historique et Collections qui permettent de prévisualiser, d'enregistrer et de sélectionner les modifications apportées à une photo. Sur la droite, vous trouverez les outils et les panneaux permettant d'appliquer des réglages globaux et locaux à une photo. La barre d'outils comporte des commandes permettant notamment d'alterner entre les modes Avant et Après, d'afficher un diaporama impromptu et d'effectuer un zoom.

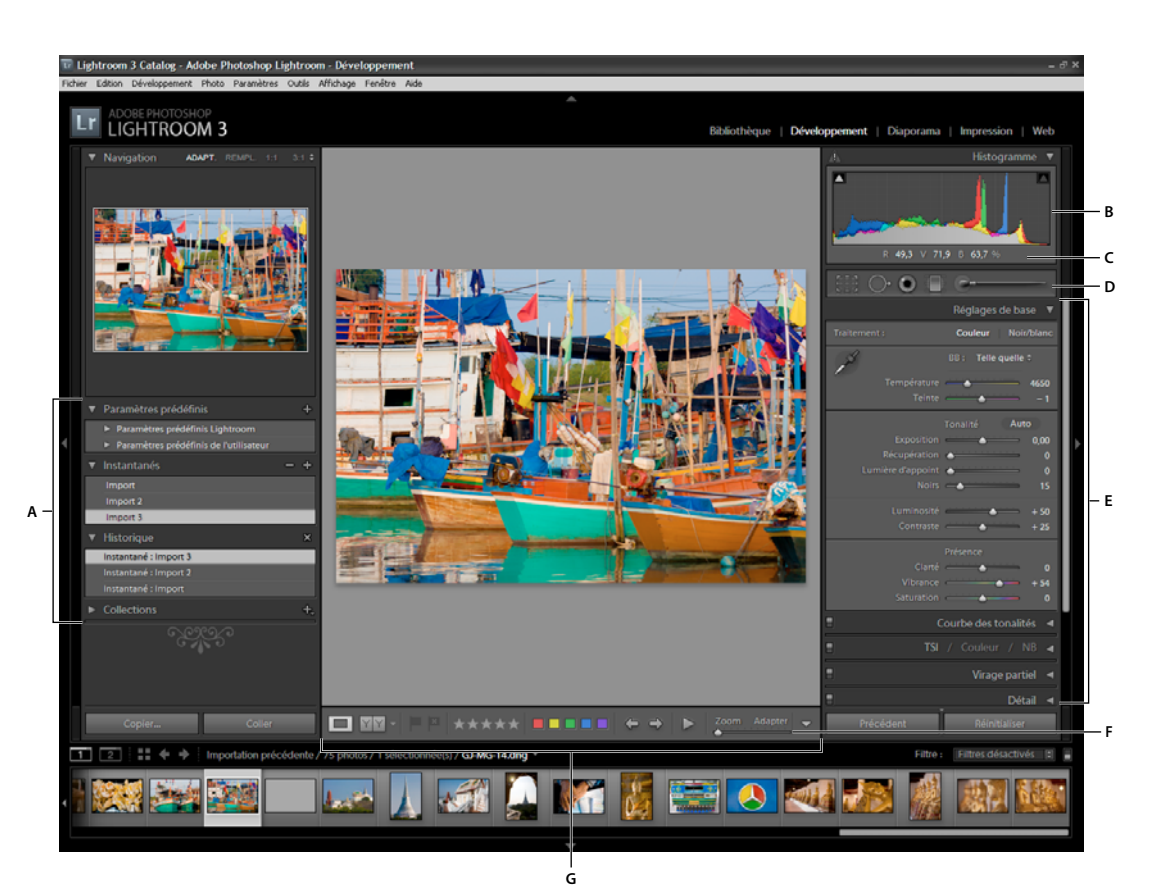

#### *Module Développement*

*A. Panneaux Paramètres prédéfinis, Instantanés, Historique et Collections B. Histogramme C. Valeurs RVB D. Barre d'outils E. Panneaux de réglages F. Commandes du zoom de navigation G. Barre d'outils* 

- Le panneau Histogramme du module Développement vous permet d'évaluer les tonalités des couleurs et de régler la tonalité d'une photo.
- Les outils de la barre d'outils vous permettent de corriger les yeux rouges, de supprimer la poussière et les tons directs, de recadrer et de redresser des photos et d'appliquer des réglages aux zones définies d'une photo.
- Le panneau Réglages de base comporte les principaux outils de réglage de la balance des blancs, de la saturation des couleurs et de la plage des tons.
- Les panneaux Courbe des tonalités et TSI/Couleur/Noir et blanc comportent les outils de réglage des couleurs et tonalités.
- Le panneau Virage partiel permet de coloriser les photos monochromes ou de créer des effets spéciaux sur les photos en couleurs.
- Le panneau Détail permet de régler la netteté et de réduire le bruit.
- Le panneau Corrections de l'objectif permet de corriger l'aberration chromatique et le vignetage de l'objectif.
- Le panneau Effets permet d'appliquer un vignetage à une photo recadrée ou d'ajouter un effet de grain de film.
- Le panneau Etalonnage de l'appareil photo permet de régler les paramètres par défaut d'étalonnage de l'appareil photo.

**Dernière mise à jour le 27/8/2010**

### **Affichage et masquage de la barre d'outils du module Développement**

❖ Choisissez Affichage > Afficher/ Masquer la barre d'outils, ou appuyez sur la touche T.

### **Outils disponibles dans la barre d'outils**

Les outils permettant de modifier localement les zones définies d'une photo se trouvent dans la barre d'outils sous le panneau Histogramme. Sélectionnez un outil pour afficher le groupe d'options associé. Désélectionnez l'outil pour refermer le groupe d'options et revenir à l'outil Main ou Zoom.

**Cadre de recadrage** Comprend l'outil Cadre de recadrage, l'outil Recadrage d'image, le bouton de verrouillage et les options du Rapport L/H, l'outil Redressement et le curseur Redressement.

**Retouche des tons directs** Comprend les options Dupliquer ou Corriger et le curseur Taille. Cliquez sur le bouton Réinitialiser pour effacer les modifications apportées à la photo.

**Correction des yeux rouges** Comprend les curseurs Taille des pupilles et Obscurcir. Cliquez sur le bouton Réinitialiser pour effacer les modifications apportées à la photo.

**Filtre Gradué** Contient les options permettant d'appliquer des réglages de tons à une région d'une photo.

**Pinceau Réglage** Contient les options permettant de régler l'exposition, la clarté et la luminosité, et d'effectuer d'autres réglages de tons sur des zones spécifiques d'une photo.

### **Autres boutons et outils du module Développement**

**Outil Main/Zoom** Lorsque vous placez le pointeur sur la photo, les valeurs chromatiques R, V et B s'affichent sous l'histogramme. L'outil qui s'affiche change en fonction du mode choisi. L'outil Zoom est sélectionné si le paramètre de zoom est défini sur Adapter. L'outil Main est sélectionné si le paramètre de zoom est défini sur Remplir, 1:1 ou une valeur supérieure. Cliquez sur la photo pour alterner entre Remplir et 1:1.

**Sélecteur Balance des blancs** Cliquez sur cet outil dans le panneau Réglages de base, choisissez-le dans le menu Affichage ou appuyez sur la touche W pour le sélectionner. Les options s'affichent dans la barre d'outils.

**Réglage de la cible** Cette option permet de régler certains curseurs de couleur et de tonalité en faisant glisser l'outil sur la photo. Sélectionnez-le dans les panneaux Courbe des tonalités ou TSI/Couleur/N&B, ou bien choisissez-le dans le menu Affichage. Une fois l'outil sélectionné, vous pouvez choisir différentes cibles dans le menu déroulant Groupe cible de la barre d'outils.

**Mode Loupe** Bien que ce mode d'affichage de photo unique soit aussi bien disponible dans le module Développement que dans le module Bibliothèque, le raccourci clavier du mode Loupe diffère suivant que vous vous trouvez dans le module Développement (touche D) ou dans le module Bibliothèque (touche E). Le bouton Mode Loupe, situé dans la barre d'outils, vous permet de passer rapidement au mode Loupe dans chaque module.

**Copier et Coller** Ces boutons, situés au bas des panneaux de gauche, vous permettent de copier et de coller les paramètres actuels d'une photo sélectionnée.

**Précédent, Synchroniser ou Synch. auto** Ces boutons, situés au bas des panneaux de droite, varient selon que vous avez une ou plusieurs photos sélectionnées dans le film fixe. Si une seule photo est sélectionnée, le bouton Précédent vous permet de copier tous les paramètres de la photo précédemment sélectionnée et de les coller sur la photo de votre choix dans le film fixe. Si plusieurs photos sont sélectionnées, le bouton Synchroniser vous permet de choisir des paramètres de la photo sélectionnée et de les coller sur les autres photos de votre choix. Le bouton Synch. auto permet de régler automatiquement d'autres photos sélectionnées une fois que chaque curseur a été déplacé. Appuyez sur Ctrl (Windows) ou Commande (Mac OS) pour transformer le bouton Synchroniser en bouton Synch. auto.

**Modes Avant et Après** Le bouton des modes Avant et Après situé dans la barre d'outils vous propose quatre choix. Vous pouvez présenter deux photos côte à côte ou de haut en bas, afficher la photo entière dans les deux vues ou diviser la photo en deux. Cliquez sur le bouton Mode Loupe pour désactiver les modes Avant et Après.

**Copier les paramètres** Ces trois boutons vous permettent de copier et coller les paramètres actuels du mode Après vers le mode Avant, du mode Avant vers le mode Après ou de permuter entre les deux modes. Ils s'affichent dans la barre d'outils si vous avez sélectionné le mode Avant et Après dans le module Développement.

### **Sélection des outils et des options**

❖ Cliquez sur l'outil de votre choix ou sélectionnez-le dans le menu Outils. Pour désélectionner un outil, cliquez sur celui-ci puis sur Terminé, ou sélectionnez un autre outil.

### **Lecture des histogrammes de l'image**

Un *histogramme* est une représentation visuelle de la répartition des pixels sur une photo à chaque pourcentage de luminance. Lorsque la courbe du graphique occupe toute la largeur de l'histogramme, cela signifie que la photo exploite pleinement la plage de tons. Si la courbe du graphique n'occupe pas toute la largeur de l'histogramme, la photo risque d'être terne et peu contrastée. Un histogramme avec des pointes aux deux extrémités indique une photo avec écrêtage des tons clairs et des tons foncés. L'écrêtage peut indiquer une perte des détails de l'image.

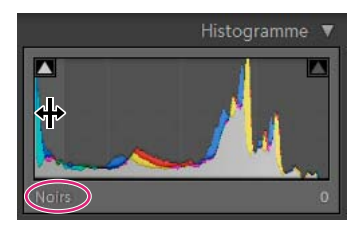

*Le côté gauche de l'histogramme représente les pixels avec 0 % de luminance ; le côté droit représente 100 % de luminance.*

Un histogramme se compose de trois couches de couleur (rouge, vert et bleu). Du gris apparaît lorsque les trois couches se chevauchent ; les couleurs jaune, magenta et cyan apparaissent lorsque deux des couches RVB se chevauchent (le jaune correspond aux couches rouge + vert, le magenta correspond aux couches rouge + bleu et le cyan correspond aux couches vert + bleu).

Le panneau Histogramme est un outil de travail du module Développement. Il est possible de retoucher une photo en modifiant l'histogramme.

*Pour obtenir un aperçu de l'écrêtage·dans les tons foncés et les tons clairs, placez la souris sur un triangle d'écrêtage dans l'angle supérieur gauche ou droit de l'histogramme. Un masque des zones écrêtées apparaît sur la photo. Cliquez sur un triangle pour conserver le masque.*

#### **Voir aussi**

- [« Réglage de la plage de tons à l'aide de l'histogramme » à la page 118](#page-122-0)
- [« Aperçu de l'écrêtage des tons clairs et des tons foncés » à la page 118](#page-122-1)
- [« Réglage de la plage de tons globale de l'image » à la page 117](#page-121-0)

#### **Affichage des valeurs de couleurs RVB**

La barre d'outils du module Développement présente les valeurs chromatiques RVB des pixels individuels qui défilent sous l'outil Main ou Zoom lorsque vous déplacez l'un ou l'autre outil sur la photo.

Vous pouvez utiliser cette information pour déterminer si des zones de la photo sont écrêtées, par exemple si une valeur R, V ou B est de 0 % noir ou de 100 % blanc. Si au moins une couche de la zone écrêtée comporte de la couleur, vous pourrez peut-être vous en servir pour tenter de récupérer des détails dans cette zone.

## <span id="page-117-1"></span><span id="page-117-0"></span>**Création et application des paramètres prédéfinis de développement**

Un paramètre prédéfini est un groupe de paramètres enregistrés que vous pouvez appliquer aux autres photos. Une fois que vous avez créé et ajouté un paramètre prédéfini dans le panneau Paramètres prédéfinis du module Développement, il y reste jusqu'à ce que vous l'en supprimiez. Il figure également dans la liste des paramètres de développement que vous pouvez sélectionner lors de l'importation des photos.

*Pour télécharger toute une gamme de paramètres prédéfinis de développement tiers, consultez le site Web [www.adobe.com/go/exchange\\_fr](http://www.adobe.com/go/exchange_fr).*

### **Aperçu et application d'un paramètre prédéfini de développement**

Le panneau Paramètres prédéfinis du module Développement comporte une série de paramètres prédéfinis par défaut. Cliquez sur le dossier des paramètres prédéfinis Lightroom pour afficher les paramètres prédéfinis par défaut.

- Pour afficher un aperçu des effets d'un paramètre prédéfini sur une photo, faites glisser le pointeur dessus dans le panneau Paramètres prédéfinis et affichez les effets dans le panneau Navigation.
- Pour appliquer un paramètre prédéfini à une photo, cliquez dessus dans le panneau Paramètres prédéfinis.

### **Création et organisation de dossiers de paramètres prédéfinis de développement**

- **1** Cliquez avec le bouton droit de la souris (Windows) ou cliquez tout en maintenant la touche Ctrl enfoncée (Mac OS) à l'endroit où vous voulez voir apparaître le dossier, puis choisissez la commande Nouveau dossier.
- **2** Entrez le nom du dossier et cliquez sur OK.
- **3** Faites glisser un modèle vers un nom de dossier pour placer le modèle dans ce dossier.

Si vous faites glisser un modèle prédéfini de Lightroom vers un autre dossier, le modèle est copié dans ce dossier.

### **Création d'un paramètre prédéfini de développement**

Les paramètres prédéfinis que vous créez dépendent des paramètres choisis pour la photo sélectionnée.

- **1** Dans le module Développement, cliquez sur le bouton Créer un paramètre prédéfini (+) en haut du panneau Paramètres prédéfinis, ou choisissez Développement > Nouveau paramètre prédéfini.
- **2** Cliquez sur le bouton Tout sélectionner pour sélectionner tous les paramètres ou Ne rien sélectionner pour tout désélectionner, puis cliquez pour sélectionner chacun des paramètres à prédéfinir.
- **3** Entrez un nom dans la zone de texte Nom du paramètre prédéfini, spécifiez dans quel dossier le paramètre prédéfini doit apparaître, puis cliquez sur le bouton Créer.

Le paramètre prédéfini est ajouté à la liste du panneau Paramètres prédéfinis dans le dossier spécifié.

### **Mise à jour d'un paramètre prédéfini de développement**

- **1** Sélectionnez un paramètre prédéfini utilisateur et modifiez les paramètres voulus.
- **2** Cliquez avec le bouton droit de la souris (Windows) ou cliquez tout en maintenant la touche Ctrl enfoncée (Mac OS) sur un paramètre prédéfini dans le panneau Paramètres prédéfinis, puis choisissez la commande Mettre à jour avec les paramètres actuels.
- **3** Spécifiez les paramètres à inclure dans le paramètre prédéfini, puis cliquez sur le bouton Mettre à jour.

### **Suppression d'un paramètre prédéfini personnalisé**

Vous ne pouvez pas supprimer les paramètres prédéfinis intégrés de Lightroom. Vous ne pouvez supprimer que les paramètres prédéfinis personnalisés.

❖ Dans le module Développement, cliquez avec le bouton droit de la souris (Windows) ou cliquez tout en maintenant la touche Ctrl enfoncée (Mac OS) sur un paramètre prédéfini dans le panneau Paramètres prédéfinis, puis appuyez sur la touche Supprimer.

*Remarque : n'appuyez pas sur la touche de suppression du clavier ; cela entraînerait la suppression de la photo sélectionnée.*

### **Stockage des paramètres prédéfinis avec un catalogue**

❖ Dans la section Paramètres prédéfinis de la boîte de dialogue Préférences, sélectionnez l'option Stocker les paramètres prédéfinis avec le catalogue. Si cette option est sélectionnée, les paramètres prédéfinis sont stockés dans un dossier avec le catalogue. Si vous ne sélectionnez pas cette option, les paramètres prédéfinis sont stockés dans le dossier Lightroom.

### **Importation et exportation d'un paramètre prédéfini de développement**

Vous pouvez exporter les paramètres prédéfinis que vous avez créés pour les partager avec vos collègues ou les utiliser sur un autre ordinateur. Les modèles de paramètres prédéfinis sont enregistrés avec l'extension .lrtemplate.

- Pour exporter un paramètre prédéfini, cliquez avec le bouton droit de la souris (Windows) ou cliquez tout en maintenant la touche Ctrl enfoncée (Mac OS) sur un paramètre prédéfini, puis choisissez la commande Exporter. Entrez le nom du fichier de modèle de paramètre prédéfini, puis cliquez sur le bouton Enregistrer.
- Pour importer un paramètre prédéfini, cliquez avec le bouton droit de la souris (Windows) ou cliquez tout en maintenant la touche Ctrl enfoncée (Mac OS) à l'endroit où vous voulez voir apparaître le paramètre prédéfini, puis choisissez la commande Importer. Cliquez deux fois sur le fichier de modèle du paramètre prédéfini.

## <span id="page-118-0"></span>**Annulation des réglages d'images**

Avec Lightroom, il existe plusieurs façons d'annuler ou de réinitialiser les réglages réalisés sur des photos dans le module Développement.

*Enregistrez un instantané ou un paramètre prédéfini de vos paramètres avant de les annuler afin de ne pas les perdre définitivement.*

Pour annuler des réglages dans le module Développement, utilisez l'une des méthodes suivantes :

- Cliquez sur le bouton Réinitialiser pour rétablir les paramètres par défaut de Lightroom.
- Cliquez sur le paramètre par défaut Général A zéro dans le panneau Paramètres prédéfinis pour supprimer définitivement l'ensemble des paramètres.
- Sélectionnez une version antérieure à l'application des paramètres dans le panneau Historique ou Instantanés.
- Cliquez deux fois sur les curseurs individuels pour les réinitialiser sur la position Zéro.
- Choisissez Annuler dans le menu Edition. Lightroom suit chacun des paramètres que vous définissez. Il est possible de tous les annuler en choisissant la commande Annuler plusieurs fois.

### **Voir aussi**

[« Gestion des instantanés et de l'historique des images » à la page 137](#page-141-0)

## <span id="page-119-1"></span>**Affichage des photos Avant et Après**

Vous pouvez comparer deux versions d'une photo en appliquant des paramètres de développement. Le mode Avant affiche d'abord la photo telle qu'elle était au moment de l'importation, avec le cas échéant, les paramètres prédéfinis appliqués. La photo reste inchangée sauf si vous y copiez des paramètres. Le mode Après affiche les modifications effectuées. Les fonctions de zoom et de déplacement sont synchronisées dans les deux modes d'affichage.

- Pour alterner entre les modes Avant et Après en mode Loupe, appuyez sur la touche \ (barre oblique inversée) ou choisissez Affichage > Avant/Après > Avant seulement. Le mot « Avant » s'affiche dans l'angle inférieur droit de la photo.
- Pour afficher les photos Avant et Après dans les deux modes, cliquez sur le bouton Alterner entre les modes Avant et Après dans la barre d'outils pour alterner entre les modes ou choisissez une option dans le menu déroulant.

**Avant/Après Gauche/Droite** Affiche deux versions complètes de la photo dans les deux vues, côte à côte.

**Division Avant/Après Gauche/Droite** Affiche deux moitiés de la photo divisée dans les deux vues, côte à côte.

**Avant/Après Haut/Bas** Affiche deux versions complètes de la photo dans les deux vues, l'une au-dessus de l'autre.

**Division Avant/Après Haut/Bas** Affiche deux moitiés de la photo divisée dans les deux vues, l'une au-dessus de l'autre.

## <span id="page-119-2"></span>**Copie des paramètres de la version Avant ou Après d'une photo**

Lorsque vous travaillez dans un mode Avant et Après d'une photo, vous pouvez appliquer les paramètres d'une version à l'autre et inversement.

- Dans la barre d'outils, cliquez sur le bouton Copier les paramètres de la photo Avant vers la photo Après.
- Toujours dans la barre d'outils, cliquez sur le bouton Copier les paramètres de la photo Après vers la photo Avant.
- Cliquez sur Permuter les paramètres Avant et Après.
- Choisissez Paramètres > Copier les paramètres de la photo Après vers la photo Avant.
- Choisissez Paramètres > Copier les paramètres de la photo Avant vers la photo Après.
- Paramètres > Permuter les paramètres Avant et Après.

*Remarque : ces commandes de menu sont également disponibles lorsque vous affichez les versions Avant et Après de la photo en mode Loupe.*

Tous les paramètres actuels d'une version sont copiés sur l'autre version. Pour copier un seul paramètre d'historique, cliquez avec le bouton droit de la souris (Windows) ou tout en maintenant la touche Ctrl enfoncée (Mac OS) sur un état dans le panneau Historique, puis choisissez la commande Copier les paramètres d'historique vers la photo Avant.

#### **Voir aussi**

[« Affichage des photos Avant et Après » à la page 115](#page-119-1)

## <span id="page-119-0"></span>**Réglage des couleurs et de la tonalité des images**

### **Réglage de la balance des blancs**

Il est possible de régler la balance des blancs d'une photo afin de refléter les conditions d'éclairage dans lesquelles elle a été prise : lumière naturelle, tungstène, flash, etc.

Vous pouvez choisir une option de balance des blancs prédéfinie ou bien cliquer sur une zone de la photo pour la désigner comme couleur neutre. Lightroom règle le paramètre de la balance des blancs, puis vous laisse l'affiner à l'aide des curseurs.

*Remarque : les options de paramètre prédéfini de balance des blancs sont uniquement disponibles pour les photos Raw et DNG. Il est possible de modifier la balance des blancs de toutes les photos à l'aide des curseurs.*

### **Sélection d'une option de paramètre prédéfini de balance des blancs**

❖ Dans le panneau Réglages de base du module Développement, choisissez une option dans le menu déroulant BB. La fonction Telle quelle applique la balance des blancs choisie par l'appareil photo si cette fonction est disponible sur l'appareil. La fonction Auto détermine la balance des blancs selon les données de l'image.

Lightroom applique le paramètre de balance des blancs et règle les curseurs Température et Coloris dans le panneau Réglages de base. Utilisez ces curseurs pour affiner la balance des couleurs (voir la section [« Ajustement de la balance](#page-120-0)  [des blancs à l'aide des commandes Température et Coloris » à la page 116](#page-120-0)).

*Remarque : si l'appareil photo ne permet pas de régler la balance des blancs, l'option Auto correspond au paramètre par défaut.* 

### **Définition d'une zone neutre sur la photo**

- 1 Dans le panneau Réglages de base du module Développement, cliquez sur l'outil Sélecteur Balance des blancs <sup>pr</sup> pour le sélectionner ou appuyez sur la touche W.
- **2** Faites glisser le sélecteur Balance des blancs sur une zone de la photo correspondant à un gris clair neutre. Evitez les tons clairs spéculaires ou les zones blanches à 100 %.
- **3** Définissez les options appropriées dans la barre d'outils.

**Exclure automatiquement** Modifie l'outil Sélecteur Balance des blancs de sorte qu'il soit automatiquement abandonné après un clic sur la photo.

**Afficher la loupe** Affiche une vue rapprochée et les valeurs RVB des pixels sous l'outil Sélecteur Balance des blancs.

**Curseur Echelle** Agrandit la vue rapprochée en mode Loupe.

**Terminer** Abandonne l'outil Sélecteur Balance des blancs. Le pointeur reprend la forme de l'outil Main ou Zoom avant par défaut.

*Le panneau Navigation affiche un aperçu de la balance des couleurs pendant le déplacement de l'outil Sélecteur Balance des blancs sur les différents pixels.*

**4** Lorsque vous trouvez une zone appropriée, cliquez dessus.

Les curseurs Température et Coloris du panneau Réglages de base s'ajustent pour rendre la couleur sélectionnée neutre si cela est possible.

### <span id="page-120-0"></span>**Ajustement de la balance des blancs à l'aide des commandes Température et Coloris**

❖ Dans le panneau Réglages de base du module Développement, réglez les curseurs Température et Coloris.

**Température** Affine la balance des blancs à l'aide de l'échelle de température des couleurs exprimée en kelvins. Faites glisser le curseur vers la gauche pour donner un aspect plus froid à la photo et vers la droite pour lui donner un aspect plus chaud.

Vous pouvez également définir une valeur en kelvins spécifique dans la zone de texte Température pour effectuer une correspondance avec la lumière ambiante. Cliquez sur la valeur affichée pour sélectionner la zone de texte et entrer une nouvelle valeur. Par exemple, les éclairages au tungstène sont souvent équilibrés à 3 200 kelvins. Si vous prenez des

photos avec un éclairage photo tungstène et que vous définissez la température de l'image sur 3 200 kelvins, les photos devraient avoir une bonne balance des couleurs.

Lorsque vous manipulez des fichiers bruts, vous pouvez régler la température des couleurs comme si vous changiez un paramètre sur un appareil photo au cours de la prise de vue, ce qui offre un grand choix de réglages. Lorsque vous utilisez des fichiers JPEG, TIFF ou PSD, vous travaillez à une échelle allant de -100 à 100 plutôt que sur une échelle exprimée en kelvins. Les fichiers non bruts tels que JPEG ou TIFF incluent le paramètre de température dans le fichier ; l'échelle des températures est donc plus limitée.

**Coloris** Permet d'affiner la balance des blancs afin de compenser la présence de teintes vertes ou magenta. Faites glisser le curseur vers la gauche (valeurs négatives) pour ajouter du vert à la photo, et vers la droite (valeurs positives) pour ajouter du magenta.

 *Si vous remarquez une dominante verte ou magenta dans les zones foncées après avoir modifié la température et le coloris, tentez de la supprimer en réglant le curseur de teinte foncée du panneau Etalonnage de l'appareil photo.*

## <span id="page-121-0"></span>**Réglage de la plage de tons globale de l'image**

Vous devez utiliser les commandes du panneau Réglages de base pour modifier la plage de tons globale de l'image. Lorsque vous définissez les points blanc et noir, surveillez les points d'extrémité de l'histogramme ou utilisez les aperçus d'écrêtage des tons foncés et des tons clairs.

- **1** (Facultatif) Dans la zone Tonalité du panneau Réglages de base, cliquez sur l'option Automatique pour modifier la plage de tons globale. Lightroom règle les curseurs de manière à maximiser la plage de tons et minimiser l'écrêtage des tons clairs et des tons foncés.
- **2** Modifiez des commandes tonales :

**Exposition** Définit la luminosité globale de l'image, avec un effet plus prononcé dans les valeurs élevées. Faites glisser le curseur jusqu'à ce que la photo ait un aspect correct et que les blancs soient au bon niveau. Utilisez l'option Récupération pour réduire les valeurs des tons clairs.

Les valeurs d'exposition sont des incréments équivalents à des ouvertures de diaphragme. Un réglage de +1 revient à ouvrir le diaphragme d'un stop. De même, un réglage de –1 revient à fermer le diaphragme d'un stop.

**Récupération** Réduit les tonalités des tons clairs extrêmes et tente de récupérer les détails perdus par une surexposition lors de la prise de vue. Lightroom peut récupérer des détails dans les fichiers Raw si une ou deux couches sont écrêtées.

**Lumière d'appoint** Débouche les ombres tout en conservant les noirs. Attention à l'application excessive de ce paramètre qui peut révéler du bruit d'image.

**Noirs** Indique les valeurs de l'image à mettre en correspondance avec le noir. Le fait de faire glisser le curseur vers la droite augmente les zones qui deviennent noires, créant parfois l'impression d'un contraste accru sur la photo. Cette fonction affecte surtout les ombres ; son impact est réduit sur les tons moyens et les tons clairs.

**Luminosité** Règle la luminosité de l'image, principalement sur les tons moyens. Définissez la plage de tons globale en modifiant les paramètres Exposition, Récupération et Noirs. Réglez ensuite la luminosité globale de l'image. Le réglage important de la luminosité pouvant affecter l'écrêtage des tons foncés ou des tons clairs, il peut être utile de régler de nouveau les curseurs Exposition, Récupération ou Noirs après avoir réglé la luminosité.

**Contraste** Augmente ou réduit le contraste de l'image, principalement sur les tons moyens. Lorsque vous augmentez le contraste, les zones de tons moyens à foncés deviennent plus foncées et les zones de tons moyens à clairs deviennent plus claires. Les tonalités de l'image sont affectées dans le sens inverse lorsque vous réduisez le contraste.

Il est possible de modifier la position des curseurs en sélectionnant une valeur et en utilisant les touches fléchées Haut et Bas.

*Cliquez deux fois sur la commande du curseur pour réinitialiser la valeur sur zéro.*

### **Voir aussi**

[« Aperçu de l'écrêtage des tons clairs et des tons foncés » à la page 118](#page-122-1)

## <span id="page-122-0"></span>**Réglage de la plage de tons à l'aide de l'histogramme**

Dans le module Développement, des sections spécifiques du panneau Histogramme (pour les noirs, la lumière d'appoint, l'exposition et la récupération des tons clairs) sont associées aux curseurs des tonalités du panneau Réglages de base. Il est possible d'effectuer des réglages directement sur l'histogramme. Vos réglages seront transmis aux curseurs du panneau Réglages de base.

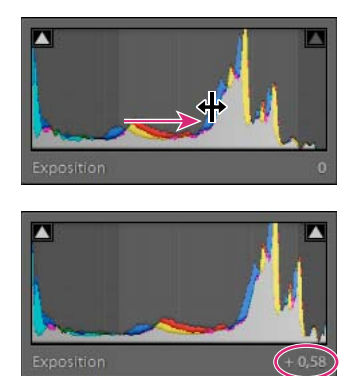

*Faites glisser le curseur de la zone Exposition de l'histogramme pour régler le curseur Exposition dans le panneau Réglages de base.*

- **1** Faites glisser le curseur vers la zone de l'histogramme à régler. La zone affectée est sélectionnée et la commande tonale affectée est affichée dans l'angle inférieur gauche du panneau.
- **2** Faites glisser le pointeur vers la gauche ou la droite pour régler la valeur de curseur correspondante dans le panneau Réglages de base.

## <span id="page-122-1"></span>**Aperçu de l'écrêtage des tons clairs et des tons foncés**

Vous pouvez afficher un aperçu de l'écrêtage tonal d'une photo. L'écrêtage est le déplacement de certaines valeurs de pixel sur la valeur de ton clair la plus élevée ou la valeur de ton foncé la plus basse. Les zones écrêtées sont soit complètement blanches, soit complètement noires, sans détail. Vous pouvez afficher un aperçu des zones écrêtées lors du réglage des curseurs de ton dans le panneau Réglages de base.

### **Mise en évidence des zones écrêtées**

Les indicateurs d'écrêtage  $\blacksquare$  sont situés en haut du panneau Histogramme, dans le module Développement. L'indicateur d'écrêtage du noir (tons foncés) est situé à gauche, et l'indicateur d'écrêtage du blanc (tons clairs) est situé à droite.

- Faites glisser le curseur Noirs et observez l'indicateur d'écrêtage noir. Faites glisser les curseurs Exposition ou Récupération et observez l'indicateur d'écrêtage blanc. Un indicateur devient blanc lorsque toutes les couches sont écrêtées. Un indicateur d'écrêtage de couleur signifie qu'un ou deux canaux sont écrêtés.
- Pour afficher un aperçu de l'écrêtage sur la photo, passez la souris sur l'indicateur d'écrêtage. Cliquez sur l'indicateur pour continuer d'afficher l'aperçu.

Les zones noires écrêtées sur la photo deviennent bleues, et les zones blanches écrêtées deviennent rouges.

### **Affichage des zones écrêtées d'une image pour chaque couche**

❖ Appuyez sur la touche Alt (Windows) ou Option (Mac OS), tout en faisant glisser les curseurs Exposition, Récupération ou Noirs dans le panneau Réglages de base du module Développement.

Pour les curseurs Exposition et Récupération, l'image devient noire, et les zones écrêtées s'affichent en blanc. Pour le curseur Noirs, l'image devient blanche, et les zones écrêtées s'affichent en noir. Les zones de couleur indiquent un écrêtage dans une couche de couleur (rouge, vert, bleu) ou deux couches de couleur (cyan, magenta, jaune).

### **Définition de la saturation de toutes les couleurs**

❖ Dans la section Présence du panneau Réglages de base, modifiez la saturation (éclat ou pureté des couleurs) de toutes les couleurs en réglant les commandes Clarté, Vibrance et Saturation (pour régler la saturation d'une gamme de couleurs spécifique, utilisez les commandes du panneau TSI/Couleur/Niveaux de gris).

**Clarté** Ajoute de la profondeur à une image en augmentant le contraste local. Lorsque vous utilisez ce réglage, faites un zoom avant à 100 % ou plus. Pour optimiser l'effet, augmentez le réglage jusqu'à l'apparition de halos sur les détails du bord de l'image, puis réduisez-le légèrement.

**Vibrance** Règle la saturation de manière à réduire au minimum l'écrêtage à mesure que les couleurs approchent de la saturation maximale, en modifiant la saturation de toutes les couleurs faiblement saturées sans trop affecter les couleurs très saturées. La vibrance empêche également une trop grande saturation des tons de peau.

**Saturation** Modifie la saturation de toutes les couleurs de –100 (monochrome) à +100 (double saturation).

### **Ajustement de la plage de tons à l'aide de la courbe des tonalités**

Le graphique présent dans le panneau Courbe des tonalités du module Développement représente les modifications apportées à la plage de tons d'une photo. L'axe horizontal représente les valeurs tonales d'origine (valeurs d'entrée), le noir étant situé à gauche et les valeurs s'éclaircissant à mesure que l'on se dirige vers la droite. L'axe vertical représente les valeurs tonales modifiées (valeurs de sortie), avec le noir dans le bas et des valeurs s'éclaircissant vers le haut. Utilisez la courbe des tonalités pour affiner les réglages effectués dans le panneau Réglages de base.

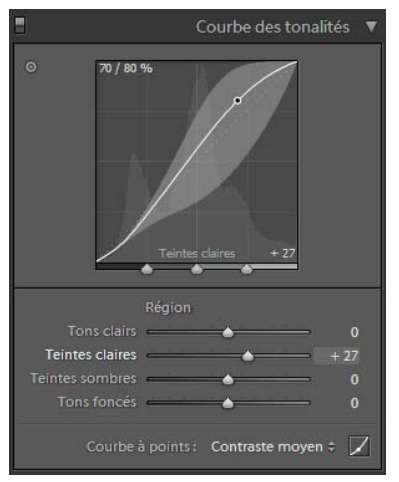

*Panneau Courbe des tonalités du module Développement*

Si un point s'élève sur la courbe, il adopte une tonalité plus claire ; s'il descend, il devient plus sombre. Une ligne droite à 45 degrés indique qu'il n'y a pas eu de modification de la plage de tons : les valeurs d'entrée correspondent exactement aux valeurs de sortie. Vous remarquerez peut-être que la courbe des tonalités n'est pas droite sur une photo non retouchée. Cette courbe initiale reflète les réglages par défaut appliqués par Lightroom à la photo lors de l'importation.

Les curseurs Teintes sombres et Teintes claires affectent principalement la zone située au milieu de la courbe. Les curseurs Tons clairs et Tons foncés affectent principalement les extrémités de la courbe tonale.

- Pour modifier la courbe des tonalités, effectuez l'une des opérations suivantes :
- Cliquez sur la courbe et faites glisser votre souris vers le haut ou le bas. Lorsque vous faites glisser la souris, la zone affectée est mise en surbrillance et le curseur concerné se déplace. Les valeurs tonales d'origine et les nouvelles valeurs sont affichées dans l'angle supérieur gauche de la courbe des tonalités.
- Déplacez les curseurs de zone vers la gauche ou vers la droite. Ce faisant, vous sélectionnez la section affectée par le curseur sur la courbe. Pour modifier les zones de la courbe, déplacez les commandes de séparation dans le bas de la courbe des tonalités.

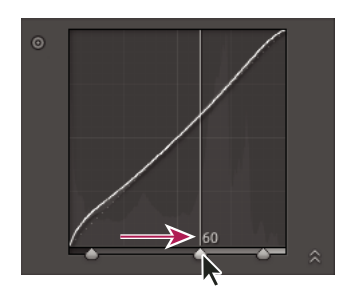

*Changez la commande de division entre Tons clairs et Tons foncés.*

- Cliquez pour sélectionner l'outil de réglage de la cible  $\odot$  dans le coin supérieur gauche du panneau Courbe des tonalités, puis cliquez sur une zone de la photo à modifier. Faites glisser la souris ou appuyez sur les touches fléchées Haut et Bas pour éclaircir ou obscurcir les valeurs pour tous les tons similaires sur la photo.
- Choisissez une option dans le menu Courbe à points : Linéaire, Contraste moyen ou Contraste fort. Le paramètre s'affiche sur la courbe mais pas dans les curseurs de zone.

*Remarque : le menu Courbe à points est vierge pour les photos importées avec des métadonnées et préalablement retouchées avec la courbe des tonalités du format Adobe Camera Raw.*

- Pour modifier des points précis de la courbe des tonalités, choisissez une option dans le menu Courbe à points, cliquez sur le bouton de modification de la courbe à points , puis effectuez l'une des opérations suivantes :
- Cliquez pour ajouter un point.
- Cliquez avec le bouton droit de la souris (Windows) ou cliquez tout en maintenant la touche Ctrl enfoncée (Mac OS), puis choisissez Supprimer le point de contrôle pour supprimer un point.
- Pour modifier un point, faites-le glisser.
- A tout moment, vous pouvez revenir à une courbe linéaire : cliquez avec le bouton droit de la souris (Windows) ou cliquez tout en maintenant la touche Ctrl enfoncée (Mac OS) sur n'importe quel point du graphique et en choisissez Aplatir la courbe.

## **Ajustement des couleurs d'une photo à l'aide des curseurs TSI**

Utilisez les panneaux TSI et Couleur du module Développement pour modifier les plages de couleurs individuelles de votre photo. Par exemple, si un objet rouge vous paraît trop vif et gênant, vous pouvez modifier sa couleur à l'aide du curseur Saturation pour le rouge. Notez que tous les rouges similaires sur la photo seront affectés.

Les réglages effectués sur les panneaux TSI et Couleur produisent des résultats semblables, mais les deux panneaux organisent les curseurs de façon différente. Pour ouvrir un panneau, cliquez sur l'en-tête correspondant dans le panneau TSI/Couleur/N&B.

Les curseurs de ces panneaux sont destinés à des plages de couleurs spécifiques :

**Teinte** Modifie la couleur. Vous pouvez par exemple transformer un ciel bleu (et tous les autres objets bleus) en remplaçant sa teinte cyan par une teinte mauve.

**Saturation** Modifie l'éclat ou la pureté de la couleur. Vous pouvez par exemple retoucher un ciel bleu pour lui donner une belle couleur bleue très saturée.

**Luminance** Modifie la luminosité de la plage de couleurs.

### **Modification des réglages du panneau TSI**

- ❖ Dans le panneau TSI, sélectionnez l'option Teinte, Saturation, Luminance ou Tout pour afficher les curseurs que vous souhaitez utiliser.
- Faites glisser les curseurs ou saisissez des valeurs dans les zones de texte à droite des curseurs.
- Cliquez sur l'outil de réglage de la cible  $\Box$  dans l'angle supérieur gauche du panneau, faites glisser le pointeur sur la zone de la photo à modifier, puis cliquez. Faites glisser le pointeur ou appuyez sur les touches fléchées Haut et Bas pour effectuer le réglage.

### **Modification des réglages du panneau Couleur**

- **1** Dans le panneau Couleur, cliquez sur une couleur pour afficher la plage de couleurs à modifier.
- **2** Faites glisser les curseurs ou saisissez des valeurs dans les zones de texte à droite des curseurs.

## **Réglage de l'étalonnage colorimétrique de votre appareil photo**

Lightroom utilise deux profils pour tous les modèles d'appareil photo pris en charge pour le traitement des photos Raw. Les profils sont produits en photographiant une cible de couleur sous différentes conditions d'éclairage de balance des blancs. Lorsque vous choisissez une balance des blancs, Lightroom utilise les profils de votre appareil photo pour en tirer les informations relatives aux couleurs. Ces profils d'appareil photo sont les mêmes que ceux développés pour Adobe Camera Raw. Il ne s'agit *pas* de profils colorimétriques ICC.

Vous pouvez modifier la manière dont Lightroom interprète les couleurs de votre appareil photo en utilisant les commandes du panneau Etalonnage de l'appareil photo et en enregistrant les modifications sous la forme d'un paramètre prédéfini. Il vous sera peut-être utile de photographier une cible de couleur standard en utilisant l'éclairage à étalonner.

**1** Sélectionnez une photo, puis définissez les options dans le panneau Etalonnage de l'appareil photo.

**Profil** Définit le profil à utiliser pour votre appareil photo.

• **ACR** *[Version]* Ces profils sont compatibles avec les anciennes versions de Camera Raw et Lightroom. La version correspond à la version de Camera Raw dans laquelle le profil a été affiché pour la première fois. Sélectionnez un profil ACR pour disposer d'un traitement constant des photos héritées.

• **Adobe Standard** Ces profils améliorent considérablement le rendu des couleurs et plus particulièrement les tons chauds, comme les rouges, les jaunes et les oranges, par rapport aux profils d'appareils photo Adobe existants. Le menu déroulant Profil affiche un seul profil Adobe Standard pour votre appareil photo.

• **Camera Matching** Ces profils essaient de faire correspondre les couleurs à l'apparence proposée par le fabricant de l'appareil photo selon des paramètres spécifiques. Utilisez un profil Camera Matching si vous préférez le rendu des couleurs proposé par le logiciel du fabricant de l'appareil photo. Le nom des profils Camera Matching contient le préfixe *Camera*.

• **Incorporé** Indique que le fichier sélectionné (photo TIFF, JPEG ou PSD) a un profil intégré.

*Remarque : les profils Adobe Standard et Camera Matching sont basés sur la spécification DNG 1.2. S'ils ne figurent pas dans le menu déroulant Profil, téléchargez la dernière mise à jour de Lightroom à l'adresse [www.adobe.com/go/downloads](http://www.adobe.com/go/downloads_fr).*

**Tons foncés** Corrige toute teinte verte ou magenta dans les zones foncées de la photo.

**Couleur primaire rouge, verte ou bleue** Utilisez les curseurs Teinte et Saturation pour régler les valeurs rouge, vert et bleu de la photo. Il est généralement préférable de régler la teinte avant la saturation. Le déplacement du curseur Teinte vers la gauche (valeur négative) correspond à un déplacement dans le sens antihoraire sur la roue des couleurs. Son déplacement vers la droite (valeur positive) correspond à un déplacement dans le sens horaire. Le déplacement du curseur Saturation vers la gauche (valeur négative) réduit la saturation de la couleur. Son déplacement vers la droite (valeur positive) augmente sa saturation.

**2** Enregistrez les réglages sous la forme d'un paramètre prédéfini de développement (voir la section [« Création et](#page-117-1)  [application des paramètres prédéfinis de développement » à la page 113\)](#page-117-1).

Vous pourrez ensuite appliquer ce paramètre prédéfini à d'autres photos prises avec le même appareil photo, dans des conditions d'éclairage similaires.

Vous pouvez également personnaliser les profils d'appareil photo avec l'éditeur de profils DNG. Vous pouvez télécharger gratuitement l'éditeur de profils, ainsi que sa documentation, à l'adresse suivante : [www.adobe.com/go/learn\\_ps\\_dng\\_fr](http://www.adobe.com/go/learn_ps_dng_fr).

*Remarque : lorsque vous réglez les profils d'appareil photo avec l'éditeur de profils DNG, les curseurs du panneau Etalonnage de l'appareil photo doivent être définis sur 0.*

## **Enregistrement des paramètres par défaut des appareils photo**

Vous pouvez enregistrer de nouveaux paramètres par défaut de Camera Raw pour chaque modèle d'appareil photo. Modifiez les options des préférences pour déterminer si le numéro de série et les paramètres ISO de l'appareil photo sont inclus dans les valeurs par défaut.

- **1** Ouvrez les préférences Paramètres prédéfinis, puis sélectionnez si vous souhaitez inclure le numéro de série et les paramètres ISO de l'appareil photo dans les valeurs par défaut.
- **2** Dans le module Développement, sélectionnez un fichier brut, modifiez les paramètres, puis choisissez la commande Développement > Définir les paramètres par défaut.
- **3** Choisissez l'option Mettre à jour les paramètres actuels.

Dans les préférences Paramètres prédéfinis, vous pouvez choisir Réinitialiser tous les paramètres de développement par défaut pour rétablir les paramètres d'origine.

## <span id="page-127-0"></span>**Utilisation des niveaux de gris**

## **Conversion d'une photo en niveaux de gris**

L'option Mélange Noir et blanc du panneau N&B convertit les photos couleur en images à niveaux de gris monochromes et permet de contrôler la conversion des couleurs individuelles en niveaux de gris.

- **1** Convertissez votre photo en niveaux de gris en sélectionnant l'option Noir et blanc dans la section Traitement du panneau Réglages de base ou en appuyant sur la touche V.
- **2** Modifiez la plage tonale de la photo à l'aide des paramètres des panneaux Réglages de base et Courbe des tonalités.
- **3** Dans le panneau TSI/Couleur/N&B, obscurcissez ou éclaircissez les niveaux de gris qui représentent les couleurs dans la photo d'origine.
- Faites glisser les curseurs des couleurs individuelles pour modifier le niveau de gris de toutes les couleurs similaires dans la photo d'origine.
- Cliquez sur Auto pour définir un mélange de niveaux de gris qui permettra d'optimiser leur distribution. L'option Auto produit généralement d'excellents résultats qui peuvent être utilisés comme point de départ pour modifier les niveaux de gris à l'aide des curseurs.
- Cliquez sur l'outil de réglage de la cible  $\bullet$  dans l'angle supérieur gauche du panneau N&B, faites glisser le pointeur sur la zone de la photo à modifier, puis cliquez. Faites glisser l'outil ou appuyez sur les touches fléchées Haut et Bas pour éclaircir ou obscurcir les gris pour toutes les zones colorées similaires de la photo d'origine.

*Pour appliquer automatiquement un mélange de niveaux de gris lors de la conversion d'une photo en niveaux de gris, sélectionnez l'option Appliquer le mélange automatique lors de la conversion initiale en noir et blanc dans la zone Paramètres prédéfinis de la boîte de dialogue Préférences.*

## **Modification de la tonalité d'une photo en niveaux de gris**

Utilisez les curseurs du panneau Virage partiel pour coloriser une photo en niveaux de gris. Vous pouvez ajouter une seule couleur sur toute la plage tonale, par exemple un effet sépia, ou bien créer un effet de virage partiel dans lequel une couleur différente est appliquée aux tons foncés et aux tons clairs. Les tons les plus foncés et les tons les plus clairs restent noirs et blancs.

Vous pouvez également appliquer des effets spéciaux, tels qu'une simulation de traitement croisé, sur une photo couleur.

- **1** Sélectionnez une photo en niveaux de gris.
- **2** Dans le panneau Virage partiel du module Développement, réglez les curseurs Teinte et Saturation pour les tons foncés et les tons clairs. La teinte définit la couleur du ton et la saturation définit l'ampleur de l'effet.
- **3** Réglez le curseur Balance pour équilibrer l'effet entre les curseurs Tons clairs et Tons foncés. Les valeurs positives amplifient l'effet des curseurs Tons foncés et les valeurs négatives amplifient l'effet des curseurs Tons clairs.

### **Utilisation d'images en niveaux de gris monocouches**

Les images en mode Niveaux de gris de Photoshop ne contiennent pas de données couleur, mais il est possible d'en modifier les tonalités dans Lightroom à l'aide des réglages de tonalité du panneau Réglages de base ou du panneau Courbe des tonalités. Vous pouvez également appliquer des effets de tonalité des couleurs à l'aide des options du panneau Virage partiel. Lightroom considère la photo comme une image RVB et l'exporte en tant qu'image RVB.

## **Réglage du recadrage et de la rotation**

## **Recadrage d'une photo**

Le module Développement contient des outils et des commandes de recadrage et de redressement des photos. Les commandes de recadrage et de redressement de Lightroom commencent par définir une limite de recadrage, puis déplacent et appliquent une rotation à l'image par rapport à cette limite de recadrage. Vous pouvez également sélectionner des outils de recadrage et de redressement plus traditionnels et les faire glisser directement sur la photo.

Lorsque vous modifiez le cadre de recadrage ou que vous déplacez l'image, Lightroom affiche un quadrillage de tiers dans le cadre pour vous aider à composer votre image finale. Lorsque vous appliquez une rotation à l'image, un quadrillage plus fin s'affiche pour vous aider à vous aligner sur les lignes droites de l'image.

### **Recadrage à l'aide de l'outil Cadre de recadrage**

1 Sélectionnez l'outil Cadre de recadrage **dans** la barre d'outils ou appuyez sur la touche R.

Un cadre muni de poignées de réglage apparaît autour de la photo.

**2** Faites glisser la photo à l'aide du pointeur de recadrage d'image ou faites glisser une poignée de recadrage pour définir la limite du recadrage. Les poignées d'angle modifient la largeur et la hauteur de l'image.

*Remarque : après avoir fait glisser une poignée de recadrage, sélectionnez l'outil Recadrage d'image pour l'utiliser.*

- **3** Repositionnez la photo en la faisant glisser dans le cadre à l'aide de l'outil Main.
- **4** (Facultatif) Sélectionnez Contraindre jusqu'à déformation pour conserver le cadre de sélection de recadrage dans la zone de l'image une fois les corrections de l'objectif appliquées. L'option Contraindre jusqu'à déformation permet d'empêcher toute distorsion de la photo.
- **5** Cliquez sur l'outil Cadre de recadrage ou appuyez sur la touche Entrée (Windows) ou Retour (Mac OS) lorsque le recadrage ou le redressement de la photo est terminé.

*Appuyez sur la touche O pour passer en revue les incrustations de grille dans la zone de recadrage. Pour afficher la grille uniquement lors du recadrage, choisissez la commande Affichage > Outil de recadrage > Afficher automatiquement. Pour désactiver la grille, choisissez la commande Affichage > Outil de recadrage > Ne jamais afficher.* 

### **Suppression ou annulation d'un réglage de recadrage ou de redressement**

❖ Cliquez sur le bouton Réinitialiser dans le groupe d'options de l'outil Cadre de recadrage.

### **Recadrage à un rapport L/H spécifique**

1 Sélectionnez l'outil Cadre de recadrage **dans la barre d'outils**.

L'icône Cadenas indique si des limites de recadrage ont été définies, et les contrôle.

**2** Choisissez un rapport L/H dans le menu déroulant Aspect situé en regard du cadenas. Choisissez l'option Original pour indiquer le rapport L/H d'origine de la photo. Choisissez un rapport L/H personnalisé pour définir une nouvelle valeur.

*Appuyez sur les touches Maj+A pour sélectionner l'outil Cadre de recadrage avec le dernier rapport L/H utilisé.*

Lightroom peut stocker jusqu'à cinq rapports de recadrage personnalisés. Si vous en créez d'autres, ceux qui existent déjà sont successivement supprimés de la liste.

**3** Faites glisser une poignée de recadrage pour définir la limite du recadrage ou faites glisser l'outil Cadre de recadrage  $\Box$ 

*Appuyez sur la touche Maj tout en faisant glisser une poignée de recadrage pour contraindre temporairement le rapport L/H sélectionné.*

### **Modification de l'orientation de recadrage**

- 1 Sélectionnez l'outil Cadre de recadrage **dans la barre d'outils**.
- **2** Faites glisser la souris à l'intérieur de la photo pour définir la limite du recadrage.
- **3** Appuyez sur la touche X pour faire basculer l'orientation entre portrait et paysage.

### <span id="page-129-0"></span>**Redressement d'une photo**

- ◆ Sélectionnez l'outil Cadre de recadrage | all dans la barre d'outils et utilisez l'une des méthodes suivantes :
- Faites pivoter la photo à l'aide du curseur Angle.
- Appliquez une rotation à la photo en éloignant le pointeur d'une poignée de recadrage d'angle pour afficher l'icône de rotation  $\bigcup$ , puis faites glisser le curseur pour faire pivoter l'image. L'axe de rotation est le centre du rectangle de recadrage.
- Sélectionnez l'outil Angle  $\Box$ , puis faites glisser la photo le long d'une ligne horizontale ou verticale.

*Maintenez la touche Alt (Windows) ou Option (Mac OS) enfoncée avec l'outil Redressement sélectionné pour afficher une grille qui vous servira de repère pour redresser la photo.*

### **Rotation ou inversion d'une photo dans le module Développement**

- Pour appliquer une rotation à une photo par incréments de 90 degrés, choisissez la commande Photo > Rotation antihoraire ou Rotation horaire. Pour faire pivoter la photo de moins de 90 degrés, voir la section [« Redressement](#page-129-0)  [d'une photo » à la page 125](#page-129-0). La photo est pivotée dans le sens horaire ou antihoraire.
- Pour inverser une photo dans le sens horizontal de l'avant vers l'arrière, afin d'avoir l'impression de la voir dans un miroir, choisissez la commande Photo > Symétrie axe horizontal. Les objets situés sur le côté gauche se retrouvent sur le côté droit, et inversement. Le texte de l'image apparaît en sens inversé, comme dans un miroir.
- Pour inverser une photo dans le sens vertical de l'avant vers l'arrière, afin d'avoir l'impression de la voir à l'envers dans un miroir, choisissez la commande Photo > Symétrie axe vertical.

## **Retouche de photos**

### **Correction des taches et des imperfections**

L'outil Retouche des tons directs vous permet de corriger une zone sélectionnée à l'aide d'un échantillon prélevé sur une autre zone de la photo. Lorsque vous supprimez des tons directs, vous utilisez deux cercles connectés : le cercle de ton direct indique la zone à modifier et le cercle d'échantillon définit la zone de la photo utilisée pour la duplication ou la correction du ton direct.

- **1** Sélectionnez l'outil Retouche des tons directs **de la partie de la barre d'outils.**
- **2** Cliquez sur l'une des options suivantes de l'outil :

**Dupliquer** Reproduit la zone prélevée de la photo sur la zone sélectionnée.

**Corriger** Applique la texture, la luminosité et l'ombrage de la zone prélevée à la zone sélectionnée.

- **3** (Facultatif) Dans le groupe d'options de l'outil Retouche des tons directs, faites glisser le curseur Taille pour augmenter ou réduire la taille de la zone à corriger. Faites glisser vers la gauche le curseur Opacité pour ajouter de la transparence à la zone sélectionnée.
- **4** Déplacez l'outil Retouche des tons directs sur la photo, puis cliquez sur la zone de la photo que vous souhaitez retoucher.

Lightroom duplique une zone d'échantillon proche sur le ton direct sur lequel vous avez cliqué. Une flèche pointe depuis le cercle d'échantillon vers le cercle du ton direct, lequel indique la zone sélectionnée en cours de duplication ou de correction.

- **5** Pour affiner l'opération de retouche des tons directs, utilisez l'une des méthodes suivantes :
- Pour modifier la zone d'échantillon, faites glisser le cercle d'échantillon.
- Pour régler la taille des cercles, placez le pointeur de la souris sur le bord du cercle jusqu'à ce qu'il se transforme en flèche double. Puis, faites-le glisser pour agrandir ou rétrécir les cercles.
- Pour modifier la zone où appliquer la duplication ou la correction, faites glisser à l'intérieur du cercle.
- Pour masquer les cercles, déplacez le pointeur de la souris hors de la zone de contenu. Vous pouvez également appuyer sur la touche H pour masquer/afficher les cercles. Appuyez quelques secondes sur la touche H pour masquer les cercles jusqu'à ce que vous relâchiez la touche.
- Pour supprimer un ton direct, sélectionnez l'un des cercles, puis appuyez sur la touche Retour arrière ou Suppression.
- Pour annuler l'opération, cliquez sur le bouton Réinitialiser dans les options de l'outil Retouche des tons directs. Cliquez sur le bouton Réinitialiser pour supprimer également tous les cercles de ton direct créés précédemment.

## **Correction des yeux rouges**

- **1** Effectuez un zoom avant d'au moins 1:1 (100 %) pour afficher plus en détail les yeux rouges.
- **2** Sélectionnez l'outil Correction des yeux rouges **d** dans la barre d'outils.
- **3** Cliquez au centre de l'œil pour utiliser la sélection en cours ou faites glisser depuis le centre de l'œil pour modifier la taille de la sélection. Pour obtenir les meilleurs résultats, sélectionnez l'œil entier plutôt que la pupille.
- **4** Faites glisser vers la droite le curseur Taille des pupilles situé dans les options de l'outil Correction des yeux rouges pour agrandir la taille de la zone corrigée.
- **5** Faites glisser le curseur Obscurcir vers la droite pour obscurcir la zone de la pupille dans le cadre et la zone de l'iris à l'extérieur du cadre.

Vous pouvez également appuyer sur la touche H pour masquer/afficher le cercle des yeux rouges. Pour supprimer la modification des yeux rouges, sélectionnez le cercle des yeux rouges, puis appuyez sur la touche Entrée ou Suppression.

Cliquez sur le bouton Réinitialiser pour supprimer les modifications effectuées à l'aide de l'outil Correction des yeux rouges et désactiver la sélection. Cliquez de nouveau sur l'outil pour effectuer d'autres corrections.

*Cliquez sur le cadre pour vous déplacer entre plusieurs zones d'yeux rouges sélectionnées.*

## **Application de réglages locaux**

Les commandes des panneaux de réglage du module Développement permettent de corriger la couleur et les tons d'une photo entière. Or, parfois, vous n'avez pas envie d'appliquer des réglages globaux à la photo entière. Vous souhaitez corriger une zone spécifique d'une photo. Vous voulez par exemple éclaircir un visage pour le faire ressortir sur un portrait ou améliorer le ciel bleu dans un paysage. Pour apporter des corrections locales dans Lightroom, vous pouvez appliquer des réglages de couleurs et de tons à l'aide des outils Pinceau Réglage et Filtre Gradué.

L'outil Pinceau Réglage permet de définir l'exposition, la clarté et la luminosité de manière sélective et d'appliquer d'autres réglages aux photos en peignant directement sur celles-ci.

L'outil Filtre Gradué permet de définir l'exposition, la clarté, la luminosité, et d'appliquer d'autres réglages de manière progressive à une zone d'une photo. Vous pouvez élargir ou rétrécir la zone à votre convenance.

Comme pour tous les autres réglages appliqués dans le module Développement de Lightroom, les réglages locaux ne sont pas destructifs et ne sont pas appliqués de manière permanente à la photo.

Une vidéo consacrée à l'utilisation de réglages locaux dans le module Développement est disponible à l'adresse suivante : [www.adobe.com/fr/go/lrvid2209\\_lrm\\_fr](http://www.adobe.com/go/lrvid2209_lrm_fr). Les instructions concernent Lightroom 2 mais s'appliquent également à Lightroom 3.

### **Application d'un effet Pinceau Réglage ou Filtre Gradué**

- 1 Sélectionnez l'outil Pinceau Réglage **de la propriet de l'outil Filtre Gradué du** fans la barre d'outils du module Développement.
- **2** Dans le menu contextuel Effet, choisissez le type de réglage à effectuer :

**Exposition** Définit la luminosité globale de l'image, avec un effet plus prononcé dans les valeurs élevées.

**Luminosité** Règle la luminosité de l'image, principalement sur les tons moyens.

**Contraste** Règle le contraste de l'image, principalement sur les tons moyens.

**Saturation** Modifie l'éclat ou la pureté de la couleur.

**Clarté** Ajoute de la profondeur à une image en augmentant le contraste local.

**Netteté** Améliore la définition des contours pour faire ressortir les détails de la photo. Une valeur négative rend les détails flous.

**Couleur** Applique une teinte à la zone sélectionnée. Sélectionnez la teinte en cliquant dans le sélecteur de couleurs.

**Autres effets** Des effets supplémentaires sont disponibles pour des tâches spécifiques, telles que le blanchissement des dents, l'amélioration de l'iris ou le lissage de la coloration de la peau.

- **3** Déplacez les différents curseurs d'effet pour augmenter ou diminuer les valeurs.
- **4** (Outil Pinceau Réglage uniquement) Indiquez les options de l'outil Pinceau Réglage A :

**Taille** Spécifie le diamètre du pinceau en pixels.

**Contour progressif** Crée une transition moins nette entre la zone peinte et les pixels avoisinants. Lorsque vous utilisez le pinceau, la distance séparant le cercle intérieur du cercle extérieur représente la valeur du contour progressif.

**Flux** Contrôle le degré d'application du réglage.

**Masquage automatique** Limite les coups de pinceau à des zones de couleur similaire.

**Densité** Contrôle le degré de transparence du contour.

**5** Faites glisser la souris sur la photo pour appliquer l'effet.

Un bouton  $\Box$  apparaît au point d'application initial et le mode Masque passe en mode d'édition. Pour un effet Filtre Gradué, trois repères blancs représentent le centre, la partie inférieure et la partie supérieure de l'effet du filtre.

### **Modification d'un effet Pinceau Réglage ou Filtre Gradué**

- ❖ Effectuez l'une des opérations suivantes :
- Appuyez sur la touche H pour masquer ou afficher le bouton et les repères du Filtre Gradué, ou choisissez un mode d'affichage dans le menu Afficher les épingles d'édition dans la barre d'outils.
- Appuyez sur la touche O pour masquer ou afficher une incrustation de masque de l'effet Pinceau Réglage, ou utilisez l'option Afficher l'incrustation de masque sélectionnée dans la barre d'outils.
- Appuyez sur les touches Maj+O pour passer en revue une incrustation de masque rouge, verte ou blanche de l'effet Pinceau Réglage.
- Déplacez les curseurs d'effet.
- Appuyez sur les touches Ctrl+Z (Windows) ou Commande+Z (Mac OS) pour annuler l'historique des réglages.
- Cliquez sur Réinitialiser pour annuler tous les réglages de l'outil sélectionné.
- Pour supprimer un effet Pinceau Réglage, placez le pointeur sur le bouton et appuyez sur Supprimer. Pour un effet Filtre Gradué, sélectionnez le bouton et appuyez sur Supprimer.
- (Outil Pinceau Réglage) Placez le pointeur au-dessus du bouton et faites glisser la double flèche vers la droite pour augmenter l'effet ou vers la gauche pour le réduire.
- (Outil Pinceau Réglage) Pour annuler une partie des modifications, sélectionnez l'option d'effacement, puis peignez par-dessus les modifications.
- (Outil Filtre Gradué) Faites glisser le bouton pour déplacer le centre de l'effet.
- (Outil Filtre Gradué) Positionnez le pointeur au-dessus de la ligne blanche centrale pour faire apparaître une flèche double courbée  $\mathcal{L}$ , puis faites glisser la souris pour appliquer une rotation à l'effet.
- (Outil Filtre Gradué) Déplacez une ligne blanche extérieure vers le bord de la photo pour étendre l'effet à cette extrémité du spectre. Faites glisser le pointeur vers le centre de la photo pour réduire l'effet à cette extrémité du spectre.

### **Utilisation de plusieurs réglages locaux**

Lorsque vous appliquez et utilisez plusieurs réglages locaux, n'oubliez pas les points suivants :

- Cliquez sur un bouton pour le sélectionner. Un bouton sélectionné présente un centre noir. Les boutons non sélectionnés sont entièrement blancs.
- Appuyez une fois sur la touche H pour afficher le bouton sélectionné. Appuyez de nouveau sur la touche H pour masquer tous les boutons. Appuyez une troisième fois sur la touche H pour afficher tous les boutons.
- Lorsque l'outil Pinceau Réglage est sélectionné, seuls les boutons de réglage sont accessibles. Lorsque l'outil Filtre Gradué est sélectionné, seuls les boutons du filtre Gradué sont accessibles.
- Le groupe d'options de l'outil Pinceau Réglage permet de définir des options pour deux pinceaux A et B. Sélectionnez un pinceau en cliquant sur la lettre, ou alternez entre les pinceaux à l'aide de la touche représentant une barre oblique (/). Les options des pinceaux demeurent inchangées indépendamment de l'effet choisi, tant que vous ne les modifiez pas.

### **Création de paramètres prédéfinis pour l'effet de réglage local**

**1** Appliquez un effet à l'aide de l'outil Filtre Gradué ou Pinceau Réglage.

- **2** Choisissez l'option Enregistrer les paramètres actuels en tant que nouveau paramètre prédéfini dans le menu déroulant Effet.
- **3** Dans la boîte de dialogue Nouveau paramètre prédéfini, saisissez un nom dans la zone Nom du paramètre prédéfini et cliquez sur le bouton Créer.

Le paramètre prédéfini s'affiche dans le menu contextuel Effet.

*Remarque : les paramètres prédéfinis de l'outil Pinceau Réglage ne contiennent pas d'options de pinceau.*

## **Netteté et réduction du bruit**

## **Renforcement de la netteté d'une photo**

Vous pouvez accentuer la netteté au cours de deux étapes dans Lightroom : lors de l'affichage et de la retouche des photos, et lors de leur impression ou de leur exportation. Le renforcement de la netteté fait partie des paramètres par défaut automatiquement appliqués par Lightroom à vos photos.

Lorsque Lightroom exporte, imprime ou pixellise une photo en vue d'une retouche dans un éditeur externe, le paramètre de renforcement de netteté est appliqué au fichier traité.

- **1** (Facultatif) Effectuez un zoom avant sur la photo d'au moins 100 %.
- **2** Faites glisser l'aperçu de l'image 1:1 dans le panneau Détail du module Développement pour afficher la zone de la photo qui met en évidence l'effet du réglage de la netteté.
- **3** Dans la zone Netteté du panneau Détail, réglez l'un des curseurs suivants :

**Gain** Règle la définition du contour. Augmentez la valeur Gain pour renforcer la netteté. Une valeur de zéro (0) désactive le renforcement de la netteté. En général, il est préférable de régler le gain sur une valeur assez faible pour obtenir des images plus propres. Le réglage permet de repérer les pixels qui diffèrent des pixels avoisinants en fonction d'un seuil que vous spécifiez et augmente le contraste des pixels selon la quantité indiquée.

**Rayon** Règle la taille des détails auxquels vous appliquez le renforcement de la netteté. Les photos avec des détails très fins offriront de meilleurs résultats avec une valeur de rayon plus basse. Vous pourrez utiliser une valeur de rayon plus forte pour les photos comportant des détails plus importants. Les valeurs de rayon trop élevées donnent des résultats peu naturels.

**Détail** Règle le degré de renforcement de la netteté des informations haute fréquence dans l'image et le degré d'accentuation des contours par le processus de renforcement de la netteté. Les réglages plus bas accentuent surtout les contours pour supprimer le flou. Les valeurs plus élevées permettent de rendre les textures de l'image plus prononcées.

**Masquage** Commande un masque de contour. Une valeur de zéro (0) applique la même netteté à tous les éléments de l'image. Une valeur de 100 applique la netteté aux zones proches des contours les plus foncés.

Appuyez sur la touche Alt (Windows) ou Option (Mac OS) tout en faisant glisser un curseur pour voir les zones d'application (blanches) et les zones masquées (noires).

*Pour désactiver le renforcement de la netteté, définissez le curseur Gain sur zéro (0) ou cliquez sur l'icône Activer/Désactiver dans le panneau Détail.*

#### **Voir aussi**

- [« Accentuation de la netteté d'une photo pour l'impression » à la page 179](#page-183-0)
- [« Définition des paramètres de netteté en sortie » à la page 141](#page-145-0)
- [« Mise à jour de la version de processus » à la page 131](#page-135-0)

### **Réduction du bruit de l'image**

*Le bruit d'une image* est constitué d'artefacts incongrus qui dégradent la qualité de l'image. Le bruit d'une image comprend un bruit de luminance (niveaux de gris) qui a pour effet de rendre l'image granuleuse et un bruit de chrominance (couleur), généralement visible sous forme d'artefacts dans l'image. Les photos prises avec un ISO élevé ou un appareil photo numérique peu sophistiqué peuvent être affectées d'un bruit considérable.

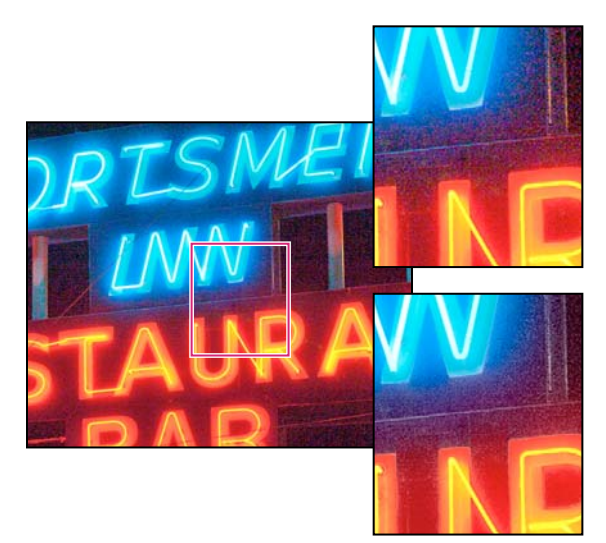

*Le déplacement du curseur de couleurs vers la droite réduit le bruit chromatique (en bas à droite). Le nombre de pixels est moins élevé que dans l'original (en haut à droite).*

- **1** (Facultatif) Effectuez un zoom avant sur la photo avec un ratio minimum de 1:1 pour mieux voir le bruit de l'image et les effets des curseurs.
- **2** Faites glisser l'aperçu de l'image 1:1 dans le panneau Détail du module Développement pour afficher la zone de la photo qui présente une granularité ou des artefacts en couleurs.
- **3** Dans la zone Réduction du bruit du panneau Détail, réglez l'un des curseurs. Les trois premiers curseurs influent sur le bruit de luminance. Les deux derniers affectent le bruit chromatique.

**Luminance** Réduit le bruit de luminance.

**Détail** Gère le seuil du bruit de luminance. Utile pour les photos ayant beaucoup de bruit. Des valeurs élevées peuvent préserver davantage de détails, mais produire des résultats plus bruités. Des valeurs faibles produisent des résultats plus lisses au prix d'une baisse du niveau de détail.

**Contraste** Gère le contraste de luminance. Utile pour les photos ayant beaucoup de bruit. Des valeurs élevées peuvent préserver le contraste, mais produire des zones bruitées ou moirées. Des valeurs basses produisent des résultats plus lisses, mais moins contrastés.

**Couleur** Réduit le bruit de couleur.

**Détail** Gère le seuil du bruit de chrominance. Des valeurs élevées protègent les contours colorés fins et détaillés, mais peuvent entraîner la création de taches colorées. Des valeurs basses suppriment les taches colorées, mais peuvent entraîner des débordements des couleurs.

*Pour désactiver la réduction de bruit, réglez le curseur Gain de netteté sur zéro ou cliquez sur l'icône Activer/Désactiver dans le panneau Détail.*

### **Voir aussi**

[« Mise à jour de la version de processus » à la page 131](#page-135-0)

## <span id="page-135-0"></span>**Mise à jour de la version de processus**

Lightroom 3 utilise des processus améliorés pour calculer les réglages Détails et Lumière d'appoint. Les photos éditées pour la première fois dans Lightroom 3 utilisent ces nouveaux processus. Les photos modifiées à partir d'une version antérieure de Lightroom ne les utilisent pas.

Cependant, pour profiter de la dernière technologie de traitement, vous pouvez mettre à jour les photos vers la *version du processus* actuelle. La version de processus indique la version des fonctions d'accentuation et de réduction du bruit Camera Raw utilisée pour régler et afficher les photos. La nouvelle version du processus est la version du processus 2010. L'ancienne version du processus est la version du processus 2003.

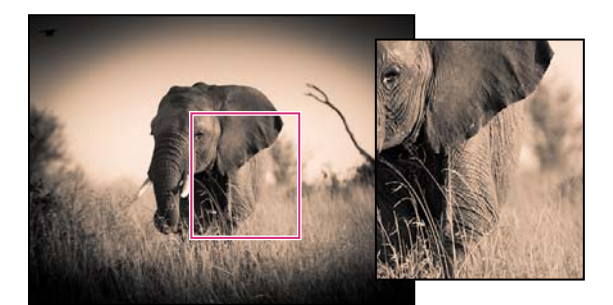

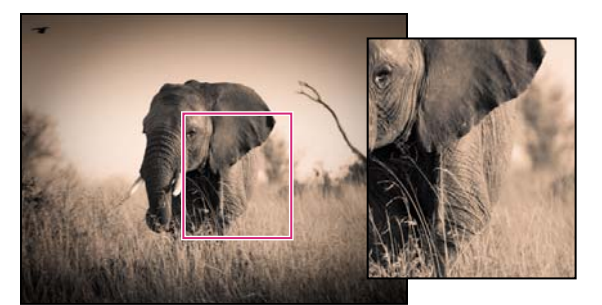

*La version du processus 2010 (haut) améliore l'accentuation et la réduction du bruit par rapport à la version du processus 2003 (bas).*

- **1** Pour mettre à jour une photo vers la version du processus 2010, effectuez l'une des opérations suivantes dans le module Développement :
- Cliquez sur le bouton Mettre à jour vers le processus actuel (2010)  $\Box$  dans le coin inférieur droit de la photo. Le bouton apparaît uniquement sur les photos dont la netteté a été réglée ou dont le bruit a été réduit dans une version précédente de Lightroom.
- Choisissez la commande Paramètres > Mettre à jour vers le processus actuel (2010). Ignorez l'étape 2.
- Choisissez la commande Paramètres > Processus > 2010 (actuel). Ignorez l'étape 2.
- Dans le panneau Etalonnage de l'appareil photo, choisissez la commande Processus > 2010 (actuel). Ignorez l'étape 2.
- **2** Dans la boîte de dialogue Mettre à jour la version du processus, sélectionnez l'une des options suivantes :

**Passer les modifications en revue grâce au mode Avant/Après** Ouvre la photo mise à jour dans le mode Avant/Après afin que vous puissiez suivre les modifications (voir la section [« Affichage des photos Avant et Après » à la page 115](#page-119-1)).

**Mettre à jour** Met à jour la photo sélectionnée.

**Mettre à jour toutes les photos sélectionnées** Met à jour toutes les photos sélectionnées dans le film fixe et non pas seulement la photo active.

**Mettre à jour toutes les photos du film fixe** Met à jour toutes les photos se trouvant actuellement dans le film fixe et pas seulement la photo sélectionnée.

**3** Pour appliquer la version du processus utilisée par Lightroom 2 et les versions précédentes, choisissez la commande Paramètres > Processus > 2003.

## **Correction de la distorsion de l'objectif et réglage de la perspective**

### **A propos de la distorsion de l'objectif**

Les objectifs d'appareil photo peuvent présenter plusieurs types de défauts à certaines valeurs de distance focale, d'ouverture du diaphragme et de distance de mise au point. Vous pouvez corriger ces distorsions de l'objectif à l'aide du panneau Corrections de l'objectif du module Développement.

Le *vignetage* est caractérisé par l'assombrissement des bords d'une image (et de ses coins en particulier) par rapport à son centre. Il se remarque tout particulièrement lorsque la photo contient un sujet censé former une nuance ou tonalité uniforme, comme le ciel sur une photo de paysage.

La *distorsion en barillet* donne l'impression que les lignes droites deviennent courbes vers l'extérieur.

La *distorsion en coussinet* donne l'impression que les lignes droites deviennent courbes vers l'intérieur.

L'*aberration chromatique* crée une bordure colorée sur le contour des objets. Ce défaut survient lorsque l'objectif ne parvient pas à concentrer différentes couleurs vers le même point.

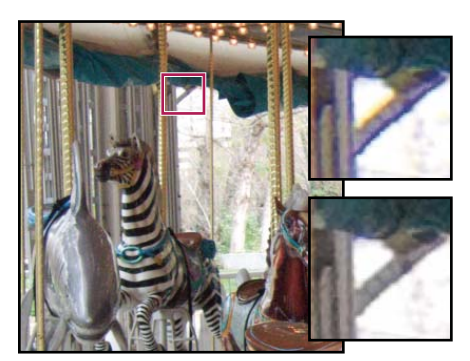

*Photo d'origine avec frange bleue/jaune (à gauche) et photo après la correction de l'aberration chromatique (en bas à droite)*

## **Correction automatique de la perspective et des défauts d'objectif**

Les options de profil du panneau Corrections de l'objectif dans le module Développement permettent de corriger les distorsions pour les objectifs d'appareil photo les plus courants. Les profils sont basés sur des métadonnées EXIF qui identifient l'appareil photo et l'objectif avec lesquels la photo a été prise ; les profils s'ajustent en fonction de ces données.

Pour obtenir la liste des objectifs actuellement pris en charge, reportez-vous à la section [Prise en charge des profils](http://go.adobe.com/kb/ts_cpsid_84666_fr-fr)  [d'objectifs dans Lightroom 3](http://go.adobe.com/kb/ts_cpsid_84666_fr-fr) de la base de connaissances de support Adobe.

- **1** Cliquez sur Profil dans le panneau Corrections de l'objectif, puis sélectionnez Activer les corrections de profil.
- **2** Si Lightroom ne trouve aucun profil adéquat automatiquement, indiquez-en un manuellement en sélectionnant une marque, un modèle et un profil.

*Remarque : certains appareils photo disposent d'un seul objectif et certains objectifs disposent d'un seul profil.*

**3** (Facultatif) Augmentez ou diminuez la correction appliquée au profil à l'aide des curseurs Gain :

**Distorsion** La valeur par défaut, 100, applique 100 % de la correction de la distorsion dans le profil. Les valeurs supérieures à 100 appliquent une correction plus importante à la distorsion ; les valeurs inférieures à 100 appliquent une correction moins importante à la distorsion.

**Aberration c.** (Aberration chromatique) La valeur par défaut, 100, applique 100 % de la correction de l'aberration chromatique dans le profil. Les valeurs supérieures à 100 appliquent une correction plus importante aux franges de couleur ; les valeurs inférieures à 100 leur appliquent une correction moins importante.

**Vignetage** La valeur par défaut, 100, applique 100 % de la correction du vignetage dans le profil. Les valeurs supérieures à 100 appliquent une correction plus importante au vignetage ; les valeurs inférieures à 100 lui appliquent une correction moins importante.

**4** (Facultatif) Pour appliquer vos modifications au profil par défaut, cliquez sur Configuration, puis sélectionnez Enregistrer les nouveaux profils d'objectif par défaut.

## **Correction manuelle de la perspective et des défauts d'objectif**

Les transformations et corrections du vignetage peuvent être appliquées aux contours d'origine et des photos recadrées. Le vignetage de l'objectif règle les valeurs d'exposition afin d'éclaircir les coins sombres.

- **1** Dans le panneau Corrections de l'objectif, cliquez sur Manuel.
- **2** Sous Transformation, réglez les paramètres suivants :

**Distorsion** Déplacez le curseur vers la droite pour corriger la distorsion en barillet et redresser les lignes qui s'éloignent du centre. Déplacez le curseur vers la gauche pour corriger la distorsion en coussinet et redresser les lignes qui se rapprochent du centre.

**Vertical** Corrige la perspective provoquée par l'inclinaison de l'appareil photo vers le haut ou vers le bas. Permet de rendre les lignes verticales parallèles.

**Horizontal** Corrige la perspective provoquée par l'inclinaison de l'appareil photo vers la gauche ou vers la droite. Permet de rendre les lignes horizontales parallèles.

**Rotation** Corrige l'inclinaison de l'appareil photo. Utilise le centre de la photo d'origine non recadrée comme axe de rotation.

**Echelle** Ajuste la mise à l'échelle de l'image dans un sens ou dans l'autre. Permet de supprimer les zones vides dues aux corrections et distorsions de perspective. Affiche les zones de l'image qui sont en-dehors de la limite de recadrage.

**Contraindre le recadrage** Limite le recadrage à la zone de l'image afin que les pixels de bordure gris soient exclus de la photo finale.

**3** Sous Aberration chromatique, réglez les paramètres suivants :

**Rouge/Cyan** Ajuste la taille de la couche rouge par rapport à la couche verte. Cette option compense la présence d'une frange de couleur rouge/cyan.

**Bleu/Jaune** Ajuste la taille de la couche bleue par rapport à la couche verte. Cette option compense la présence d'une frange de couleur bleu/jaune.

*Effectuez un zoom avant sur une zone contenant des détails noirs ou très foncés sur un arrière-plan blanc ou très clair. Repérez les franges de couleur. Pour voir plus clairement les franges de couleur, appuyez sur la touche Alt (Windows) ou Option (Mac OS) en déplaçant un curseur pour masquer les franges de couleur corrigées par l'autre curseur.* 

**Supprimer la frange** Choisissez Tous les contours pour corriger la frange sur tous les contours, y compris les changements abrupts dans les valeurs de couleur. Si, en choisissant Tous les contours, vous obtenez de fines lignes grises ou autres effets inattendus, sélectionnez l'option Eclaircir les contours pour corriger les franges de couleur uniquement sur les contours des tons clairs où elles apparaissent le plus fréquemment. Choisissez Désactiver pour désactiver la suppression de frange.

**4** Sous Vignetage de l'objectif, réglez au moins l'un des paramètres suivants :

**Gain** Déplacez le curseur Gain vers la droite (valeur positive) pour éclaircir les coins de la photo. Déplacez le curseur vers la gauche (valeurs négatives) pour les obscurcir.

**Milieu** Faites glisser le curseur Milieu vers la gauche (valeur inférieure) pour régler le gain sur une zone plus large, plus éloignée des coins. Faites glisser le curseur vers la droite (valeur supérieure) pour limiter le réglage à une zone plus proche des coins.

## **Vignetage et effets de grain**

### **Application d'un vignetage après recadrage**

Pour appliquer une vignette claire ou foncée afin d'obtenir un effet artistique, utilisez les options de vignetage après recadrage du panneau Effets. Une vignette après recadrage peut être appliquée, que la photo ait été recadrée ou non.

Dans Lightroom, le vignetage après recadrage adapte l'exposition de l'image recadrée, conservant ainsi le contraste d'image d'origine et créant un effet plus agréable sur le plan visuel.

**1** Dans la section Vignetage après recadrage du panneau Effets du module Développement, sélectionnez une option dans le menu Style :

**Priorité des tons clairs** Active la récupération des tons clairs, mais peut entraîner des variations chromatiques dans les zones assombries d'une photo. Cette option est adaptée aux zones claires d'une image, telles que les tons clairs spéculaires écrêtés.

**Priorité de la couleur** Réduit les variations chromatiques dans les zones assombries d'une photo, mais ne permet pas de récupérer les tons clairs.

**Incrustation de peinture** Mélange les valeurs d'image recadrée avec les pixels noirs ou blancs. Peut entraîner une apparence plate.

**2** Réglez les curseurs :

**Gain** Des valeurs négatives assombrissent les coins de la photo, tandis que des valeurs positives les éclaircissent.

**Milieu** Une valeur faible règle le gain sur une zone plus large, plus éloignée des coins. Une valeur plus élevée limite le réglage à une zone plus proche des coins.

**Arrondi** Une valeur faible rend l'effet de vignetage plus ovale, tandis qu'une valeur plus élevée le rend plus rond.

**Contour progressif** Une valeur faible réduit le lissage entre le vignetage et les pixels voisins, tandis qu'une valeur plus élevée l'accentue.

**Tons clairs** (Priorité des tons clairs et Priorité de la couleur uniquement) Contrôle le degré de contraste des tons clairs conservé lorsque la valeur Grain est négative. Cette option convient pour les photos comportant des tons clairs de petite taille, tels que des bougies et des lampes.

## **Simulation du grain**

La section Grain du panneau Effets contient des commandes permettant de créer un effet de style particulier propre à certains films. Vous pouvez également utiliser l'effet Grain pour masquer les artefacts de rééchantillonnage.

La combinaison des commandes Taille et Cassure détermine le *caractère* du grain. Vérifiez le grain à différents niveaux de zoom pour vous assurer que le caractère apparaît comme souhaité.

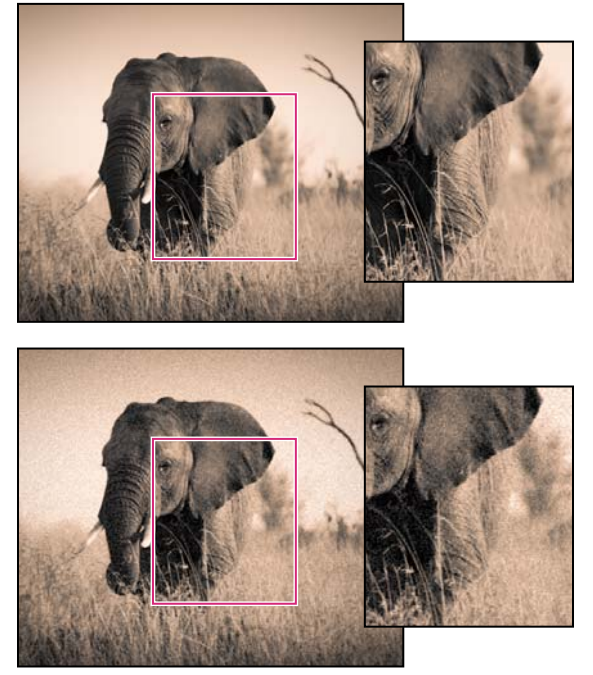

*Aucun effet de grain appliqué (haut) ; effet de grain appliqué (bas).*

**Gain** Contrôle la quantité de grain appliquée à l'image. Déplacez le curseur vers la droite pour augmenter la quantité. Définissez le curseur sur zéro pour désactiver le grain.

**Taille** Contrôle la taille des particules de grain. Lorsque la taille est supérieure ou égale à 25, du bleu est ajouté afin d'améliorer l'effet par réduction du bruit.

**Cassure** Contrôle la régularité du grain. Faites glisser le curseur vers la gauche pour rendre le grain plus uniforme ; faites glisser le curseur vers la droite pour rendre le grain moins uniforme.

## <span id="page-140-1"></span>**Application des réglages du module Développement à d'autres photos**

Lightroom consigne les modifications apportées à la photo dans le module Développement ou dans le panneau Développement rapide du module Bibliothèque. Vous pouvez copier ces paramètres et les appliquer à différentes versions d'une photo et à d'autres photos sélectionnées dans le film fixe.

## **Copie et collage des paramètres de développement d'une photo sélectionnée**

Les modules Bibliothèque et Développement vous permettent de copier et de coller des paramètres de la photo sélectionnée vers d'autres photos du film fixe.

- **1** Pour copier les paramètres de développement d'une photo sélectionnée, utilisez l'une des méthodes suivantes :
- Dans le module Développement, cliquez sur le bouton Copier à gauche de la barre d'outils et choisissez la commande Edition > Copier ou Paramètres > Copier les paramètres. Sélectionnez des paramètres, puis cliquez sur le bouton Copier.
- Dans le module Bibliothèque, choisissez Photo > Paramètres de développement > Copier les paramètres. Sélectionnez des paramètres, puis cliquez sur le bouton Copier.

*Remarque : la commande Edition > Copier du module Bibliothèque (Mac OS seulement) est conçue pour copier le texte et les métadonnées. Dans le module Développement, la commande Edition > Copier copie le texte sélectionné dans un panneau ou copie les paramètres de développement d'une photo sélectionnée.*

- **2** Dans le film fixe, sélectionnez une ou plusieurs photos auxquelles vous souhaitez appliquer les paramètres, puis effectuez l'une des opérations suivantes :
- Dans le module Développement, cliquez sur le bouton Coller, choisissez le menu Edition > Coller ou Paramètres > Coller les paramètres.
- Dans le module Bibliothèque, choisissez la commande Photo > Paramètres de développement > Coller les paramètres.

*Remarque : la commande Coller traditionnelle du module Bibliothèque est conçue pour coller les copies de texte et métadonnées.*

## <span id="page-140-0"></span>**Application des réglages en mode Développement à l'aide de l'outil Peinture**

**1** En mode Grille dans le module Bibliothèque, sélectionnez l'outil Peinture dans la barre d'outils, puis choisissez la commande Paramètres dans le menu Peinture de la barre d'outils.

*Remarque : si l'outil Peinture ne s'affiche pas dans la barre d'outils, choisissez la commande Peinture dans le menu de la barre d'outils.*

- **2** Sélectionnez un paramètre de développement prédéfini, tel que Création Photo vieillie, dans le menu déroulant de la barre d'outils, puis cliquez ou faites glisser le pointeur sur les photos pour appliquer le paramètre.
- **3** Pour désactiver l'outil Peinture, cliquez sur le conteneur circulaire dans la barre d'outils. Une fois l'outil désactivé, son icône est visible dans la barre d'outils.

## **Synchronisation des paramètres avec plusieurs photos**

Que vous travailliez dans le module Développement ou Bibliothèque, vous pouvez utiliser la commande Synchroniser pour appliquer les paramètres de développement sélectionnés de la photo active à d'autres photos sélectionnés du film fixe. La photo sélectionnée est indiquée par un bord blanc plus clair dans la vignette Film fixe.

*Remarque : si une seule photo est sélectionnée dans le film fixe, la commande de synchronisation des paramètres n'est pas disponible. Dans le module Développement, le bouton Synchroniser est remplacé par le bouton Précédent ; dans le module Bibliothèque, le bouton Synch. param. est inactif.*

Cliquez en appuyant sur la touche Maj pour sélectionner les photos à synchroniser avec la photo sélectionnée dans le film fixe, puis utilisez l'une des méthodes suivantes :

- Dans le module Développement, cliquez sur le bouton Synchroniser ou choisissez Paramètres > Synchroniser les paramètres. Sélectionnez les paramètres à copier, puis cliquez sur Synchroniser.
- Dans le module Développement, cliquez sur l'interrupteur d'activation de la synchronisation automatique à gauche du bouton Synchroniser pour activer le mode Synchronisation automatique. Faites ensuite glisser les curseurs ou appliquez des réglages à la photo sélectionnée. Les mêmes réglages sont alors appliqués automatiquement aux autres photos sélectionnées.
- Dans le module Bibliothèque, cliquez sur le bouton Synch. param., ou choisissez Photo > Paramètres de développement > Synchroniser les paramètres. Sélectionnez les paramètres à copier, puis cliquez sur Synchroniser.

*Tous les paramètres que vous avez sélectionnés ou désélectionnés auparavant dans la boîte de dialogue Copier les paramètres sont également définis par défaut dans la boîte de dialogue Synchroniser les paramètres.*

## **Application des paramètres d'une photo précédemment sélectionnée**

Vous pouvez copier tous les paramètres de la photo précédemment sélectionnée dans le film fixe (même si vous ne l'avez pas retouchée) et les appliquer à la photo actuellement sélectionnée. Utilisez l'une des méthodes suivantes :

- Dans le module Développement, cliquez sur le bouton Précédent à droite de la barre d'outils ou choisissez Paramètres > Coller les paramètres de la photo précédente.
- Dans le module Bibliothèque, choisissez Photo > Paramètres de développement > Coller les paramètres de la photo précédente.

*Remarque : si plusieurs photos sont sélectionnées dans le film fixe, le bouton Précédent du module Développement est remplacé par le bouton de synchronisation.* 

## <span id="page-141-0"></span>**Gestion des instantanés et de l'historique des images**

## <span id="page-141-1"></span>**Création d'instantanés**

Lors du processus de retouche, vous pouvez nommer et enregistrer n'importe quelle version d'une photo sous la forme d'un instantané. Chaque instantané créé est répertorié par ordre alphabétique dans le panneau Instantanés.

*Passez le pointeur sur la liste des instantanés pour les prévisualiser dans le panneau Navigation.*

### **Ajout d'un instantané**

- **1** Dans le module Développement, sélectionnez une version précédente ou la version actuelle de votre photo dans le panneau Historique.
- **2** Cliquez sur le bouton Créer un instantané (+) dans l'en-tête du panneau Instantanés (ou choisissez Développement > Nouvel instantané).

Tous les paramètres correspondant à l'état d'historique sont enregistrés dans l'instantané.

**3** Entrez un nouveau nom, puis appuyez sur la touche Retour.

### **Suppression d'un instantané**

❖ Dans le panneau Instantanés du module Développement, sélectionnez un instantané, puis cliquez sur le bouton Supprimer l'instantané sélectionné (-) dans l'en-tête du panneau.

*Remarque : n'appuyez pas sur la touche de suppression du clavier ; cela entraînerait la suppression de la photo sélectionnée.*

### **Suivi des réglages d'images dans le panneau Historique**

Le panneau Historique consigne la date et l'heure de l'importation de la photo dans Lightroom, y compris, le cas échéant, tous les paramètres prédéfinis appliqués à ce moment. Ensuite, chaque fois que vous modifiez la photo, Lightroom enregistre la modification sous la forme d'un état qu'il consigne chronologiquement avec tous les autres états dans le panneau Historique. Vous pouvez modifier le nom des états, mais vous ne pouvez pas modifier l'ordre dans lequel ils sont ordonnés.

- Prévisualisez chaque état de la photo en faisant glisser le pointeur sur la liste dans le panneau Historique et en affichant les effets dans le panneau Navigation.
- Sélectionnez un état dans le panneau Historique pour le réappliquer à la photo ou pour l'enregistrer sous la forme d'un instantané.
- Cliquez deux fois sur un état pour sélectionner son nom, saisissez un nouveau nom, puis appuyez sur la touche Entrée ou Retour.
- Cliquez avec le bouton droit de la souris (Windows) ou tout en maintenant la touche Ctrl enfoncée (Mac OS) sur un état, puis choisissez la commande Copier les paramètres d'historique vers la photo Avant pour copier un seul réglage.
- Cliquez sur le bouton Tout effacer (en forme de X) dans l'en-tête du panneau Historique pour retirer tous les états de la liste.

*Si la liste des états devient trop longue dans le panneau Historique, créez des instantanés pour les états à conserver. Cliquez ensuite sur le bouton Tout effacer pour vider le panneau. La liste des états est ainsi effacée sans incidence aucune sur les paramètres d'images actuels.*

#### **Voir aussi**

- [« Création d'instantanés » à la page 137](#page-141-1)
- [« Annulation des réglages d'images » à la page 114](#page-118-0)
- [« Copie des paramètres de la version Avant ou Après d'une photo » à la page 115](#page-119-2)

# **Chapitre 9 : Exportation de photos**

### **Voir aussi**

[« Exportation de photos : flux de production de base » à la page 11](#page-15-0)

## **Exportation de photos vers le disque**

### **Exportation de fichiers vers un disque ou un CD**

**1** Sélectionnez les photos à exporter et choisissez la commande Fichier > Exporter.

Par défaut, Lightroom exporte les photos sur disque, comme indiqué dans la partie supérieure de la boîte de dialogue d'exportation.

**2** Pour exporter des photos sur un support optique, cliquez sur le menu déroulant situé dans la partie supérieure de la boîte de dialogue Exporter et choisissez CD/DVD. Lorsque vous cliquez sur l'option Exporter, Lightroom vous guide à travers les étapes de gravure des fichiers sur un CD ou DVD réinscriptible.

*Remarque : l'exportation des fichiers sur CD/DVD n'est pas disponible avec la version Windows 64 bits de Lightroom.*

### **Sélection d'un dossier de destination pour l'exportation**

- **1** Choisissez une destination dans le menu déroulant Exporter de la boîte de dialogue du même nom.
- **2** (Facultatif) Sélectionnez l'option Placer dans un sous-dossier si vous voulez que les photos soient exportées dans un sous-dossier du dossier de destination. Attribuez un nom au sous-dossier.
- **3** (Facultatif) Cochez la case Ajouter à ce catalogue pour ajouter automatiquement les photos exportées au catalogue ouvert Lightroom. Si les photos exportées font partie d'une pile d'images et que vous les exportiez vers le même dossier que l'original, activez la case à cocher Ajouter à la pile pour inclure la photo réimportée dans la pile d'origine.
- **4** Indiquez l'opération à effectuer lorsqu'un fichier portant le même nom se trouve à l'emplacement choisi :

**Demander conseil** Affiche une alerte qui vous laisse l'initiative de résoudre le problème des doublons en choisissant un nouveau nom, en écrasant le fichier existant ou en arrêtant l'exportation du fichier.

**Choisir un nouveau nom pour le fichier exporté** Attribue un autre nom au fichier exporté en lui ajoutant un tiret et un suffixe numérique.

**Remplacer SANS AVERTISSEMENT** Remplace le fichier existant par le fichier exporté sans vous avertir du conflit de nom.

**Ignorer** N'exporte pas la photo.

### **Désignation des photos lors de l'exportation**

Vous pouvez définir le mode de dénomination des photos lors de leur exportation.

- **1** Dans la boîte de dialogue d'exportation, choisissez une option dans le menu Modèle de dénomination.
- **2** Si vous avez choisi une option de dénomination permettant l'emploi d'un nom personnalisé, saisissez le nom dans la zone Texte personnalisé.
**3** Si vous avez choisi une séquence numérique et que vous ne voulez pas qu'elle commence par le chiffre « 1 », entrez un autre chiffre dans la zone de texte Numéro de début.

#### **Voir aussi**

[« Options de dénomination » à la page 36](#page-40-0)

## **Définition des paramètres d'exportation de fichiers**

Vous pouvez exporter vos photos aux formats suivants : JPEG, PSD, TIFF ou DNG. Le format DNG (Digital Negative) enregistre les fichiers Camera Raw dans un format d'archivage.

❖ Dans la section Paramètres de fichier de la boîte de dialogue d'exportation, choisissez l'option JPEG, PSD, TIFF, DNG ou Original dans le menu déroulant Format. Définissez ensuite les options de paramètres de fichier appropriées.

*Remarque : si vous choisissez l'option Original, Lightroom conserve les données de l'image d'origine et aucune option de paramètres de fichier n'est alors disponible.*

#### **Options d'exportation JPEG**

**Qualité** Définit le niveau de compression. Le format JPEG utilise une compression avec perte qui réduit la taille des fichiers en éliminant des données de façon sélective. Déplacez le curseur Qualité ou entrez une valeur comprise entre 0 et 100 dans la zone de texte Qualité.

**Espace colorimétrique** Convertit les photos en espace colorimétrique sRVB, AdobeRVB ou ProPhoto RVB et indique le profil colorimétrique sur les photos. Choisissez l'option Autres pour sélectionner un profil colorimétrique personnalisé.

#### **Options d'exportation PSD**

**Espace colorimétrique** Convertit les photos en espace colorimétrique sRVB, AdobeRVB ou ProPhoto RVB et indique le profil colorimétrique sur les photos. Choisissez l'option Autres pour sélectionner un profil colorimétrique personnalisé.

**Profondeur** Enregistre l'image avec une profondeur de 8 ou 16 bits par couche.

#### **Options d'exportation TIFF**

**Compression** Définit la compression au format ZIP, LZW ou aucune compression. Les deux modes de compression sans perte de données ZIP et LZW réduisent la taille des fichiers sans supprimer de données graphiques. Ils sont particulièrement performants avec des images présentant de grandes zones monochromes.

*Remarque : la compression LZW n'est pas disponible si l'option Profondeur est définie sur 16 bits/composant.*

**Espace colorimétrique** Convertit les photos en espace colorimétrique sRVB, AdobeRVB ou ProPhoto RVB et indique le profil colorimétrique sur les photos. Choisissez l'option Autres pour sélectionner un profil colorimétrique personnalisé.

**Profondeur** Enregistre l'image avec une profondeur de 8 ou 16 bits par couche.

#### **Options d'exportation DNG**

**Extension de fichier** Attribue l'extension de fichier .dng ou .DNG.

**Compatibilité** Indique quelles versions de Camera Raw et de Lightroom peuvent lire le fichier.

**Aperçu JPEG** Détermine la taille d'aperçu du fichier JPEG exporté : taille réelle, taille moyenne ou sans (aperçu non créé).

**Incorporer le fichier brut d'origine** Stocke toutes les données Camera Raw d'origine dans le fichier DNG.

#### **Voir aussi**

[« Installation d'un profil colorimétrique » à la page 31](#page-35-0)

## **Définition du redimensionnement d'une image d'exportation**

❖ Si vous choisissez JPEG, PSD ou TIFF comme format de fichier dans la boîte de dialogue Exporter, indiquez la taille de l'image.

**Redimensionner** Définit une taille maximale pour la largeur ou la hauteur des photos. Cette taille détermine le nombre de pixels et le niveau de détail des photos exportées. Sélectionnez une option, puis définissez la longueur des bords en pouces, centimètres ou pixels. Si vous activez la case à cocher Ne pas agrandir, Lightroom respecte la résolution que vous avez définie et ne tient pas compte des paramètres de largeur et de hauteur qui agrandiraient la photo.

• **Largeur et hauteur** Redimensionne la photo pour l'adapter à la largeur et la hauteur spécifiées, en conservant le rapport L/H d'origine. L'option 400 x 600, par exemple, produit une photo de 400 x 600 en mode Portrait ou une photo de 400 x 267 en mode Paysage.

• **Dimensions** Applique la valeur plus élevée au bord le plus large de la photo et la valeur plus faible au bord le plus étroit, quel que soit le rapport L/H d'origine de la photo. L'option 400 x 600, par exemple, produit une photo de 400 x 600 en mode Portrait ou une photo de 600 x 400 en mode Paysage.

• **Bord large et Bord étroit** Applique la valeur au bord large ou étroit de la photo et utilise le rapport L/H d'origine de la photo pour calculer l'autre bord.

*Remarque : le bord large d'une photo exportée ne peut pas comporter plus de 65 000 pixels.*

• **Mégapixels** Définit le nombre de mégapixels et la résolution (en points par pouce) de la photo exportée.

## **Définition des paramètres de netteté en sortie**

Vous pouvez choisir d'appliquer un algorithme de netteté de sortie adaptatif à vos photos lorsque vous les exportez. Le degré de netteté appliqué par Lightroom varie en fonction du support de sortie et de la résolution en sortie spécifiés. Le renforcement de la netteté de sortie s'ajoute aux autres options de netteté appliquées dans le module Développement.

- **1** Si vous choisissez JPEG, PSD ou TIFF comme format de fichier, cochez la case Netteté pour dans la zone Netteté de sortie de la boîte de dialogue d'exportation.
- **2** Indiquez la sortie d'exportation : Ecran, Papier mat ou Papier brillant.
- **3** (Facultatif) Définissez le menu contextuel Gain sur Faible ou Elevée pour réduire ou augmenter le degré de netteté appliqué. Dans la plupart des cas, vous pouvez laisser l'option Gain définie par défaut sur Standard.

#### **Définition du mode de gestion des métadonnées pour les photos exportées**

❖ Dans la boîte de dialogue Exporter, indiquez à Lightroom comment traiter les métadonnées et les mots-clés associés à la photo exportée.

**Réduire les métadonnées incorporées** Inclut uniquement les champs de métadonnées de copyright dans la photo exportée. Cette option n'est pas disponible pour les fichiers DNG.

**Ecrire les mots-clés selon la hiérarchie Lightroom** Utilise le caractère de barre verticale ( | ) pour indiquer les relations parent/enfant (par exemple, Noms|Maria) dans les champs de métadonnées.

## **Exportation de photos avec un filigrane de copyright**

❖ Sélectionnez l'option Filigrane dans la boîte de dialogue Exporter pour inclure un filigrane de copyright personnalisé sur la photo exportée.

#### **Voir aussi**

- [« Création d'un filigrane de copyright » à la page 29](#page-33-0)
- [« Affichage d'un filigrane de copyright dans les galeries de photos Web » à la page 185](#page-189-0)

## **Sélection d'opérations après traitement**

Dans la boîte de dialogue d'exportation, vous pouvez indiquer des opérations à effectuer à la fin du processus d'exportation des photos sur disque depuis Lightroom.

❖ Dans la boîte de dialogue Exporter, choisissez l'une des options suivantes dans le menu Après l'exportation :

**Ne rien faire** Les photos sont exportées sans qu'aucune autre action ne soit entreprise après l'exportation.

**Afficher dans l'Explorateur/le Finder** Les photos sont exportées, puis les fichiers sont affichés dans une fenêtre de l'Explorateur (Windows) ou du Finder (Mac OS).

**Ouvrir dans Photoshop / Photoshop Elements** Les photos sont exportées, puis elles sont ouvertes dans Photoshop ou Photoshop Elements.

**Ouvrir dans [éditeur externe supplémentaire]** Exporte les photos, puis les ouvre dans l'application définie comme éditeur externe supplémentaire dans les préférences Lightroom.

**Ouvrir dans une autre application** Exporte les photos, puis les ouvre dans l'application spécifiée dans le menu contextuel Application.

**Atteindre maintenant le dossier Export Actions** Ouvre le dossier Export Actions, dans lequel vous pouvez placer un fichier exécutable (application) ou un raccourci ou alias d'un fichier exécutable (application).

## **Déplacement d'éléments dans le dossier Export Actions**

Dans le dossier Export Actions, vous pouvez placer n'importe quel élément pouvant être ouvert avec un lot de fichiers photo. Par exemple, vous pouvez placer un fichier exécutable ou un raccourci (Windows), ou encore une application ou un alias (Mac OS) dans le dossier Export Actions. Les éléments ajoutés dans le dossier s'affichent dans le menu Après l'exportation de la boîte de dialogue lors de l'exportation d'autres photos.

*Vous pouvez également ajouter des droplets Photoshop ou des fichiers de script dans le dossier Export Actions.*

- **1** Choisissez l'une des méthodes suivantes pour ouvrir le dossier Export Actions :
- Dans la boîte de dialogue Exporter, sélectionnez Après l'exportation > Atteindre maintenant le dossier Export Actions.
- (Windows XP) Accédez à \Documents And Settings\*[nom d'utilisateur]*\Application Data\Adobe\Lightroom\Export Actions\.
- (Windows Vista) Accédez à \Users\*[nom d'utilisateur]*\Application Data\Roaming\Adobe\Lightroom\Export Actions\.
- (Mac OS) Recherchez /*[accueil utilisateur]*/Bibliothèque/Application Support/Adobe/Lightroom/ExportActions/.
- **2** Ajoutez l'élément au dossier Export Actions.

## **Exportation de photos à l'aide des paramètres précédemment utilisés**

Vous pouvez exporter des photos en réutilisant exactement les paramètres de la dernière session d'exportation définie manuellement, y compris les paramètres prédéfinis modifiés. A défaut, la commande Exporter avec précédent est incompatible avec les paramètres prédéfinis d'exportation.

- **1** Sélectionnez les photos à exporter.
- **2** Choisissez Fichier > Exporter avec précédent.

## **Exportation de photos à l'aide de paramètres prédéfinis**

Les paramètres d'exportation prédéfinis accélèrent l'exportation des photos dans le cadre d'un usage courant. Vous pouvez, par exemple, utiliser un paramètre Lightroom prédéfini pour exporter des fichiers JPEG pouvant être envoyés, par courrier électronique, à des clients ou à des amis.

## **Enregistrement des paramètres d'exportation en tant que paramètres prédéfinis**

- **1** Dans la boîte de dialogue d'exportation, indiquez les paramètres d'exportation à enregistrer.
- **2** Cliquez sur le bouton Ajouter au bas du panneau Paramètres prédéfinis situé à gauche de la boîte de dialogue.
- **3** Dans la boîte de dialogue Nouveau paramètre prédéfini, saisissez un nom dans la zone Nom du paramètre prédéfini et cliquez sur le bouton Créer.

## **Exportation de photos à l'aide de paramètres prédéfinis**

- **1** Sélectionnez les photos à exporter, puis choisissez la commande Fichier > Exporter avec les paramètres prédéfinis ou cliquez sur le bouton Exporter.
- **2** Sélectionnez un paramètre prédéfini. Lightroom offre les paramètres prédéfinis d'exportation intégrés suivants :

**Graver des images JPEG en taille réelle** (Non disponible avec Windows 64 bits) Exporte les photos au format JPEG, converties et balisées sRVB avec une qualité maximale, sans mise à l'échelle et selon une résolution de 240 pixels par pouce. Par défaut, ce paramètre prédéfini enregistre les fichiers exportés à l'emplacement CD/DVD indiqué en haut de la boîte de dialogue Exporter, dans un sous-dossier appelé Exportations Lightroom gravées.

**Exporter au format DNG** Exporte les photos au format DNG. Par défaut, ce paramètre prédéfini ne définit aucune action après exportation et vous permet de choisir un dossier cible après avoir cliqué sur Exporter.

**Pour envoyer par messagerie électronique** Exporte les photos au format JPEG, converties et balisées sRGB. Les photos exportées présentent une taille maximum de 640 pixels (largeur ou hauteur), une qualité moyenne et une résolution de 72 pixels par pouce. Par défaut, ce paramètre prédéfini définit une opération après exportation : Afficher dans l'Explorateur (Windows) ou Afficher dans le Finder (Mac OS). Sélectionnez le dossier cible après avoir cliqué sur Exporter.

## **Exportation à l'aide des services de publication**

Le panneau Services de publication du module Bibliothèque vous permet d'exporter des photos directement depuis Lightroom vers des sites de partage de photos en ligne tels que Facebook, Flickr et SmugMug. Vous pouvez également exporter des photos vers d'autres destinations, telles qu'un dossier sur votre disque dur. En fonction de la connexion et du site Web, vous pouvez également rédiger et lire des commentaires dans le panneau Commentaires du module Bibliothèque.

## **Configuration d'une connexion Facebook, Flickr ou SmugMug**

**1** Dans le panneau Services de publication, cliquez sur Configurer.

| Services de publication |            |
|-------------------------|------------|
| Disque dur              | Configurer |
| Facebook                | Configurer |
| <b>Flickr</b>           | Configurer |
| SmugMug                 | Configurer |

*Configurez une connexion de publication.*

- **2** Dans la boîte de dialogue Gestionnaire de publication Lightroom, ouvrez les options relatives au compte.
- **3** Autorisez le site Web à communiquer avec Lightroom en cliquant sur Autoriser sur Facebook (Facebook), Connexion (Flickr) ou Autoriser le compte (SmugMug). Suivez les indications du navigateur Web, puis retournez dans Lightroom.
- **4** Indiquez des options supplémentaires dans le Gestionnaire de publication Lightroom (voir la section [« Définition](#page-149-0)  [des options d'exportation des connexions de publication » à la page 145\)](#page-149-0).

## **Création d'une connexion de publication**

Une *connexion de publication* est un ensemble d'options d'exportation pour une destination ou un site Web. Vous pouvez enregistrer plusieurs connexions pour une même destination. Par exemple, si vous disposez de plusieurs comptes Flickr, vous pouvez configurer une connexion différente pour chaque compte. Les connexions de publication sont répertoriées dans le panneau Services de publication.

- **1** Pour créer une connexion de publication, cliquez sur le bouton Nouvelle collection publiée (+) dans le panneau Services de publication, puis sélectionnez Aller à Publishing Manager.
- **2** Dans le coin inférieur gauche de la boîte de dialogue Gestionnaire de publication Lightroom, cliquez sur Ajouter.
- **3** Sélectionnez un type de connexion dans le menu Via le service.

**Disque dur** Crée une connexion de publication pour une exportation vers votre disque dur.

**Facebook** Crée une connexion de publication pour télécharger des photos sur Facebook.

**Flickr** Crée une connexion de publication pour télécharger des photos sur Flickr.

**SmugMug** Crée une connexion de publication pour télécharger des photos sur SmugMug.

- **4** (Facultatif) Saisissez un nom descriptif. Ce nom apparaît en regard de la connexion dans le panneau Services de publication.
- **5** Cliquez sur le bouton Créer.

**6** Indiquez des options dans la boîte de dialogue Gestionnaire de publication Lightroom (voir la section [« Définition](#page-149-0)  [des options d'exportation des connexions de publication » à la page 145\)](#page-149-0).

## <span id="page-149-0"></span>**Définition des options d'exportation des connexions de publication**

❖ Définissez les options suivantes dans la boîte de dialogue Gestionnaire de publication Lightroom :

**Service de publication** Description qui s'affiche en regard du nom de la connexion dans le panneau Services de publication.

**Compte Facebook** Autorisez Facebook à communiquer avec Lightroom, modifiez le compte associé à la connexion ou ouvrez une session sur Facebook.

**Album Facebook** Sélectionnez ou créez un album Facebook vers lequel vous souhaitez télécharger des photos.

**Titre Facebook** Définissez les titres des photos à l'aide du nom du fichier, des métadonnées de titre IPTC ou sélectionnez Laisser vide. Sélectionnez un comportement privilégié lors de la mise à jour des photos : Remplacer le titre existant ou Garder le titre existant.

**Compte Flickr** Connectez-vous au compte Flickr.

**Titre Flickr** Définissez les titres des photos à l'aide du nom du fichier, des métadonnées de titre IPTC ou sélectionnez Laisser vide. Sélectionnez un comportement privilégié lors de la mise à jour des photos : Remplacer le titre existant ou Garder le titre existant.

**Compte SmugMug** Autorisez un compte et affichez les détails d'un compte.

**Paramètres SmugMug** Synchronisez les paramètres de la galerie et les hiérarchies.

*Remarque : pour plus d'informations sur les options d'exportation Emplacement d'exportation, Dénomination de fichier, Paramètres de fichier, Dimensionnement de l'image, Netteté de sortie, Métadonnées et Application d'un filigrane, reportez-vous à la section [« Exportation de photos vers le disque » à la page 139](#page-143-0).*

#### **Gestion des connexions de publication**

- Pour modifier, renommer ou supprimer une connexion de publication, effectuez l'une des opérations suivantes :
- Dans le panneau Services de publication, cliquez sur le bouton Nouvelle collection publiée (+), puis sélectionnez l'option Modifier les paramètres pour la connexion que vous souhaitez modifier.
- Dans le panneau Services de publication, cliquez avec le bouton droit de la souris (Windows) ou cliquez tout en maintenant la touche Ctrl enfoncée (Mac OS) sur une connexion et sélectionnez Modifier les paramètres, Renommer le service de publication ou Supprimer le service de publication.

## **Création et gestion des collections de publication**

Vous pouvez classer des photos au sein de chaque service ou connexion dans des *collections de publication* .

• Pour créer une collection de disque dur, cliquez avec le bouton droit de la souris (Windows) ou cliquez tout en maintenant la touche Ctrl enfoncée (Mac OS) sur la connexion de disque dur dans le panneau Services de publication, puis sélectionnez l'une des options suivantes :

**Créer un dossier publié** Collection de toutes les photos que vous sélectionnez, enregistrée dans un dossier.

**Créer un dossier dynamique publié** Dossier de photos basé sur les critères des collections dynamiques (voir la section [« Création d'une collection dynamique » à la page 77](#page-81-0)).

**Créer un ensemble de dossiers publiés** Groupe de collections de publication.

• Pour créer une collection Facebook, cliquez avec le bouton droit de la souris (Windows) ou cliquez tout en maintenant la touche Ctrl enfoncée (Mac OS) sur la connexion Facebook dans le panneau Services de publication, puis sélectionnez l'une des options suivantes :

**Créer une collection** Collection de toutes les photos que vous sélectionnez. Donnez un nom à la collection et choisissez l'album Facebook vers lequel vous souhaitez télécharger les photos.

**Créer une collection dynamique** Collection de photos basée sur des critères dynamiques (voir la section [« Création](#page-81-0)  [d'une collection dynamique » à la page 77](#page-81-0)). Donnez un nom à la collection dynamique et sélectionnez l'album Facebook vers lequel vous souhaitez télécharger les photos.

• Pour créer une collection Flickr, cliquez avec le bouton droit de la souris (Windows) ou cliquez tout en maintenant la touche Ctrl enfoncée (Mac OS) sur la connexion Flickr dans le panneau Services de publication, puis sélectionnez l'une des options suivantes :

**Créer un album photos** Collection ou ensemble de toutes les photos que vous sélectionnez, qui réside dans votre flux de photos Flickr.

**Créer un album photos dynamique** Album photos basé sur les critères des collections dynamiques (voir la section [« Création d'une collection dynamique » à la page 77](#page-81-0)).

• Pour créer une collection SmugMug, cliquez avec le bouton droit de la souris (Windows) ou cliquez tout en maintenant la touche Ctrl enfoncée (Mac OS) sur la connexion SmugMug dans le panneau Services de publication, puis sélectionnez l'une des options suivantes :

**Créer une galerie** Collection de toutes les photos que vous sélectionnez.

**Créer une galerie dynamique** Galerie basée sur les critères des collections dynamiques (voir la section [« Création](#page-81-0)  [d'une collection dynamique » à la page 77](#page-81-0)).

**Créer une catégorie** Groupe de collections de galeries SmugMug. Donnez un nom à la catégorie et sélectionnez un ensemble existant pour créer des hiérarchies de catégorie.

- Pour ajouter des photos à une collection de publication ordinaire, faites-les glisser depuis le mode Grille du module Bibliothèque vers la collection  $\Box$  dans le panneau Services de publication.
- Pour renommer ou supprimer une collection de publication, cliquez dessus avec le bouton droit de la souris (Windows) ou tout en maintenant la touche Ctrl enfoncée (Mac OS) dans le panneau Services de publication et choisissez Renommer ou Supprimer.
- Pour afficher les photos d'une collection de publication, sélectionnez cette dernière dans le panneau Services de publication. Les photos sont classées dans les catégories ou files d'attente suivantes dans la zone d'affichage de l'image :

**Nouvelles photos à publier** Photos qui n'ont pas encore été exportées.

**Photos modifiées à republier** Photos qui ont été modifiées dans le module Bibliothèque ou Développement après leur exportation.

**Photos publiées** Photos qui n'ont pas été modifiées depuis leur exportation.

**Photos supprimées à effacer** Lorsque vous appuyez sur Supprimer pour supprimer une ou plusieurs photos d'une collection de publication, Lightroom les marque comme Photos supprimées à effacer. Elles seront effacées de la collection de publication la prochaine fois que vous cliquerez sur Publier.

## **Exportation de photos dans une collection de publications**

- **1** Pour publier des photos des files d'attente Nouvelles photos à publier ou Photos modifiées à republier, effectuez l'une des opérations suivantes :
- Sélectionnez une collection de publication, puis cliquez sur Publier.
- Cliquez avec le bouton droit de la souris (Windows) ou cliquez en maintenant la touche Ctrl enfoncée (Mac OS) sur une collection de publication et sélectionnez Publier maintenant.
- **2** Si vous y êtes invité, cliquez sur Remplacer pour mettre à jour les photos publiées avec de nouvelles versions.

## **Modules externes d'exportation**

Lightroom prend en charge les modules externes de tiers qui enrichissent les fonctionnalités de la boîte de dialogue Exporter. En fonction des modules externes de tiers que vous avez installés, différentes options sont disponibles dans la boîte de dialogue d'exportation. Renseignez-vous auprès de l'éditeur du module externe sur l'assistance technique ou la documentation de ses logiciels.

Les modules externes situés dans les dossiers suivants sont chargés automatiquement par Lightroom et peuvent être activés et désactivés (mais pas supprimés) par le Gestionnaire de modules externes :

- Mac OS : /Bibliothèque/Application Support/Adobe/Lightroom/Modules
- Windows XP : C:\Documents and Settings\nom d'utilisateur\Application Data\Adobe\Lightroom\Modules
- Windows Vista : C:\Users\nom d'utilisateur\AppData\Roaming\Adobe\Lightroom\Modules

Pour consulter la documentation sur Lightroom SDK, rendez-vous à l'adresse suivante : <http://www.adobe.com/fr/devnet/>.

Pour télécharger toute une gamme de modules externes Lightroom, consultez le site Web [www.adobe.com/go/exchange\\_fr.](http://www.adobe.com/go/exchange_fr)

## **Gestion des modules externes d'exportation**

**1** Choisissez la commande Fichier > Gestionnaire de modules externes, ou cliquez sur le bouton Gestionnaire de modules externes dans l'angle inférieur gauche de la boîte de dialogue d'exportation.

La boîte de dialogue Gestionnaire de modules externes Lightroom répertorie dans le panneau gauche les modules externes installés.

- **2** Effectuez l'une des opérations suivantes :
- Sélectionnez un module externe dans le panneau de gauche pour afficher les informations associées dans le panneau principal.
- Pour ajouter un module externe à Lightroom, cliquez sur le bouton Ajouter. Accédez au module externe, sélectionnez-le, puis cliquez sur l'option Ajouter un module externe.
- Pour retirer un module externe de Lightroom, sélectionnez-le dans le panneau de gauche, puis cliquez sur le bouton Supprimer.
- Cliquez sur le bouton Echange de modules externes pour vous rendre sur le site Web Adobe et rechercher des modules externes.
- **3** Cliquez sur le bouton Terminer pour fermer la boîte de dialogue Gestionnaire de modules externes Lightroom et retourner dans la boîte de dialogue d'exportation.

# **Chapitre 10 : Edition dans d'autres applications**

#### **Voir aussi**

[« Edition dans Photoshop ou Photoshop Elements : flux de production de base » à la page 12](#page-16-0)

## **Présentation de la procédure d'édition dans d'autres applications**

#### **Définition des préférences relatives aux éditeurs externes**

Les préférences Edition externe permettent de définir le format de fichier et d'autres options d'édition des fichiers Camera Raw et DNG dans Photoshop Elements et d'autres applications de retouche d'image externes qui ne prennent pas en charge les données en mosaïque des fichiers Camera Raw. Les options définies dans les préférences Edition externe de Lightroom sont également utilisées dans Photoshop lorsque vous enregistrez les fichiers Camera Raw et DNG de Lightroom dans Photoshop. Enfin, ces préférences peuvent également servir à sélectionner des applications de retouche d'image externes.

- **1** Choisissez la commande Edition > Préférences (Windows) ou Lightroom > Préférences (Mac OS).
- **2** Cliquez sur l'onglet Editeurs externes.

#### **Définition des préférences pour l'utilisation de fichiers Camera Raw dans un éditeur externe**

Lightroom ouvre les fichiers Camera Raw et DNG directement dans Photoshop CS3 (10.0.1) ou une version ultérieure. Cependant, Lightroom doit envoyer des copies TIFF ou PSD de fichiers Camera Raw et DNG dans Photoshop Elements et d'autres éditeurs externes qui ne prennent pas en charge les données Raw. Dans les préférences Edition externe, vous définissez le format de fichier, l'espace colorimétrique, le nombre de bits par pixel et la compression des fichiers TIFF et PSD que Lightroom exporte vers ces éditeurs. Pour préserver le détail des couleurs sur les photos envoyées depuis Lightroom, l'utilisation de l'espace colorimétrique ProPhoto RVB de 16 bits est recommandée. Si vous ouvrez des fichiers Camera Raw de Lightroom directement dans Photoshop et que vous les enregistrez, Photoshop utilise les paramètres définis dans les préférences Edition externe Lightroom pour les fichiers qu'il enregistre.

❖ Dans la boîte de dialogue des préférences Edition externe, sélectionnez les options de votre choix dans les menus suivants :

**Format de fichier** Enregistre les images Camera Raw au format TIFF ou PSD (voir la section [« Formats de fichier » à](#page-37-0)  [la page 33\)](#page-37-0).

**Espace colorimétrique** Convertit les photos en espace colorimétrique sRVB, AdobeRVB ou ProPhoto RVB et indique leur profil colorimétrique (voir la section [« A propos de la gestion des couleurs dans Lightroom » à la page 30](#page-34-0)).

**Profondeur** Enregistre les photos avec une profondeur de 8 ou 16 bits par couche de couleur (rouge, vert et bleu). Les fichiers de 8 bits sont moins volumineux et offrent une meilleure compatibilité avec les différentes applications, mais ils ne préservent pas les détails de tonalité des fichiers de 16 bits.

**Compression** (TIFF seulement) Permet de choisir entre une compression ZIP ou aucune compression. Le format ZIP correspond à une méthode de compression sans perte qui se révèle être la plus efficace pour les images comportant de grandes zones monochromes.

**Modèle** Utilise le modèle spécifié pour nommer le fichier. Sélectionnez un modèle et spécifiez un texte personnalisé ou le premier numéro des noms de fichiers (voir la section [« Editeur de modèles de nom de fichier et Editeur de](#page-41-0)  [modèles de texte » à la page 37\)](#page-41-0).

#### **Choix d'un éditeur externe**

Vous pouvez indiquer une application à utiliser comme éditeur externe dans la boîte de dialogue des préférences Edition externe. Une fois l'application choisie, vous pouvez toujours utiliser les préférences pour changer d'application.

- **1** Dans les préférences pour les éditeurs externes, cliquez sur Sélectionner dans la zone Editeur externe supplémentaire.
- **2** Accédez à l'application à utiliser et sélectionnez-la, puis cliquez sur Ouvrir (Windows) ou Sélectionner (Mac OS).

*Remarque : vous pouvez également sélectionner un éditeur externe en choisissant Photo > Modifier dans une autre application dans le module Bibliothèque ou Développement. Vous serez invité à rechercher et sélectionner l'application à utiliser. Une fois l'éditeur externe choisi, le nom de l'application s'affiche sous la forme : Modifier dans [Nom de l'application] dans le menu Photo.*

#### **Voir aussi**

- [« Formats de fichier » à la page 33](#page-37-0)
- [« Gestion des couleurs » à la page 30](#page-34-1)

#### <span id="page-153-0"></span>**Création de paramètres prédéfinis d'éditeur externe**

Vous pouvez créer des paramètres prédéfinis pour les éditeurs externes dans la boîte de dialogue des préférences Edition externe. Les paramètres prédéfinis de l'éditeur externe permettent de spécifier plusieurs applications comme éditeurs externes et de créer différentes options de traitement photo à des fins d'utilisation multiple avec un ou plusieurs éditeurs externes.

- **1** Dans les préférences Edition externe, choisissez une application et spécifiez les options des fichiers Camera Raw.
- **2** Choisissez la commande Paramètre prédéfini > Enregistrer les paramètres actuels en tant que nouveau paramètre prédéfini.
- **3** Entrez le nom du paramètre prédéfini, puis cliquez sur le bouton Créer.

Lightroom ajoute le nouveau paramètre prédéfini dans le menu du même nom.

#### **Edition de paramètres prédéfinis d'éditeur externe**

- **1** Dans les préférences Edition externe, choisissez un paramètre prédéfini d'un éditeur externe dans le menu Paramètre prédéfini.
- **2** Modifiez les options de l'application ou des fichiers Camera Raw.

Lightroom ajoute le suffixe (modifié) au nom du paramètre prédéfini.

- **3** Utilisez l'une des méthodes suivantes :
- Choisissez la commande Paramètre prédéfini > Enregistrer les paramètres actuels en tant que nouveau paramètre prédéfini pour créer le paramètre prédéfini. Entrez le nom du nouveau paramètre prédéfini, puis cliquez sur le bouton Créer.

• Choisissez la commande Paramètre prédéfini > Mettre à jour le paramètre prédéfini "[nom du paramètre prédéfini]" pour remplacer le paramètre prédéfini existant avec vos modifications.

## <span id="page-154-0"></span>**Ouverture de photos dans Photoshop ou Photoshop Elements**

Vous pouvez apporter des modifications supplémentaires à vos photos dans Photoshop ou Photoshop Elements sans quitter Lightroom. Photoshop ou Photoshop Elements doit être installé sur votre ordinateur pour que cette fonction soit disponible.

**1** Accédez au module Bibliothèque ou Développement et sélectionnez la photo à modifier. Choisissez ensuite la commande Photo > Modifier dans Adobe Photoshop ou Modifier dans Adobe Photoshop Elements.

Si vous ouvrez un fichier Camera Raw ou DNG dans Photoshop CS3 (10.0.1) ou une version ultérieure, il s'ouvre directement.

**2** (JPEG, TIFF et PSD uniquement) Dans la boîte de dialogue Retoucher la photo avec, sélectionnez l'une des options suivantes :

**Modifier une copie avec les corrections Lightroom** Applique les réglages Lightroom appliqués à une copie du fichier et envoie ce fichier dans Photoshop ou Photoshop Elements pour modification.

**Modifier une copie** Modifie une copie du fichier d'origine sans apporter de corrections Lightroom.

**Modifier l'original** Modifie le fichier d'origine sans apporter de corrections Lightroom.

*Remarque : sélectionnez la case Empiler avec l'original pour empiler la photo modifiée avec l'original.*

**3** (JPEG, TIFF et PSD seulement) Cliquez sur le bouton Modifier.

Si vous modifiez une copie de la photo, Lightroom ajoute automatiquement la copie au catalogue lorsque vous l'ouvrez dans Photoshop ou Photoshop Elements. Le suffixe -Modifié est ajouté au nom du fichier.

- **4** Modifiez la photo dans Photoshop ou Photoshop Elements.
- **5** Choisissez la commande Fichier > Enregistrer dans Photoshop ou Photoshop Elements.

Les fichiers Camera Raw et DNG modifiés sont automatiquement ajoutés au catalogue Lightroom (le suffixe -Modifié est ajouté au nom du fichier). Le format de fichier est TIFF ou PSD, selon ce qui est spécifié dans les préférences Edition externe.

Les fichiers JPEG, TIFF et PSD modifiés en tant que copies avec réglages sont également enregistrés au format défini dans les préférences Edition externe.

*Remarque : lors de l'enregistrement des modifications apportées à des images JPEG, TIFF et PSD dans Photoshop ou Photoshop Elements, assurez-vous que le nom de fichier et le format sont identiques à ceux de la copie ou de l'original dans Lightroom si vous souhaitez que la photo soit mise à jour dans le catalogue.*

**6** Basculez vers Lightroom pour voir la photo modifiée dans le catalogue.

*Important : lors de l'enregistrement depuis Photoshop ou Photoshop Elements, veillez à activer l'option Maximiser la compatibilité pour que les photos puissent être lues dans Lightroom. Photoshop CS3, ou une version ultérieure, enregistre automatiquement les fichiers PSD de Lightroom avec une compatibilité maximale.*

#### **Voir aussi**

[« Edition de photos dans Photoshop » à la page 151](#page-155-0)

## **Edition dans d'autres applications**

- **1** Dans le module Bibliothèque ou Développement, sélectionnez les photos à modifier, puis utilisez l'une des méthodes suivantes :
- Choisissez la commande Photo > Modifier dans > Modifier dans [*nom de l'application*].
- Si vous avez créé un paramètre prédéfini pour un éditeur externe, choisissez la commande Photo > Modifier dans > Modifier dans [*nom du paramètre prédéfini*].

*Remarque : si c'est la première fois que vous utilisez une autre application pour la retouche des photos, choisissez la commande Photo > Modifier dans > Modifier dans une autre application. Recherchez dans l'arborescence l'application à utiliser et sélectionnez-la. Une fois l'application choisie pour la retouche des photos, son nom est ajouté dans la commande Modifier dans. Vous pouvez toujours choisir une autre application de retouche dans les préférences Edition externe.*

**2** Dans la boîte de dialogue Retoucher la photo avec, définissez l'option d'édition à utiliser, puis cliquez sur le bouton Modifier.

#### **Voir aussi**

[« Création de paramètres prédéfinis d'éditeur externe » à la page 149](#page-153-0)

## <span id="page-155-0"></span>**Edition de photos dans Photoshop**

#### **Voir aussi**

[« Ouverture de photos dans Photoshop ou Photoshop Elements » à la page 150](#page-154-0)

## **Ouverture de photos en tant qu'objets dynamiques dans Photoshop**

*Remarque : Photoshop CS3 10.0.1 ou une version ultérieure doit être installé sur votre ordinateur pour que cette fonction soit disponible.*

- **1** Accédez au module Bibliothèque ou Développement et sélectionnez les photos à modifier.
- **2** Choisissez la commande Photo > Modifier dans > Ouvrir en tant qu'objet dynamique dans Photoshop.
- **3** Modifiez la photo dans Photoshop, puis sélectionnez la commande Fichier > Enregistrer.

Les photos ouvertes en tant qu'objets dynamiques dans Photoshop CS4, puis enregistrées, figurent automatiquement dans le catalogue Lightroom au format TIFF.

*Important : lors de l'enregistrement depuis Photoshop, veillez à activer l'option Maximiser la compatibilité pour que les photos puissent être lues dans Lightroom. Photoshop CS3, ou une version ultérieure, enregistre automatiquement les fichiers PSD de Lightroom avec une compatibilité maximale.* 

## **Ouverture de photos en tant que calques dans Photoshop**

*Remarque : Photoshop CS3 10.0.1 ou une version ultérieure doit être installé sur votre ordinateur pour que cette fonction soit disponible.*

- **1** Accédez au module Bibliothèque ou Développement et sélectionnez plusieurs photos à modifier.
- **2** Choisissez la commande Photo > Modifier dans > Ouvrir en tant que calques dans Photoshop.

Photoshop ouvre les photos dans un fichier multicalque.

**3** Modifiez l'image, puis sélectionnez la commande Fichier > Enregistrer dans Photoshop.

La photo figure automatiquement dans le catalogue Lightroom au format TIFF.

*Important : lors de l'enregistrement depuis Photoshop, veillez à activer l'option Maximiser la compatibilité pour que les photos puissent être lues dans Lightroom. Photoshop CS3, ou une version ultérieure, enregistre automatiquement les fichiers PSD de Lightroom avec une compatibilité maximale.*

## **Fusion de photos dans un panorama à partir de Photoshop**

*Remarque : Photoshop CS3 10.0.1 ou une version ultérieure doit être installé sur votre ordinateur pour que cette fonction soit disponible.*

- **1** Accédez au module Bibliothèque ou Développement et sélectionnez plusieurs photos pour les fusionner dans une image panoramique.
- **2** Choisissez la commande Photo > Modifier dans > Fusion panorama dans Photoshop.
- **3** Dans la boîte de dialogue de fusion de photos, vérifiez les photos sources et spécifiez d'autres options, ou cliquez simplement sur le bouton OK.

Photoshop fusionne les photos en une image multicouche en ajoutant des masques successifs pour créer un dégradé optimal à l'endroit où les photos se chevauchent.

**4** Vous pouvez si vous le souhaitez modifier le panorama dans Photoshop, puis choisissez la commande Fichier > Enregistrer.

Le panorama figure automatiquement dans le catalogue Lightroom au format TIFF.

*Important : lors de l'enregistrement depuis Photoshop, veillez à activer l'option Maximiser la compatibilité pour que les photos puissent être lues dans Lightroom. Photoshop CS3, ou une version ultérieure, enregistre automatiquement les fichiers PSD de Lightroom avec une compatibilité maximale.*

## **Fusion de photos dans une image HDR à partir de Photoshop**

*Remarque : Photoshop CS3 10.0.1 ou une version ultérieure doit être installé sur votre ordinateur pour que cette fonction soit disponible.*

- **1** Accédez au module Bibliothèque ou Développement et sélectionnez plusieurs photos à fusionner dans une image HDR.
- **2** Choisissez la commande Photo > Modifier dans > Fusion HDR dans Photoshop.
- **3** Spécifiez des options dans la boîte de dialogue Fusion HDR, ou cliquez simplement sur le bouton OK.

Photoshop fusionne les photos en un calque d'arrière-plan dans une image HDR.

**4** Modifiez l'image.

*Remarque : pour que la nouvelle photo enregistrée soit ajoutée automatiquement au catalogue Lightroom, elle doit être convertie en 8 ou 16 bits par couche avant d'être enregistrée.*

**5** Choisissez la commande Fichier > Enregistrer.

La photo figure automatiquement dans le catalogue Lightroom au format TIFF.

*Important : lors de l'enregistrement depuis Photoshop, veillez à activer l'option Maximiser la compatibilité pour que les photos puissent être lues dans Lightroom. Photoshop CS3, ou une version ultérieure, enregistre automatiquement les fichiers PSD de Lightroom avec une compatibilité maximale.*

# **Chapitre 11 : Création et affichage de diaporamas**

#### **Voir aussi**

[« Création de diaporamas : flux de production de base » à la page 13](#page-17-0)

## **Outils et panneaux du module Diaporama**

Dans le module Diaporama, vous spécifiez la photo et la disposition du texte des diapositives dans votre présentation.

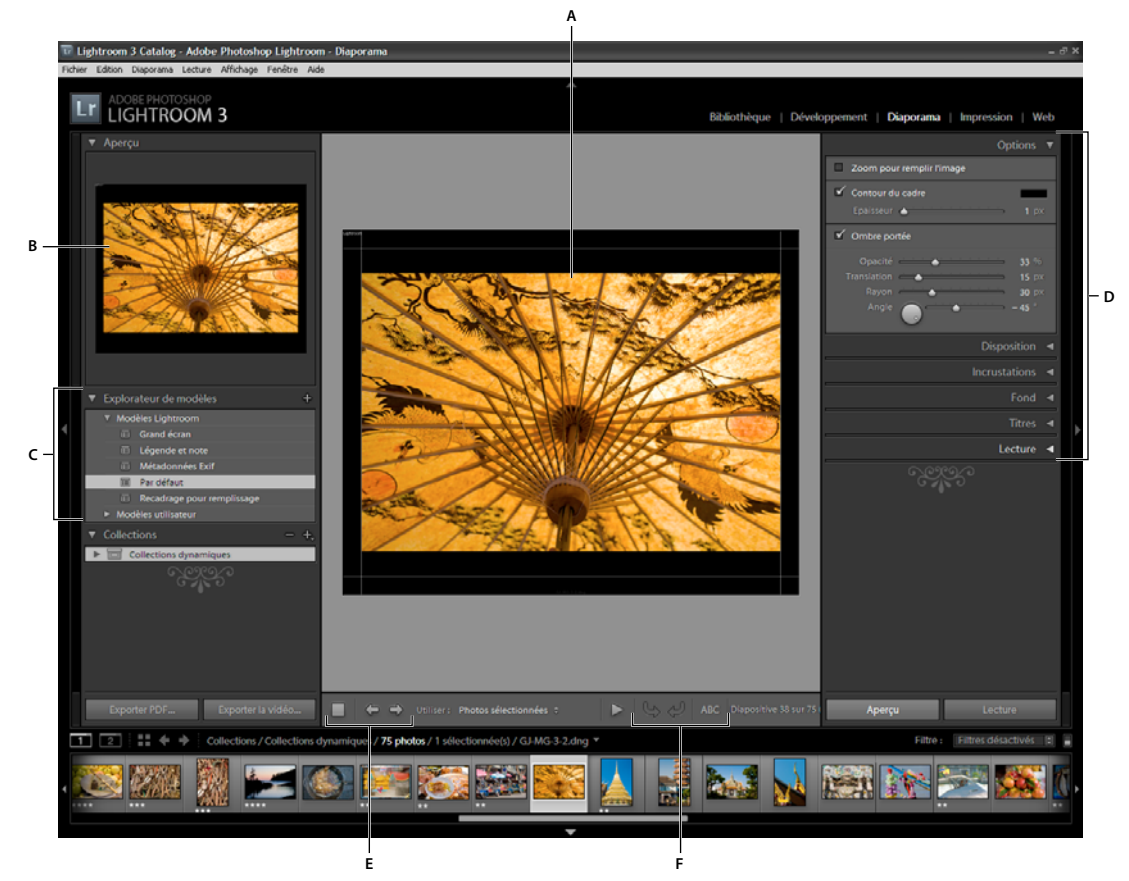

*Module Diapositive*

*A. Editeur de diapositives B. Aperçu du modèle C. Modèles de diaporama D. Panneaux permettant de définir la disposition et les options de lecture E. Commandes de lecture F. Outils de rotation et d'ajout de texte* 

Le module Diaporama contient les panneaux suivants :

**Aperçu** Affiche la disposition d'un modèle avec un aperçu des vignettes. Si vous déplacez le pointeur sur le nom d'un modèle, un aperçu de la disposition de page de ce modèle s'affiche.

**Explorateur de modèles** Sélectionne ou affiche l'aperçu de la disposition de diapositive pour les photos.

**Collections** Affiche les collections du catalogue.

**Options** Détermine l'aspect des photos dans la disposition de diapositive, et si les photos ont une bordure ou une ombre portée.

**Disposition** Personnalise la mise en page en spécifiant la taille de la cellule d'image dans le modèle de diapositive.

**Incrustations** Spécifie le texte et autres objets qui s'affichent dans la diapositive avec la photo.

**Fond** Spécifie les couleurs ou l'image derrière la photo sur chaque diapositive.

**Titres** Spécifie les diapositives d'introduction et de fin du diaporama.

**Lecture** Spécifie la durée d'affichage de chaque diapositive dans la présentation et la durée de la transition entre les diapositives ; spécifie également si le diaporama contient de la musique et si la présentation des photos doit être aléatoire.

## **Définition de la disposition des diapositives**

## **Sélection d'un modèle de diaporama**

Les modèles de diaporama fournissent une solution rapide pour définir l'aspect et le comportement de votre présentation. Ils permettent de spécifier si les diapositives doivent comporter des bordures, des ombres portées, du texte, ou un logo, et la couleur ou l'image derrière chaque photo.

Lightroom contient plusieurs modèles accessibles à partir de l'explorateur de modèles. Si vous déplacez le pointeur sur le nom d'un modèle dans l'Explorateur de modèles du module Diaporama, vous affichez un aperçu du modèle en haut du panneau de gauche.

Vous pouvez personnaliser les paramètres dans un modèle de diaporama à l'aide des commandes situées dans les panneaux de droite du module Diaporama ou en déplaçant des éléments en mode Editeur de diapositives. Vous pouvez enregistrer vos modifications dans un modèle personnalisé qui s'affiche dans la liste de l'Explorateur de modèles.

#### **Modèles de diaporamas prédéfinis**

**Légende et note** Centre la photo sur un fond gris avec des notes sous forme d'étoiles et des métadonnées de légende visibles.

**Recadrage pour remplissage** Affiche les photos en plein écran. Certaines parties des images (notamment les images à la verticale) risquent d'être recadrées pour mieux s'adapter aux dimensions de l'écran.

**Par défaut** Centre la photo sur un fond gris avec des notes sous forme d'étoiles, un nom de fichier et votre plaque d'identité visibles.

**Métadonnées EXIF** Centre la photo sur un fond noir avec des notes sous forme d'étoiles, des informations EXIF et votre plaque d'identité visibles.

**Grand écran** Affiche le cadre entier de chaque photo, en ajoutant des barres noires pour remplir les dimensions de l'écran.

#### **Aperçu et sélection d'un modèle de diaporama**

❖ Utilisez l'une des méthodes suivantes dans l'Explorateur de modèles de diaporama :

• Pour afficher l'aperçu d'un modèle, placez le pointeur sur le nom du modèle. L'aperçu du modèle affiche la diapositive sélectionnée avec les options de modèle appliquées.

• Pour sélectionner un modèle, cliquez sur son nom.

## **Définition de la façon dont les photos remplissent une cellule d'image d'une diapositive**

Par défaut, les modèles de diaporama (à l'exception du modèle Recadrage pour remplissage) redimensionnent les photos de sorte que l'image entière puisse être contenue dans la cellule d'image de la diapositive. L'arrière-plan de la diapositive remplit les zones vides lorsque le rapport L/H des photos et des cellules de l'image ne correspond pas. Vous pouvez également définir une option pour remplir entièrement l'espace dans une cellule d'image avec la photo. Lorsque vous sélectionnez cette option, certaines parties de la photo (notamment les images à la verticale) risquent d'être recadrées pour mieux s'adapter aux dimensions de la cellule.

❖ Sélectionnez l'option Zoom pour remplir l'image dans le panneau Options du module Diaporama.

## **Ajout d'un contour ou d'une ombre portée à l'image**

Pour faire ressortir vos photos sur l'arrière-plan de la diapositive, ajoutez une bordure ou une ombre portée à chaque photo. Vos réglages apparaissent en mode Editeur de diapositives.

- **1** Sélectionnez un modèle de diaporama, à l'exception du modèle Recadrage pour remplissage, dans l'Explorateur de modèles du module Diaporama.
- **2** Dans le panneau Options, utilisez l'une des méthodes suivantes :
- Pour ajouter une bordure, sélectionnez l'option Contour du cadre. Cliquez sur la case de couleur sur la droite pour ouvrir la fenêtre de sélection de couleur et spécifier une couleur pour la bordure.
- Pour ajuster l'épaisseur de la bordure, faites glisser le curseur Epaisseur ou entrez une valeur en pixels dans la zone sur la droite du curseur.
- Pour ajouter une ombre portée, sélectionnez l'option Ombre portée et utilisez les commandes de réglage appropriées :

**Opacité** Définit le degré d'obscurité de l'ombre.

**Translation** Définit la distance entre l'ombre et l'image.

**Rayon** Définit la netteté ou le flou du contour de l'ombre.

**Angle** Définit la direction de l'ombre portée. Faites tourner la poignée ou déplacez le curseur pour modifier l'angle de l'ombre.

## **Définition des marges des diapositives**

Les commandes dans le panneau Disposition du module Diaporama permettent de définir les marges de la cellule d'image dans un modèle de diapositive.

- **1** Sélectionnez un modèle de diaporama, à l'exception du modèle Recadrage pour remplissage, dans l'Explorateur de modèles et utilisez l'une des méthodes suivantes dans le panneau Disposition :
- Pour modifier toutes les marges en même temps et conserver leurs proportions relatives, assurez-vous que l'option Tout lier est sélectionnée.
- Pour modifier la taille d'une marge indépendamment des autres, désélectionnez l'option de liaison en regard de la marge concernée.

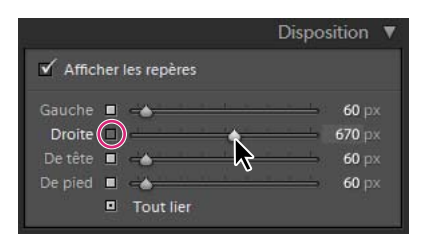

*Option permettant d'ajouter ou de supprimer des marges des réglages de groupe*

*Remarque : sélectionnez l'option Afficher les repères pour afficher les limites des marges.*

**2** Déplacez un ou plusieurs curseurs dans le panneau Disposition ou faites glisser les repères en mode Editeur de diapositives.

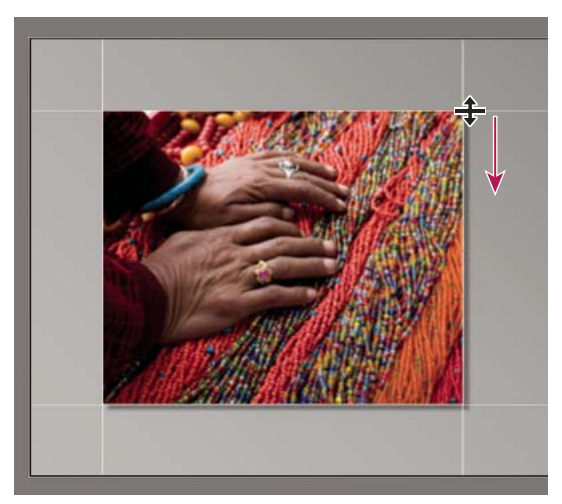

*Déplacement d'un repère en mode Editeur de diapositives pour modifier les marges de disposition*

## **Définition de l'arrière-plan des diapositives**

Vous pouvez définir les couleurs d'arrière-plan des diapositives ou utiliser une image d'arrière-plan dans le diaporama entier. Si toutes les options d'arrière-plan sont désélectionnées, l'arrière-plan de la diapositive est noir.

#### **Ajout d'un arrière-plan**

- **1** Sélectionnez un modèle de diaporama, à l'exception du modèle Recadrage pour remplissage, dans l'Explorateur de modèles.
- **2** Dans le panneau Fond, sélectionnez parmi les options suivantes :

**Dégradé de couleurs** Applique un dégradé de couleurs sur la couleur d'arrière-plan et l'image d'arrière-plan. Le dégradé passe de la couleur d'arrière-plan à la couleur définie dans la case de couleur de droite (voir ci-dessous).

**Image d'arrière-plan** Utilise une image que vous faites glisser depuis le film fixe vers l'arrière-plan de la diapositive. Utilisez le curseur Opacité pour modifier la transparence de l'image et afficher en partie la couleur de l'arrière-plan.

**Couleur d'arrière-plan** Utilise la couleur d'arrière-plan spécifiée. Cliquez sur la case de couleur sur la droite pour sélectionner une couleur dans la fenêtre de sélection de couleur.

#### **Ajout d'un dégradé de couleurs à un arrière-plan de diapositives**

**1** Sélectionnez l'option Dégradé de couleurs dans le panneau Fond du module Diaporama.

- **2** Cliquez sur la case de couleur sur la droite et sélectionnez une couleur dans la fenêtre de sélection de couleur.
- **3** Spécifiez l'aspect de la couleur :

**Opacité** Définit le niveau de transparence de l'incrustation du dégradé de couleurs.

**Angle** Définit le sens de la transition du dégradé de l'arrière-plan ou de l'image d'arrière-plan vers le dégradé de couleurs. Faites tourner l'aiguille du cadran, déplacez le curseur ou entrez une valeur en degrés.

## **Rotation des diapositives**

L'orientation des diapositives peut être modifiée à votre gré en appliquant une rotation.

- **1** Dans le module Diaporama, accédez à la diapositive à laquelle vous voulez appliquer une rotation.
- **2** Dans le menu principal de Lightroom, choisissez le module Diaporama > Rotation antihoraire ou Rotation horaire.

## **Changement de l'ordre des diapositives**

Si la source du diaporama est une collection standard ou un dossier sans sous-dossiers, vous pouvez changer manuellement l'ordre des diapositives.

❖ Dans le module Diaporama, faites glisser les diapositives sur le film fixe pour les réorganiser.

#### **Voir aussi**

[« Lecture aléatoire des diapositives » à la page 164](#page-168-0)

## **Création de modèles de diaporama personnalisés**

Les modifications apportées aux couleurs, à la disposition, au texte et aux paramètres de sortie peuvent être enregistrées sous la forme d'un modèle personnalisé de diaporama. Après enregistrement, le modèle personnalisé est répertorié dans l'Explorateur de modèles en vue d'une utilisation ultérieure. Vous pouvez créer de nouveaux dossiers dans l'Explorateur de modèles pour faciliter l'organisation des modèles.

#### **Enregistrement de modèles de diaporama personnalisés**

- **1** Dans l'Explorateur de modèles du module Diaporama, sélectionnez le modèle de base pour votre modèle personnalisé et modifiez la disposition.
- **2** Définissez les paramètres souhaités dans les panneaux Options, Disposition, Incrustations, Fond et Lecture.
- **3** Cliquez sur le signe Plus (+) dans le panneau Explorateur de modèles.
- **4** Remplacez la chaîne Modèle sans titre par le nom de votre choix pour le modèle personnalisé et indiquez un dossier (tel que Modèles utilisateur) qui contiendra le modèle.

#### **Création et organisation de dossiers de modèles**

- **1** Cliquez avec le bouton droit de la souris (Windows) ou cliquez en maintenant la touche Ctrl enfoncée (Mac OS) sur la zone où le dossier doit apparaître et choisissez Nouveau dossier.
- **2** Entrez le nom du dossier et cliquez sur OK.
- **3** Faites glisser un modèle vers un nom de dossier pour placer le modèle dans ce dossier.

Si vous faites glisser un modèle prédéfini Lightroom vers un autre dossier, le modèle est copié dans ce dossier.

#### **Mise à jour des modèles personnalisés**

- **1** Modifiez les couleurs, la disposition, le texte et les paramètres de sortie selon vos besoins.
- **2** Cliquez sur un modèle dans l'Explorateur de modèles avec le bouton droit de la souris (Windows) ou tout en maintenant la touche Ctrl enfoncée (Mac OS), puis choisissez Mettre à jour avec les paramètres actuels.

#### **Suppression de modèles personnalisés**

Il est impossible de supprimer les modèles prédéfinis Lightroom.

- ❖ Utilisez l'une des méthodes suivantes :
- Cliquez avec le bouton droit de la souris (Windows) ou cliquez tout en maintenant la touche Ctrl enfoncée (Mac OS) sur un modèle dans l'Explorateur de modèles, puis choisissez Supprimer dans le menu contextuel.
- Sélectionnez un modèle dans l'Explorateur de modèles et cliquez sur le bouton Supprimer.

#### **Importation et exportation de modèles**

Vous pouvez exporter les modèles créés afin de les partager avec vos collègues ou de les utiliser sur un autre ordinateur. Les modèles sont enregistrés avec l'extension .lrtemplate.

- Pour exporter un modèle, cliquez dessus avec le bouton droit de la souris (Windows) ou cliquez dessus tout en maintenant la touche Ctrl (Mac OS) enfoncée et sélectionnez Exporter. Saisissez le nom du fichier de modèle et cliquez sur Enregistrer.
- Pour importer un modèle, cliquez avec le bouton droit de la souris (Windows) ou cliquez tout en maintenant la touche Ctrl enfoncée (Mac OS) sur la zone où le modèle doit apparaître et choisissez Importer. Cliquez deux fois sur le fichier de modèle.

#### **Enregistrement des paramètres de diaporama en tant que création de sortie**

Lightroom vous permet de créer des créations de sortie, créées à partir des paramètres spécifiés dans les modules Diaporama, Impression et Web. Les créations de sortie vous permettent de réappliquer vos paramètres de sortie à une collection de photos spécifique. De plus, vous pouvez ajouter des photos à la collection : elles seront automatiquement intégrées à vos paramètres de sortie. Les créations de sortie diffèrent des modèles personnalisés, car un modèle comprend des paramètres de sortie mais pas de photos. Néanmoins, une création de sortie applique les paramètres de sortie aux photos de la collection.

- **1** Dans le module Bibliothèque, sélectionnez des photos pour le diaporama.
- **2** Dans le module Diaporama, sélectionnez un modèle et définissez les paramètres souhaités dans les panneaux Options, Disposition, Incrustations, Fond et Lecture.
- **3** Dans le film fixe, sélectionnez les photos que vous souhaitez intégrer à la création de sortie.
- **4** Cliquez sur l'icône Plus (+) dans le panneau Collections et choisissez la commande Créer un diaporama.
- **5** Donnez un nom à votre création de sortie dans la boîte de dialogue Créer un diaporama. Choisissez un ensemble de collections dans le menu déroulant Ensemble afin d'ajouter la création de sortie à un ensemble existant, ou choisissez l'option Sans.
- **6** Sélectionnez l'option Inclure les photos sélectionnées dans les options du diaporama. Sélectionnez l'option Créer des copies virtuelles pour inclure les copies virtuelles, et non les photos originales, dans la création de sortie.
- **7** Cliquez sur le bouton Créer.

Lightroom ajoute la création de sortie dans le panneau Collections à l'emplacement indiqué. La création de sortie du diaporama comporte une icône de diapositive  $\Box$ .

#### **Voir aussi**

- [« Collections de photos » à la page 73](#page-77-0)
- [« Création de copies virtuelles » à la page 70](#page-74-0)

## **Ajout d'incrustations aux diapositives**

## **Ajout de votre plaque d'identité à un diaporama**

- **1** Sélectionnez une plaque d'identité dans le panneau Incrustations du module Diaporama.
- **2** Si nécessaire, utilisez l'une des méthodes suivantes :
- Pour utiliser une plaque d'identité différente, cliquez sur l'aperçu de la plaque d'identité, puis choisissez une option dans le menu déroulant.
- Pour modifier l'opacité ou l'échelle de la plaque d'identité, faites glisser les curseurs ou entrez une valeur de pourcentage.

*Remarque : vous pouvez également mettre à l'échelle la plaque d'identité en cliquant sur son texte en mode Editeur de diapositives, puis en faisant glisser une poignée du cadre de sélection.*

- Pour modifier la couleur d'origine de votre plaque d'identité, sélectionnez l'option Couleur de remplacement, puis choisissez une nouvelle couleur en cliquant sur une couleur du nuancier sur la droite.
- Pour déplacer la plaque d'identité, cliquez sur son texte en mode Editeur de diapositives, puis faites glisser à l'intérieur du cadre de sélection.
- Pour faire apparaître la plaque d'identité derrière les photos, sélectionnez l'option Rendu derrière l'image.

*Remarque : assurez-vous que la disposition du modèle permet de voir suffisamment la plaque d'identité derrière les photos.* 

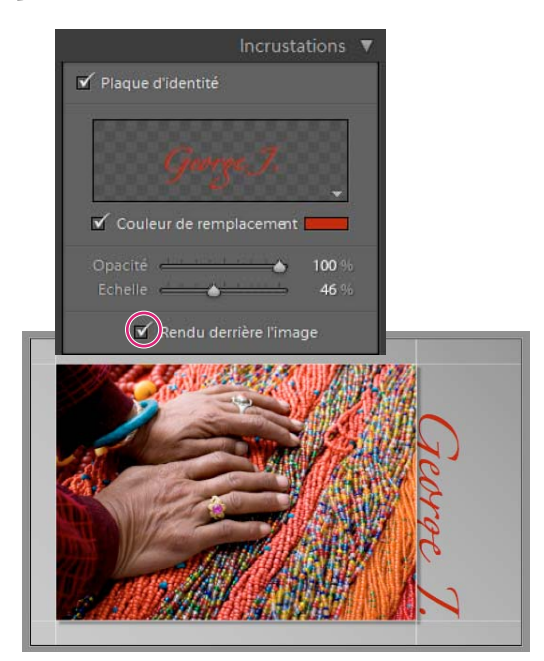

*Affichage de la plaque d'identité derrière les photos*

#### **Voir aussi**

- [« Déplacement et rotation de texte et d'autres objets sur une diapositive » à la page 162](#page-166-0)
- [« Personnalisation des plaques d'identité et des boutons de module » à la page 28](#page-32-0)

## **Affichage d'un filigrane de copyright dans un diaporama**

- **1** Sélectionnez Filigrane dans le panneau Incrustations du module Diaporama.
- **2** Sélectionnez un filigrane dans le menu contextuel.

#### **Voir aussi**

[« Création d'un filigrane de copyright » à la page 29](#page-33-0)

## **Affichage de notes dans un diaporama**

Les notes sous forme d'étoiles que vous attribuez aux photos dans le module Bibliothèque peuvent s'afficher dans un diaporama.

- **1** Sélectionnez l'option Notes sous forme d'étoiles dans le panneau Incrustations du module Diaporama.
- **2** Cliquez sur la case de couleur à droite et sélectionnez une couleur pour les étoiles dans la fenêtre de sélection de couleur.
- **3** Modifiez la taille des étoiles en utilisant l'une des méthodes suivantes :
- Déplacez le curseur Echelle ou entrez une valeur d'échelle en pourcentage.
- Cliquez sur les notes sous forme d'étoiles en mode Editeur de diapositives et faites glisser une des poignées du cadre de sélection.
- **4** Cliquez sur les notes sous forme d'étoiles en mode Editeur de diapositives, puis utilisez l'une des méthodes suivantes pour les placer dans la disposition de diapositive :
- Faites glisser depuis l'intérieur du cadre de sélection.
- Cliquez sur l'icône Rotation antihoraire ou Rotation horaire dans la barre d'outils.

Lorsque vous déplacez les notes sous forme d'étoiles, le cadre de sélection s'accroche à des points du cadre de l'image. Les étoiles peuvent ainsi flotter à côté d'une image ou à l'intérieur d'une image en gardant toujours la même distance par rapport au cadre, quelle que soit la taille ou l'orientation de l'image.

#### **Voir aussi**

```
« Filtrage et notation des photos » à la page 82
```
## **Ajout de texte et de métadonnées aux diapositives**

Vous pouvez ajouter un texte sur chaque diapositive ou des informations spécifiques à une diapositive. Par exemple, vous pouvez afficher les notes sous forme d'étoiles que vous avez appliquées à une image ou la légende enregistrée dans les métadonnées d'une image.

**1** Cliquez sur l'option ABC dans la barre d'outils du module Diaporama.

Le menu déroulant et la zone de texte Texte personnalisé apparaissent dans la barre d'outils.

- **2** Utilisez l'une des méthodes suivantes dans la barre d'outils :
- Pour créer un texte qui s'affiche sur toutes les diapositives, entrez le texte dans la zone Texte personnalisé, puis appuyez sur la touche Entrée (Windows) ou Retour (Mac OS).
- Pour afficher des métadonnées spécifiques à chaque diapositive, cliquez dans le menu déroulant Texte personnalisé, puis choisissez une option de métadonnées.
- Pour utiliser l'Editeur de modèles de texte afin de spécifier le texte à afficher sous chaque diapositive, cliquez dans le menu déroulant Texte personnalisé, puis choisissez la commande Modifier. Ensuite, sélectionnez les marques de texte prédéfinies (voir les sections [« Editeur de modèles de nom de fichier et Editeur de modèles de texte » à la](#page-41-0)  [page 37\)](#page-41-0).

L'option Incrustations de texte est automatiquement sélectionnée dans le panneau Incrustations, et le texte et le cadre de sélection s'affichent en mode Editeur de diapositives.

- **3** Mettez le texte en forme en utilisant l'une des méthodes suivantes dans la section Incrustations de texte du panneau Incrustations :
- Pour choisir une couleur de texte, cliquez sur la case de couleur à droite de l'option Incrustations de texte et choisissez une couleur dans la fenêtre de sélection de couleur.
- Pour modifier l'opacité du texte, déplacez le curseur Opacité ou entrez une valeur en pourcentage.
- Pour choisir une police, cliquez sur le triangle en regard du nom de la police et choisissez dans le menu déroulant.
- Pour choisir l'œil de la police, cliquez sur le triangle en regard du nom de la police et choisissez dans le menu déroulant.
- **4** Utilisez l'une des méthodes suivantes pour positionner ou mettre à l'échelle le texte ou objet en mode Editeur de diapositives :
- Pour modifier la taille du texte, faites glisser une des poignées du cadre de sélection.
- Pour déplacer le texte vers un emplacement spécifique, faites-le glisser depuis l'intérieur de la zone.

Lorsque vous déplacez le texte, le cadre de sélection s'accroche à des points du cadre de l'image. Le texte peut ainsi flotter à côté d'une image ou à l'intérieur d'une image en gardant toujours la même distance par rapport au cadre de l'image, quelle que soit la taille ou l'orientation de l'image.

**5** (Facultatif) Si vous voulez ajouter une autre zone de texte, cliquez sur l'option ABC dans la barre d'outils et spécifiez des options de texte.

Ajoutez les zones de texte nécessaires.

#### **Voir aussi**

[« Suppression du texte et d'autres objets d'une diapositive » à la page 163](#page-167-0)

#### **Ajout d'une ombre portée au texte dans un diaporama (Mac OS)**

**1** Dans le module Diaporama, cliquez sur le texte en mode Editeur de diapositives.

Le texte est sélectionné et entouré d'un cadre.

**2** Dans le panneau Incrustations, sélectionnez l'option Ombre.

Un aperçu de l'ombre portée avec ses valeurs par défaut s'affiche en mode Editeur de diapositives.

**3** Modifiez les options de l'ombre :

**Opacité** Définit le degré d'obscurité de l'ombre.

**Translation** Définit la distance entre l'ombre et l'image.

**Rayon** Définit la netteté ou le flou du contour de l'ombre.

**Angle** Définit la direction de l'ombre portée. Faites tourner la poignée ou déplacez le curseur pour modifier l'angle de l'ombre.

## <span id="page-166-0"></span>**Déplacement et rotation de texte et d'autres objets sur une diapositive**

Vous pouvez déplacer tous les éléments de texte, les notes sous forme d'étoiles et une plaque d'identité n'importe où dans une disposition de modèle de diaporama. Lorsque vous sélectionnez ces éléments en mode Editeur de diapositives, un cadre de sélection apparaît autour d'eux. Les cadres de sélection sont ancrés sur des points du cadre de l'image, de sorte que le texte ou l'objet peut flotter à côté d'une image ou dans une image en gardant toujours la même distance par rapport au cadre de l'image, quelle que soit la taille ou l'orientation de l'image.

- **1** Dans le module Diaporama, cliquez sur le texte, les notes sous forme d'étoiles ou la plaque d'identité en mode Editeur de diapositives pour afficher le cadre de sélection.
- **2** Effectuez l'une des opérations suivantes :
- Faites glisser le cadre de sélection vers l'emplacement voulu. Pour placer le point d'ancrage à un emplacement défini, cliquez dessus. Le point d'ancrage devient jaune une fois défini.

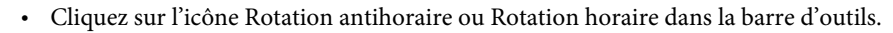

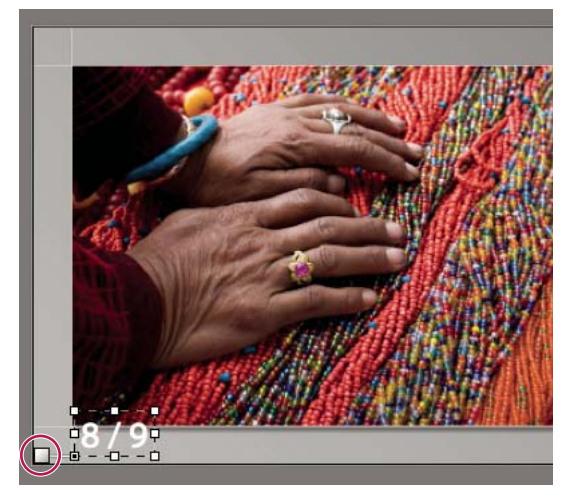

*Cases de texte ancrées sur une ligne de cellule*

## **Mise à l'échelle du texte et d'autres objets dans une diapositive**

- **1** Cliquez sur le texte, les notes sous forme d'étoiles ou la plaque d'identité en mode Editeur de diapositives.
- **2** Pour modifier la taille du texte ou de l'objet, faites glisser une poignée du cadre de sélection.

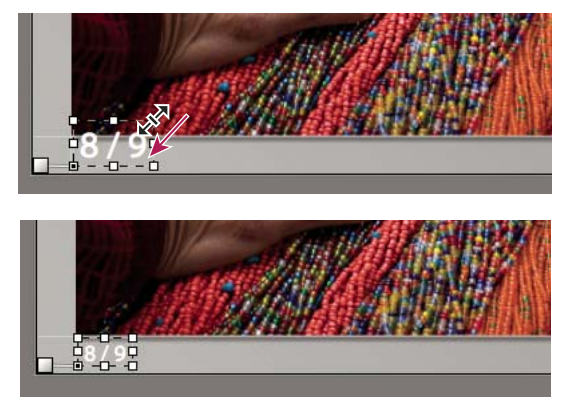

*Modification de la taille du texte ou de l'objet en faisant glisser une poignée du cadre de sélection*

## <span id="page-167-0"></span>**Suppression du texte et d'autres objets d'une diapositive**

Vous pouvez supprimer du texte et d'autres objets d'une diapositive ou désactiver temporairement l'incrustation de texte pour la rendre invisible dans le diaporama. La désactivation temporaire du texte permet de le restaurer à tout moment en activant de nouveau l'incrustation de texte.

- ❖ Effectuez l'une des opérations suivantes :
- Pour supprimer définitivement le texte d'une disposition de diaporama, cliquez sur le texte ou l'objet en mode Editeur de diapositives pour le sélectionner, puis appuyez sur la touche de suppression.
- Pour désactiver la visibilité du texte, désélectionnez l'option Incrustations de texte dans le panneau Incrustations.

*Remarque : la désélection de l'option Incrustations de texte ne désactive pas la visibilité de la plaque d'identité ou des notes sous forme d'étoiles.* 

• Pour désactiver la visibilité de votre plaque d'identité ou des notes sous forme d'étoiles, vous devez désélectionner l'option Plaque d'identité ou Notes sous forme d'étoiles dans le panneau Incrustations, ou sélectionner l'objet en mode Editeur de diapositives, puis appuyer sur la touche de suppression. Vous pouvez à tout moment restaurer votre plaque d'identité ou les notes sous forme d'étoiles dans une disposition de diapositive en sélectionnant leurs options dans le panneau Incrustations.

## **Lecture et exportation de diaporamas**

#### **Définition de la durée des diapositives et des transitions**

Les paramètres de lecture ne s'appliquent pas aux diaporamas exportés au format PDF. Dans les diaporamas au format PDF, la durée des diapositives et le fondu sont fixes.

• Dans le panneau Lecture du module Diaporama, assurez-vous que l'option Durée de la diapositive est sélectionnée. Ensuite, réglez les curseurs ou entrez une valeur pour les options suivantes :

**Diapositives** Définit la durée (en secondes) d'affichage de chaque photo.

**Fondu** Définit la durée (en secondes) du fondu entre les diapositives.

• Pour créer un fondu transitionnel tendant vers une couleur unie entre les diapositives, sélectionnez l'option Couleur du fondu, puis cliquez dans la zone chromatique et choisissez une couleur dans la fenêtre contextuelle.

## **Ajout d'une diapositive de début et de fin**

Vous pouvez ajouter une diapositive de couleur unie au début et à la fin de votre diaporama pour obtenir une transition graduelle de la présentation. Vous pouvez afficher votre plaque d'identité sur ces diapositives.

- **1** Dans le panneau Titres du module Diaporama, sélectionnez les options Ecran d'introduction et Ecran de fin.
- **2** Pour chaque type de diapositive, spécifiez les options suivantes :
- Cliquez dans la zone chromatique pour spécifier une couleur dans la fenêtre contextuelle.
- Sélectionnez l'option Ajouter une plaque d'identité pour afficher votre plaque d'identité sur la diapositive. Par défaut, la plaque d'identité est blanche.
- Pour changer la couleur de la plaque d'identité, sélectionnez l'option Couleur de remplacement, puis cliquez sur la zone chromatique et choisissez une nouvelle couleur dans la fenêtre contextuelle.
- Pour régler la taille de la plaque d'identité, faites glisser le curseur Echelle ou entrez une valeur.

### **Musique contenue dans un diaporama**

Lightroom peut utiliser des fichiers .mp3, .m4a ou .m4b comme bande sonore d'un diaporama. La musique est lue pendant que le diaporama défile dans Lightroom ou est affiché sous forme de vidéo exportée. Aucune musique n'est lue dans les diaporamas exportés au format PDF.

- **1** Sélectionnez Bande son dans le panneau Lecture du module Diaporama.
- **2** Cliquez sur Sélectionner musique, puis accédez au fichier musical que vous souhaitez utiliser.
- **3** (Facultatif) Cliquez sur Ajuster à la musique pour ajuster la durée du diaporama à la durée de la piste audio.

## <span id="page-168-0"></span>**Lecture aléatoire des diapositives**

Si vous sélectionnez Ordre aléatoire, vos diapositives sont lues dans un ordre aléatoire lors de l'affichage du diaporama dans Lightroom ou lors de son exportation sous forme de vidéo. Si vous désélectionnez cette option, vous restaurez l'ordre de lecture des diapositives défini à l'origine.

❖ Sélectionnez l'option Ordre aléatoire dans le panneau Lecture du module Diaporama.

#### **Aperçu d'un diaporama**

Vous pouvez afficher l'aperçu d'un diaporama à mesure que vous le créez en mode Editeur de diapositives.

◆ Utilisez les commandes de la barre d'outils pour arrêter 同, afficher la diapositive précédente <□, afficher la diapositive suivante  $\Box$  ou lire/interrompre  $\Box$  le diaporama.

#### **Lecture d'un diaporama**

Vous pouvez lire un diaporama dans Lightroom. Lors de la lecture, la présentation remplit l'écran de votre ordinateur.

- **1** Cliquez sur le bouton de lecture au bas du panneau de droite dans le module Diaporama.
- **2** Remplacez les paramètres de lecture de diaporama, à l'aide des touches suivantes :

**Touche Droite** Avance d'une diapositive.

**Touche Gauche** Recule d'une diapositive.

**Barre d'espace** Interrompt ou reprend la lecture.

**Echap** Met fin au diaporama.

**3** Pour diffuser le diaporama en boucle, sélectionnez l'option Répétition dans le panneau Lecture.

## **Lecture d'un diaporama impromptu**

Un diaporama impromptu est une présentation plein écran que vous pouvez lire rapidement à partir d'un module Lightroom. Un diaporama impromptu s'affiche avec le modèle et les paramètres sélectionnés dans le module Diaporama.

**1** Dans un module de votre choix, affichez les photos devant apparaître dans le film fixe.

Si vous ne voulez afficher que certaines photos dans le film fixe, sélectionnez les photos.

**2** Appuyez sur les touches Ctrl-Entrée (Windows) ou Commande-Retour (Mac OS) pour lancer le diaporama.

*Remarque : vous pouvez également lire un diaporama impromptu en choisissant la commande Fenêtre > Diaporama impromptu dans le menu principal de Lightroom.*

**3** Remplacez les paramètres de durée sélectionnés, à l'aide des touches suivantes :

**Touche Droite** Avance d'une diapositive.

**Touche Gauche** Recule d'une diapositive.

**Barre d'espace** Interrompt et reprend la lecture du diaporama.

**Echap** Met fin au diaporama.

## **Exportation d'un diaporama**

#### **Exportation d'un diaporama sous forme de PDF**

Vous pouvez exporter un diaporama sous la forme d'un fichier PDF afin de pouvoir le visualiser sur d'autres ordinateurs. Les transitions d'un diaporama au format PDF fonctionnent lorsqu'elles sont affichées dans Adobe Acrobat® ou l'application gratuite Adobe Reader®. Les diaporamas exportés au format PDF ne contiennent pas de musique, d'images lues dans un ordre aléatoire, ni de paramètres de durée spécifiés par vos soins dans Lightroom.

- **1** Dans le module Diaporama, cliquez sur le bouton Exporter PDF dans l'angle inférieur gauche.
- **2** Dans la boîte de dialogue Exporter le diaporama au format PDF, entrez un nom pour le diaporama dans la zone Nom du fichier (Windows) ou Enregistrer sous (Mac OS).
- **3** Choisissez un emplacement d'enregistrement pour le fichier de diaporama.
- **4** Définissez les options suivantes :

**Qualité** Chaque diapositive est rendue à une qualité JPEG spécifiée. Plus la qualité des diapositives est basse, plus le fichier de diaporama créé est petit. Faites glisser le curseur Qualité ou entrez une valeur numérique comprise entre 0 et 100 (où 100 représente la qualité la plus élevée et 0 la qualité la plus basse).

*Remarque : les photos sont intégrées avec des profils sRVB.*

**Largeur et Hauteur** Spécifiez les dimensions en pixels du diaporama. Lightroom redimensionne les diapositives pour les adapter aux dimensions du diaporama sans recadrer ou modifier le rapport largeur/hauteur des diapositives. Les dimensions en pixels de votre écran d'ordinateur représentent la taille par défaut.

**Tailles communes** Indique les dimensions communes d'un diaporama, par exemple 640 x 480, et insère ces valeurs dans les champs Largeur et Hauteur. L'écran reprend les dimensions de votre affichage.

**Afficher automatiquement en plein écran** Affiche les diapositives en mode plein écran sur l'écran d'affichage du diaporama. Vous pouvez utiliser l'option de plein écran pour la lecture du diaporama dans Adobe Reader ou Adobe Acrobat.

**5** Cliquez sur le bouton Enregistrer (Windows) ou Exporter (Mac OS).

#### **Exportation d'un diaporama sous forme de vidéo**

Vous pouvez exporter un diaporama sous la forme d'une vidéo afin de pouvoir le visualiser sur d'autres ordinateurs. Lightroom enregistre les diaporamas vidéo sous forme de fichiers MPEG 4 H.264 et conserve la mise en forme des diapositives, la bande sonore et les autres options de lecture.

- **1** Dans le module Diaporama, cliquez sur Exporter la vidéo dans l'angle inférieur gauche.
- **2** Dans la boîte de dialogue Exporter le diaporama au format vidéo, saisissez un nom de fichier et choisissez l'emplacement d'enregistrement de la vidéo.
- **3** Sélectionnez un paramètre vidéo prédéfini pour déterminer la taille de pixel et la cadence. Utilisez les instructions de la boîte de dialogue pour vous aider dans votre choix.
- **4** Cliquez sur le bouton Enregistrer (Windows) ou Exporter (Mac OS).

# **Chapitre 12 : Impression de photos**

#### **Voir aussi**

[« Impression de photos : flux de production de base » à la page 16](#page-20-0)

## **Présentation du module Impression**

## **Outils et panneaux du module Impression**

Le module Impression vous permet de spécifier les options de disposition et d'impression pour imprimer des photos et des planches contact sur votre imprimante.

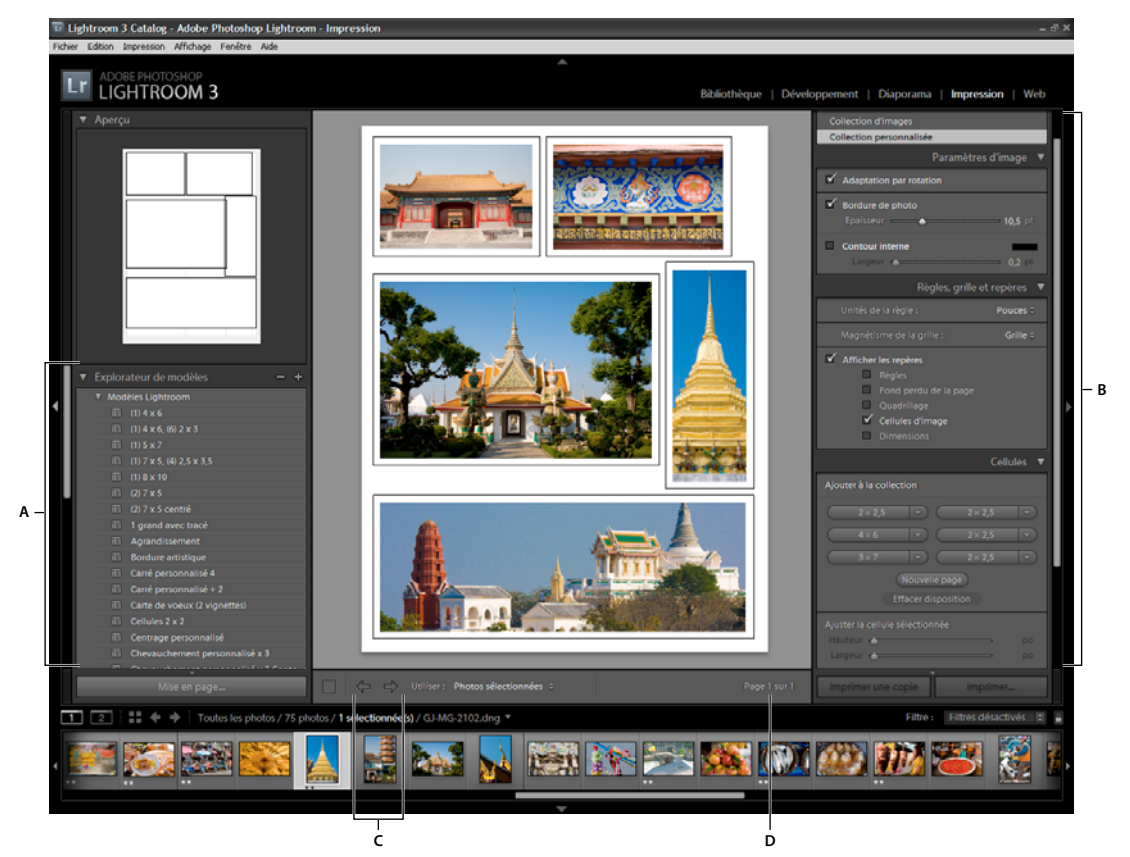

*Module Impression*

*A. Explorateur de modèles B. Panneaux permettant de définir la disposition et les options de sortie C. Boutons Afficher la page précédente et Afficher la page suivante D. Numéro de page* 

Le module Impression inclut les panneaux suivants :

**Aperçu** Affiche la disposition d'un modèle. Lorsque vous positionnez le pointeur au-dessus du nom d'un modèle dans l'Explorateur de modèles, vous affichez la disposition de la page de ce modèle dans le panneau Aperçu.

**Explorateur de modèles** Sélectionne ou affiche un aperçu de la disposition pour l'impression des photos. Les modèles sont organisés en dossiers comprenant des paramètres prédéfinis Lightroom et des modèles Lightroom définis par l'utilisateur.

**Collections** Affiche les collections du catalogue.

**Style de disposition** Indique si le modèle de disposition sélectionné est de type Une seule image/Planche contact, Collection d'images ou Collection personnalisée. Une disposition Une seule image/Planche contact vous permet d'imprimer une ou plusieurs photos de même format. Une disposition Collection d'images permet d'imprimer une photo dans diverses dimensions. Enfin, une disposition Collection personnalisée vous permet d'imprimer plusieurs photos dans plusieurs dimensions.

**Paramètres d'image** Détermine comment les photos remplissent les cellules dans une disposition de page.

**Disposition** (Dispositions Une seule image/Planche contact) Définit des marges, le nombre de lignes et de colonnes, ainsi que la taille des cellules dans une disposition de page en grille.

**Repères** (Dispositions Une seule image/Planche contact) Affiche les règles, les fonds perdus, les marges, les cellules d'image et les dimensions dans une disposition de page en grille.

**Règles, grille et repères** (Dispositions Collection d'images et Collection personnalisée) Détermine l'activation et le fonctionnement des règles, du quadrillage et des fonds perdus.

**Cellules** (Dispositions Collection d'images et Collection personnalisée) Ajoute des cellules et des pages à des dispositions Collection d'images et Collection personnalisée.

**Page** Spécifie le texte et autres éléments à imprimer avec les photos.

**Travaux d'impression** Spécifie la résolution d'impression, la gestion des couleurs et la netteté.

Le module Impression contient également des commandes permettant d'ouvrir la boîte de dialogue Configuration de l'impression (Windows) ou Mise en page (Mac OS) pour définir l'orientation de l'impression et le format du papier, ainsi que la boîte de dialogue Configuration de l'impression (Windows) ou Imprimer (Mac OS) pour choisir une imprimante et spécifier les paramètres du pilote d'impression.

*Remarque : bien qu'il soit possible de définir la valeur Echelle dans la boîte de dialogue Options avancées (Windows) ou dans la boîte de dialogue Mise en page (Mac OS) de l'imprimante, il est préférable de conserver la valeur 100 %. La modification de l'échelle dans ces boîtes de dialogue d'impression applique une seconde opération de mise à l'échelle à la valeur déjà définie dans Lightroom, de sorte que vos photos risquent de ne pas s'imprimer à la taille recherchée.*

## **Définition de la taille du papier**

- **1** Dans le module Impression, cliquez sur le bouton Mise en page.
- **2** Dans la boîte de dialogue Configuration de l'impression (Windows) ou Mise en page (Mac OS), choisissez une imprimante dans le menu Nom (Windows) ou Format pour (Mac).

*Remarque : (Mac OS) sélectionnez Toute imprimante dans le menu Format pour si vous voulez appliquer les paramètres de mise en page à toutes les imprimantes utilisées par votre ordinateur.*

- **3** Choisissez une taille de papier dans le menu Taille (Windows) ou Taille du papier (Mac OS).
- **4** Choisissez une orientation.

*Remarque : (Mac OS) il est préférable de conserver la valeur d'échelle 100 % et de confier à Lightroom la mise à l'échelle de l'image aux dimensions de la page à l'aide d'un modèle spécifique. La modification du paramètre d'échelle peut entraîner l'impression de la photo à une taille imprévue.*

## **Configuration d'une imprimante**

- **1** Dans le module Impression, cliquez sur le bouton Paramètres d'impression.
- **2** Choisissez une imprimante et spécifiez les paramètres comme suit :
- (Windows) Dans la boîte de dialogue Configuration de l'impression, choisissez une imprimante dans le menu Nom, cliquez sur le bouton Propriétés, puis cliquez sur le bouton Avancé pour spécifier les paramètres d'impression dans la boîte de dialogue Options avancées.
- (Mac OS) Dans la boîte de dialogue d'impression, choisissez une imprimante, puis spécifiez les paramètres d'impression. Utilisez le menu déroulant sous le menu Préréglages pour choisir les options.

*Remarque : (Mac OS) avant de cliquer sur le bouton Enregistrer, choisissez Enregistrer sous dans le menu Préréglages si vous souhaitez enregistrer vos paramètres d'impression comme un paramètre prédéfini. Vous pouvez enregistrer plusieurs paramètres prédéfinis pour une même imprimante.*

## **Impression en mode brouillon**

Vous pouvez utiliser l'option Impression en mode Brouillon pour imprimer des planches contact et des versions rapides d'une photo. Dans ce mode, Lightroom utilise des aperçus de photos en mémoire cache lors de l'impression. Si vous sélectionnez des photos qui n'ont pas été entièrement mises en mémoire cache et que vous les imprimez en mode brouillon, Lightroom envoie les données de leurs vignettes vers l'imprimante, de sorte que la qualité d'impression de ces photos risque d'être inférieure. Les commandes de netteté et de gestion des couleurs ne sont pas disponibles en mode d'impression brouillon.

❖ Dans le panneau Travaux d'impression du module Impression, sélectionnez l'option Impression en mode Brouillon.

#### **Voir aussi**

- [« Aperçus initiaux lors de l'importation » à la page 36](#page-40-1)
- [« Définition de la mémoire cache de l'aperçu » à la page 40](#page-44-0)

## **Impression au format JPEG**

Vous pouvez enregistrer vos photos au format JPEG dans le module Impression afin de les utiliser auprès d'un fournisseur de services d'impression. Lors d'une impression au format JPEG, Lightroom vous donne la possibilité de définir la résolution, d'utiliser l'option de netteté d'impression et de définir le taux de compression. Vous pouvez également définir les dimensions du fichier et lui appliquer un profil ICC RVB ou un mode de rendu.

- **1** Dans le panneau Travaux d'impression du module Impression, choisissez la commande Imprimer au format > Fichier JPEG.
- **2** Indiquez une résolution comprise entre 72 ppi et 600 ppi dans la zone Résolution du fichier.
- **3** Définissez la valeur de netteté d'impression souhaitée : Faible, Moyenne ou Elevée.
- **4** Définissez le taux de compression à l'aide du curseur Qualité JPEG. Le format JPEG utilise une compression avec perte qui réduit la taille des fichiers en éliminant des données de façon sélective. Faites glisser le curseur ou entrez une valeur comprise entre 0 et 100.
- **5** Définissez des dimensions personnalisées en sélectionnant l'option Dimensions de fichier personnalisées, puis en entrant des valeurs dans les champs de hauteur et de largeur.
- **6** Définissez vos options de gestion des couleurs.

#### **Voir aussi**

- [« Accentuation de la netteté d'une photo pour l'impression » à la page 179](#page-183-0)
- [« Définition de la gestion des couleurs d'impression » à la page 180](#page-184-0)

## **Agencement de photos dans un modèle d'impression**

### **A propos des modèles d'impression**

Les modèles contiennent des dispositions pour l'impression de vos photos, y compris les incrustations de texte et les paramètres de travail d'impression. L'Explorateur de modèles Lightroom du module Impression contient un ensemble de modèles prédéfinis pour les tâches les plus courantes, comme la création de planches contact. Les modèles que vous avez enregistrés figurent également dans l'Explorateur de modèles. Lorsque vous déplacez le pointeur sur le nom d'un modèle dans l'Explorateur de modèles, vous affichez la disposition de la page du modèle dans le panneau Aperçu dans le haut de la colonne de gauche. Lorsque vous cliquez sur le nom d'un modèle, un aperçu des photos sélectionnées s'affiche dans le plan de travail. L'aperçu est actualisé lorsque vous choisissez un modèle différent ou définissez de nouvelles options d'impression, comme lorsque vous ajoutez des incrustations de texte.

Lightroom propose trois types de modèles de disposition :

- Les modèles Une seule image / planche contact vous permettent d'imprimer une ou plusieurs photos à la même taille dans diverses configurations, par exemple sous forme de carte de vœux à deux vignettes.
- Les modèles Collection d'images vous permettent d'imprimer une photo en différentes tailles, par exemple pour des photos scolaires ou des portraits de mariage.
- Les modèles Collection personnalisées vous permettent d'imprimer plusieurs photos en différentes tailles dans toutes les configurations.

Tous les modèles présentent des cellules d'image pouvant contenir des photos et des informations de marge. Si vous choisissez des options d'incrustation, des zones de texte à cet effet peuvent être ajoutées sur le modèle. Les cellules d'image et les marges d'un modèle sont automatiquement ajustées en fonction de la taille de papier choisie.

Les paramètres de travail d'impression, y compris la taille du papier et le nom de l'imprimante, sont également enregistrés dans le modèle d'impression.

Vous pouvez créer des modèles en modifiant les paramètres des modèles existants. Sélectionnez un modèle, utilisez les commandes des panneaux de droite, indiquez la taille du papier et les paramètres de l'imprimante dans la barre d'outils, puis ajoutez un modèle personnalisé. Vous pouvez également modifier les cellules d'image d'un modèle en déplaçant les guides de marges ou les limites des cellules. Toutes les modifications des paramètres de disposition, les incrustations et les spécifications de travail d'impression peuvent être enregistrées sous forme d'un modèle personnalisé.

#### **Sélection d'un modèle d'impression**

- **1** Dans le module Bibliothèque, sélectionnez la ou les photos que vous souhaitez imprimer.
- **2** Sélectionnez un modèle dans le panneau Explorateur de modèles du module Impression. Le panneau Style de disposition indique la disposition du modèle :

**Une seule image / planche contact** Permet d'imprimer une ou plusieurs photos de même taille dans diverses configurations sur une ou plusieurs pages.

**Collection d'images** Permet d'imprimer une photo en différentes tailles sur une ou plusieurs pages.

**Collection personnalisée** Permet d'imprimer une ou plusieurs photos, dans n'importe quelle configuration de taille, sur une ou plusieurs pages.

**3** (Modèles Collection personnalisée) Déplacez une ou plusieurs photos du film fixe vers l'aperçu de la page.

#### **Voir aussi**

- [« Sélection des photos en mode Grille et dans le film fixe » à la page 51](#page-55-0)
- [« Assemblage de photos dans la collection rapide » à la page 75](#page-79-0)

## **Définition de la méthode de remplissage des cellules d'image avec les photos**

Vous pouvez spécifier les photos à mettre à l'échelle et à faire pivoter afin qu'elles tiennent dans une cellule d'image. Des espaces blancs remplissent les zones vides lorsque le rapport L/H des photos et des cellules de l'image ne correspond pas. Vous pouvez également définir une option pour remplir entièrement l'espace d'une cellule d'image avec la photo. Lorsque vous sélectionnez cette option, certaines parties de la photo (notamment les images à la verticale) risquent d'être recadrées pour mieux s'adapter aux dimensions de la cellule.

❖ Dans le panneau Paramètres d'image du module Impression, sélectionnez l'une des options suivantes en fonction de la disposition utilisée :

**Zoom pour remplissage** (Dispositions Une seule image/Planche contact et Collection d'images) Remplit entièrement la cellule d'image avec la photo, par rognage des bords de l'image si nécessaire.

**Adaptation par rotation** (Dispositions Une seule image/Planche contact et Collection d'images) Applique une rotation aux images, si nécessaire, pour créer l'image la plus grande pouvant s'adapter dans chaque cellule d'image.

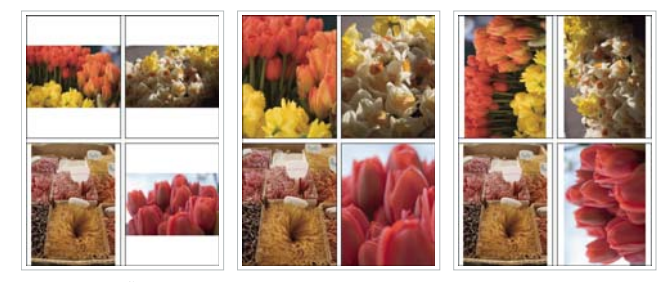

*Paramètres d'image Gauche Photos sans paramètres d'image appliqués Centre Zoom pour remplir Droite Adaptation par rotation* 

*Si une cellule d'image n'affiche pas la partie recherchée de la photo, faites glisser la photo dans la cellule pour la repositionner. Dans une disposition en collection d'images, cliquez avec le bouton gauche de la souris en maintenant la touche Ctrl (Windows) ou Commande (Mac OS) enfoncée.*

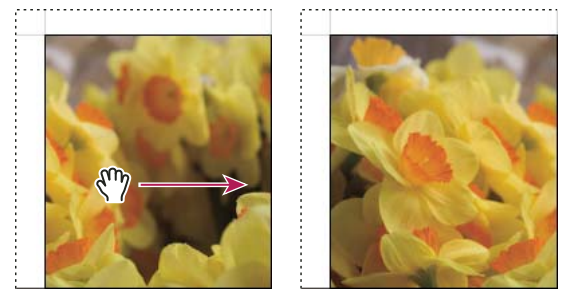

*Repositionnement d'une photo dans une cellule d'image en la faisant glisser*

**Répétition de la photo sur chaque page** (Disposition Une seule image/Planche contact) Répète l'image sélectionnée dans chaque cellule d'image de la page dans le modèle de présentation de type Grille.

**Bordure de photo** (Dispositions Collection d'images et Collection personnalisée) Ajoute une bordure de la largeur spécifiée à la photo présente dans chaque cellule d'image.

**Contour interne** (Toutes les dispositions) Ajoute un contour interne de la largeur et de la couleur spécifiées à la photo présente dans chaque cellule d'image.

## **Définition de règles et de repères**

- (Disposition Une seule image/Planche contact) Sélectionnez ou désélectionnez l'option Afficher les repères dans le panneau Repères du module Impression. Indiquez si vous souhaitez afficher ou masquer des règles, des repères de fond perdu, des marges et des gouttières, ainsi que des cellules d'image.
- (Dispositions Collection d'images et Collection personnalisée) Dans le panneau Règles, grille et repères, choisissez si vous souhaitez afficher un règle, une grille ou des repères de fond perdu. Indiquez l'unité de mesure de la règle, le comportement du magnétisme de la grille et si vous souhaitez afficher les dimensions de l'image avec le fond perdu de la page.

## **Modification de la taille des cellules et des marges de page (disposition Une seule image/Planche contact)**

- **1** Dans le panneau Repères, sélectionnez Afficher les repères, puis effectuez l'une des opérations suivantes :
- Faites glisser un repère dans le plan de travail pour modifier une cellule ou une marge.
- Faites glisser les curseurs ou entrez des valeurs dans le panneau Disposition.
- Sélectionnez l'option Cellules carrées pour contraindre la forme de la cellule de l'image à un carré.
- **2** Dans le panneau Disposition, spécifiez les options suivantes :

**Unités de la règle** Définit les unités de mesure de la règle utilisée dans le plan de travail.

**Marges** Définit les marges de la page. Toutes les cellules tiennent entre les marges. Déplacez le curseur, entrez une valeur de marge ou faites glisser les indicateurs de marge dans le plan de travail.

**Quadrillage** Définit le nombre de rangées et de colonnes de cellules d'image que doit contenir la page.

**Espacement des cellules** Définit l'espacement entre les cellules dans les rangées et les colonnes.

**Taille des cellules** Définit la taille des cellules d'image.

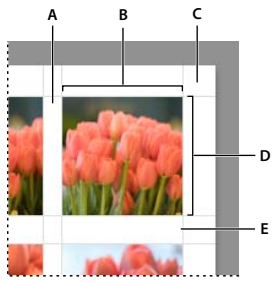

*Marges et repères*

*A. Espacement vertical entre les cellules B. Largeur de cellule C. Marge D. Hauteur de cellule E. Espacement horizontal entre les cellules* 

## **Impression d'une planche contact**

**1** Dans le module Bibliothèque, sélectionnez des photos pour la planche contact.

*Vous pouvez placer les photos dans une collection rapide ou créer une collection si vous souhaitez enregistrer les photos sélectionnées pour les réutiliser ultérieurement.*

- **2** Dans le module Impression, choisissez une planche contact dans l'Explorateur de modèles.
- **3** S'il y a lieu, choisissez une taille de papier et une imprimante.
- **4** Dans le panneau Page, sélectionnez les options de texte à imprimer.
- **5** (Facultatif) Dans le panneau Travaux d'impression, sélectionnez l'option Impression en mode Brouillon.
- **6** Cliquez sur Imprimer.

#### **Voir aussi**

- [« Sélection des photos en mode Grille et dans le film fixe » à la page 51](#page-55-0)
- [« Assemblage de photos dans la collection rapide » à la page 75](#page-79-0)

## **Personnalisation des dispositions en collection d'images**

Vous pouvez ajouter autant de cellules d'image que nécessaire à une disposition Collection d'images ou Collection personnalisée et les agencer manuellement ou automatiquement sur la page. Lightroom propose six tailles standard pour les cellules d'image. Si vous ajoutez plus de photos qu'il n'y a de place sur la page, Lightroom ajoute automatiquement des pages à la présentation.

**1** Dans le panneau Cellules, cliquez pour ajouter des cellules de la taille de votre choix à la présentation. Lightroom optimise leur positionnement sur la page pour limiter le nombre de coupes.

*Remarque : maintenez enfoncée la touche Alt (Windows) ou Option (Mac OS), puis faites glisser une cellule pour en créer une copie.*

- **2** (Facultatif) Faites glisser les cellules d'image sur la page pour modifier leur disposition.
- **3** (Facultatif) Pour redimensionner une cellule, sélectionnez-la dans le plan de travail, puis faites glisser les poignées du cadre ou des angles. Vous pouvez également régler les curseurs de hauteur et de largeur dans la section Ajuster la cellule sélectionnée du panneau Cellules.
- **4** Sélectionnez l'une des options suivantes dans le panneau Cellules :

**Nouvelle page** Ajoute une page à la présentation.

**Disposition automatique** (Dispositions Collection d'images) Optimise la disposition des photos sur la page pour limiter le nombre de coupes.

**Effacer la disposition** Efface la disposition de la page.

*Remarque : pour supprimer une page, cliquez sur le X rouge situé dans l'angle supérieur gauche de la page dans le plan de travail.*

Vous pouvez enregistrer les dispositions en collection d'images que vous avez créées en tant que modèles d'impression personnalisés.

## **Impression d'incrustations de texte et de graphiques**

## **Impression de votre plaque d'identité**

- **1** Sélectionnez une plaque d'identité dans le panneau Page du module Impression.
- **2** (Facultatif) Pour choisir ou créer une plaque d'identité différente, cliquez sur le triangle dans l'angle inférieur droit de la fenêtre d'aperçu de la plaque d'identité, puis choisissez une option dans le menu déroulant (voir la section [« Personnalisation des plaques d'identité et des boutons de module » à la page 28\)](#page-32-0).
- **3** Pour modifier l'opacité ou l'échelle de la plaque d'identité, faites glisser les curseurs ou entrez une valeur de pourcentage.

*Remarque : vous pouvez également mettre à l'échelle la plaque d'identité en cliquant sur son texte dans le plan de travail, puis en faisant glisser un côté ou un angle du cadre de sélection.*

- **4** Pour faire pivoter la plaque d'identité, cliquez sur le bouton de rotation (0°) et choisissez la commande Rotation à l'écran 90 °, Rotation à l'écran 180 ° ou Rotation à l'écran -90 °.
- **5** Pour déplacer la plaque d'identité, faites-la glisser ou appuyez sur les touches Haut, Bas, Gauche et Droite.
- **6** Pour faire apparaître la plaque d'identité sur chaque photo dans un modèle de plusieurs photos, sélectionnez l'option Rendu sur chaque image. La plaque d'identité est centrée sur chaque photo et vous pouvez la mettre à l'échelle ou la faire pivoter à l'aide des commandes du panneau Incrustations.
- **7** Pour faire apparaître le texte de la plaque d'identité derrière les photos, sélectionnez l'option Rendu derrière l'image.

*Remarque : assurez-vous que la disposition du modèle permet de voir suffisamment la plaque d'identité derrière les photos.* 

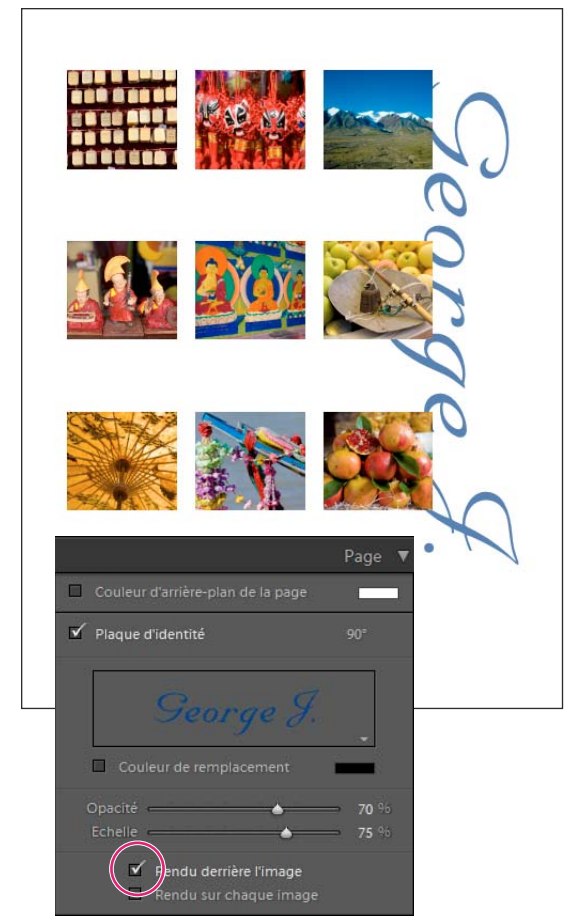

*Plaque d'identité avec l'option Rendu derrière l'image*

## **Impression de bordures autour des photos**

Vous pouvez ajouter des bordures aux photos que vous imprimez. Les options incluent la définition de la couleur et de l'épaisseur de la bordure.

#### **Impression de bordures dans des dispositions Une seule image/Planche contact**

- **1** Dans le panneau Paramètres d'image, sélectionnez l'option Contour du cadre.
- **2** (Facultatif) Utilisez l'une des méthodes suivantes :
- Pour modifier la couleur du cadre, cliquez sur la vignette de couleur pour sélectionner une couleur dans le sélecteur de couleurs.
- Pour modifier l'épaisseur de la bordure, faites glisser le curseur Epaisseur.

### **Impression des bordures et contours dans des dispositions Collection d'images et Collection personnalisée**

- **1** Dans le panneau Paramètres d'image, sélectionnez l'option Bordure de photo.
- **2** (Facultatif) Pour modifier l'épaisseur de la bordure, faites glisser le curseur Epaisseur.
- **3** Sélectionnez l'option Contour interne pour ajouter un contour interne.
- **4** (Facultatif) Utilisez l'une des méthodes suivantes :
- Pour modifier la couleur du contour interne, cliquez sur la vignette de couleur pour sélectionner une couleur dans le sélecteur de couleurs.
- Pour modifier l'épaisseur du contour, faites glisser le curseur Epaisseur.

### **Impression d'un arrière-plan coloré**

❖ Dans le panneau Page, sélectionnez Couleur d'arrière-plan de la page, puis cliquez sur le sélecteur de couleurs et sélectionnez une couleur.

### **Impression de photos avec un filigrane de copyright**

❖ Dans le panneau Page, sélectionnez Application d'un filigrane, puis sélectionnez un filigrane dans le menu contextuel.

#### **Voir aussi**

[« Création d'un filigrane de copyright » à la page 29](#page-33-0)

## **Impression du nom de fichier, de légendes et d'autres informations (dispositions Une seule image/Planche contact)**

Vous pouvez imprimer des informations sur les photos, telles que le nom de fichier, le titre, la légende et les mots-clés dans les dispositions Une seule image/Planche contact. Ces informations sont issues des métadonnées que vous avez entrées dans le module Bibliothèque. Elles apparaissent sous chaque photo. Voir également la section [« Affichage et](#page-91-0)  [modification de métadonnées » à la page 87.](#page-91-0)

**1** Dans le panneau Page, sélectionnez Informations sur la photo, cliquez ensuite sur Paramètres personnalisés, puis choisissez l'une des options suivantes :

**Légende** Imprime la légende de la photo.

**Texte personnalisé** Imprime le texte saisi dans la zone Texte personnalisé.

**Date** Imprime la date de création de la photo.

**Matériel** Imprime les informations sur l'appareil photo et l'objectif utilisés pour prendre la photo.

**Exposition** Imprime les informations sur la vitesse d'obturation et sur l'ouverture du diaphragme.

**Nom du fichier** Imprime le nom de fichier de la photo.

**Séquence** Imprime différentes séquences de numéros sur les photos selon le nombre de photos imprimées. Par exemple, si vous avez sélectionné neuf photos à imprimer, la séquence de numéros sera 1/9, 2/9, 3/9, et ainsi de suite.

**Titre** Imprime le titre de la photo.

**Modifier** Affiche les informations sur la photo spécifiées dans la boîte de dialogue Editeur de modèles de texte.

**2** Cliquez sur le triangle à droite de l'option Corps de la police, puis choisissez un corps (en points) dans le menu déroulant.

#### **Voir aussi**

[« Editeur de modèles de nom de fichier et Editeur de modèles de texte » à la page 37](#page-41-0)

## **Impression des numéros de page, des informations d'impression et des traits de coupe (dispositions Une seule image/Planche contact)**

Vous pouvez ajouter des numéros de page, des informations d'impression et des traits de coupe au bas de la page d'une disposition Une seule image/Planche contact.

❖ Dans le panneau Page du module Impression, sélectionnez Options de page puis l'une des options suivantes :

**Numéros de page** Imprime les numéros de page dans l'angle inférieur droit de chaque page.

**Informations sur la page** Imprime le paramètre Netteté d'impression, le paramètre Profil et le nom de l'imprimante au bas de chaque page.

**Traits de coupe** Imprime des traits de coupe autour de chaque photo en tant que repères pour la coupe après l'impression.

## **Affichage des repères de coupe (dispositions Collection d'images et Collection personnalisée)**

❖ Dans le panneau Page, sélectionnez Repères de coupe, puis choisissez si vous voulez afficher les lignes ou les traits de coupe dans la zone d'aperçu.

## **Affichage de différentes pages dans le module Impression**

Lorsque votre travail d'impression contient plusieurs pages, vous pouvez vous déplacer rapidement entre les pages.

- ❖ Ouvrez un travail d'impression de plusieurs pages dans le module Impression et utilisez l'une des méthodes suivantes dans la barre d'outils :
- Pour vous déplacer en avant ou en arrière vers une autre page, cliquez sur les touches de navigation Gauche ou Droite.
- Pour revenir à la première page, cliquez sur l'icône Afficher la première page  $\Box$ .
- Pour vous déplacer rapidement en avant ou en arrière entre les pages, faites glisser le pointeur sur la case du numéro de page (sur le côté droit de la barre d'outils).
- Pour atteindre rapidement une page spécifique, cliquez deux fois sur le numéro de page correspondant dans la barre d'outils, puis entrez un numéro de page dans la boîte de dialogue Atteindre la page.

## **Enregistrement de modèles d'impression personnalisés**

Lorsque vous enregistrez un modèle personnalisé, toutes les modifications apportées aux cellules et marges d'image, ainsi que les incrustations et les paramètres d'impression spécifiés sont conservés. Une fois enregistré, le modèle personnalisé est répertorié dans l'Explorateur de modèles en vue d'une utilisation ultérieure. Vous pouvez créer de nouveaux dossiers dans l'Explorateur de modèles pour faciliter l'organisation des modèles.

### **Enregistrement de modèles d'impression personnalisés**

**1** Dans l'Explorateur de modèles du module Impression, sélectionnez le modèle qui servira de base à votre modèle personnalisé.

- **3** Cliquez sur l'icône Plus (+) dans l'Explorateur de modèles du module Impression.
- **4** Remplacez la chaîne Modèle sans titre par le nom de votre choix pour le modèle personnalisé et indiquez un dossier (tel que Modèles utilisateur) qui contiendra le modèle.

### **Création et organisation de dossiers de modèles**

- **1** Cliquez dans l'Explorateur de modèles avec le bouton droit de la souris (Windows) ou tout en maintenant la touche Ctrl enfoncée (Mac OS), puis choisissez Nouveau dossier.
- **2** Entrez le nom du dossier et cliquez sur OK.
- **3** Faites glisser un modèle vers un nom de dossier pour placer le modèle dans ce dossier.

Si vous faites glisser un modèle prédéfini Lightroom vers un autre dossier, le modèle est copié dans ce dossier.

## **Mise à jour des modèles personnalisés**

- **1** Modifiez les couleurs, la disposition, le texte et les paramètres de sortie selon vos besoins.
- **2** Cliquez sur un modèle dans l'Explorateur de modèles avec le bouton droit de la souris (Windows) ou tout en maintenant la touche Ctrl enfoncée (Mac OS), puis choisissez Mettre à jour avec les paramètres actuels.

## **Suppression de modèles personnalisés**

Il est impossible de supprimer les modèles prédéfinis Lightroom.

- ❖ Utilisez l'une des méthodes suivantes :
- Cliquez avec le bouton droit de la souris (Windows) ou cliquez tout en maintenant la touche Ctrl enfoncée (Mac OS) sur un modèle dans l'Explorateur de modèles, puis choisissez Supprimer dans le menu contextuel.
- Sélectionnez un modèle dans l'Explorateur de modèles et cliquez sur l'icône Moins (-).

### **Importation et exportation de modèles**

Vous pouvez exporter les modèles créés afin de les partager avec vos collègues ou de les utiliser sur un autre ordinateur. Les modèles sont enregistrés avec l'extension .lrtemplate.

- Pour exporter un modèle, cliquez dessus avec le bouton droit de la souris (Windows) ou cliquez dessus tout en maintenant la touche Ctrl (Mac OS) enfoncée et sélectionnez Exporter. Saisissez le nom du fichier de modèle et cliquez sur Enregistrer.
- Pour importer un modèle, cliquez avec le bouton droit de la souris (Windows) ou cliquez tout en maintenant la touche Ctrl enfoncée (Mac OS) sur la zone où le modèle doit apparaître et choisissez Importer. Cliquez deux fois sur le fichier de modèle.

## **Définition de la résolution d'impression et de la gestion des couleurs**

## **Définition de la résolution de l'impression**

Dans le module Impression, le paramètre Résolution d'impression spécifie les pixels par pouce (ppp) de la photo pour l'imprimante. Lightroom rééchantillonne les données d'image, si nécessaire, selon la résolution d'impression et les dimensions. La valeur par défaut, définie sur 240 ppp, est adaptée à la plupart des travaux d'impression, y compris les impressions jet d'encre de haute qualité. Consultez la documentation de votre imprimante pour déterminer sa résolution optimale.

- ❖ Dans le panneau Travaux d'impression du module Impression, utilisez l'une des méthodes suivantes :
- Pour contrôler la résolution d'impression, sélectionnez Résolution d'impression et définissez une autre valeur si nécessaire.
- Pour utiliser la résolution native de la photo (à condition qu'elle ne soit pas inférieure à 72 ppp ou supérieure à 480 ppp), désélectionnez Résolution d'impression.

## **Accentuation de la netteté d'une photo pour l'impression**

L'option Netteté d'impression vous permet d'accentuer la netteté avant de l'envoyer à l'imprimante. Le renforcement de la netteté d'impression s'ajoute aux autres options de netteté appliquées dans le module Développement. Le degré de la netteté d'impression qui est appliqué automatiquement dépend de la résolution de sortie du fichier et du support de sortie. Lorsque l'option Impression en mode Brouillon est activée, l'option Netteté d'impression est désactivée. Dans la plupart des cas, vous pouvez laisser l'option Netteté d'impression par défaut sur Standard.

- ❖ Dans le panneau Travaux d'impression du module Impression, utilisez l'une des méthodes suivantes :
- (Facultatif) Sélectionnez l'option Netteté d'impression et spécifiez Faible, Standard ou Elevée dans le menu contextuel à droite. Ensuite, indiquez si vous imprimez sur un support Mat ou Brillant. L'option Mat comprend le papier aquarelle, le papier toilé et autres types de papier non brillants. L'option Brillant comprend le papier lustré, semi-brillant, papier photo brillant et autres types de papier glacé.

*Remarque : le type de papier spécifié dans le panneau Travaux d'impression est utilisé pour calculer la netteté d'impression. Certains pilotes d'imprimante peuvent proposer une option de qualité papier dans la boîte de dialogue d'impression qui doit être définie séparément.*

• Désélectionnez l'option Netteté d'impression si vous ne voulez pas appliquer de netteté dans le module Impression. Cette option est pratique lorsque vous êtes satisfait de la netteté appliquée dans le module Développement.

### **Impression en mode couleur 16 bits**

❖ Dans le panneau Travaux d'impression, sélectionnez l'option Sortie 16 bits si vous imprimez sur une imprimante 16 bits sous Mac OS 10.5 (Leopard) ou version ultérieure.

*Remarque : si vous sélectionnez l'option Sortie 16 bits et que vous imprimez sur une imprimante non compatible, les performances d'impression sont amoindries, mais la qualité est préservée.*

## **Définition de la gestion des couleurs d'impression**

Vous pouvez déterminer si vous préférez que Lightroom ou le pilote d'impression se charge de la gestion des couleurs durant l'impression. Si vous souhaitez utiliser un profil colorimétrique personnalisé pour une combinaison d'imprimante et de papier spécifique, Lightroom se charge de la gestion des couleurs. Dans le cas contraire, l'imprimante s'en charge. Si l'option Impression en mode Brouillon est activée, l'imprimante se charge automatiquement de la gestion des couleurs.

*Remarque : les profils colorimétriques d'imprimante personnalisés sont généralement créés à l'aide d'un logiciel et d'un périphérique spéciaux qui génèrent les fichiers de profils. Si les profils colorimétriques d'imprimante ne sont pas installés sur votre ordinateur, ou si Lightroom ne parvient pas à les localiser, les options Géré par l'imprimante et Autres sont les seules disponibles dans la section Profil du panneau Travaux d'impression.*

- **1** Dans la section Gestion des couleurs du panneau Travaux d'impression, choisissez l'une des options suivantes dans le menu déroulant Profil :
- Pour utiliser un profil colorimétrique d'imprimante afin de convertir l'image avant de l'envoyer à l'imprimante, choisissez l'un des profils RVB spécifiques répertoriés dans le menu.

*Important : si vous désignez un profil colorimétrique d'imprimante personnalisé dans Lightroom, assurez-vous que l'option de gestion des couleurs est désactivée dans le logiciel du pilote d'impression. Sinon, la conversion des couleurs s'applique deux fois à vos photos, et les couleurs risquent de ne pas être satisfaisantes. Lightroom ne reconnaît pas les profils d'imprimante CMJN.*

- Pour envoyer les données d'image au pilote d'impression sans convertir l'image selon un profil, sélectionnez l'option Géré par l'imprimante.
- Pour sélectionner les profils d'imprimante à afficher dans le menu déroulant Profil, choisissez l'option Autres, puis sélectionnez les profils colorimétriques dans la boîte de dialogue Choisir les profils.

*Remarque : vous choisissez généralement cette option lorsque aucun profil n'est répertorié dans le menu déroulant Profil, ou si le profil souhaité n'est pas répertorié. Lightroom recherche des profils d'impression personnalisés sur votre ordinateur. S'il ne localise aucun profil, sélectionnez l'option Géré par l'imprimante et laissez l'imprimante gérer les couleurs d'impression.*

**2** Si vous sélectionnez un profil, choisissez un mode de rendu pour spécifier la conversion des couleurs de l'espace colorimétrique de l'image à celui de l'imprimante :

*Remarque : l'espace colorimétrique de l'imprimante est en général plus petit que l'espace colorimétrique de l'image, et toutes les couleurs risquent de ne pas être reproduites. Le mode de rendu choisi tente de compenser ces couleurs hors gamme.*

**Perception** Le rendu perceptif tente de conserver la relation visuelle entre les couleurs. Les couleurs dans la gamme peuvent varier selon le glissement des couleurs hors gamme vers des couleurs reproductibles. Le rendu perceptif est un bon choix lorsque l'image contient de nombreuses couleurs hors gamme.

**Relatif** Le rendu relatif conserve toutes les couleurs dans la gamme et déplace les couleurs hors gamme vers la plus proche couleur reproductible. L'option Relatif permet de conserver plus de couleurs d'origine. Elle représente un bon choix lorsque les couleurs hors gamme sont peu nombreuses.

## **Enregistrement des paramètres d'impression en tant que création de sortie**

Lightroom vous permet de créer des créations de sortie, créées à partir des paramètres spécifiés dans les modules Diaporama, Impression et Web. Les créations de sortie vous permettent de réappliquer vos paramètres de sortie à une collection de photos spécifique. De plus, vous pouvez ajouter des photos à la collection : elles seront automatiquement intégrées à vos paramètres de sortie. Les créations de sortie diffèrent des modèles personnalisés, car un modèle comprend des paramètres de sortie mais pas de photos. Néanmoins, une création de sortie applique les paramètres de sortie aux photos de la collection.

- **1** Dans le module Bibliothèque, sélectionnez les photos que vous souhaitez imprimer.
- **2** Dans le module Impression, sélectionnez un modèle et définissez les paramètres de votre choix dans les panneaux situés à droite.
- **3** Dans le film fixe, sélectionnez les photos que vous souhaitez intégrer à la création de sortie.
- **4** Cliquez sur l'icône Plus (+) dans le panneau Collections et choisissez la commande Créer une impression.
- **5** Donnez un nom à votre création de sortie dans la boîte de dialogue Création d'une impression. Choisissez un ensemble de collections dans le menu déroulant Ensemble afin d'ajouter la création de sortie à un ensemble existant, ou choisissez l'option Sans.
- **6** Dans les options d'impression, sélectionnez Inclure les photos sélectionnées (planche contact) ou Inclure les photos référencées (collections). Sélectionnez l'option Créer des copies virtuelles pour inclure les copies virtuelles, et non les photos originales, dans la création de sortie.
- **7** Cliquez sur le bouton Créer.

Lightroom ajoute la création de sortie dans le panneau Collections à l'emplacement indiqué. La création de sortie est associée à une icône de mise en page ...

#### **Voir aussi**

- [« Collections de photos » à la page 73](#page-77-0)
- [« Création de copies virtuelles » à la page 70](#page-74-0)

# **Chapitre 13 : Création de galeries de photos Web**

#### **Voir aussi**

[« Création de galeries Web : flux de production de base » à la page 18](#page-22-0)

## **Outils et panneaux du module Web**

Le module Web vous permet de définir l'aspect du site Web.

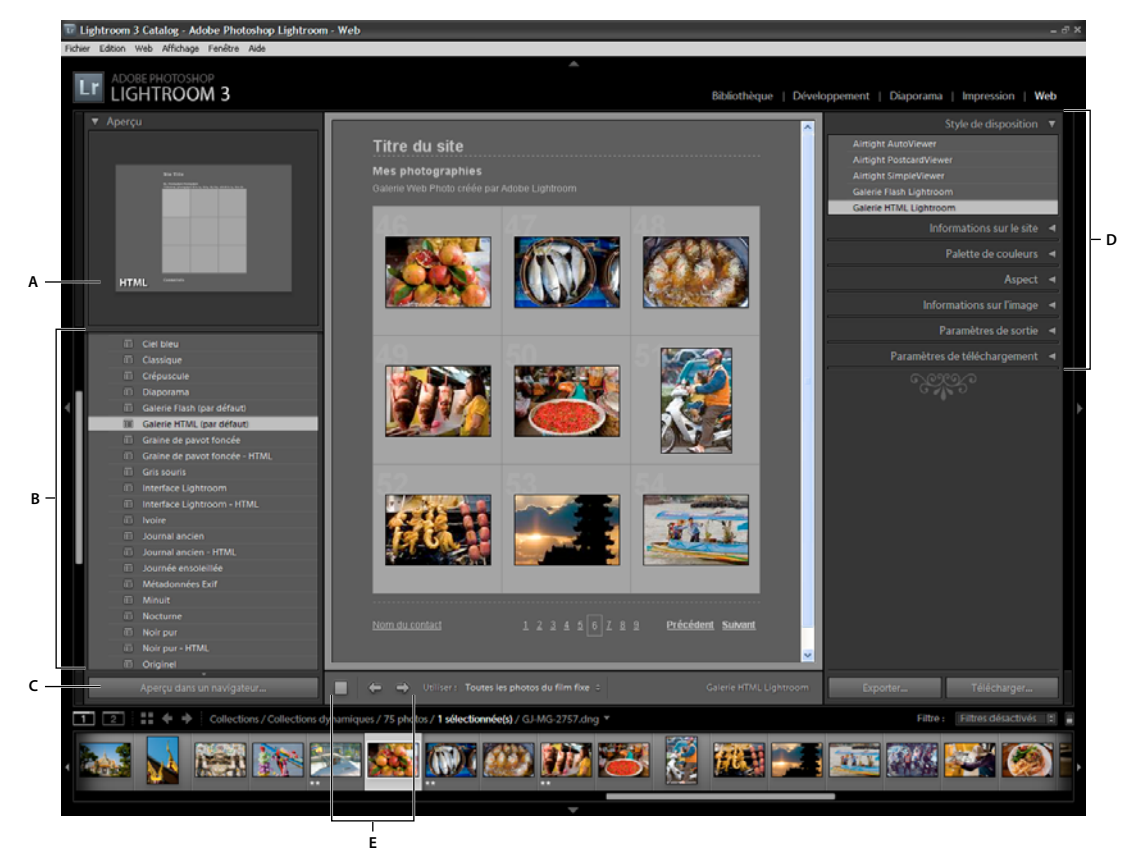

*Module Web*

*A Type de galerie Web B Explorateur de modèles C Bouton Aperçu D Panneaux permettant de personnaliser la disposition et de définir les options de sortie E Boutons de navigation* 

Le module Web comporte les panneaux suivants :

**Aperçu** Affiche la disposition d'un modèle. Une icône située dans l'angle inférieur gauche du panneau indique si le modèle est destiné à une galerie HTML Lightroom ou à une galerie Flash Lightroom  $\beta$ .

**Explorateur de modèles** Présente une liste de modèles de galerie de photos Web. Passez le pointeur sur le nom des modèles pour afficher leur disposition dans l'aperçu.

**Collections** Affiche les collections du catalogue.

**Style de disposition** Sélectionne les modèles par défaut Galerie Flash Lightroom ou Galerie HTML Lightroom, ou l'une des trois dispositions de galerie Airtight Interactive.

**Informations sur le site** Définit le titre de votre galerie de photos Web, le titre et une description de la collection, les coordonnées et le lien Internet ou l'adresse électronique.

**Palette de couleurs** Définit les couleurs du texte, de l'arrière-plan de la page Web, des cellules, des transformations par souris, des lignes du quadrillage et des numéros d'index.

**Aspect** Indique la disposition des cellules d'image (pour une galerie HTML Lightroom) ou la disposition des pages (pour une galerie Flash Lightroom). Indique également si une plaque d'identité s'affiche sur les pages Web et si vous pouvez ajouter des ombres portées et définir des bordures de section.

**Informations sur l'image** Définit le texte affiché dans les aperçus d'image.

**Paramètres de sortie** Définit la dimension maximale en pixels et la qualité JPEG des photos, ainsi que l'ajout ou non d'un filigrane de copyright.

**Paramètres de téléchargement** Définit les paramètres de téléchargement pour envoyer votre galerie Web à un serveur.

*Vous pouvez filtrer les photos sélectionnées dans le module Web : il suffit de cliquer sur la commande Utiliser de la barre d'outils et de sélectionner l'option Toutes les photos, Photos sélectionnées ou Photos marquées.*

## **Définition des dispositions de galerie Web**

### **Sélection d'un modèle de galerie Web**

Lightroom comporte des modèles de galerie Web HTML et Flash par défaut que vous pouvez sélectionner dans l'Explorateur de modèles. Vous pouvez personnaliser des modèles prédéfinis en spécifiant certains éléments pour votre galerie, comme les couleurs, la disposition de la galerie, le texte et une plaque d'identité. La personnalisation des modèles prédéfinis ne les modifie pas, mais vous pouvez enregistrer vos modifications dans un nouveau modèle personnalisé. Les modèles personnalisés sont répertoriés dans l'Explorateur de modèles du module Web.

*Remarque : Lightroom comprend trois dispositions de galerie Flash d'Airtight Interactive : Airtight AutoViewer, Airtight PostcardViewer et Airtight SimpleViewer. Vous pouvez les sélectionner dans le panneau Style de disposition. Le module externe Airtight Interactive offre des options personnalisées dans les panneaux du module Web qui peuvent servir à modifier les dispositions Airtight.*

❖ Dans le module Web, cliquez sur un modèle dans l'Explorateur de modèles.

Les modèles prédéfinis apparaissent sous le dossier Modèles Lightroom, mais vous pouvez ajouter de nouveaux dossiers et des modèles personnalisés. Cliquez sur la flèche en regard d'un dossier pour le développer ou le réduire.

Lorsque vous sélectionnez un modèle, le panneau Style de disposition indique s'il s'agit d'une galerie Flash ou HTML.

*Pour télécharger toute une gamme de modèles de galeries Web tiers, consultez le site : [www.adobe.com/go/exchange.](http://www.adobe.com/go/exchange)*

### **Changement de l'ordre des photos de la galerie Web**

Si la source de la galerie de photos Web est une collection ou un dossier ne contenant pas de sous-dossiers, vous pouvez réorganiser manuellement les photos.

❖ Dans le module Web, faites glisser les diapositives dans le film fixe pour les réorganiser.

## **Sélection de couleurs pour les éléments de la galerie de photos Web**

- **1** Dans le panneau Palette de couleurs, cliquez sur la case de couleur en regard d'un élément.
- **2** Choisissez une couleur dans la fenêtre Couleur qui s'affiche.

## **Définition de l'aspect des galeries HTML Lightroom**

- **1** Sélectionnez une galerie HTML dans l'Explorateur de modèles.
- **2** Dans le panneau Aspect, utilisez l'une des méthodes suivantes :
- Pour ajouter des ombres portées à toutes les photos, sélectionnez Ajouter une ombre portée aux photos.
- Pour ajouter une règle horizontale sous le titre du site, sélectionnez Bordures de section. Cliquez sur le sélecteur de couleurs pour choisir une couleur pour la règle.
- Pour définir la disposition de la grille sur la page d'index des vignettes, cliquez dans la grille afin de définir le nombre de rangées et de colonnes.
- Pour afficher un numéro d'index dans l'angle supérieur gauche de chaque vignette de photo, sélectionnez Afficher le numéro des cellules.
- Pour ajouter des bordures à des vignettes de photo, sélectionnez Bordures de photo dans la section Pages de grille du panneau, puis choisissez une couleur de bordure dans le sélecteur de couleurs.
- Pour définir la taille des pages de grandes images, faites glisser le curseur Taille ou entrez une valeur en pixels.
- Pour encadrer les photos sur des pages de grandes images, sélectionnez Bordures de photo dans la section Pages d'image du panneau. Faites glisser le curseur Largeur ou entrez une valeur en pixels pour définir la taille de la bordure.

### **Définition de l'aspect des galeries Flash Lightroom**

Lightroom présente plusieurs modèles de galeries Flash. Chaque galerie comporte des commandes de navigation pour l'exécution d'un diaporama.

*Remarque : les galeries Flash Lightroom sont limitées à 500 photos.*

- **1** Sélectionnez une galerie Flash Lightroom dans l'Explorateur de modèles.
- **2** Choisissez une option dans le menu Disposition du panneau Aspect :

**Défilement** Affiche une rangée de vignettes à faire défiler dans votre galerie de photos Web, sous une version plus grande des images.

**Numérotation** Affiche une page de vignettes à gauche de la version de plus grande taille des photos. Les commandes de navigation permettent de se déplacer entre les différentes pages de vignettes.

**Gauche** Affiche une colonne de vignettes à faire défiler à gauche d'une version plus grande des photos dans votre galerie de photos Web.

**Diaporama seulement** Affiche une version de plus grande taille des images dans votre galerie de photos Web.

**3** Choisissez une taille (très grande, grande, moyenne ou petite) pour les grandes images et les miniatures dans les menus correspondants.

### **Affichage d'un filigrane de copyright dans les galeries de photos Web**

• Dans le panneau Paramètres de sortie, sélectionnez Application d'un filigrane, puis sélectionnez un filigrane texte ou graphique dans le menu contextuel.

Lightroom affiche le filigrane de copyright sur chaque image de la galerie.

• Pour afficher les métadonnées de copyright uniquement sous les photos de grande taille de la galerie, choisissez la commande Légende > Modifier dans le panneau Informations sur l'image. Ensuite, insérez la marque de métadonnées IPTC pour le copyright. Si nécessaire, modifiez la couleur de ce texte à l'aide de l'option Texte dans le panneau Palette de couleurs.

#### **Voir aussi**

- [« Création d'un filigrane de copyright » à la page 29](#page-33-0)
- [« Exportation de photos avec un filigrane de copyright » à la page 142](#page-146-0)

## **Ajout de texte aux galeries Web**

#### **Ajout de titres, de descriptions et de coordonnées de contact à des galeries de photos Web**

Les titres de site Web, les titres de collection de photos, les descriptions, les coordonnées et les liens Web ou d'adresses électroniques s'affichent sur toutes les pages Web de votre galerie de photos Web.

- ❖ Effectuez l'une des opérations suivantes dans le panneau Informations sur le site ou dans le plan de travail :
- Dans les zones appropriées, remplacez le texte par les titres de site et de collection, une description de la collection, les coordonnées et un lien Web ou une adresse électronique. Dans le plan de travail, activez la zone dans laquelle vous souhaitez écrire en cliquant deux fois sur son contenu. Les informations saisies apparaissent sur chaque page Web.
- Supprimez le texte dans les zones correspondantes pour que les pages Web ne contiennent aucun titre, aucune description, aucune coordonnée ni aucun lien Web ou adresse électronique.

*Chaque fois que vous saisissez un titre de site, un titre de collection, une description de collection ou des coordonnées, Lightroom enregistre ces informations sous la forme d'un paramètre prédéfini. Lors de la création d'autres galeries de photos Web, cliquez sur les triangles situés à droite des options Titre du site, Titre de la collection, Description de la collection, Coordonnées du contact et Lien Internet ou adresse électronique pour choisir un paramètre prédéfini dans le menu déroulant.*

#### **Ajout de votre plaque d'identité à une galerie de photos Web**

Vous pouvez utiliser votre plaque d'identité comme titre de la galerie ou du site Web.

- **1** Dans le panneau Informations sur le site (modèles HTML) ou Aspect (modèles Flash), sélectionnez Plaque d'identité.
- **2** (Facultatif) Pour utiliser une plaque d'identité différente, cliquez sur le triangle dans l'angle inférieur droit de la zone d'aperçu de la plaque d'identité, puis choisissez une option dans le menu.

*Remarque : la sélection de l'option Modifier ouvre l'éditeur de plaque d'identité.*

#### **Voir aussi**

[« Personnalisation des plaques d'identité et des boutons de module » à la page 28](#page-32-0)

#### **Affichage des titres de photos et des légendes dans les galeries de photos Web**

Vous pouvez ajouter des titres et légendes sous les versions de grande taille des images dans votre galerie de photos Web. Vous pouvez saisir le titre et la légende à afficher sous chaque photo ou bien définir l'affichage des métadonnées avec chaque photo. Par exemple, si vous avez saisi des métadonnées de légende pour vos photos dans le module Bibliothèque, vous pouvez afficher les métadonnées de légende spécifiques aux photos de votre galerie Web.

- ❖ Dans le panneau Informations sur l'image, utilisez l'une des méthodes suivantes :
- Pour afficher le même titre et la même légende sous toutes les photos, choisissez l'option Texte personnalisé dans les menus déroulants situés en regard des mentions Titre et Légende, puis saisissez le titre et la légende dans les zones situées sous ces options.
- Pour associer à chaque photo une légende ou un titre différent, cliquez sur le menu Paramètres personnalisés situé à droite du titre ou de la légende, puis choisissez la commande Modifier. Dans l'Editeur de modèles de texte qui s'affiche, insérez l'élément de métadonnées du titre ou de la légende IPTC, puis cliquez sur le bouton Terminer.
- Pour afficher des informations issues des métadonnées d'une photo, cliquez sur le menu Paramètres personnalisés situé à droite de l'option Titre ou Légende, puis choisissez les métadonnées dans le menu déroulant.

#### **Voir aussi**

[« Editeur de modèles de nom de fichier et Editeur de modèles de texte » à la page 37](#page-41-0)

### **Création de modèles de galerie Web personnalisés**

Les modifications apportées aux couleurs, à la disposition, au texte et aux paramètres de sortie peuvent être enregistrées sous la forme d'un modèle personnalisé de galerie de photos Web. Après enregistrement, le modèle personnalisé est répertorié dans l'Explorateur de modèles en vue d'une utilisation ultérieure. Vous pouvez créer de nouveaux dossiers dans l'Explorateur de modèles pour faciliter l'organisation des modèles.

#### **Enregistrement des modèles de galerie Web personnalisés**

- **1** Dans l'Explorateur de modèles du module Web, sélectionnez le modèle de base pour votre modèle personnalisé et modifiez la disposition.
- **2** Définissez les paramètres souhaités dans les panneaux Informations sur le site, Palette de couleurs, Aspect, Paramètres de sortie et Informations sur l'image.
- **3** Cliquez sur l'icône Plus (+) dans l'Explorateur de modèles du module Web.
- **4** Remplacez la chaîne Modèle sans titre par le nom de votre choix pour le modèle personnalisé et indiquez un dossier (tel que Modèles utilisateur) qui contiendra le modèle.

#### **Création et organisation de dossiers de modèles**

- **1** Cliquez avec le bouton droit de la souris (Windows) ou cliquez en maintenant la touche Ctrl enfoncée (Mac OS) sur la zone où le dossier doit apparaître et choisissez Nouveau dossier.
- **2** Entrez le nom du dossier et cliquez sur OK.
- **3** Faites glisser un modèle vers un nom de dossier pour placer le modèle dans ce dossier.

Si vous faites glisser un modèle prédéfini Lightroom vers un autre dossier, le modèle est copié dans ce dossier.

#### **Mise à jour des modèles personnalisés**

- **1** Modifiez les couleurs, la disposition, le texte et les paramètres de sortie selon vos besoins.
- **2** Cliquez sur un modèle dans l'Explorateur de modèles avec le bouton droit de la souris (Windows) ou tout en maintenant la touche Ctrl enfoncée (Mac OS), puis choisissez Mettre à jour avec les paramètres actuels.

#### **Suppression de modèles personnalisés**

Il est impossible de supprimer les modèles prédéfinis Lightroom.

- ❖ Utilisez l'une des méthodes suivantes :
- Cliquez avec le bouton droit de la souris (Windows) ou cliquez tout en maintenant la touche Ctrl enfoncée (Mac OS) sur un modèle dans l'Explorateur de modèles, puis choisissez Supprimer dans le menu contextuel.
- Sélectionnez un modèle dans l'Explorateur de modèles et cliquez sur le bouton Supprimer.

#### **Importation et exportation de modèles**

Vous pouvez exporter les modèles créés afin de les partager avec vos collègues ou de les utiliser sur un autre ordinateur. Les modèles sont enregistrés avec l'extension .lrtemplate.

- Pour exporter un modèle, cliquez dessus avec le bouton droit de la souris (Windows) ou cliquez dessus tout en maintenant la touche Ctrl (Mac OS) enfoncée et sélectionnez Exporter. Saisissez le nom du fichier de modèle et cliquez sur Enregistrer.
- Pour importer un modèle, cliquez avec le bouton droit de la souris (Windows) ou cliquez tout en maintenant la touche Ctrl enfoncée (Mac OS) sur la zone où le modèle doit apparaître et choisissez Importer. Cliquez deux fois sur le fichier de modèle.

#### **Enregistrement des paramètres Web en tant que création de sortie**

Lightroom vous permet de créer des créations de sortie, créées à partir des paramètres spécifiés dans les modules Diaporama, Impression et Web. Les créations de sortie vous permettent de réappliquer vos paramètres de sortie à une collection de photos spécifique. De plus, vous pouvez ajouter des photos à la collection : elles seront automatiquement intégrées à vos paramètres de sortie. Les créations de sortie diffèrent des modèles personnalisés, car un modèle comprend des paramètres de sortie mais pas de photos. Néanmoins, une création de sortie applique les paramètres de sortie aux photos de la collection.

- **1** Dans le module Bibliothèque, sélectionnez les photos que vous destinez à la galerie de photos Web.
- **2** Dans le module Web, sélectionnez un modèle. Définissez les paramètres souhaités dans les panneaux Informations sur le site, Palette de couleurs, Aspect, Informations sur l'image, Paramètres de sortie et Paramètres de téléchargement.
- **3** Dans le film fixe, sélectionnez les photos que vous souhaitez intégrer à la création de sortie.
- **4** Cliquez sur l'icône Plus (+) dans le panneau Collections et choisissez la commande Créer une galerie Web.
- **5** Donnez un nom à votre création de sortie dans la boîte de dialogue Création d'une galerie Web. Choisissez un ensemble de collections dans le menu déroulant Ensemble afin d'ajouter la création de sortie à un ensemble existant, ou choisissez l'option Sans.
- **6** Sélectionnez l'option Inclure les photos sélectionnées dans les options de galerie Web. Sélectionnez l'option Créer des copies virtuelles pour inclure les copies virtuelles, et non les photos originales, dans la création de sortie.
- **7** Cliquez sur le bouton Créer.

Lightroom ajoute la création de sortie dans le panneau Collections à l'emplacement indiqué. La création de sortie de la galerie Web est associée à une icône de grille ...

#### **Voir aussi**

[« Collections de photos » à la page 73](#page-77-0)

[« Création de copies virtuelles » à la page 70](#page-74-0)

## **Aperçu, exportation et téléchargement d'une galerie de photos Web**

### **Aperçu d'une galerie de photos Web**

Vous pouvez prévisualiser votre galerie Web dans le module Web ou dans votre navigateur par défaut avant de l'enregistrer ou de la télécharger.

- ❖ Dans le module Web, utilisez l'une des méthodes suivantes :
- Pour afficher un aperçu de votre galerie de photos Web dans un navigateur, cliquez sur le bouton Aperçu situé dans l'angle inférieur gauche de la fenêtre.
- Pour mettre à jour l'aperçu de la galerie Web dans le plan de travail du module Web, choisissez Web > Recharger dans le menu principal de Lightroom.

*Remarque : l'aperçu de la galerie Web dans Lightroom est régulièrement mis à jour, ce qui signifie qu'il n'est généralement pas nécessaire d'utiliser la commande Recharger.* 

### **Enregistrement et téléchargement d'une galerie de photos Web**

Lorsque la création de la galerie de photos Web est terminée, vous pouvez définir les informations du serveur FTP dans le panneau Paramètres de téléchargement et utiliser les fonctions FTP de Lightroom pour télécharger la galerie vers un serveur Web. Lorsque vous cliquez sur le bouton Télécharger, Lightroom génère automatiquement les fichiers nécessaires, puis les transfère sur le serveur Web indiqué.

Pour utiliser une application FTP indépendante pour le téléchargement de vos fichiers ou pour générer une galerie pour un affichage hors connexion, vous pouvez commencer par exporter les fichiers. Lorsque vous cliquez sur le bouton Exporter, Lightroom crée un dossier contenant les fichiers HTML, les fichiers d'images et les autres fichiers Web. Si vous enregistrez une galerie Flash, les fichiers SWF nécessaires sont inclus. Le dossier est enregistré à l'emplacement indiqué.

*Remarque : les photos de galerie Web et les vignettes sont enregistrées au format JPEG avec des profils sRVB intégrés.*

#### **Enregistrement d'une galerie de photos Web**

- **1** Cliquez sur le bouton Exporter dans le module Web.
- **2** Dans la boîte de dialogue Enregistrer la galerie Web, saisissez un nom pour la galerie dans la zone de texte Nom du fichier, puis indiquez un emplacement d'enregistrement pour les fichiers de votre galerie de photos Web.
- **3** Cliquez sur le bouton Enregistrer.

#### **Téléchargement d'une galerie de photos Web**

- **1** Dans le panneau Paramètres de téléchargement, choisissez un paramètre prédéfini de serveur Web dans le menu déroulant Serveur FTP.
- **2** Sélectionnez l'option Placer dans un sous-dossier et saisissez le nom du dossier (dossier de sortie Web) pour votre galerie de photos Web.

Le panneau Paramètres de téléchargement affiche le chemin de sortie du serveur (chemin du serveur avec sous-dossier contenant les fichiers de la galerie Web).

- **3** Cliquez sur le bouton Télécharger.
- **4** Dans la boîte de dialogue Entrer le mot de passe, saisissez le mot de passe pour accéder au serveur Web, puis cliquez sur le bouton Transférer.

### **Création et gestion de paramètres prédéfinis FTP**

Vous pouvez configurer un ou plusieurs paramètres prédéfinis FTP pour le téléchargement des galeries de photos Web vers des serveurs Web spécifiques.

#### **Création d'un paramètre prédéfini FTP**

- **1** Dans le panneau Paramètres de téléchargement à droite du module Web, sélectionnez Modifier dans le menu déroulant Serveur FTP.
- **2** Saisissez l'URL du serveur Web dans la zone Serveur, puis saisissez votre nom d'utilisateur et le mot de passe permettant d'accéder au serveur Web.

Vous pouvez permettre à Lightroom de mémoriser le mot de passe dans le paramètre prédéfini.

- **3** Effectuez l'une des opérations suivantes pour indiquer le chemin d'accès au répertoire approprié sur le serveur Web :
- Entrez le chemin dans la zone Chemin du serveur.
- Cliquez sur le bouton Parcourir et recherchez le répertoire.
- **4** (Facultatif) Indiquez un port de serveur Web.

*Remarque : le port 21 est le port de serveur Web par défaut pour le protocole FTP et il s'agit généralement du port à utiliser.*

- **5** (Facultatif) Sélectionnez Passif dans le menu déroulant Mode passif pour les transferts de données. Le mode passif facilite la transmission des données à travers à un pare-feu.
- **6** Choisissez Enregistrer les paramètres actuels en tant que nouveau paramètre prédéfini dans le menu Paramètre prédéfini situé dans la partie supérieure de la boîte de dialogue.
- **7** Dans la boîte de dialogue Nouveau paramètre prédéfini, saisissez un nom pour le nouveau paramètre prédéfini, puis cliquez sur Créer.
- **8** Cliquez sur OK dans la boîte de dialogue Configurer le transfert de fichier par FTP.

Le paramètre prédéfini FTP est ajouté au menu Serveur FTP.

**9** (Facultatif) Pour créer un autre paramètre prédéfini FTP, sélectionnez Serveur FTP > Modifier dans le panneau Paramètres de téléchargement. Définissez ensuite la configuration du paramètre prédéfini et répétez les étapes 6 à 8.

#### **A propos de la définition d'un chemin de serveur**

Le chemin d'accès au serveur définit l'emplacement du dossier de la galerie Web téléchargée sur le serveur Web.

Lorsque vous entrez le chemin d'accès au serveur, utilisez des barres obliques pour la désignation du répertoire et des sous-répertoires. Par exemple :

#### /root\_directory\_name/www/

Dans cet exemple, « root\_directory\_name » correspond au nom du niveau racine. Il s'agit du répertoire que vous devez saisir pour accéder à l'espace sur le serveur Web. « www » est le nom du sous-dossier spécifique où seront téléchargés les fichiers Web. Vérifiez auprès de votre hébergeur Web le chemin du répertoire en accès libre sur le serveur Web.

#### **Modification d'un paramètre prédéfini FTP**

- **1** Dans le panneau Paramètres de téléchargement à droite du module Web, sélectionnez Serveur FTP > Modifier.
- **2** Sélectionnez le paramètre prédéfini à modifier dans le menu Paramètre prédéfini situé dans la partie supérieure de la boîte de dialogue Configurer le transfert de fichier par FTP.
- **3** Modifiez la configuration du paramètre prédéfini, puis choisissez Mettre à jour le paramètre prédéfini *« Nom du paramètre prédéfini »* dans le menu Paramètre prédéfini.
- **4** Cliquez sur le bouton OK.

#### **Suppression d'un paramètre prédéfini FTP**

- **1** Dans le panneau Paramètres de téléchargement à droite du module Web, sélectionnez Modifier dans le menu Serveur FTP.
- **2** Choisissez un paramètre prédéfini dans le menu Paramètre prédéfini.
- **3** Choisissez Supprimer le paramètre prédéfini *Nom du paramètre prédéfini* dans le menu Paramètre prédéfini.
- **4** Cliquez sur Supprimer pour terminer l'opération, puis sur OK pour fermer la boîte de dialogue Configurer le transfert de fichier par FTP.

# **Chapitre 14 : Raccourcis clavier**

Sauf indication contraire, les raccourcis fonctionnent dans tous les modules sur des claviers nord-américains (QUERTY) pleine taille. Leur fonctionnalité peut varier selon le type et la langue du clavier.

Pour plus d'informations sur les restrictions et les limites des raccourcis clavier Lightroom, reportez-vous à la section [Raccourcis clavier et conflits de système d'exploitation - Lightroom 3 \(Mac OS, Vista\)](http://go.adobe.com/kb/ts_cpsid_84219_fr-fr) de la base de connaissances de support Adobe.

## **Touches relatives à l'utilisation des panneaux**

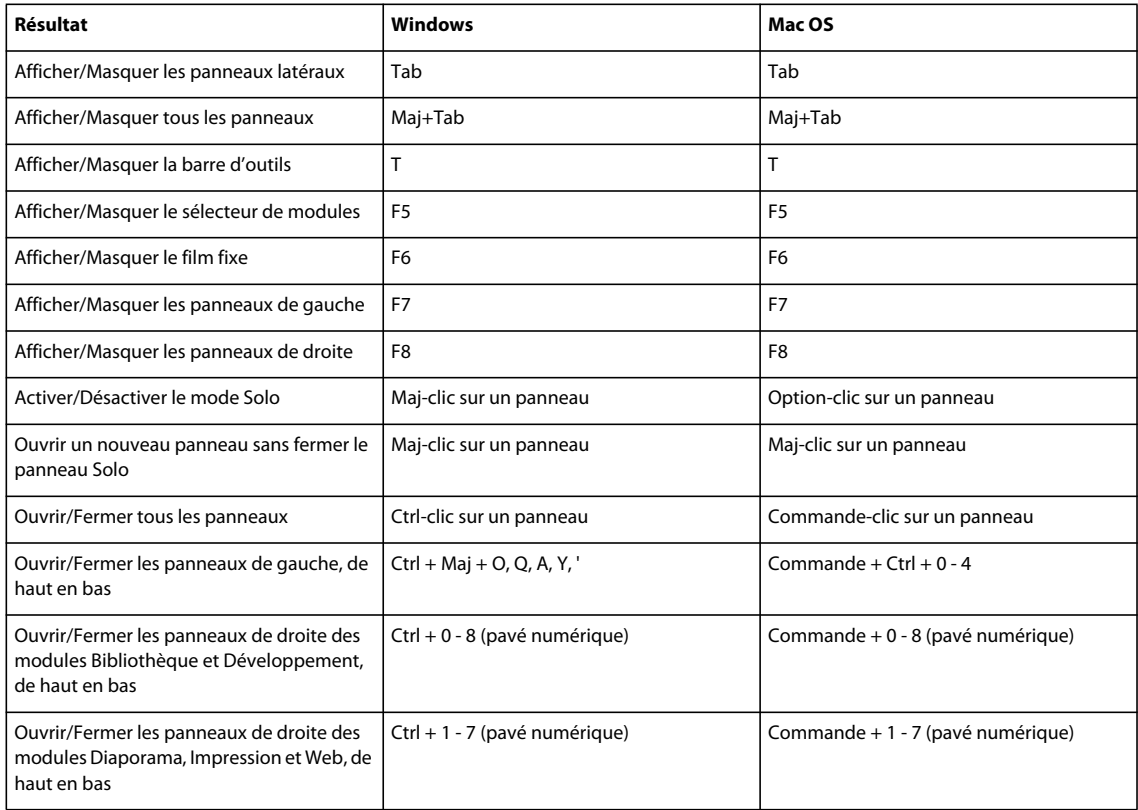

## **Touches de navigation dans les modules**

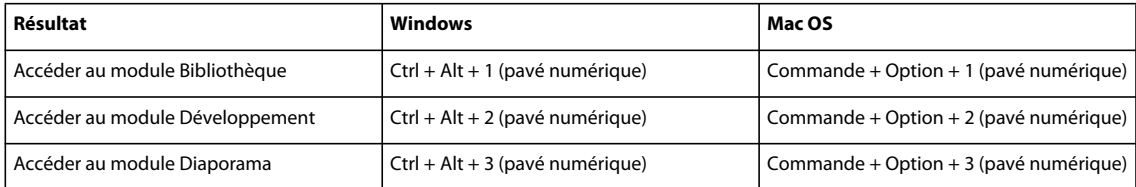

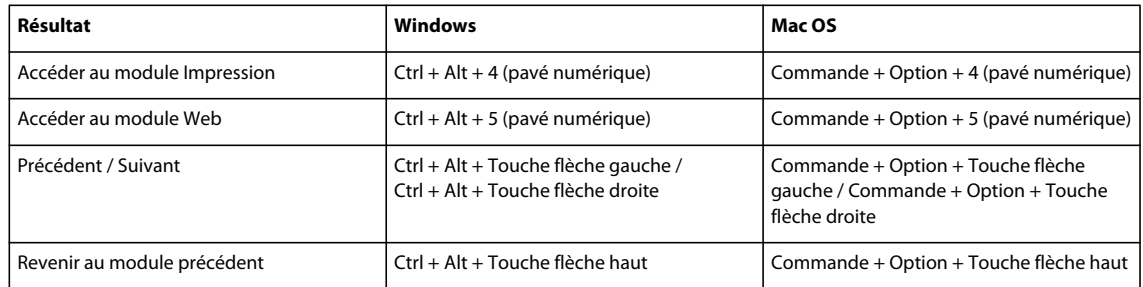

## **Touches relatives au changement du mode d'affichage**

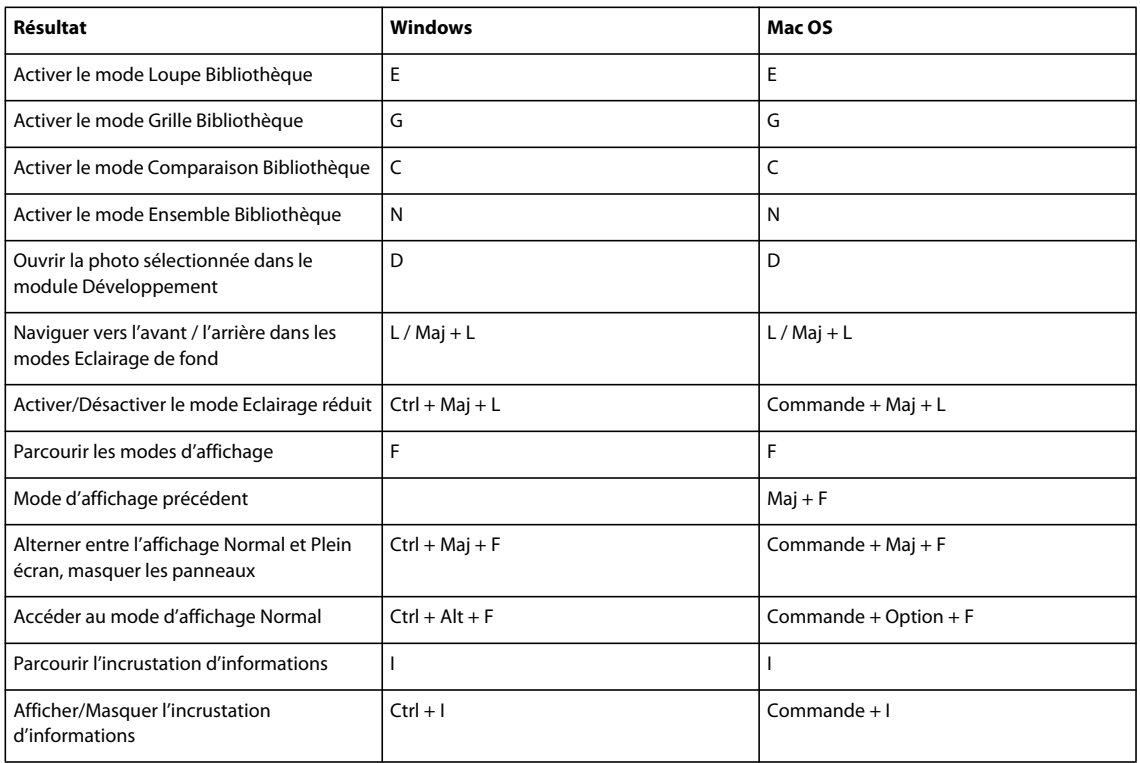

## **Touches relatives à l'utilisation d'une seconde fenêtre**

*Remarque : les raccourcis liés à l'utilisation d'une seconde fenêtre sont identiques à ceux du module Bibliothèque, avec la touche Maj en plus.*

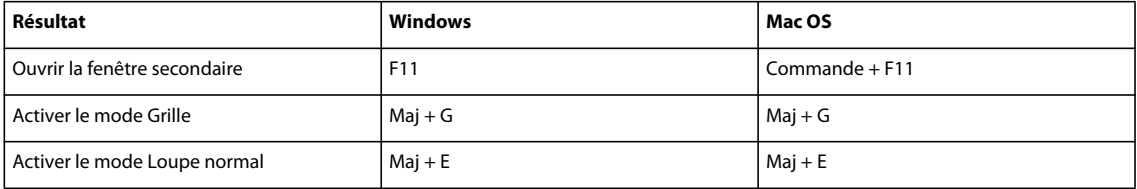

#### UTILISATION DE PHOTOSHOP LIGHTROOM 3 **193 Raccourcis clavier**

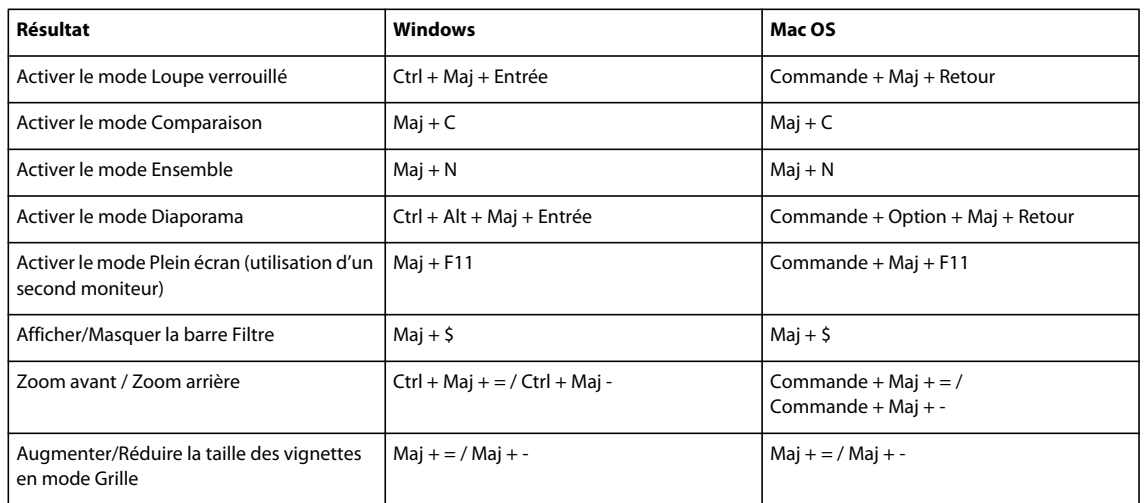

## **Touches de gestion des photos et des catalogues**

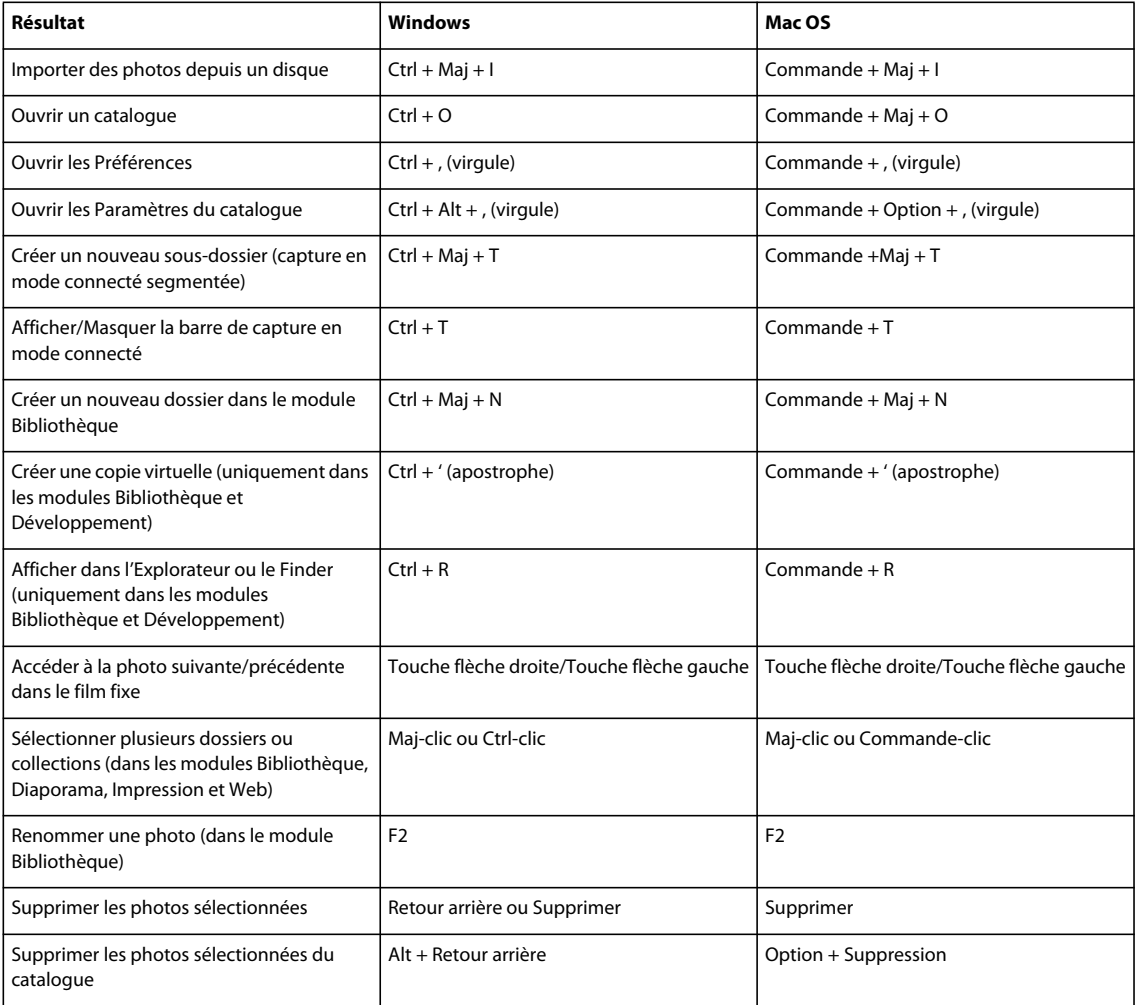

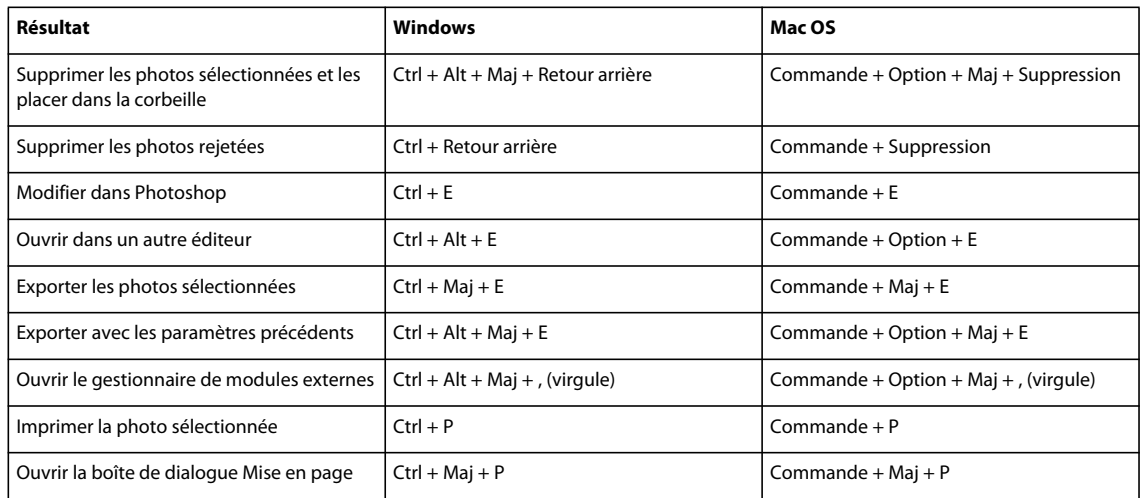

## **Touches relatives à la comparaison de photos dans le module Bibliothèque**

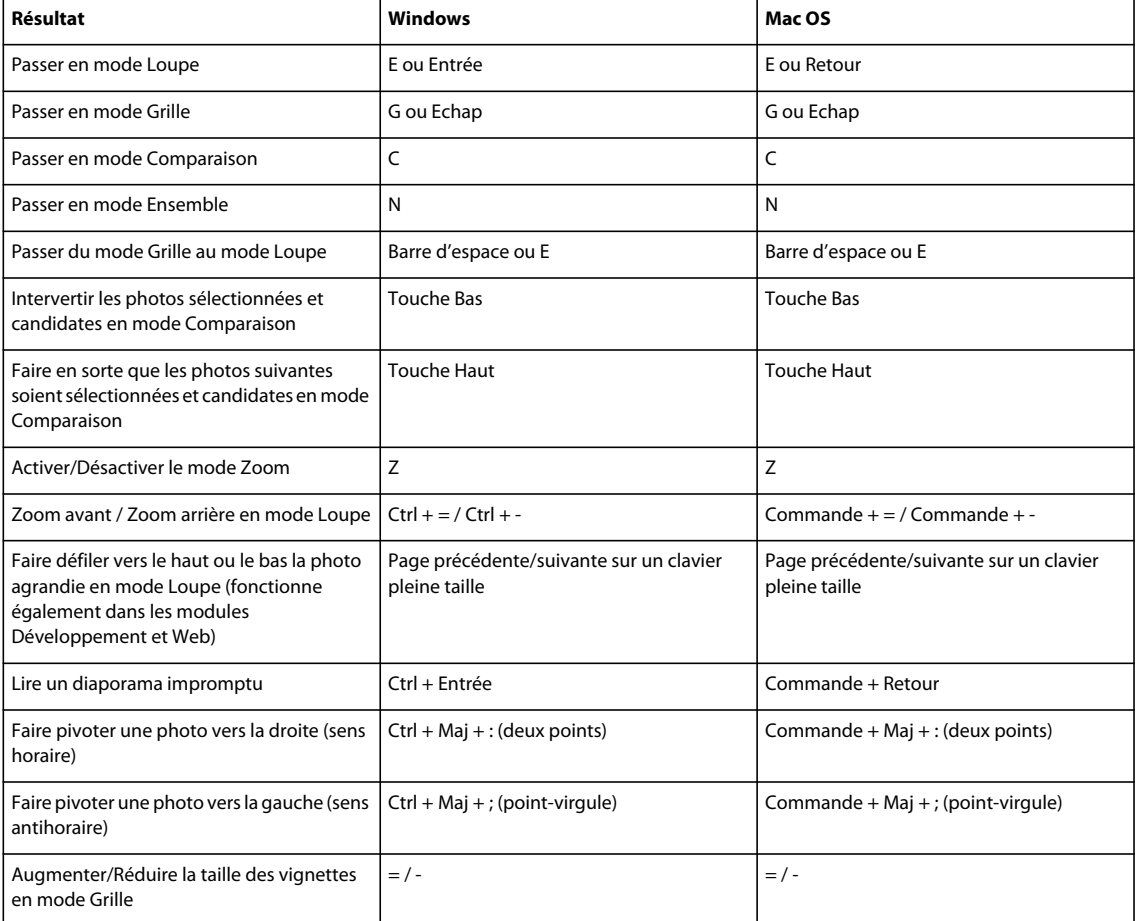

#### UTILISATION DE PHOTOSHOP LIGHTROOM 3 **195 Raccourcis clavier**

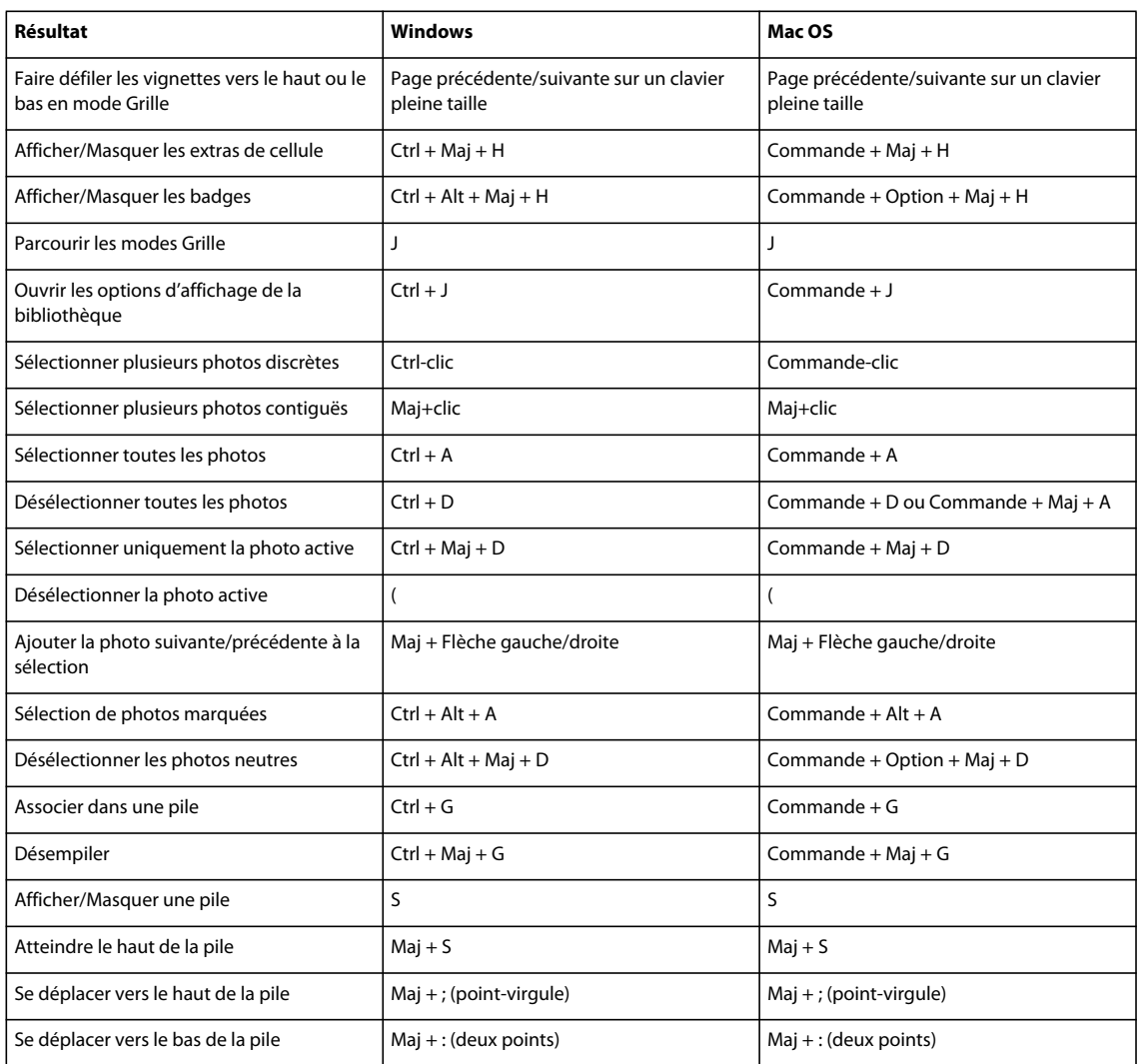

## **Touches d'attribution de notes et de filtrage de photos**

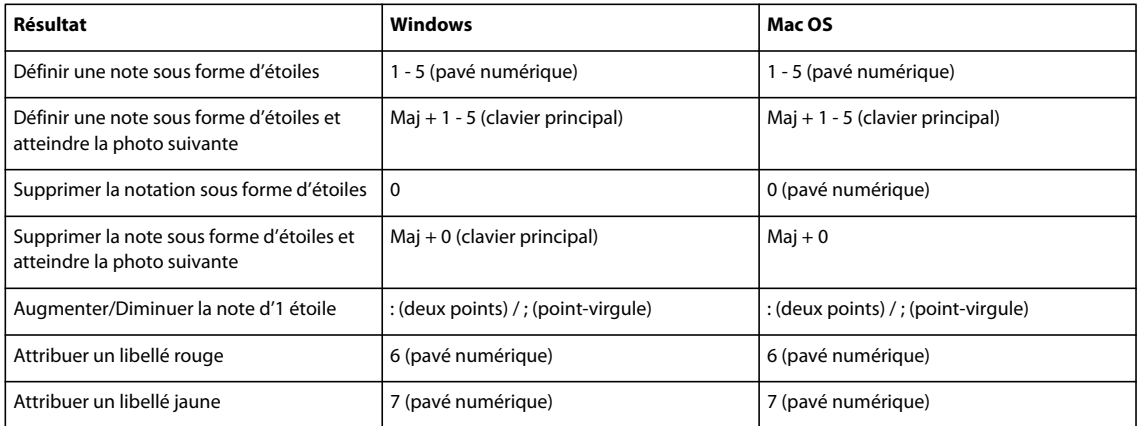

#### UTILISATION DE PHOTOSHOP LIGHTROOM 3 **196 Raccourcis clavier**

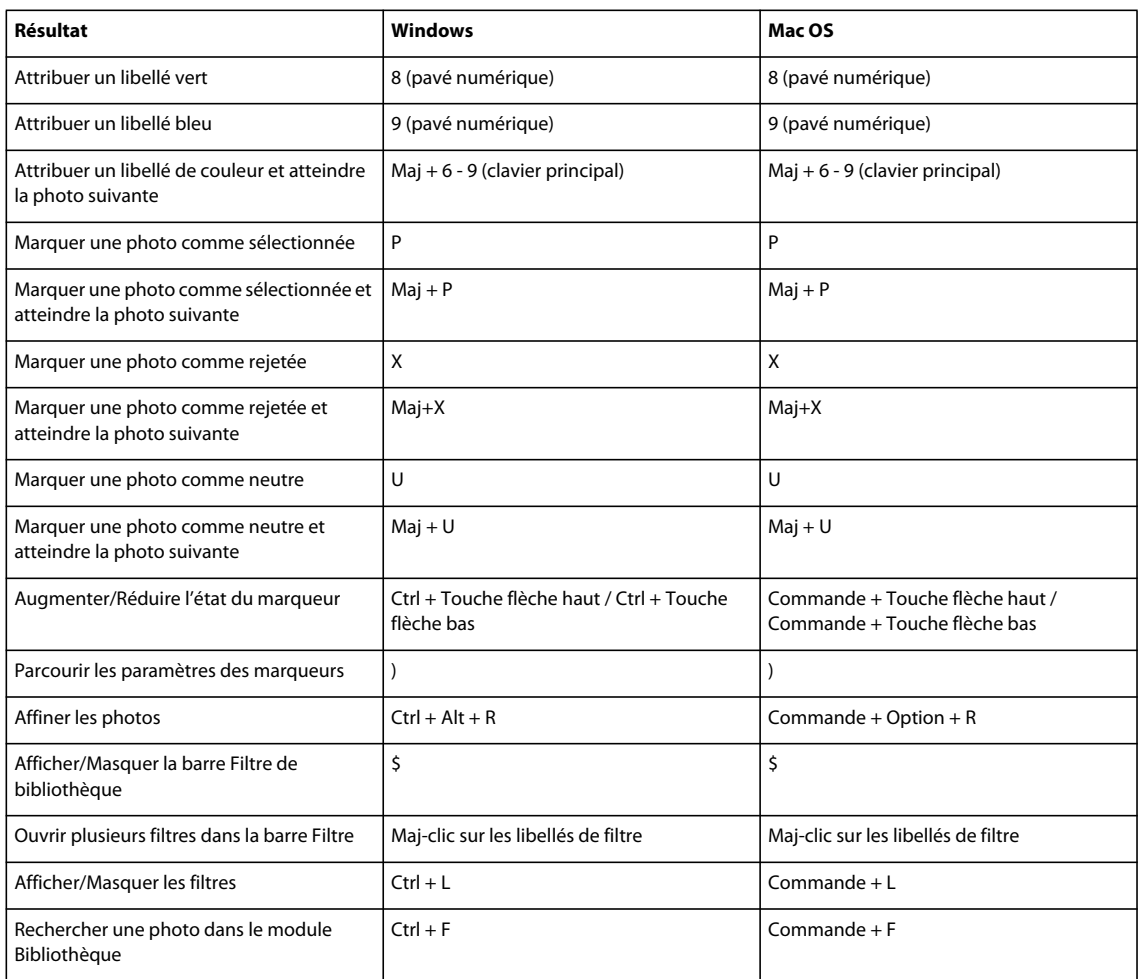

## **Touches relatives à l'utilisation des collections**

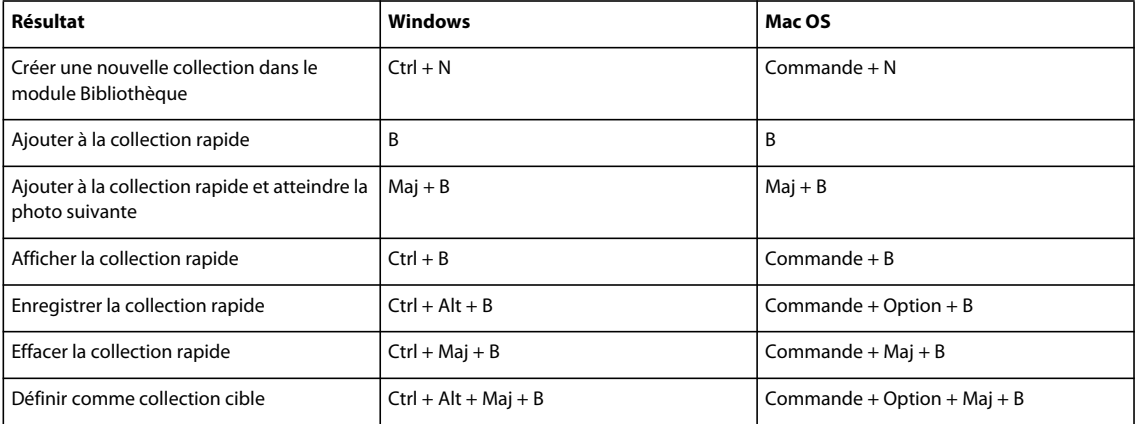

## **Touches relatives à l'utilisation de métadonnées et de mots-clés dans le module Bibliothèque**

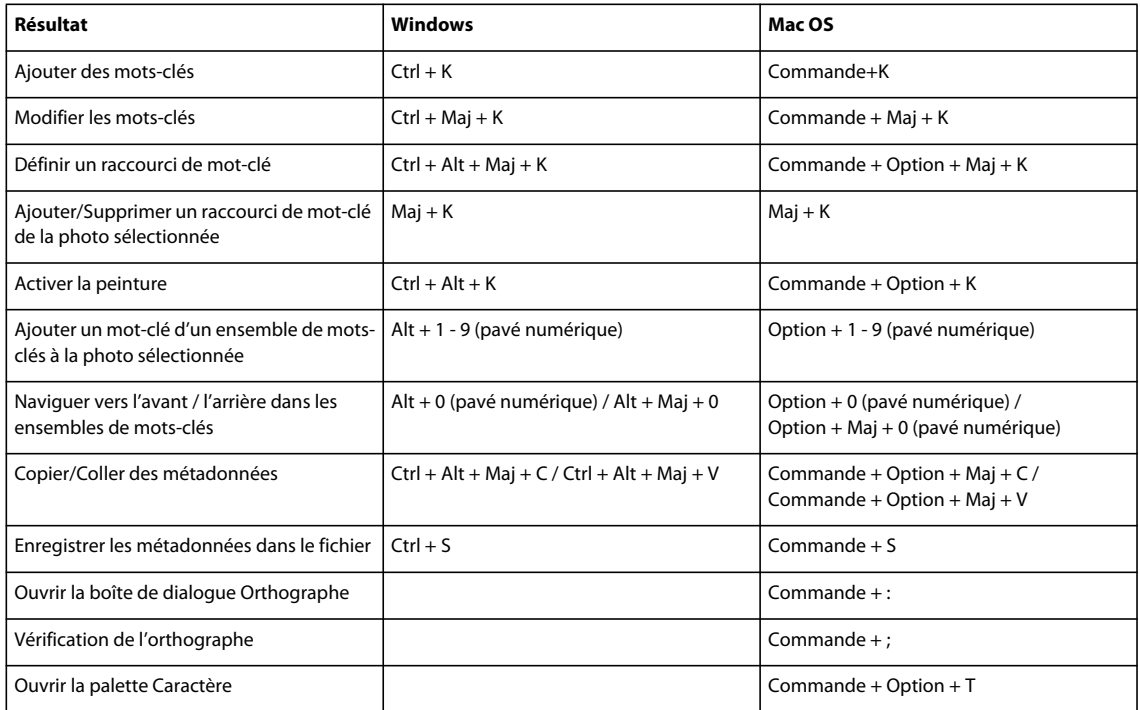

## **Touches relatives à l'utilisation du module Développement**

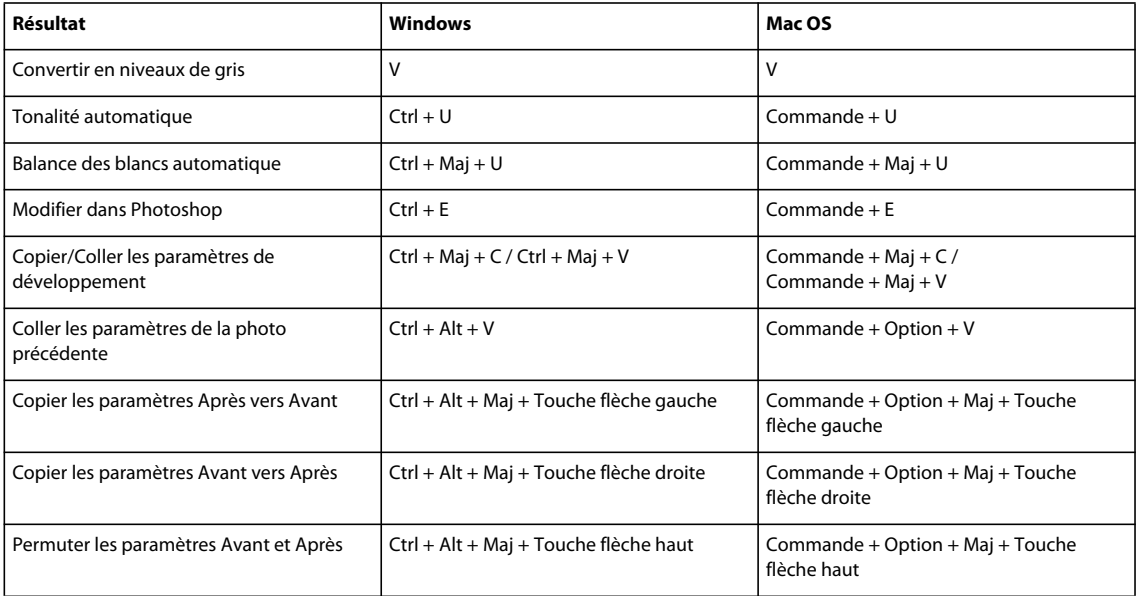

#### UTILISATION DE PHOTOSHOP LIGHTROOM 3 **198 Raccourcis clavier**

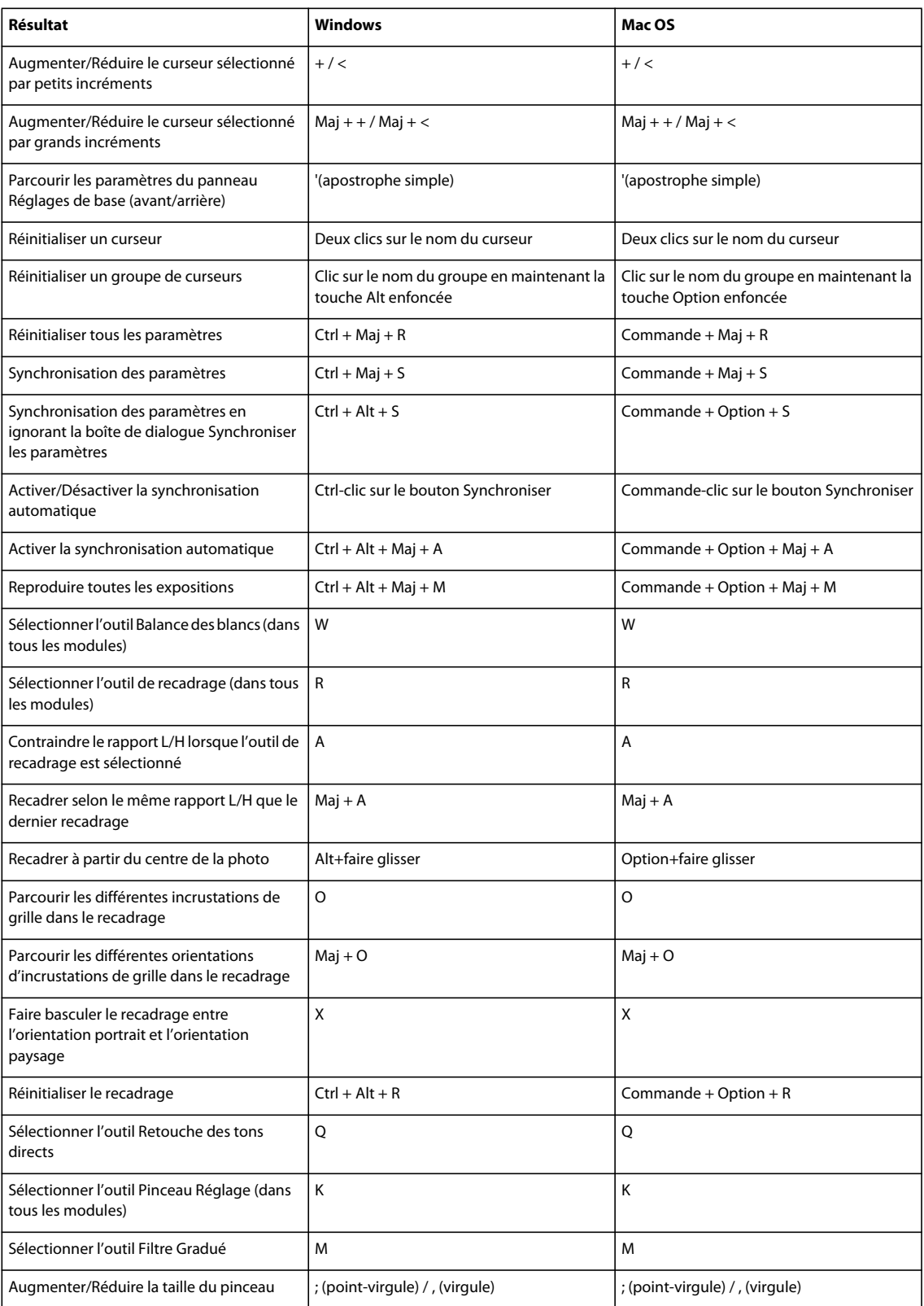

#### UTILISATION DE PHOTOSHOP LIGHTROOM 3 **199 Raccourcis clavier**

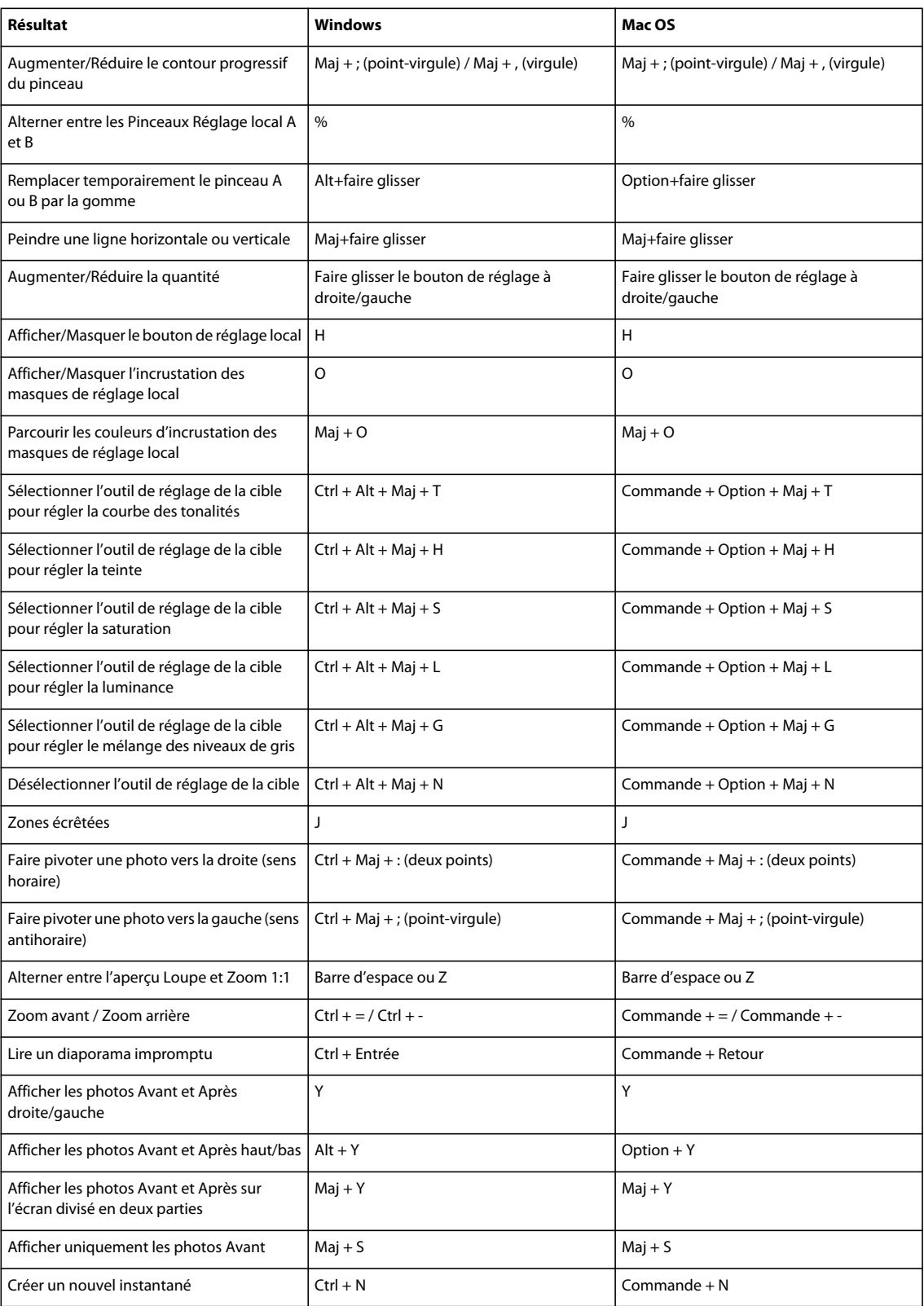

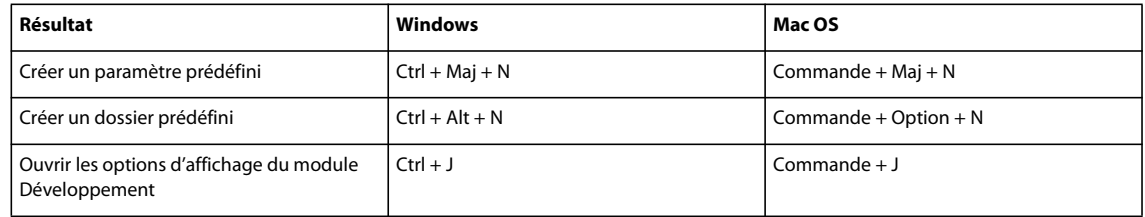

## **Touches relatives à l'utilisation du module Diaporama**

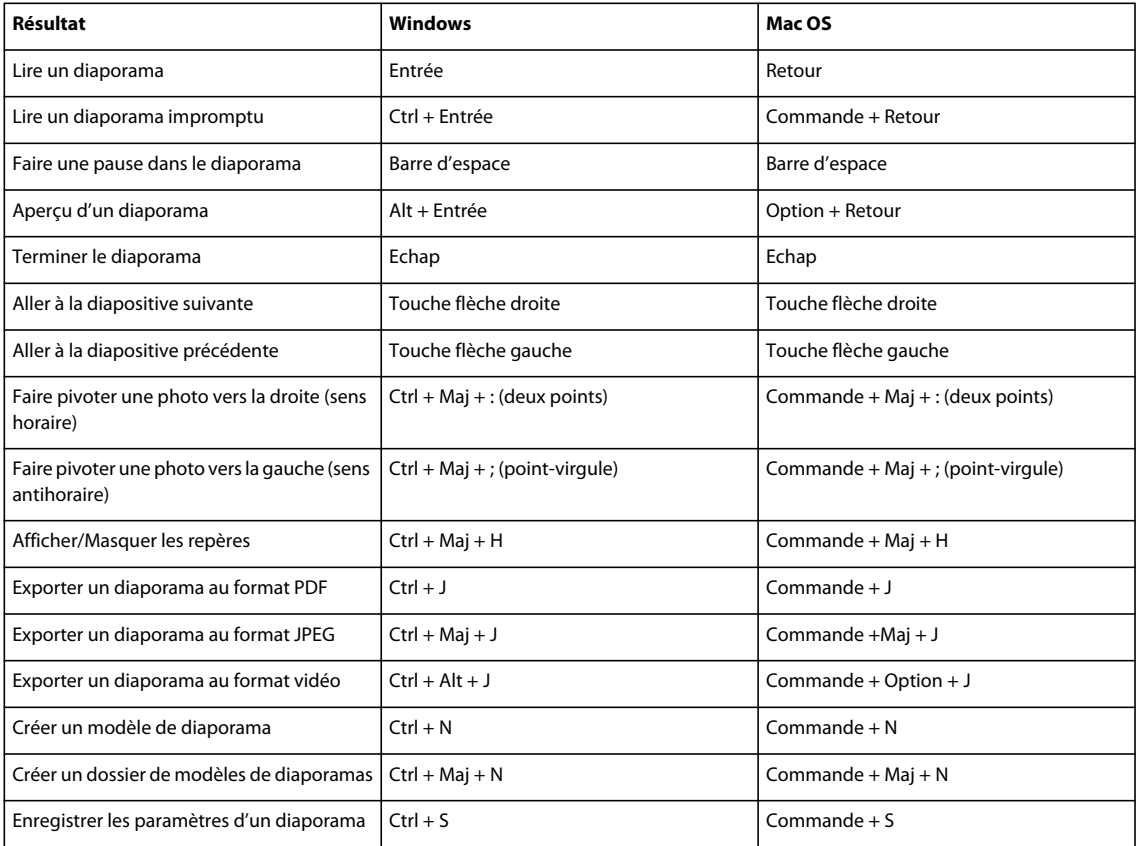

## **Touches d'utilisation du module Impression**

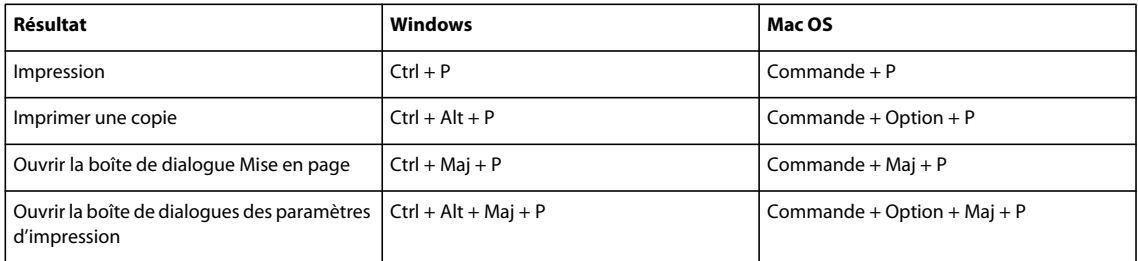

#### UTILISATION DE PHOTOSHOP LIGHTROOM 3 **201 Raccourcis clavier**

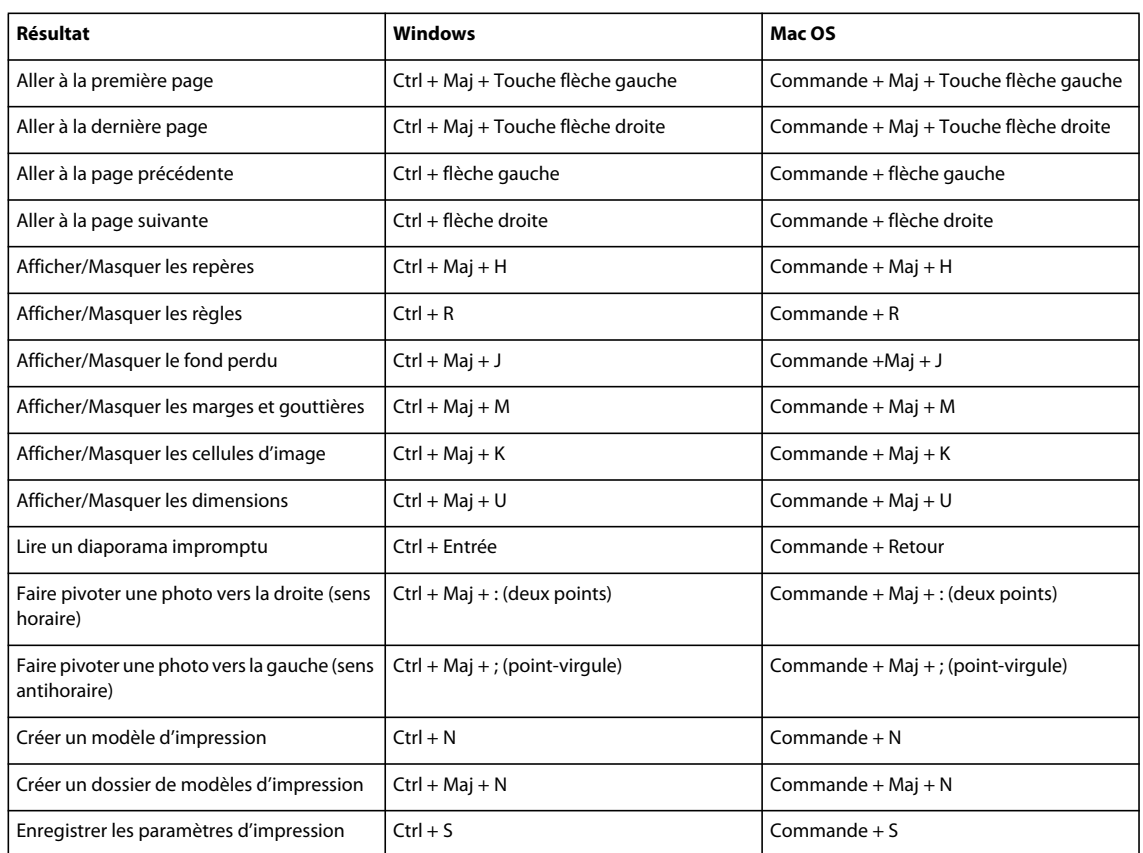

## **Touches relatives à l'utilisation du module Web**

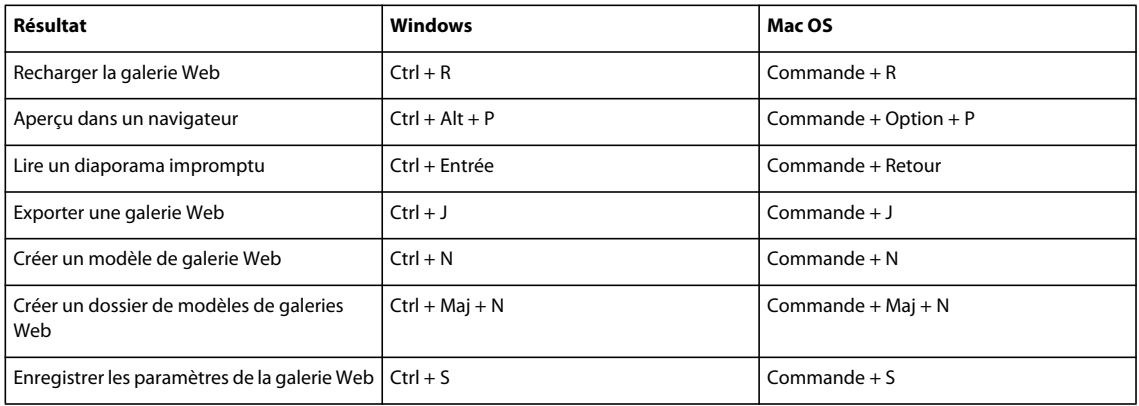

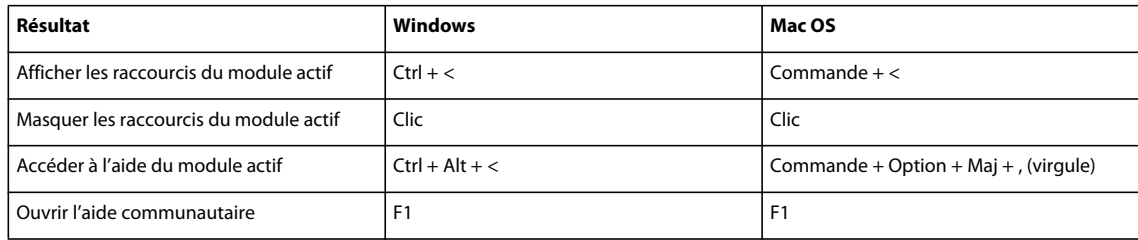